# MICROACTIVE TRISTAR® II PLUS

SURFACE AREA AND POROSITY ANALYZER

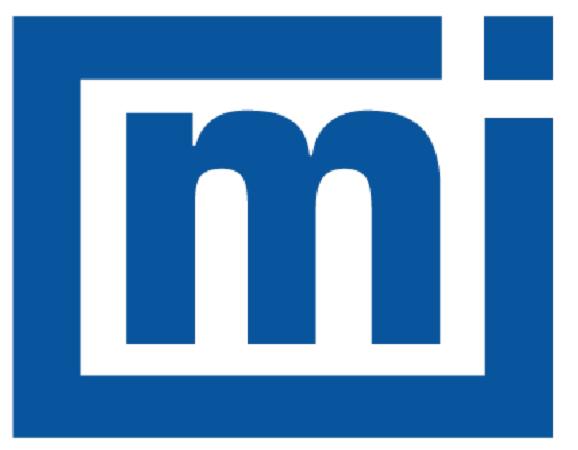

# micromeritics®

## **OPERATOR MANUAL**

303-42800-01 Oct 2020 (Rev L )

### TRADEMARKS

Alconox is a registered trademark of the Alconox Company.

Micromeritics is a registered trademark of Micromeritics Instrument Corporation.

Microsoft and Windows are registered trademarks of Microsoft Corporation.

Python is a registered trademark of Python Software Foundation.

Teflon is a registered trademark of E. I. DuPont de Nemours Company.

TriStar is a registered trademark of Micromeritics Instrument Corporation.

This application may contain a binary form of the Info-ZIP tool to create .zip files. That source code is provided under the following license:

This software is provided "as is," without warranty of any kind, express or implied. In no event shall Info-ZIP or its contributors be held liable for any direct, indirect, incidental, special or consequential damages arising out of the use of or inability to use this software.

Permission is granted to anyone to use this software for any purpose, including commercial applications, and to alter it and redistribute it freely, subject to the following restrictions:

- 1. Redistributions of source code must retain the above copyright notice, definition, disclaimer, and this list of conditions.
- 2. Redistributions in binary form must reproduce the above copyright notice, definition, disclaimer, and this list of conditions in documentation and/or other materials provided with the distribution.
- 3. Altered versions including, but not limited to, ports to new operating systems, existing ports with new graphical interfaces, and dynamic, shared, or static library versions must be plainly marked as such and must not be misrepresented as being the original source. Such altered versions also must not be misrepresented as being lnfo-ZIP releases including, but not limited to, labeling of the altered versions with the names "Info-ZIP" (or any variation thereof, including, but not limited to, different capitalizations), "Pocket UnZip," "WiZ" or "MacZip" without the explicit permission of Info-ZIP. Such altered versions are further prohibited from misrepresentative use of the Zip-Bugs or Info-ZIP e-mail addresses or of the Info-ZIP URL(s).
- 4. Info-ZIP retains the right to use the names "Info-ZIP," "Zip," "UnZip," "WiZ," "Pocket UnZip," "Pocket Zip," and "MacZip" for its own source and binary releases.

#### Copyright

The software described in this manual is furnished under a license agreement and may be used or copied only in accordance with the terms of the agreement.

### WARRANTY

MICROMERITICS INSTRUMENT CORPORATION warrants for one year from the date of shipment each instrument it manufactures to be free from defects in material and workmanship impairing its usefulness under normal use and service conditions except as noted herein.

Our liability under this warranty is limited to repair, servicing and adjustment, free of charge at our plant, of any instrument or defective parts when returned prepaid to us and which our examination discloses to have been defective. The purchaser is responsible for all transportation charges involving the shipment of materials for warranty repairs. Failure of any instrument or product due to operator error, improper installation, unauthorized repair or alteration, failure of utilities, or environmental contamination will not constitute a warranty claim. The materials of construction used in MICROMERITICS instruments and other products were chosen after extensive testing and experience for their reliability and durability. However, these materials cannot be totally guaranteed against wear and/or decomposition by chemical action (corrosion) as a result of normal use.

Repair parts are warranted to be free from defects in material and workmanship for 90 days from the date of shipment.

No instrument or product shall be returned to MICROMERITICS prior to notification of alleged defect and authorization to return the instrument or product. All repairs or replacements are made subject to factory inspection of returned parts.

MICROMERITICS shall be released from all obligations under its warranty in the event repairs or modifications are made by persons other than its own authorized service personnel unless such work is authorized in writing by MICROMERITICS.

The obligations of this warranty will be limited under the following conditions:

- Certain products sold by MICROMERITICS are the products of reputable manufacturers, sold under their respective brand names or trade names. We, therefore, make no express or implied warranty as to such products. We shall use our best efforts to obtain from the manufacturer, in accordance with his customary practice, the repair or replacement of such of his products that may prove defective in workmanship or materials. Service charges made by such manufacturer are the responsibility of the ultimate purchaser. This states our entire liability in respect to such products, except as an authorized person of MICROMERITICS may otherwise agree to in writing.
- 2. If an instrument or product is found defective during the warranty period, replacement parts may, at the discretion of MICROMERITICS, be sent to be installed by the purchaser, e.g., printed circuit boards, check valves, seals, etc.
- 3. Expendable items, e.g., sample tubes, detector source lamps, indicator lamps, fuses, valve plugs (rotor) and stems, seals and O-rings, ferrules, etc., are excluded from this warranty except for manufacturing defects. Such items which perform satisfactorily during the first 45 days after the date of shipment are assumed to be free of manufacturing defects.

Purchaser agrees to hold MICROMERITICS harmless from any patent infringement action brought against MICROMERITICS if, at the request of the purchaser, MICROMERITICS modifies a standard product or manufactures a special product to the purchaser's specifications.

MICROMERITICS shall not be liable for consequential or other type damages resulting from the use of any of its products other than the liability stated above. This warranty is in lieu of all other warranties, express or implied, including but not limited to, the implied warranties of merchantability or fitness for use.

### CORPORATE PROFILE

Micromeritics Instrument Corporation is a leading global provider of solutions for material characterization with bestin-class instrumentation and application expertise in five core areas: density; surface area and porosity; particle size and shape; powder characterization; and catalyst characterization and process development.

Founded in 1962, the company is headquartered in Norcross, Georgia, USA and has more than 400 employees worldwide. With a fully integrated operation that extends from a world class scientific knowledge base through to inhouse manufacture, Micromeritics delivers an extensive range of high-performance products for academic research and industrial problem-solving.

Under its premium brand Particulate Systems, Micromeritics discovers and commercializes unique and innovative material characterization technologies that are complementary to core product lines.

The company's holistic, customer-centric approach also extends to a cost-efficient contract testing laboratory – the Particle Testing Authority (PTA). The strategic acquisitions of Freeman Technology Ltd and Process Integral Development S.L. (PID Eng & Tech) reflect an ongoing commitment to optimized, integrated solutions in the industrially vital areas of powders and catalysis.

Freeman Technology (Tewkesbury, UK) brings market-leading powder characterization technology to Micromeritics' existing portfolio of particle characterization techniques. The result is a suite of products that directly supports efforts to understand and engineer particle properties to meet powder performance targets. With over 15 years of experience in powder testing, Freeman Technology specializes in systems for measuring the flow properties of powders. In combination with detailed application know-how these systems deliver unrivalled insight into powder behavior supporting development, formulation, scale-up, processing and manufacture across a wide range of industrial sectors.

PID Eng & Tech (Madrid, Spain) complements Micromeritics' renowned offering for catalyst characterization with technology for the measurement and optimization of catalytic activity, with a product range that extends to both standard and bespoke pilot scale equipment. Launched in 2003, PID Eng & Tech is a leading provider of automated, modular microreactor systems for the detailed investigation of reaction kinetics and yield. These products are supported by a highly skilled multidisciplinary team of engineers with in-depth expertise in the design, construction and operation of laboratory units and process scale-up.

The Particle Testing Authority (PTA) provides material characterization services for fine powders and solid materials using Micromeritics' instrumentation alongside complementary solutions from other vendors. With the certification and expertise to operate across a wide range of industries the PTA offering runs from single sample analysis to complex method development, method validation, new product assessment, and the analytical support required for large scale manufacturing projects. An experienced, highly trained team of scientists, engineers, and lab technicians works closely with every client to ensure that all analytical requirements are rapidly and responsively addressed.

Micromeritics has a strong global network with offices across the Americas, Asia, and Europe complemented by a dedicated team of distributors in additional locations. This ensures that local, knowledgeable support is available for every customer, in academia or industry. Micromeritics works across a truly diverse range of industries from oil processing, petrochemicals and catalysts, to food and pharmaceuticals, and at the forefront of characterization technology for next generation materials such as graphene, metal-organic-frameworks, nanocatalysts, and zeolites. Engineering solutions that work optimally for every user is a defining characteristic of the company.

### CONTACT US

#### **Micromeritics Instrument Corporation**

4356 Communications Drive Norcross, GA / USA / 30093-2901 Phone: 1-770-662-3636 Fax: 1-770-662-3696 www.Micromeritics.com

#### Instrument Service or Repair

Phone: 1-770-662-3666 International — contact your local distributor or call 1-770-662-3666 Service.Helpdesk@Micromeritics.com

#### **Micromeritics Learning Center**

Phone: 1-770-662-3607 www.Micro.edu

### ABOUT THIS MANUAL

Log in to your customer portal to access the following:

- Calculations
- Error Messages
- Smart VacPrep Operator Manual in PDF format

Parts and accessories can be found online at www.Micromeritics.com.

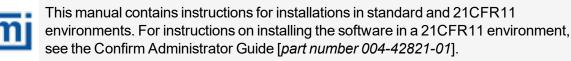

The following symbols indicate safety precautions and/or supplemental information and may appear in this manual:

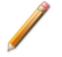

**NOTE** — Notes contain important information applicable to the topic.

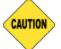

**<u>CAUTION</u>** — Cautions contain information to help prevent actions that may damage the analyzer or components.

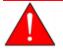

**WARNING** — Warnings contain information to help prevent actions that may cause personal injury.

CFR Note

**NOTE** — Notes that apply to 21CFR11 environments only (Confirm applications).

### GENERAL SAFETY

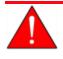

Do not modify this instrument without the authorization of a Micromeritics service personnel.

Any piece of laboratory equipment can become dangerous to personnel when improperly operated or poorly maintained. All employees operating and maintaining Micromeritics instruments should be familiar with its operation and should be thoroughly trained and instructed on safety.

- Read the manual for any special operational instructions for the instrument.
- Know how the instrument functions and understand the operating processes.

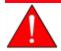

- Wear the appropriate personal protective equipment when operating this instrument — such as eye protection, lab coat, protective gloves, etc.
- When lifting or relocating the instrument, use proper lifting and transporting devices for heavy instruments. Ensure that sufficient personnel are available to assist in moving the instrument. The TriStar weighs approximately 82 lbs (37 kg).
- Always pay attention to the safety instructions provided on each label affixed to the instrument and do not alter or remove the labels. When inspecting the instrument, ensure that the safety labels have not become worn or damaged.
- The TriStar II Plus has a safety shield. Ensure it is in place when operating the instrument.
- The TriStar II Plus sound level is below 80 dBA. Hearing protection is optional.
- Proper maintenance is critical to personnel safety and smooth instrument operation and performance. Instruments require regular maintenance to help promote safety, provide an optimum end test result and to prevent costly down time. Failure to practice proper maintenance procedures can lead to unsafe conditions and shorten the life of the instrument.
- If using CO<sub>2</sub> for analyses, ensure an exhaust line is connected to the vacuum pump and the exhaust is run to a ventilation system or out of the building.

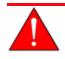

Improper handling, disposing of, or transporting potentially hazardous materials can cause serious bodily harm or damage the instrument. Always refer to the MSDS when handling hazardous materials.

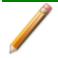

The TriStar II Plus is a stand alone instrument. Safe operation and handling of the instrument, supplies, and accessories is the responsibility of the operator.

### INTENDED USE

The Micromeritics TriStar II Plus is a an automated, three-station, surface area and porosity analyzer that delivers excellent performance and speed of analysis. With three available analysis ports, the TriStar II Plus provides high sample throughput and advanced data analysis features to the user. The unique stainless steel analysis manifold is designed for highly accurate gas management for confident and repeatable results. The MicroActive for TriStar II Plus software gives the user the ability to interactively evaluate isotherm data and reduce the time required to obtain surface area and porosity results.

### TRAINING

It is the responsibility of the customer to ensure that all personnel operating or maintaining the equipment participate in training and instruction sessions. All personnel operating, inspecting, servicing, or cleaning this instrument must be properly trained in operation and machine safety before operating this instrument.

This instrument may only be used according to the instructions as described in the operator manual. All use, other than that described in this manual, is seen as unintended use.

#### ENVIRONMENTALLY FRIENDLY USE PERIOD

#### **Hazardous Substances Table**

|                              | Hazardous Substances |                 |                 |                                     |                                      |                                             |
|------------------------------|----------------------|-----------------|-----------------|-------------------------------------|--------------------------------------|---------------------------------------------|
| Part Name                    | Lead<br>(Pb)         | Mercury<br>(Hg) | Cadmium<br>(Cd) | Hexavalent<br>Chromium<br>(Cr (VI)) | Polybrominated<br>biphenyls<br>(PBB) | Polybrominated<br>diphenyl ethers<br>(PBDE) |
| Metal Parts                  | x                    | 0               | 0               | 0                                   | 0                                    | 0                                           |
| Power<br>Supplies            | x                    | 0               | 0               | 0                                   | 0                                    | 0                                           |
| Printed<br>Circuit<br>Boards | x                    | 0               | 0               | 0                                   | 0                                    | 0                                           |

- o Hazardous substance is below the specified limits as described in SJ/T11363-2006.
- x Hazardous substance is above the specified limits as described in SJ/T11363-2006.

The Environmentally Friendly Use Period (EFUP) for all enclosed products and their parts are per the symbol shown here, unless otherwise marked. Certain parts may have a different EFUP (for example, battery modules) and so are marked to reflect such. The Environmentally Friendly Use Period is valid only when the product is operated under the conditions defined in the product manual.

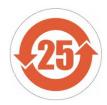

### **Table of Contents**

| Warranty                                          | i        |
|---------------------------------------------------|----------|
| Corporate Profile                                 | ii       |
| Contact Us                                        |          |
| About this Manual                                 | iv       |
| General Safety                                    | <i>v</i> |
| 1 Analyzer Components for TriStar II Plus         | 1 - 1    |
| Degasser Options                                  |          |
| Equipment Options and Upgrades                    |          |
| Gas Requirements                                  |          |
| Cryogen Requirements                              |          |
| Specifications for the TriStar II Plus            |          |
| 2 About the Software                              | 2 - 1    |
| Menu Structure                                    |          |
| Common Fields and Buttons                         |          |
| File Status, Description, Extension, and Location |          |
| Keyboard Shortcuts                                |          |
| Option Presentation                               |          |
| Libraries                                         |          |
| Methods                                           |          |
| Configure the Analyzer                            |          |
| Specify Gas Ports and Unit Configuration          |          |
| Unit Selections                                   |          |
| Instrument Status                                 |          |
| Show Dashboard                                    |          |
| Show Instrument Log                               |          |
| Show Instrument Schematic                         |          |

|        | Show Status                                   | 2 - 22 |
|--------|-----------------------------------------------|--------|
| С      | onvert Files                                  | 2 - 22 |
| E      | xport Files                                   | 2 - 23 |
| Li     | st Files                                      | 2 - 23 |
| S      | oftware Uninstall                             | 2 - 24 |
| S      | oftware Updates                               | 2 - 24 |
| S      | oftware in 21CFR11 Environments               | 2 - 25 |
|        | Option Presentation for 21CFR11 Environments  | 2 - 27 |
|        | Uninstall Software in 21CFR11 Environments    | 2 - 29 |
| 3 Sam  | nple Files                                    | 3 - 1  |
| С      | reate Sample Files                            | 3-2    |
| 0      | pen a Sample File                             | 3 - 5  |
| Μ      | lanually Enter Data                           | 3-7    |
| 4 Para | ameter Files                                  | 4 - 1  |
| А      | dsorptive Properties                          | 4 - 2  |
| А      | nalysis Conditions                            | 4 - 4  |
| D      | egas Conditions                               | 4 - 12 |
| R      | eport Options                                 | 4 - 15 |
| S      | ample Tube                                    | 4 - 17 |
| 5 Deg  | assing                                        | 5 - 1  |
| D      | egas on the SmartPrep                         | 5 - 1  |
| D      | egas on the Smart VacPrep                     | 5-3    |
| Т      | ransfer a Degassed Sample to an Analysis Port | 5-4    |
| 6 Perf | form an Analysis                              | 6 - 1  |
| D      | ewar Precautions                              | 6 - 1  |
| Р      | repare for Analysis                           | 6 - 3  |
|        | Clean and Label Sample Tubes                  | 6 - 3  |
|        | Create the Sample File                        | 6 - 5  |
|        | Determine the Sample Mass                     | 6 - 5  |

|       | Degas the Sample                               | 6-7    |
|-------|------------------------------------------------|--------|
|       | Sample Tube                                    | 6 - 8  |
|       | Fill and Install the Dewar                     | 6 - 11 |
| Р     | Perform a Krypton Analysis                     | 6 - 13 |
| Р     | Perform a QuickStart Analysis                  | 6 - 15 |
| Р     | Perform a Sample Analysis                      | 6 - 17 |
| Р     | Perform an Empty Tube Analysis                 | 6 - 20 |
| Ρ     | Perform a Reference Material Analysis          | 6 - 21 |
| 7 Abc | out Reports                                    | _7 - 1 |
| S     | Start Reports                                  | . 7-1  |
| Н     | leat of Adsorption Report                      | . 7-2  |
| S     | PC Report                                      | 7-4    |
| R     | Regression Report                              | . 7-5  |
| С     | Control Chart Report                           | 7-7    |
| N     | /licroActive Reports                           | 7 - 10 |
| Ir    | nteractive Reports                             | 7 - 11 |
| E     | valuate Report Results                         | 7 - 12 |
| R     | Report Features and Shortcuts                  | 7 - 18 |
| G     | Graph Features and Shortcuts                   | 7 - 22 |
| G     | Graph and Sample Overlays                      | 7 - 27 |
|       | Generate Pore Size Distribution Graph Overlays | 7 - 28 |
|       | Overlay Multiple Sample Files                  | 7 - 31 |
|       | Import ASCII Pore Distribution Data            | 7 - 34 |
| R     | Report Examples                                | 7 - 35 |
|       | BET Report                                     | 7 - 35 |
|       | BET Surface Area Plot                          | 7 - 36 |
|       | BJH Adsorptive Cumulative Pore Volume          | 7 - 37 |
|       | BJH Desorption Cumulative Pore Volume          | 7 - 38 |
|       | Isotherm Linear Plot                           | 7 - 39 |
|       | Isotherm Log Report                            | 7 - 40 |
|       | t-Plot                                         | 7 - 41 |

# **mi micromeritics**<sup>®</sup>

| 8 Selected Reports                                  | _8 - 1   |
|-----------------------------------------------------|----------|
| Advanced Report Options                             | 8 - 1    |
| Alpha-S Method Report Options                       | 8-2      |
| BET Surface Area Report Options                     | 8-4      |
| BJH Adsorption/Desorption Report Options            | 8-6      |
| DFT Pore Size Report Options                        | 8-12     |
| DFT Surface Energy Report Options                   | 8-14     |
| Dollimore-Heal Adsorption/Desorption Report Options |          |
| Dubinin Report Options                              | 8 - 20   |
| f-Ratio Method Report Options                       | 8 - 25   |
| Freundlich Report Options                           | 8 - 27   |
| Horvath-Kawazoe Report Options                      | 8 - 29   |
| Isotherm Report Options                             | 8 - 33   |
| Langmuir Report Options                             | 8 - 35   |
| MP-Method Report Options                            | 8 - 37   |
| NLDFT Advanced PSD Report                           | 8-41     |
| Options Report                                      | 8 - 44   |
| Sample Audit Trail Report                           | 8 - 45   |
| Sample Log Report                                   |          |
| Summary Report                                      | 8 - 46   |
| t-Plot Report Options                               |          |
| Temkin Report Options                               | 8 - 51   |
| Validation Report Options                           | 8 - 53   |
| 9 Diagnostics                                       | _9 - 1   |
| Show All Readings                                   | 9 - 1    |
| Start Diagnostic Test                               | 9-1      |
| 10 Calibration                                      | 10 - 1   |
| Match Transducers                                   | 10 - 2   |
| Pressure Offset                                     | 10-3     |
| Servo Valve                                         | 10-4     |
| Save Calibration to File                            | . 10 - 4 |

| 11 Troubleshooting and Maintenance             | 11 - 1  |
|------------------------------------------------|---------|
| Power                                          |         |
| Parts Replacement                              |         |
| Guidelines for Connecting Gases                |         |
| Replace a Gas Cylinder                         |         |
| Clean and Verify the Gas Line                  |         |
| Enable Manual Control                          |         |
| Perform a Leak Test                            |         |
| Preventive Maintenance                         |         |
| Check and Clean the Dewar                      |         |
| Clean the Instrument                           |         |
| Clean the Gas Delivery Tubes                   |         |
| Lubricate the Elevator Drive Assembly          |         |
| Power Instrument On and Off                    |         |
| Sample Port Frit Replacement                   | 11 - 17 |
| Replace the Sample Tube O-ring                 | 11 - 18 |
| Recover from a Power Failure                   |         |
| Service Test Mode                              |         |
| Oil-based Vacuum Pump                          |         |
| A Advanced Reports - Python Module             | A - 1   |
| Advanced Report Options                        | A - 2   |
| Scripts                                        | A - 4   |
| Python Reports                                 | A - 6   |
| Acquire Basic Information                      | A - 9   |
| Acquire Report Results                         | A - 11  |
| Acquire Overlay Sample Data for Gas Adsorption | A - 13  |
| Enable the Use of Overlay Data                 | A - 15  |
| MicModule Python Calls                         | A - 16  |
| B DFT Models                                   | B - 1   |

| Models Based on Statistical Thermodynamics   | B-1       |
|----------------------------------------------|-----------|
| Models Based on Classical Theories           | B - 13    |
| DFT Model References                         | B - 16    |
| C Exported Data Example                      | C - 1     |
| D Free-Space Correction                      | D - 1     |
| E Maintain High Purity Gases                 | E - 1     |
| F Sample Data Worksheet for Gas Adsorption   | F - 1     |
| Index                                        | Index - 1 |
| TriStar II Plus CE Declaration of Conformity | 2 - 1     |

# **Blank Page**

### **1** ANALYZER COMPONENTS FOR TRISTAR II PLUS

Parts and accessories can be found online at <u>www.Micromeritics.com</u>.

#### **FRONT COMPONENTS**

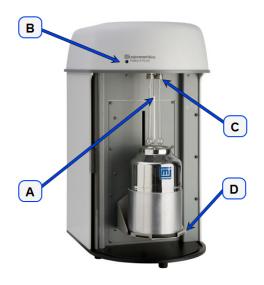

#### **Front Components**

| Component |                       | Description                                                                                                    |
|-----------|-----------------------|----------------------------------------------------------------------------------------------------|
| Α         | P <sub>0</sub> tube   | For measuring the saturation pressure.                                                                                                    |
| В         | Power indicator light | Blinks when power is applied to the analyzer; illuminates when the analysis program is initiated and ready for operation.                                                                                                    |
| С         | Sample ports          | For installing up to three sample tubes.                                                                                                    |
| D         | Elevator              | Allows placement of the Dewar around the sample and $P_0$ tubes.<br>The elevator is raised automatically when the analysis is started<br>and lowers automatically upon completion. During analysis, the<br>elevator optionally lowers after the free space measurement to<br>allow evacuation, then is raised and continues the analysis. |

### SIDE PANEL COMPONENTS

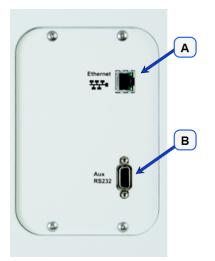

|   | Component  | Description                                                                              |  |
|---|------------|------------------------------------------------------------------------------------------|--|
| A |            | Port for an Ethernet cable allowing communication between the analyzer and the computer. |  |
| В | RS232 port | Used to connect the SmartPrep.                                                           |  |

### BACK PANEL COMPONENTS

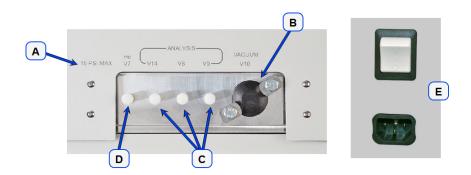

#### **Back Panel Components**

| Com | ponent                                         | Description                                                                               |
|-----|------------------------------------------------|-------------------------------------------------------------------------------------------|
| A   | Maximum inlet pressure                         | Indicates the maximum inlet pressure that can be used.                                    |
| В   | Vacuum pump<br>connector                       | For attaching the vacuum pump hose.                                                       |
| С   | Helium inlet valve                             | Inlet valve for helium.                                                                   |
| D   | Gas inlet valves                               | Inlet valves for analysis gases.                                                          |
| E   | Power cord<br>connector<br>and power<br>switch | For connecting the analyzer to the power supply and for powering the analyzer on and off. |

### **DEGASSER OPTIONS**

Parts and accessories can be found online at <u>www.Micromeritics.com</u>.

| Degasser Option | Description                                                                                                    |
|-----------------|----------------------------------------------------------------------------------------------------|
| FlowPrep        | The FlowPrep applies both heat and a stream of inert gas to the<br>sample to remove adsorbed contaminants from the surface and pores<br>in preparation for analysis for up to six samples. Choose the tem-<br>perature, gas, and flow rate best suited for your sample material. The<br>FlowPrep is an independent unit and not controlled by the analyzer.                                                                                                    |
| Smart VacPrep   | <ul> <li>The Smart VacPrep prepares samples by heating and evacuation. It contains six sample ports in which up to five temperatures, ramp rates, and soak times per sample are individually controlled by the analyzer program so that all degas information is integrated into the sample data file for future reference. Samples can also be prepared, started, and completed independently. There is no need to wait for samples on other ports to finish. Front panel buttons allow a QuickStart operation with preprogrammed conditions.</li> <li>Up to three additional Smart VacPrep degassers can be connected to one computer permitting 24 preparation ports to be used. The Smart VacPrep is the recommended degassing unit.</li> </ul> |
| SmartPrep       | The SmartPrep passes flowing-gas over the sample at elevated temperatures. It contains six sample ports in which temperature, ramp rates, and soak times are individually controlled by the analyzer program so that all degas information is integrated into the sample data file for future reference. It contains two serial ports — one for connecting to the computer and the other for connection of up to three additional SmartPrep degassers permitting 24 preparation ports to be used.                                                                                                    |
| VacPrep         | The VacPrep offers two methods for removing contaminants. In addi-<br>tion to flowing gas, it provides vacuum to prepare samples by heating<br>and evacuation of up to six samples. This combination provides pre-<br>paration method options best suited to your material or application.<br>Needle valves are also provided for introducing the vacuum slowly to<br>prevent fluidization of samples. The VacPrep is an independent unit<br>and not controlled by the analyzer.                                                                                                    |

### EQUIPMENT OPTIONS AND UPGRADES

Parts and accessories can be found online at <u>www.Micromeritics.com</u>.

| Equipment Option | Description                                                                                                    |  |
|------------------|----------------------------------------------------------------------------------------------------|--|
| Chiller Dewar    | A closed loop recirculating system that utilizes a high surface area copper coil to provide excellent heat transfer between the Dewar and the recirculating liquids. Log in to your <u>customer portal</u> to access the Chiller Dewar Quick Start Guide [ <i>part number 025-42801-00</i> ].                                                                                                    |  |
| Krypton Option   | Extends the measurable surface area to as low as 0.001 m <sup>2</sup> /g using krypton as the adsorptive. The analyzer must be equipped with a 10 mmHg transducer and a high-vacuum pump to provide this capability.                                                                                                    |  |
| Vacuum Pump      | <ul> <li>The analyzer requires a vacuum pump for sample analysis. Vacuum pumps used must meet the following criteria:</li> <li>achieve vacuum levels of 20 µmHg at the analyzer inlet</li> <li>contain an anti-suckback valve to prevent vacuum pump oil from back streaming into the analyzer in the event of a vacuum pump failure</li> <li>contain an NW16 inlet port for connection to the analyzer</li> </ul> A device to reduce oil vapor backstreaming is recommended. |  |
|                  | The vacuum pump must have an anti-suckback valve to prevent oil from being admitted into the analyzer should the power fail while the system is under vacuum. Pumps available from Micromeritics are equipped with an anti-suckback valve.<br>An oil-based or oil-free vacuum pump can be used with the analyzer (an oil-free pump is required if the krypton option is installed). Appropriate vacuum pumps are available from Micromeritics.                                |  |

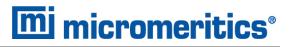

#### GAS REQUIREMENTS

Compressed gases are required for analyses. Gas cylinders or an outlet from a central source should be located near the analyzer.

Appropriate two-stage regulators which have been leak-checked and specially cleaned are required. Pressure relief valves should be set to no more than 30 psig (200 kPag). All gases should be of a purity listed below. Gas regulators can be ordered from Micromeritics. Parts and accessories can be found online at <u>www.Micromeritics.com</u>.

| (CGA 580) N <sub>2</sub> | 99.999%                                   |
|--------------------------|-------------------------------------------|
| (CGA 580) He             | 99.999%                                   |
| (CGA 580) Kr             | 99.995% (Required for krypton units only) |

#### **CRYOGEN REQUIREMENTS**

Liquid nitrogen is commonly used as the cryogen to cool the sample during analysis. A liquid nitrogen transfer system eliminates the need to pressurize storage Dewars. The Model 021 liquid nitrogen transfer system is available from Micromeritics. Log in to your <u>customer portal</u> to access parts and accessories.

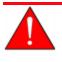

Improper handling, disposing of, or transporting potentially hazardous materials can cause serious bodily harm or damage the instrument. Always refer to the MSDS when handling hazardous materials.

#### SPECIFICATIONS FOR THE TRISTAR II PLUS

#### **Pressure Measurement**

| Absolute              | Range: 0 to 950 mmHg<br>Resolution: Within 0.05 mmHg<br>Accuracy: Within 0.1% of full scale<br>Linearity: < ± 0.1% of span |
|-----------------------|----------------------------------------------------------------------------------------------------|
| Relative              | P/Po range: 0 to 1.0 P/Po<br>Resolution: < 10 <sup>-4</sup>                                                                |
| Analysis              |                                                                                                    |
| Specific Surface Area | From 0.01 m <sup>2</sup> /g, nitrogen unit<br>From 0.001 m <sup>2</sup> /g, krypton unit                                   |
| Total Surface Area    | From 0.1 m <sup>2</sup> , nitrogen unit<br>From 0.01 m <sup>2</sup> , krypton unit                                         |
| Pore Volume           | From 4 × 10 <sup>-6</sup> cm <sup>3</sup> /g                                                                               |
| Dewar Duration        | Up to 40 hours                                                                                                    |
| Gas Consumption       | Up to 300 cm <sup>3</sup> STP per port                                                                                     |
| Adsorptive Gases      |                                                                                                    |

| Nitrogen Unit | Nitrogen; argon, carbon dioxide, or other non-corrosive gases;<br>butane, methane, or other light hydrocarbon vapors. Oxygen can<br>also be used only with an appropriate vacuum pump. |
|---------------|----------------------------------------------------------------------------------------------------|
| Krypton Unit  | Same as nitrogen unit, plus the capability to perform krypton surface area analyses at lower pressures                                                                                 |

The TriStar II Plus should be operated in a properly vented environment when using flammable or toxic gases.

| Manifold Temperature  |                                                                                             |
|-----------------------|---------------------------------------------------------------------------------------------|
| Accuracy              | ±0.25 °C                                                                                    |
| Resolution            | Within 0.1 °C                                                                               |
| Vacuum System         |                                                                                             |
| Nitrogen Unit         | Must accommodate $20 \times 10^{-3}$ mmHg or better; uses oil-based or oil-free vacuum pump |
| Krypton Unit          | Must accommodate 1 × 10 <sup>-3</sup> mmHg; oil-free vacuum pump required                   |
| Environment           |                                                                                             |
| Temperature           | 10 to 35 °C (50 to 95 °F), operating<br>0 to 50 °C (32 to 122 °F), non-operating            |
| Humidity              | 20 to 80% relative, non-condensing                                                          |
| Indoor or outdoor use | Indoor only<br>Altitude: 2000 m max<br>Pollution degree of the intended environment: 2      |
| Physical              |                                                                                             |
| Height                | 74 cm (29 in.)                                                                              |
| Width                 | 40 cm (16 in.)                                                                              |
| Depth                 | 51 cm (20 in.)                                                                              |
| Weight                | 37 kg (82 lbs)                                                                              |

#### Electrical

| Voltage              | 100-240V~      |
|----------------------|----------------|
| Power                | 150VA, maximum |
| Frequency            | 50/60Hz        |
| Overvoltage category | 11             |

#### **Computer Requirements**

| Operating System                         | Windows 7 Professional or higher operating system is recom-<br>mended for the best user experience. For 21 CFR Part 11 envir-<br>onments, Windows 10 Professional or Windows 10 Enterprise or<br>higher is required.                                |
|------------------------------------------|----------------------------------------------------------------------------------------------------|
| Desktop Installation<br>Required         | The application should not be installed on a network drive with shared access. Multiple users cannot operate the application at the same time.                                                                                                    |
| 10 Base T or 100 Base T<br>Ethernet Port | If the computer is to be connected to a network, two Ethernet ports<br>are required. If more than one Ethernet based unit is connected to<br>the same computer (or if a Smart VacPrep is purchased), an Eth-<br>ernet switch will also be required. |
| Read/Write Permissions                   | All users of the application will need Read/Write permission to all dir-<br>ectories and subdirectories where the application is installed. For 21<br>CFR Part 11 environments, permission may be limited to the install-<br>ation directory.       |
| Drives                                   | USB port                                                                                                    |

Due to continuous improvements, specifications are subject to change without notice.

# **Blank Page**

### **2 ABOUT THE SOFTWARE**

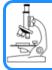

#### See also:

Software in 21CFR11 Environments on page 2 - 25 for CFR11 environments.

The analyzer allows other computer programs to run while an automatic operation is in progress. The *Help* menu provides access to the online operator manual.

Report options can be specified when creating the sample file. When running an analysis, data gathered during the analysis process are compiled into the predefined reports. Reports can also be defined and generated after an analysis has been run. Each selected report is displayed on its own tab and reflects data collected during the analysis.

The MicroActive feature offers a Windows interface with an easy way to collect, organize, archive, reduce raw data, and store sample files for later use. Scalable and editable graphs, and copy and paste graphics, are easily generated. Customized reports can be viewed on a computer monitor, printed, or exported for use in other programs.

In addition to customizable standard reports, user defined calculations and reports can be created through the Advanced reports feature (using Python).

Data can be manipulated and displayed interactively using MicroActive reports.

#### MENU STRUCTURE

All program functions use standard Windows menu functionality. The title bar contains a *Unit [n]*. If multiple analyzers are installed, ensure the appropriate unit is selected before continuing.

| Option            | Description                                                                                                    |
|-------------------|----------------------------------------------------------------------------------------------------|
| File              | Use to manage files used by the application — such as sample files, ana-<br>lysis conditions files, report options files, etc.                             |
| Unit [ <i>n</i> ] | Use to perform analyses, calibrations, and other analyzer operations. <i>Unit [n]</i> displays on the menu bar for each analyzer attached to the computer. |
| Smart VacPrep     | (If installed.) Use to access the menu for each installed Smart VacPrep.                                                                                   |
| SmartPrep         | (If installed.) Use to access the menu for each installed SmartPrep.                                                                                       |
| Reports           | Use to run reports and view the results.                                                                                                    |
| Options           | Use to edit the default method, specify system configuration, specify units, and change presentation options.                                              |
| Window            | Use to manage open windows and display a list of open windows. A check-<br>mark appears to the left of the active window.                                  |
| Help              | Provides access to the online operator manual, the Micromeritics web page, the analyzer web page, and information about the application.                   |

Main Menu Bar Options

### **COMMON FIELDS AND BUTTONS**

The fields and buttons in the following table are located in multiple windows throughout the analyzer application and have the same description or function. Fields and button descriptions not listed in this table are found in tables in their respective sections.

| Common    | Fields  | and | Buttons |
|-----------|---------|-----|---------|
| 001111011 | I ICIUS | ana | Duttons |

| Field or Button                               | Description                                                                                                    |
|-----------------------------------------------|----------------------------------------------------------------------------------------------------|
| Add                                           | Add an item to the list.                                                                                                    |
| Add Log Entry                                 | Use to enter information to appear in the sample log report that cannot<br>be recorded automatically through the application. Click the button<br>again to enter multiple log entries.                                                                                                    |
| Append                                        | Use to insert one row at the end of a table.                                                                                                    |
| Autoscale                                     | When enabled on report parameters windows, allows the x- and y-<br>axes to be scaled automatically. <i>Autoscale</i> means that the x- and y-<br>ranges will be set so that all the data is shown. If <i>Autoscale</i> is not selec-<br>ted, the entered range is used.                                                                                                    |
| Axis Range                                    | On report parameters windows, the <i>From / To</i> fields are enabled when <i>Autoscale</i> options are not selected. Enter the starting and ending values for the x- and/or y-axes.                                                                                                    |
| <b>Bar Code</b> (default field<br>label name) | Enter bar code reader information if a bar code reader is connected to the computer's USB port. If a bar code reader is not used, this alpha-<br>numeric field can be used to enter additional information about the sample, such as a sample lot number, sample ID, etc. This field label may have been renamed or may not display if modified in <i>Options</i> > <i>Default Methods</i> . |
| Browse                                        | Searches for a file.                                                                                                    |
| Cancel                                        | Discards any changes or cancels the current process.                                                                                                    |
| Clear                                         | Use to clear the table entries and display only one default value.                                                                                                    |
| Close                                         | Closes the active window.                                                                                                    |
| Close All                                     | Closes all active windows. If changes were made and not yet saved, a prompt displays for each changed file providing the option to save the file.                                                                                                    |
| Comments                                      | Enter comments about the sample or analysis. Comments display in the report header.                                                                                                    |
| Copies                                        | Select the number of copies to print. This field is only enabled when <i>Print</i> is selected.                                                                                                    |
| Delete                                        | When working with pressure tables and pressures, <b>Delete</b> removes the selected information.                                                                                                    |

#### **Common Fields and Buttons (continued)**

| Field or Button | Description                                                                                                    |
|-----------------|----------------------------------------------------------------------------------------------------|
| Destination     | Select the report destination.                                                                                                    |
| Edit            | When working with report parameters, highlight the item in the <i>Selec-</i><br><i>ted Reports</i> list box and click <b>Edit</b> to modify the report details.                                                                                                |
| Exit            | Exits the application. If a file is open with unsaved changes, a prompt displays providing the option to save the changes and exit or to exit the application without saving the changes.                                                                      |
| Export          | Exports data in a sample file as a .REP, .TXT, or .XLS file. When saved to a file, the data can be imported into other applications.                                                                                                    |
| File            | Select the destination directory. Enter a new file name in the <i>File name</i> field, or accept the default. Select to save the file as a report system (.REP), a spreadsheet (.XLS), a portable document format (.PDF), or an ASCII text (.TXT) file format. |
| File name       | Select a file name from the list shown or enter a file name. If the required file type is not shown, select the type of file from the list.                                                                                                    |
| From / To       | When working with report parameters windows, enter the <i>From</i> and <i>To</i> range for x- and/or y-axes.                                                                                                    |
| Insert          | Use to insert one row above the selected row in the table.                                                                                                    |
| List            | Creates a list of sample or other type files. The list will contain file name, date / time the file was created or last edited, file identification, and file status.                                                                                          |
| Name            | The Name column is a list of files in the selected directory or library.                                                                                                    |
| Next            | Click to move to the next window or next step.                                                                                                    |
| ОК              | Saves and closes the active window.                                                                                                    |
| Open            | Opens the selected file. Alternatively, double click the file name in the Name column to open the file.                                                                                                    |
| Prev            | Click to move to the previous window.                                                                                                    |
| Preview         | Previews predefined reports. Click the tabs at the top of the window to preview each selected report. When an analysis has not been run on a sample, this button is disabled.                                                                                  |
| Print           | Sends the report to the selected destination (screen, printer, or file).                                                                                                    |
| Remove          | Remove the selected file or files from the list.                                                                                                    |
| Replace         | Click to select another file where the values will replace the current file's values.                                                                                                    |
| Replace All     | Click to select another .SMP file where the values will replace all values for the active sample file. The original file will remain unchanged.                                                                                                    |
| Report          | Click to display a window to specify report output options.                                                                                                    |

| Field or Button | Description                                                                                |
|-----------------|--------------------------------------------------------------------------------------------|
| Save            | Saves changes.                                                                             |
| Save As         | Saves a file in the active window under a different file name.                             |
| Start           | Starts the report, test, analysis, or operation.                                           |
| Start Date      | Displays a calendar to select the start date for the report.                               |
| View            | <b>Operation</b> . Use to display the data from the current analysis.                      |
|                 | <b>Instrument Log</b> . Use to display recent analyses, calibrations, errors, or messages. |
|                 | <b>Instrument Schematic</b> . Use to display a schematic of the analyzer system.           |

#### **Common Fields and Buttons (continued)**

### FILE STATUS, DESCRIPTION, EXTENSION, AND LOCATION

In the *File Selector* window, the *Mic Description* column and the *Mic Status* column display file description and file status. The *File Selector* incorporates standard Windows features for resizing windows, reordering and repositioning columns, and right clicking an entry to display a menu of standard Windows functions.

#### File Status

| File Status | Description                                                                                                    |
|-------------|----------------------------------------------------------------------------------------------------|
| Analyzing   | Sample files that are currently being used for analysis.                                                                                                    |
| Complete    | Sample files used in an analysis that has been completed.                                                                                                    |
| Entered     | Sample files containing manually entered data.                                                                                                    |
| No Analysis | Sample files which have not been used to perform an analysis.                                                                                                    |
| Prepared    | Sample files that have been used in an automatic degas operation<br>but have not been analyzed. This status is applicable only if using<br>the Smart VacPrep or SmartPrep degasser. |
| Preparing   | Sample files that are currently being used in an automatic degas operation. This status is applicable only if using the Smart VacPrep or SmartPrep degasser.                        |

#### File Type, Extension, and Location

| File Type                    | File Name<br>Extension | Default Location |
|------------------------------|------------------------|------------------|
| Alpha-s Curve <sup>1 )</sup> | .ALS                   | Param directory  |
| Adsorptive Properties        | .ADP                   | Param directory  |
| Analysis Conditions          | .ANC                   | Param directory  |
| Degas Conditions             | .DEG                   | Param directory  |
| Heat of Adsorption Report    | .HOA                   | Param directory  |
| Methods                      | .MTH                   | Param directory  |
| Report Options               | .RPO                   | Param directory  |
| Sample Information           | .SMP                   | Data directory   |
| Sample Tube Properties       | .STB                   | Param directory  |

**<sup>1</sup>**) Saves the relative pressures and resulting quantities adsorbed as an ASCII text file. These data are derived by dividing the isotherm by the quantity adsorbed at 0.4 relative pressure.

File Type, Extension, and Location (continued)

| File Type                      | File Name<br>Extension | Default Location |
|--------------------------------|------------------------|------------------|
| Thickness Curve <sup>1 )</sup> | .THK                   | Param directory  |

File Types for Printing or Exporting

| File Type                  | File Name Extension |
|----------------------------|---------------------|
| Portable document format   | .PDF                |
| Report                     | .REP                |
| Spreadsheet                | .XLS                |
| Unicode                    | .TXT                |
| Extensible markup language | .XML                |

**<sup>1</sup>**) Saves the relative pressures and corresponding thicknesses as an ASCII text file. These data are derived by dividing the condensed volume of adsorptive by the selected surface area. The density conversion factor in the adsorptive properties file is used to convert quantity adsorbed to volume of condensed adsorptive.

### **KEYBOARD SHORTCUTS**

Shortcut keys can be used to activate some menu commands. Shortcut keys or key combinations (when applicable) are listed to the right of the menu item.

Certain menus or functions can also be accessed using the **Alt** key plus the underlined letter in the menu command. For example:

- to access the *File* menu, press **Alt** + **F**, then press the underlined letter on the submenu
- Alt + F opens the File menu, then press O to access the File Selector

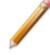

If the underscore does not display beneath the letter on the menu or window, press the **Alt** key on the keyboard.

#### **Keyboard Shortcuts**

| Field or Button       | Description                                                                                   |
|-----------------------|-----------------------------------------------------------------------------------------------|
| Alt + <i>[Unit n]</i> | Opens the Unit [n] menu.                                                                      |
| Alt + F               | Opens the File menu.                                                                          |
| Alt + F4              | Exits the program. If files are open with unsaved changes, a prompt to save changes displays. |
| Alt + H               | Opens the <i>Help</i> menu.                                                                   |
| Alt + I               | Opens the Options menu.                                                                       |
| Alt + R               | Opens the <i>Reports</i> menu.                                                                |
| Alt + V               | Opens the Smart VacPrep menu.                                                                 |
| Alt + W               | Opens the Window menu.                                                                        |
| Ctrl + N              | Opens a new sample file.                                                                      |
| Ctrl + O              | Opens the File Selector window.                                                               |
| Ctrl + P              | Opens the File Selector to start a report from a selected .SMP file.                          |
| Ctrl + S              | Saves the open file.                                                                          |
| F1                    | Opens the online help operator manual.                                                        |
| F2                    | Opens the File Selector window.                                                               |
| F3                    | When in the File Selector window, opens the file search box.                                  |
| F4                    | When in the <i>File Selector</i> window, opens the address bar.                               |
| F6                    | Cascades open windows.                                                                        |

#### **Keyboard Shortcuts (continued)**

| Field or Button | Description                                                                                                    |
|-----------------|----------------------------------------------------------------------------------------------------|
| F7              | Tiles all open application windows.                                                                                                    |
| F8              | Opens the <i>File Selector</i> to start a report from a selected .SMP file.                                                            |
| F9              | Closes all open reports.                                                                                                    |
| F10             | Opens the Heat of Adsorption window.                                                                                                   |
| Shift + F2      | Opens the File Selector window listing sample information files.                                                                       |
| Shift + F9      | Opens the shortcut menu of either the selected component on the analyzer schematic when manual control is enabled or onscreen reports. |

#### **OPTION PRESENTATION**

#### **Options > Option Presentation**

Use to change the way sample files and parameter files display: *Advanced*, *Basic*, or *Restricted*. Each display option shows sample information and options differently.

| Presentation Display     | Description                                                                                                    |
|--------------------------|----------------------------------------------------------------------------------------------------|
| Advanced                 | Displays all parts of sample and parameter files. Navigate to para-<br>meter windows by selecting the tabs across the top of the window.                                                                                                    |
| Basic                    | Displays sample information in a single window. This display option is<br>used after the parameter files have been created. The previously<br>entered or default parameter files are then accessible using drop-<br>down lists.                                                                                                    |
| Restricted               | Displays the sample file in a single window similar to the <i>Basic</i> display option with certain functions disabled. A password is set when the <i>Restricted</i> option is selected. That same password must be entered to change to the <i>Basic</i> or <i>Advanced</i> display option. This display type is typically used in laboratories where analysis conditions must remain constant — such as the pharmaceutical industry. The <i>Advanced</i> option is not available in the view selector at the bottom of the window when using the <i>Restricted</i> display option. |
| Show Degas<br>Conditions | When enabled, displays the <i>Degas Conditions</i> tab when using <i>Advanced</i> option presentation and the Degas Conditions drop-down list when using <i>Basic</i> or <i>Restricted</i> option presentation. This option may be deselected to hide the <i>Degas Conditions</i> tab if not using a SmartPrep or Smart VacPrep.                                                                                                    |
| Show Splash Screen       | Enables (or disables) the splash screen upon application startup.                                                                                                    |

**Option Presentation Display** 

To change the view for the selected window, use the drop-down list at the bottom of the sample file editor.

The following examples show the same sample file in *Advanced* and *Basic* display. *Basic* and *Restricted* displays will look the same. A password is required if using *Restricted* format.

## Example of Advanced option presentation

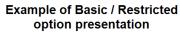

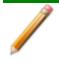

A sample file must be created for each analysis. The file can be created prior to or at the time of analysis. The sample file identifies the sample, guides the analysis, and specifies report options.

## LIBRARIES

#### Options > Manage Libraries

This feature is available only to Windows 7 and higher operating systems. This feature is not available when using *Restricted* option presentation.

The library provides an easy way to locate and open specific analyzer files. Libraries are located within the *File Selector* window and can be viewed only within the application.

The library gathers sample and parameter files that are stored in multiple locations — such as folders on a C: drive, a network location, a connected external hard drive, or a connected USB flash drive — providing access to all files. Even though libraries do not store actual sample and parameter files, folders can be added or removed within each library.

One library can include up to 50 folders. Other items — such as saved searches and search connectors — cannot be included.

When removing a folder from a library, the folder and its contents are not deleted from the original file storage location. However, when deleting files or folders from within a library, they are deleted from their original file storage location.

#### **METHODS**

#### **Options > Default Method**

File > Open > [.MTH File]

CFR For 21CFR11 environments, this section is applicable only to members of the Developer group, however, members of the Analyst group may find information in this Note section helpful. Sample file information that is available to Analysts is created by a member in the Developer group using information in this section.

A Method determines the default sample identification format and sequence number. A Method is a template of specifications that go into a newly created sample file. It allows for the definition of complete sets of parameters for each type of sample commonly analyzed, so that only a single selection is required for each new sample file created.

The *Method* drop-down list displays only those methods applicable to the open sample file type.

| -                     |                     |                        |                   |                       |                     |                        |                   |
|-----------------------|---------------------|------------------------|-------------------|-----------------------|---------------------|------------------------|-------------------|
| Sample<br>Description | Degas<br>Conditions | Analysis<br>Conditions | Report<br>Options | Sample<br>Description | Degas<br>Conditions | Analysis<br>Conditions | Report<br>Options |
| Sequence number:      | 000-002             |                        |                   | Method:               | Default             | •                      | 1                 |
| Sample file name:     | \$                  |                        |                   | Sample:               |                     |                        |                   |
| Sample:               | \$                  |                        |                   |                       | Method:             | Default                |                   |
| Operator:             |                     | Comit                  |                   | Operator:             |                     |                        |                   |
| Submitter:            |                     | Comit                  |                   | Submitter:            |                     |                        |                   |
| -                     |                     |                        |                   |                       |                     |                        |                   |

Developer group view in a 21CFR11 environment

**Default Method** 

Sample:

Sample Information File

- - -Sequence number: 000-030 Sample file name: \$ Ś

| Sample tube:         | Sample Tube                   |           | $\sim$ |
|----------------------|-------------------------------|-----------|--------|
| Mass                 |                               |           |        |
| Enter                | Calculate                     |           |        |
| Sample mass: 1.000   | 0 g Empty tu                  | e: 1.0000 | 9      |
|                      | Sample + tu                   | e: 2.0000 | g      |
| Density: 1.00        | 00 g/cm³                      | 1.0000    | g      |
| Degas conditions:    | Denne Candiliana              |           |        |
|                      | Degas Conditions              |           | ~      |
| Analysis conditions: | Run Conditions Report Options |           |        |
| Report options:      |                               |           |        |
| Add Log Entry        | Replace All                   |           |        |
| Save                 | Close                         | Basic     |        |

Analyst group view in a 21CFR11 environment

#### **Default Methods**

| Field or Button                                        | Description                                                                                                    |
|--------------------------------------------------------|----------------------------------------------------------------------------------------------------|
| Sequence Number<br>[text box]                          | Specify a default numeric string to be used as a prefix in the <i>Sample</i> field when a new sample file is created. This number increments with each sample file created.                                            |
| Sample file name<br>[text box]                         | Enter a format for the sample identification. The entry in this field<br>becomes a part of the saved sample file name. Include the \$ symbol to<br>have the sample file number included as part of the identification. |
| Sample<br>Operator<br>Submitter<br>Bar Code [text box] | These field labels may be renamed and the new label becomes a part<br>of all new sample files.                                                                                                    |

### **CONFIGURE THE ANALYZER**

#### SPECIFY GAS PORTS AND UNIT CONFIGURATION

#### Unit [n] > Unit Configuration

**CFR** In 21CFR11 environments, this feature is applicable to members of the Developer group only.

The analyzer has gas inlets for up to three analysis gases and a dedicated inlet for helium. The gases connected to the inlets must be specified in the analysis program. If the gases are changed on one of the inlets, make the same change on the *Unit Configuration* window. The analysis program must be kept informed of any changes in gases.

| NCCONTRACTOR (Union - Syntadion of the sec |                                                   | ×                                                                                         |
|--------------------------------------------|---------------------------------------------------|-------------------------------------------------------------------------------------------|
| Configuration<br>IP address:<br>Serial #:  | Volume Calibration<br>Date<br>Manifold Volume:    | 19.0000 cm <sup>3</sup>                                                                   |
| Change IP Board ID                         | Port Volumes                                      |                                                                                           |
| Software Versions<br>MIC BIOS: Boot Block  | Port                                              | t 1: 0.0000 cm <sup>3</sup><br>t 2: 0.0000 cm <sup>3</sup><br>t 3: 0.0000 cm <sup>3</sup> |
| Controller: Application<br>Application:    | Pressure Slope Calibratio<br>Manifold<br>Port 1   |                                                                                           |
| Gas Selections<br>Valve 9 gas:             | Port 1<br>Port 2<br>Port 3<br>Po                  | 100% of nominal<br>100% of nominal<br>100% of nominal                                     |
| Valve 8 gas:<br>Valve 14 gas:              | 10 mmHg<br>Pressure Offset Calibratio<br>Manifold | 100% of nominal                                                                           |
| Valve 7 gas: He                            | Port 1<br>Port 2                                  |                                                                                           |
| Servo Valve<br>Calibrated:                 | Port 3<br>p°<br>10 mmHg                           |                                                                                           |
| Options<br>Krypton Option: Yes             | Temperature Calibration<br>Temperature            |                                                                                           |
| X                                          | Cancel                                            |                                                                                           |

#### **Unit Configuration**

| Field or Button           | Description                                                                                                    |
|---------------------------|----------------------------------------------------------------------------------------------------|
| Configuration [group box] | Displays the IP address used by the analysis program, serial number, and type of analyzer.                                                                                                    |
|                           | IP address. Displays the IP address of the analyzer.                                                                                                    |
|                           | <b>Change IP.</b> [ <i>button</i> ] Click to display the <i>Unit IP Setup</i> window. Use to change the IP address and subnet mask assigned during installation. Do not edit these fields unless instructed by a Micromeritics Service |

#### **Unit Configuration (continued)**

| Field or Button               | Description                                                                                                    |  |  |
|-------------------------------|----------------------------------------------------------------------------------------------------|--|--|
|                               | Representative.                                                                                                    |  |  |
|                               | <b>Board ID</b> . [ <i>button</i> ] Click to display information from the electronic circuit boards in the analyzer. These parameters cannot be edited. |  |  |
| Gas Selections [group box]    | Enter the gas connected to the specified port.                                                                                                    |  |  |
| Options [group box]           | Displays options installed on the analyzer.                                                                                                    |  |  |
| Servo Valve [group box]       | Displays the last calibration date for the servo valve.                                                                                                 |  |  |
| Software Versions [group box] | Displays the software versions of the MIC BIOS, controller, and analysis program.                                                                       |  |  |
| For fields and                | buttons not listed in this table, see <u>Common Fields and But-</u>                                                                                     |  |  |

#### tons on page 2 - 3.

#### **UNIT SELECTIONS**

#### **Options > Units**

Use to specify how data should appear on the application windows and reports. This menu option is not available if using *Restricted* option presentation in a standard installation environment.

|                           |          |                              | ×           |
|---------------------------|----------|------------------------------|-------------|
| Quantity Adsorbed Unit    | © µmol/g | mmol/g                       | © cm³/g STP |
| Length Unit               | 🔘 nm     | ۵ Å                          |             |
| BJH/D-H Pore Dimension    | 🔘 width  | <ul> <li>diameter</li> </ul> | 🔘 radius    |
| Pressure Unit             | 🔘 kPa    | 🔘 mbar                       | mmHg        |
| Pressure Symbol           | © p, p°  | P, Po                        |             |
| Temperature Unit          | © к      | © ℃                          |             |
| Analysis Temperature Unit |          | © ℃                          |             |
|                           | ОК       | Cancel                       |             |
|                           |          |                              |             |
|                           |          |                              |             |

### INSTRUMENT STATUS

#### SHOW DASHBOARD

#### Unit [n] > Show Dashboard

Data for the dashboard comes from the logged diagnostic data. The dashboard is automatically kept current as the relevant diagnostic data items are updated. The gauges will be updated even if the dashboard window is not open.

| 12/3<br>Analysis completed/started                                       | 300<br>Days until roughing-pump | Manifold outgas rate |
|--------------------------------------------------------------------------|---------------------------------|----------------------|
| 740.13 ± 0.36<br>739.62/740.61<br>Ntrogen Po (mmHg) mean ± 20<br>min/max | _                               |                      |

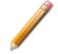

Red numbers on the dashboard require attention. To reset the dashboard numbers, right click on the dashboard setting, then click **Reset**.

#### **Dashboard Gauges**

| Field or Button                             | Description                                                                                                    |
|---------------------------------------------|----------------------------------------------------------------------------------------------------|
| Analyses<br>completed / started             | Displays <i>N/M</i> where <i>N</i> is the number of analyses that have finished data collection and <i>M</i> is the number of analyses that have been started. Analyses canceled or terminated by errors before the termination stage starts are not counted as completed.                                                                                  |
| Days until roughing-<br>pump service is due | Annual maintenance is recommended. The number of days until the<br>anniversary of the last pump maintenance is shown. The displayed<br>value is updated at least once per day and when the maintenance time<br>is reset. When the displayed value is 30 or less, the value is displayed<br>in red. Red negative numbers display if maintenance is past due. |

#### **Dashboard Gauges (continued)**

| Field or Button         | Description                                                                                                    |
|-------------------------|----------------------------------------------------------------------------------------------------|
| Manifold outgas rate    | Provides the qualitative indication of the outgas rate in the dosing manifold. LED images constitute a bidirectional bar graph of the outgas rate.                                                                                                    |
|                         | The gauge is updated when the <i>Analysis Manifold Test</i> is run. See <u>Start Diagnostic Test on page 9 - 1</u> .                                                                                                    |
|                         | <ul> <li>Three green LEDs are lit if outgas rate is below 30% of outgas rate limit.</li> </ul>                                                                                                    |
|                         | At 30%, the left LED turns off.                                                                                                    |
|                         | At 60%, the center LED turns off.                                                                                                    |
|                         | <ul> <li>At 90%, three green LED lights turn off and the center yellow<br/>LED turns on.</li> </ul>                                                                                                    |
|                         | <ul> <li>At 110% and above, only the red LED turns on and attention is<br/>required.</li> </ul>                                                                                                    |
| Nitrogen P <sub>0</sub> | Displays statistics of the saturation pressures measured with nitrogen gas at liquid nitrogen temperatures. The mean, two-sigma, minimum, and maximum values display. The gauge is updated when a $P_0$ is logged with nitrogen as the adsorptive and a bath temperature of $77\pm2$ K. |

#### SHOW INSTRUMENT LOG

#### Unit [n] > Show Instrument Log

CFR Note In 21CFR11 environments, see <u>System Audit Trail on page 2 - 29</u>.

Use to display a log of recent analyses, calibrations, errors, or messages. The information is logged for a 7-day period for analyses and a 30-day period for messages and calibrations.

| Analysis                                                                                                    |                                                                                  | Calibration                                                                                                    | V Messag                                                                                                    | e      |
|----------------------------------------------------------------------------------------------------|----------------------------------------------------------------------------------|----------------------------------------------------------------------------------------------------|----------------------------------------------------------------------------------------------------|--------|
| 5/30/2014 10:26:07 AM<br>5/30/2014 10:24:16 AM<br>5/30/2014 6:32:17 AM<br>5/29/2014 11:08:23 AM<br>5/29/2014 10:51:39 AM<br>5/23/2014 8:54:01 AM<br>5/23/2014 8:53:59 AM<br>5/23/2014 10:17:50 AM | Message:<br>Message:<br>Message:<br>Message:<br>Message:<br>Message:<br>Message: | Instrument Unit 1 - S/N: cc<br>Instrument Unit 1 - S/N: cc<br>Instrument Unit 1 - S/N: cc<br>Instrument Unit 1 - S/N: cc<br>Instrument Unit 1 - S/N: cc<br>Instrument Unit 1 - S/N: cc<br>Instrument Unit 1 - S/N: cc | onnection dosed.<br>onnection initialized.<br>onnection dosed.<br>onnection initialized.<br>onnection initialized.<br>onnection initialized.<br>onnection dosed. | А<br>Ш |
| 5/21/2014 6+35+27 AM<br>◀                                                                                                    | Message:                                                                         | Tostrument Unit 1 - S/№ - co                                                                                                    | onnection initialized                                                                                                    |        |

#### **Instrument Log**

| Field                                            | Description                                                                                                    |  |  |
|--------------------------------------------------|----------------------------------------------------------------------------------------------------|--|--|
| Add Log Entry [button]                           | Use to enter information to appear in the sample log report that cannot<br>be recorded automatically through the application. Click the button<br>again to enter multiple log entries. |  |  |
| Analysis/<br>Calibration/<br>Message [check box] | Select the logs to display.                                                                                                    |  |  |
| Report [button]                                  | Click to select print destination and report start date.                                                                                                    |  |  |
| For fields and tons on page                      | buttons not listed in this table, see <u>Common Fields and But</u> -<br><u>2 - 3</u> .                                                                                                 |  |  |

#### SHOW INSTRUMENT SCHEMATIC

#### Unit [n] > Show Instrument Schematic

Use to display an analyzer schematic. To operate the valves and elevator from this window, manual control must be enabled (*Unit [n]* > *Enable Manual Control*).

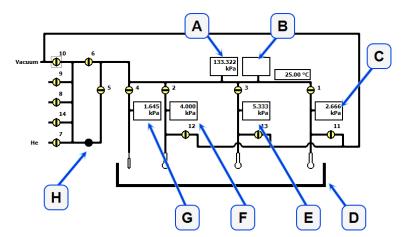

- A. 10 Torr Transducer (displays only for krypton units)
- B. 1000 Torr Manifold Transducer
- C. Port 3 Transducer
- D. Elevator
- E. Port 2 Transducer
- F. Port 1 Transducer
- G. P<sub>0</sub> Transducer
- H. Servo valve

| lcon or<br>Symbol | Description                                                                                                    |
|-------------------|----------------------------------------------------------------------------------------------------|
| •                 | <b>Open Valve</b> . Green indicates an open valve.                                                                  |
| ÷                 | <b>Closed Valve</b> . Yellow indicates a closed valve. When manual control is disabled, closed valves appear white. |
| •                 | Servo Valve. Closed.                                                                                                |
|                   | Servo Valve. Open.                                                                                                  |
|                   | Elevator.                                                                                                    |
| Î                 | Sample Tube. Cannot be manually controlled.                                                                         |

#### **Analyzer Schematic Components**

| Schematic<br>Components | Description                      |
|-------------------------|----------------------------------|
| 1-3                     | Sample ports                     |
| 4                       | P <sub>0</sub> port              |
| 5                       | Servo valve                      |
| 6                       | Isolation valve                  |
| 7,8,9,14                | Inlet valves                     |
| 10                      | Vacuum                           |
| 11-13                   | Unrestricted vacuum sample ports |

#### **Schematic Shortcuts**

| Icon or Symbol   | Description                                                                                                    |
|------------------|----------------------------------------------------------------------------------------------------|
| Valve options    | Open. Opens the selected valve.                                                                                                    |
| പ്പിന്ന          | Close. Closes the selected valve.                                                                                                    |
|                  | <b>Pulse.</b> Use to quickly turn the valve on and off allowing the operation to proceed in small increments.                                                                                                    |
|                  | For Servo valve:                                                                                                    |
|                  | <ul> <li>Set. Use to set the servo valve target pressure and dose or evacuate.</li> <li>Open. Opens the servo valve. The valve symbol changes to green.</li> <li>Close. Closes the servo valve. The valve symbol changes to solid black.</li> </ul> |
| Elevator options | Right click the elevator icon, then select:                                                                                                    |
| Ĵ                | <b>Raise.</b> Select <i>Raise</i> to raise the elevator. When it is moving, press the keyboard space bar to stop the movement (or right click and select <i>Stop</i> from the menu).                                                                |
|                  | <b>Lower.</b> Select <i>Lower</i> to lower the elevator. When it is moving, press the keyboard space bar to stop the movement (or right click and select <i>Stop</i> from the menu).                                                                |
|                  | Stop. Stops the elevator from moving.                                                                                                    |

#### SHOW STATUS

#### Unit [n] > Show Status

| l: |                         | Pre | liminary   |         | Analysis |            |    | Te    | ermination |
|----|-------------------------|-----|------------|---------|----------|------------|----|-------|------------|
|    | Sample<br>Stage<br>Idle |     | Last Point | p (kPa) | p/p°     | Q (mmol/g) | p° | (kPa) | Run Time   |
|    | Details:                |     |            |         |          |            |    |       |            |
| 2: |                         | Pre | liminary   |         | Analysis |            |    | Te    | rmination  |
|    | Sample<br>Stage<br>Idle |     | Last Point | p (kPa) | p/p°     | Q (mmol/g) | p° | (kPa) | Run Time   |
|    | Details:                |     |            |         |          |            |    |       |            |
| 8: |                         | Pre | liminary   |         | Analysis |            |    | Te    | rmination  |
|    | Sample<br>Stage<br>Idle |     | Last Point | p (kPa) | p/p°     | Q (mmol/g) | p° | (kPa) | Run Time   |
|    | Details:                |     |            |         |          |            |    |       |            |

Post Analysis Free Space displays in yellow (when applicable) and if Free Space After Analysis is selected (not shown above).

If multiple units are attached to the computer, select *Show Status* on each *Unit* [*n*] menu. The status for all units display.

## **CONVERT FILES**

#### File > Convert

Converts StarDriver files (.MGD extension) to a sample file with a .SMP file extension. Only those files with a .MGD file extension display in the *Name* column.

## **EXPORT FILES**

#### File > Export

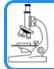

See also:

Exported Data Example on page C - 1

Provides the option to print the contents of one or more sample or parameter files to either the screen, a printer, or to a file. Data can be exported as a .PDF, .REP, .TXT, .XML, or .XLS file format. The type of data to include or exclude can be selected during the export process. When exported to a file, the data can be imported into other applications that read these file formats.

## LIST FILES

#### File > List

Provides the option to create a list of sample file information —such as file name, date, time the file was created or last edited, file identification, and file status.

Select one or more files from the file selector, click List, then provide the file destination.

| 0.  | File Name   | Date      | Time        | File Identification                           | Status      |
|-----|-------------|-----------|-------------|-----------------------------------------------|-------------|
| 1   | 000-000.SMP | 2/5/2014  | 11:02:22 AM | Nitrogen Reference Material Silica<br>Alumina | Complete    |
| 2   | 000-002.SMP | 2/5/2014  | 11:06:48 AM | 000-002                                       | No Analysis |
| 3   | 000-003.SMP | 2/5/2014  | 11:02:46 AM | 000-002                                       | Complete    |
| 4   | 000-004.SMP | 2/5/2014  | 11:02:50 AM | Nitrogen Reference Material Silica<br>Alumina | No Analysis |
| 5   | 000-012.SMP | 8/5/2015  | 1:55:42 PM  | 000-012                                       | No Analysis |
| 6   | 000-035.SMP | 9/15/2015 | 12:52:40 PM | 000-035                                       | No Analysis |
| - 7 | 000-038.SMP | 9/11/2015 | 8:17:01 AM  | 000-038                                       | No Analysis |
| 8   | 000-039.SMP | 9/11/2015 | 8:33:43 AM  | 000-039                                       | No Analysis |
| 9   | 000-040.SMP | 9/11/2015 | 9:50:59 AM  | 000-040                                       | No Analysis |
| 10  | 1-1.SMP     | 2/5/2014  | 11:56:54 AM | 000-002                                       | No Analysis |

## SOFTWARE UNINSTALL

CFR If uninstalling in a 21CFR11 environment, see <u>Uninstall Software in 21CFR11 Envir</u>-Note <u>onments on page 2 - 29</u>.

### UNINSTALL THE SOFTWARE USING THE COMPUTER

When the software is uninstalled using *uninstall.exe*, only the files required to run the application are removed. Parameter files, sample files, reports, calibration files, and data files are not removed.

To uninstall the software, double click the *uninstall.exe* file located in the software installation directory, then follow the prompts.

### SOFTWARE UPDATES

User Account Control in the Windows operating system must be enabled to ensure all components of the Micromeritics application are installed properly. If UAC is not enabled, right click the *Setup.exe* installer file and select *Run as administrator*.

Log in to your <u>customer portal</u> to access and download the latest analyzer software version.

When performing a software update, existing data files are not overwritten. There are three types of subsequent installation:

- a later version than the current installation
- the same version as the current installation
- an earlier version than the current installation

Insert the setup media into the media drive. The setup program starts automatically. If the program does not start automatically, navigate to the installation media drive, locate and double click the *setup.exe* file.

CFR Existing Confirm application users and groups are not affected by software updates.
 Any changes to Confirm users and Confirm groups must be made using Windows Users and Groups.

## SOFTWARE IN 21CFR11 ENVIRONMENTS

The Micromeritics Confirm applications for 21CFR11 environments require an operating system of Windows 10 Professional or Windows 10 Enterprise or higher. Management of users and groups is performed in Windows Users and Groups.

The Micromeritics Confirm application enables laboratory managers to develop analysis methods, enforce industry standards, and produce audit trails. It also enables laboratory analysts to perform analyses and produce reports.

## **USER PERMISSIONS**

| Confirm User Name                                         | Description                                                                                                    |
|-----------------------------------------------------------|----------------------------------------------------------------------------------------------------|
| mic_[ <i>analyzer model</i><br><i>number</i> ]_controller | mic_[ <i>analyzer model number</i> ]_controller is the user name used by all installations.                                                                                                    |
|                                                           | <ul> <li>This user should have complete control over the installation dir-<br/>ectory.</li> </ul>                                                                                                    |
|                                                           | <ul> <li>The application is launched under this user name and has this<br/>user's privileges to the windows file system.</li> </ul>                                                                                                    |
|                                                           | <ul> <li>This user should not be used by anyone or any other software that<br/>is not a Micromeritics application.</li> </ul>                                                                                                    |
|                                                           | <ul> <li>The system administrator has the option of modifying this account<br/>so that the password never expires. Alternatively, if the password<br/>does expire while the application is running, the application auto-<br/>matically changes the password for this account.</li> </ul> |

| Confirm Group Name | Description                                                                                                    |
|--------------------|----------------------------------------------------------------------------------------------------|
| Developer Group    | <ul> <li>The default Developer group name is mic_[analyzer model number]_developer. Members of the Developer group:</li> <li>have rights to all functions of the Micromeritics application - including Advanced option presentation which allows the creation and modification of methods, sample files, and parameter files.</li> </ul> |
|                    | <ul> <li>can run an analysis.</li> <li>can also be assigned Administrator rights which control the user profiles.</li> </ul>                                                                                                    |
| Analyst Group      | The default Analyst group name is <i>mic_[analyzer model number]_analyst</i> . Members of the Analyst group:                                                                                                    |
|                    | <ul> <li>have access to the Basic presentation option only.</li> <li>may create sample files from pre-defined methods and can modify only a limited number of input fields.</li> </ul>                                                                                                    |

### **OPTION PRESENTATION FOR 21CFR11 ENVIRONMENTS**

#### **Options > Option Presentation**

**Option Presentation Display** 

| Presentation Display     | Description                                                                                                    |
|--------------------------|----------------------------------------------------------------------------------------------------|
| Show Degas<br>Conditions | When enabled, displays the <i>Degas Conditions</i> tab when using <i>Advanced</i> option presentation and the Degas Conditions drop-down list when using <i>Basic</i> or <i>Restricted</i> option presentation. This option may be deselected to hide the <i>Degas Conditions</i> tab. |
| Show Splash Screen       | Enables (or disables) the splash screen upon application startup.                                                                                                    |

**CFR Note** For members of the Developer group only. To change the view from Advanced (for Developers) to Basic (for Analysts), click the view selector drop-down list at the bottom of the window. Select either Advanced (when in Basic view) or Basic (when in Advanced view).

#### **Option Presentation Display**

| Presentation Display | Description                                                                                                    |
|----------------------|----------------------------------------------------------------------------------------------------|
| Advanced             | Displays all parts of sample and parameter files. Navigate to para-<br>meter windows by selecting the tabs across the top of the window.                                                                                        |
| Basic                | Displays sample information in a single window. This display option is<br>used after the parameter files have been created. The previously<br>entered or default parameter files are then accessible using drop-<br>down lists. |

The following examples show the same sample file in Advanced and Basic display.

| Sample                             | Degas                                               | Analysis                                           | Report  |
|------------------------------------|-----------------------------------------------------|----------------------------------------------------|---------|
| Description                        | Conditions                                          | Conditions                                         | Options |
| Method:                            | Default                                             | •                                                  |         |
| Sample:                            | default                                             |                                                    |         |
| Operator:                          |                                                     |                                                    |         |
| Submitter:                         |                                                     |                                                    |         |
| Bar Code:                          |                                                     |                                                    |         |
| Sample tube:                       | Sample Tube                                         | •                                                  | Edit    |
| Density: 1.000 g/r<br>Type of Data | User Parameters<br>Parameter 1 ()<br>Parameter 2 () | 1.0000 g<br>2.0000 g<br>1.0000 g<br>0.000<br>0.000 |         |
| Comments:                          |                                                     | Add Log Entry<br>Replace All                       |         |
|                                    |                                                     |                                                    |         |

Advanced view

for the Developer group

| Method:              | Default                 |                | -        |
|----------------------|-------------------------|----------------|----------|
|                      | Dendore                 |                |          |
| Sample:              |                         |                |          |
| Operator:            |                         |                |          |
| Sample Tube:         | Sample Tu               | ibe            | -        |
| Mass                 |                         |                |          |
| Enter                |                         | Calculate      |          |
| Sample Mass:         | 1.0000 g                | Empty tube:    | 1.0000 g |
| Describes .          | 1.000 g/cm <sup>3</sup> | Sample + tube: | 2.0000 g |
| Density:             | 1.000 g/cm <sup>2</sup> |                | 1.0000 9 |
|                      |                         |                |          |
| egas conditions:     | Degas Co                | nditions       | •        |
| knalysis conditions: | Run Cond                | itions         | -        |
| leport options:      | Report Op               | ations         |          |
|                      |                         |                |          |
| Add Log E            | Entry Repla             | ice Al         |          |
|                      |                         |                |          |
|                      |                         |                |          |

Basic view for the Analyst group

A sample file must be created for each analysis. The file can be created prior to or at the time of analysis. The sample file identifies the sample, guides the analysis, and specifies report options.

The **Save** button is disabled on sample files with a *Complete* status. When the **Preview** button is used to view reports for sample files with an unsaved status, the report will have a *Preview* watermark. The **Save As** and **Print** buttons on the report window are also disabled.

## CREATE A NEW FOLDER

#### File > Create New Folder

Provides the option to create and name a new folder in the Confirm application folder. This option may not be available depending on how the IT administrator configures Windows permissions.

## System Audit Trail

### File > System Audit Trail

| em Audit Trail       |                    |                                                                                                   |   |                               |
|----------------------|--------------------|---------------------------------------------------------------------------------------------------|---|-------------------------------|
|                      |                    | System Audit Trail                                                                                | ^ | Reports<br>System Audit Trail |
| irm for TriStar II P | lus Version 2.03.0 | 03 Page 1                                                                                         | ~ |                               |
| Date                 | Time               | Description                                                                                       |   |                               |
| 06/04/18             | 01:46:40 PM        | MICUSA/LHaji has logged in successfully.                                                          |   |                               |
| 06/04/18             | 01:46:49 PM        | (Unit 1 - S/N: demo) Instrument Unit 1 - S/N: demo connection<br>initialized.                     |   | Show Delete                   |
| 06/04/18             | 01:52:51 PM        | C:\Confirm for TriStar II Plus\data\volcal.smp: Started analysis of file<br>volcal.smp on port 1. |   | Hide                          |
| 06/04/18             | 01:52:51 PM        | (Unit 1 - S/N: demo) Started analysis of file volcal.smp on port 1.                               |   | Print                         |
| 06/04/18             | 01:52:51 PM        | C:/Confirm for TriStar II Plus/data/volcal.smp: System volume: 19.0000                            |   | Save As                       |
|                      |                    | cm <sup>a</sup>                                                                                   |   | Default Style                 |
| 06/04/18             | 01:53:00 PM        | 2584- The application encountered an unexpected error and will be<br>halted.                      |   |                               |
| 06/04/18             | 01:57:33 PM        | MICUSA/LHajj has logged in successfully.                                                          |   |                               |
| 06/04/18             | 01-57-42 PM        | (Unit 1 - S/N: demo) Instrument Unit 1 - S/N: demo connection                                     |   |                               |

Lists the current user, successful and failed application user login attempts, and contains a description of all the changes made to sample files.

Contains an audit trail of all system initializations, user login attempts, and sample analyses.

#### UNINSTALL SOFTWARE IN 21CFR11 ENVIRONMENTS

When the software is uninstalled using *uninstall.exe*, only the files required to run the application are removed. Parameter files, sample files, reports, calibration files, and data files are not removed.

To uninstall the software, double click the *uninstall.exe* file located in the software installation directory, then follow the prompts.

**CFR Note** To uninstall the Micromeritics Confirm application, the owner of the application directory and its contents must be set to the account of the administrator that is removing the application installation. This account must also have permission to modify the application directory and its contents. This may require modification to the owner and to the access permissions of the application directory and its contents.

Upon uninstalling the Confirm application, the system administrator should go into Windows Users and Groups to remove the Confirm users and groups. See the Confirm Administrator Guide [*part number 004-42821-01*].

Depending on the network, Windows may not allow the uninstall.exe program to run. If this happens. follow these steps:

- 1. In Windows Users and Groups, verify that the current user is not a member of the analyst group or developer group. If so, remove the user from the group(s). Log OFF, then log back ON to the computer.
- 2. In Windows Explorer, in the Confirm installation directory, double-click the *uninstall.exe* file to run the uninstall program.

# **Blank Page**

## **3 SAMPLE FILES**

Sample files include the information required by the analyzer to perform analyses and collect data. A sample file identifies the sample, guides the analysis, and specifies report options and may be displayed in either *Advanced*, *Basic*, or *Restricted* presentation display mode.

A sample file consists of parameter sets; however, parameter sets can also stand alone. A sample file may be created either prior to or at the time of analysis.

Parameter files allow for repeated use of parameter sets. For example — if the same analysis conditions exist for multiple analyses, an *Analysis Conditions* file containing the recurring conditions can be created. When the sample file is created, the *Analysis Conditions* file can be selected for the analysis conditions. Once it becomes part of the new sample file, the new file can be edited as needed without affecting the original *Analysis Conditions* file.

The analysis application contains a default method. A method is a template for sample files that contains the parameters to be used for an analysis. When a new sample file is created, all the parameters are filled with the values in the default method.

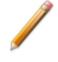

To change the view for the selected window, use the drop-down list at the bottom of the sample file editor.

## **CREATE SAMPLE FILES**

**Options > Option Presentation > Show Degas Conditions** 

File > New Sample > [.SMP File]

File > Open > [.SMP File]

#### **CFR Note** For 21CFR11 environments, this section is applicable only to members of the Developer group, however, members of the Analyst group may find information in this section helpful. Sample file information that is available to Analysts is created by a member in the Developer group using information in this section.

Each analysis must be linked with a sample file before the analysis can proceed. A sample file can consist of parameter files; however, parameter files can also stand alone.

Specify or change the option presentation by selecting **Options > Option Presentation**, or use the view selector drop-down list at the bottom of the window.

Sample files created in *Basic* option presentation must selected from parameter files created in *Advanced* option presentation.

The values specified in the parameter portions of the default method are the defaults for new sample files. To navigate from one set of parameters to another, select the parameter tab across the top of the window.

Sample Tube parameters are edited on the Sample Description tab.

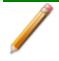

The *Degas Conditions* tab displays only if enabled in *Options > Option Presentation > Show Degas Conditions* 

| Sample<br>Description       | Degas<br>Conditions               | Analysis<br>Conditions | Report<br>Options |                      |
|-----------------------------|-----------------------------------|------------------------|-------------------|----------------------|
| Method:                     | Default                           | -                      | •                 |                      |
| Sample:                     | default                           |                        |                   | Method: Defaul       |
| Operator:                   |                                   |                        |                   | Sample:              |
| Submitter:                  | [                                 |                        |                   |                      |
| Bar Code:                   |                                   |                        |                   | Operator:            |
| Sample tube:                | Sample Tube                       | -                      | Edit              | Mass<br>Enter        |
| Mass                        |                                   |                        |                   | Sample mass: 1.0     |
| Enter     Sample Mass: 1.00 | Calculate                         | 1.0000 g               |                   |                      |
| Sample Mass: 1.00           | 100 g Empty tube<br>Sample + tube |                        |                   |                      |
| Density: 1.000 g/d          | cm <sup>3</sup>                   | 1.0000 g               |                   |                      |
| Type of Data                | User Parameters                   |                        |                   | Degas conditions:    |
| Automatically collected     |                                   | 0.000                  |                   |                      |
| Manually entered            | Parameter 2                       | 0.000                  |                   | Analysis conditions: |
|                             | Parameter 3                       | 0.000                  |                   | Report options:      |
| Comments:                   |                                   | Add Log Entry          |                   |                      |
|                             |                                   | Add Log Entry          |                   | Active Metals        |
|                             |                                   |                        |                   |                      |
|                             |                                   | Replace All            |                   |                      |
|                             |                                   |                        |                   | <u> </u>             |
|                             |                                   |                        |                   |                      |
|                             |                                   |                        |                   | Save As              |
| Save As                     | Close                             | Advanced               | Preview           |                      |
| ourero                      | erose                             | - are a set            |                   |                      |

|                                                                            |                                                                 | 1.0000 g   |  |
|----------------------------------------------------------------------------|-----------------------------------------------------------------|------------|--|
| egas conditions:<br>halysis conditions:<br>eport options:<br>active Metals | Degas Conditions<br>Run Conditions<br>Report Options<br>Add Log | ç Entry    |  |
| ave As                                                                     | Close Bas                                                       | ic ▼ Previ |  |

Calculate

Empty tube: 1.0000 g Sample + tube: 2.0000 g

- • ×

Example of tabbed file editor Advanced or Developer (Cfr) view Example of file editor Basic or Analyst (Cfr) view

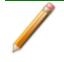

A bar code reader may be used to enter text into many of the fields on the *Sample Description* window. Use a mouse to click in the field first where information is to be entered then scan the bar code with the bar code reader.

#### Sample Files

| Field or Button        | Description                                                                                                    |
|------------------------|----------------------------------------------------------------------------------------------------|
| Add Log Entry [button] | Use to enter information to appear in the sample log report that cannot<br>be recorded automatically through the application. Click the button<br>again to enter multiple log entries.                                                                                                    |
| Bar Code [text box]    | Enter bar code reader information if a bar code reader is connected to the computer's USB port. If a bar code reader is not used, this alpha-<br>numeric field can be used to enter additional information about the sample, such as a sample lot number, sample ID, etc. This field label may have been renamed or may not display if modified in <b>Options &gt; Default Methods</b> . |
| Comments [text box]    | Enter comments about the sample or analysis. Comments display in the report header.                                                                                                    |
| Mass [group box]       | Enter a value for sample mass. Mass can be changed any time before,<br>during, or after analysis.<br><b>Enter.</b> Enables the <i>Sample mass</i> field. Enter a value for the sample<br>mass.<br><b>Calculate</b> Enables the <i>Empty tube</i> and <i>Sample + tube</i> fields. Enter                                                                                                  |
|                        | <b>Calculate.</b> Enables the <i>Empty tube</i> and <i>Sample</i> + <i>tube</i> fields.                                                                                                    |

#### Sample Files (continued)

| Field or Button                | Description                                                                                                    |  |
|--------------------------------|----------------------------------------------------------------------------------------------------|--|
|                                | the values necessary to calculate the sample mass. Equation used to calculate sample mass:                                                                                                    |  |
|                                | Mass <sub>sample</sub> = Mass <sub>sample+tube</sub> – Mass <sub>tube</sub>                                                                                                    |  |
| Method [drop-down box]         | Select a method from the drop-down list.                                                                                                    |  |
| Operator [text box]            | Enter operator identification information. This field label may have been renamed or may not display if modified in <i>Options &gt; Default Methods</i> .                                                                                                    |  |
| Sample [text box]              | Enter a sample description. This field label may have been renamed or may not display if modified in <i>Options &gt; Default Methods</i> .                                                                                                    |  |
| Sample Tube<br>[drop-down box] | Select a sample tube file from the drop-down list, or click <b>Edit</b> to modify or create a new sample tube file.                                                                                                    |  |
| Submitter [text box]           | Enter submitter identification information. This field label may have been renamed or may not display if modified in <i>Options &gt; Default Methods</i> .                                                                                                    |  |
| Type of Data<br>[group box]    | <b>Automatically collected.</b> Select if the type of data will be automatically collected by the system while an analysis is running.                                                                                                    |  |
|                                | <b>Manually entered.</b> Use to enter data manually that was collected from another source. If <i>Manually entered</i> is selected, the Isotherm Report becomes available in the <i>Basic/Advanced</i> drop-down list for pasting or importing data into the file.                                                                                                    |  |
|                                | See <u>Manually Enter Data on page 3 - 7</u> .                                                                                                    |  |
| User Parameters<br>[group box] | These fields are primarily used for the SPC (Statistical Process Con-<br>trol) reporting to specify sample characteristics or its manufacturing<br>process but may be used for other data by entering specific analysis<br>conditions or sample criteria. The entered parameters display on the<br><i>SPC Report</i> . Some fields may not display (or may have a different field<br>label) if modified in the method from which the sample file was created,<br>either through <b>Options &gt; Default Method</b> or <b>File &gt; Open &gt;</b><br><b>Method</b> . |  |
| For fields and tons on page 2  | buttons not listed in this table, see <u>Common Fields and But</u> -<br><u>2 - 3</u> .                                                                                                    |  |

### **OPEN A SAMPLE FILE**

#### File > Open > [.SMP File]

When working with an existing sample file, consider making a copy of the sample file to maintain the original configuration options.

| File Status                          | Displays                  |
|--------------------------------------|---------------------------|
| Preparing<br>Prepared<br>No Analysis | Tabbed file editor        |
| Complete<br>Analyzing<br>Entered     | MicroActive report window |

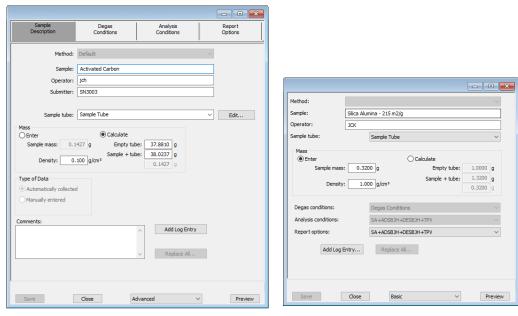

Example of tabbed file editor for Advanced or Developer (Cfr) view Example of file editor for Basic or Analyst (Cfr) view

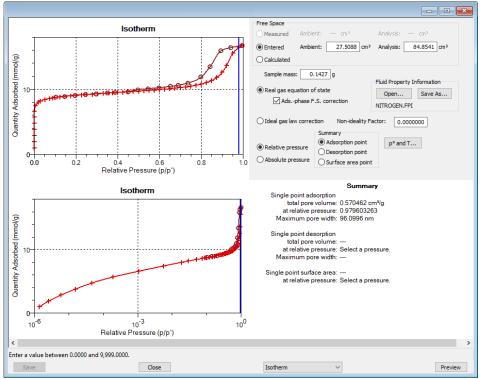

Example of a Report window

If a sample file with a *Complete* status is opened, to return to the tabbed file editor, select *Advanced* or *Basic* from the view selector drop-down list at the bottom of the window.

CFR In 21CFR11 environments, this feature is applicable to members of the Developer group only.

## MANUALLY ENTER DATA

**CFR** In 21CFR11 environments, this feature is applicable to members of the Developer group only.

This process allows the manual entry of pressure data from a sample file with a *Complete* status. There are two methods for manually entering data into a sample file:

- Copy and paste onto the graph area of the interactive window
- Import data into the interactive window

## COPY AND PASTE MANUALLY ENTERED DATA

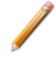

To display the file status in a search window, go to *File > Open*. Right click the column header then click *More...* Scroll to the *MIC* entries and enable *MIC Status*.

- 1. Open a sample file with a *Complete* status. The file will open to the interactive reports window.
- 2. Right click in the graph area of the interactive reports window, then select Copy data.

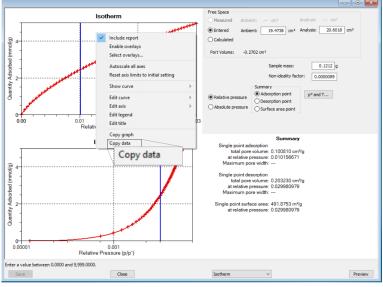

Report window example

- 3. Open another sample file using Advanced option presentation.
- 4. On the Sample Description tab, select Manually entered in the Type of Data group box.

5. In the view selector drop-down list at the bottom of the window, click the *Advanced*, then select *Isotherm*.

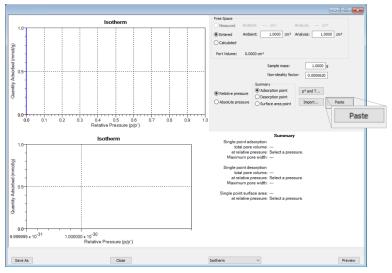

6. Ensure that all parameter fields are set appropriately, then click **Paste**.

## IMPORT MANUALLY ENTERED DATA

When importing isotherm data from an external ASCII text file using the **Import** button on the interactive window, the ASCII text file must use the following rules:

#### ASCII text file format rules

Data must be in two columns and separated by a comma or white-space. Acceptable column headings are:

- Relative Pressure
- Absolute Pressure (mmHg)
- Absolute Pressure (kPa)
- Absolute Pressure (mBar)
- Quantity Adsorbed (mmol/g)
- Quantity Adsorbed (cm<sup>3</sup>/g STP)
- Quantity Adsorbed (cm3/g STP)

#### Sample Physical Adsorption ASCII Text File

| Silica Alumina : Adsorpt:                                                                 | ion                                                                                  |          |           |      |
|-------------------------------------------------------------------------------------------|--------------------------------------------------------------------------------------|----------|-----------|------|
| Relative Pressure                                                                         |                                                                                      | Ndaarbad | (am 2 / a | משם) |
| 0.108629                                                                                  | 50.6657                                                                              | Ausorbeu | (ciiis/g  | SIF) |
|                                                                                           |                                                                                      |          |           |      |
|                                                                                           | 60.7813                                                                              |          |           |      |
| 0.339909                                                                                  | 71.3095                                                                              |          |           |      |
| 0.459512                                                                                  | 84.4172                                                                              |          |           |      |
| 0.577447                                                                                  | 102.672                                                                              |          |           |      |
| 0.654583                                                                                  | 121.707                                                                              |          |           |      |
| 0.760074                                                                                  | 179.096                                                                              |          |           |      |
| 0.855713                                                                                  | 334.565                                                                              |          |           |      |
| 0.958511                                                                                  | 394.675                                                                              |          |           |      |
| 0.996251                                                                                  | 403.793                                                                              |          |           |      |
|                                                                                           |                                                                                      |          |           |      |
| Silica Alumina : Desorpt:                                                                 | ion                                                                                  |          |           |      |
|                                                                                           |                                                                                      |          |           |      |
| Relative Pressure                                                                         | Quantity                                                                             | Adsorbed | (cm3/g    | STP) |
| Relative Pressure<br>0.996251                                                             | Quantity<br>403.793                                                                  | Adsorbed | (cm3/g    | STP) |
|                                                                                           | ~ 1                                                                                  | Adsorbed | (cm3/g    | STP) |
| 0.996251<br>0.86016                                                                       | 403.793<br>389.626                                                                   | Adsorbed | (cm3/g    | STP) |
| 0.996251<br>0.86016<br>0.753567                                                           | 403.793<br>389.626<br>256.264                                                        | Adsorbed | (cm3/g    | STP) |
| 0.996251<br>0.86016<br>0.753567<br>0.664418                                               | 403.793<br>389.626<br>256.264<br>133.099                                             | Adsorbed | (cm3/g    | STP) |
| 0.996251<br>0.86016<br>0.753567<br>0.664418<br>0.542416                                   | 403.793<br>389.626<br>256.264<br>133.099<br>96.7366                                  | Adsorbed | (cm3/g    | STP) |
| 0.996251<br>0.86016<br>0.753567<br>0.664418<br>0.542416<br>0.422295                       | 403.793<br>389.626<br>256.264<br>133.099<br>96.7366<br>79.7351                       | Adsorbed | (cm3/g    | STP) |
| 0.996251<br>0.86016<br>0.753567<br>0.664418<br>0.542416<br>0.422295<br>0.346371           | 403.793<br>389.626<br>256.264<br>133.099<br>96.7366<br>79.7351<br>71.5994            | Adsorbed | (cm3/g    | STP) |
| 0.996251<br>0.86016<br>0.753567<br>0.664418<br>0.542416<br>0.422295<br>0.346371<br>0.2519 | 403.793<br>389.626<br>256.264<br>133.099<br>96.7366<br>79.7351<br>71.5994<br>62.8256 | Adsorbed | (cm3/g    | STP) |
| 0.996251<br>0.86016<br>0.753567<br>0.664418<br>0.542416<br>0.422295<br>0.346371           | 403.793<br>389.626<br>256.264<br>133.099<br>96.7366<br>79.7351<br>71.5994            | Adsorbed | (cm3/g    | STP) |

#### To import the ASCII text file

- 1. Open a new sample file in Advanced option presentation.
- 2. On the Sample Description tab, select Manually entered.
- 3. In the view selector drop-down list at the bottom of the window, click the *Advanced*, then select *Isotherm*.

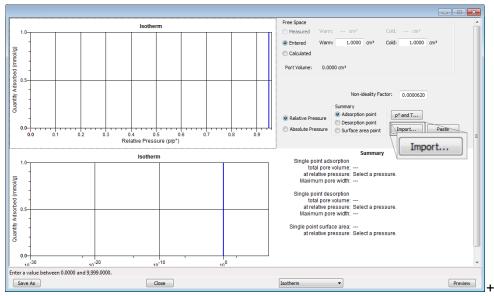

- 4. Ensure that all parameter fields are set appropriately, then click **Import**.
- 5. Open the .TXT file. The data from the original sample file is imported and displayed. If an error message appears instead, verify that the .TXT file format is correct.

## **4 P**ARAMETER **F**ILES

**CFR Note** In 21CFR11 environments, this section is applicable only to members of the Developer group, however, members of the Analyst group may find information in this section help-ful. Parameter file information that is available to Analysts is created by a member in the Developer group using information in this section.

Parameter files allow for repeated use of parameter sets. For example — if the same analysis conditions exist for multiple analyses, an *Analysis Conditions* file containing the recurring conditions can be created. When the sample file is created, the *Analysis Conditions* file can be selected for the analysis conditions. Once it becomes part of the new sample file, the new file can be edited as needed without affecting the original *Analysis Conditions* file.

Methods include both analysis conditions and report options, offering the most convenient way to repeat most analyses.

Predefined parameter files are included with the program and can be edited as needed or new parameter files can be created.

The following file types can exist as part of the sample file as well as individual parameter files:

| File Type             | File Extension |
|-----------------------|----------------|
| Adsorptive Properties | .ADP           |
| Analysis Conditions   | .ANC           |
| Degas Conditions      | .DEG           |
| Method                | .MTH           |
| Report Options        | .RPO           |
| Sample Tube           | .STB           |

#### **Parameter File Types**

## ADSORPTIVE PROPERTIES

#### File > Open > [.ADP File]

(or click Edit next to the Adsorptive selection on the Analysis Conditions tab when in Advanced option presentation)

Adsorptive properties provide the adsorptive (analysis gas) characteristics for the analysis.

| Adsorptive:                                                                                                    | Nitrogen @ 77.35 K                                     |                                                              |     | - • •                                     |
|----------------------------------------------------------------------------------------------------|--------------------------------------------------------|--------------------------------------------------------------|-----|-------------------------------------------|
| Mnemonic:                                                                                                    | N2                                                     |                                                              | Psa | at vs T                                   |
| Non-condensing<br>Maximum manifold p<br>Non-ideality factor:<br>Density conversion<br>Therm. tran. hard-s<br>Molecular cross-sec<br>Adsorbate molecula | ressure:<br>factor:<br>phere diameter:<br>tional area: | 139,989<br>0.0000620<br>0.0015468<br>3.860<br>0.162<br>28.01 | Å   | Dosing Method<br>Normal<br>From Psat tube |
| Save                                                                                                    |                                                        |                                                              |     | Close                                     |

#### **Adsorptive Properties**

| Field or Button                          | Description                                                                                                    |        |                                                 |  |
|------------------------------------------|----------------------------------------------------------------------------------------------------|--------|-------------------------------------------------|--|
| Adsorbate molecular<br>weight [text box] | The molecular mass is used for the weight % column of the isotherm tabular report and for the pressure composition isotherm plot.                                                                                               |        |                                                 |  |
| Adsorptive [text box]                    | Name of th                                                                                                    | ie ads | orptive gas whose properties are being defined. |  |
| Density conversion<br>factor [text box]  | Factor determined by obtaining the ratio of the gas density (STP) to the liquid volume. This field is disabled if <i>Non-condensing Adsorptive</i> is selected.<br>$\frac{\rho_{gas}}{\rho_{biq}} \frac{v^{l}}{or v^{g}}$ where |        |                                                 |  |
|                                          | ρ <sub>gas</sub>                                                                                                    | =      | gas density at STP                              |  |
|                                          | Pliq                                                                                                    | =      | liquid density                                  |  |
|                                          | υ <sub>l</sub>                                                                                                    | =      | molar liquid volume                             |  |
|                                          | υ <sub>g</sub>                                                                                                    | =      | molar gas volume at STP                         |  |

#### Adsorptive Properties (continued)

| Field or Button                                             | Description                                                                                                    |
|-------------------------------------------------------------|----------------------------------------------------------------------------------------------------|
| Dosing Method<br>[group box]                                | <b>Normal.</b> Dose from a pressurized tank of gas attached to a gas inlet port.                                                                                                    |
|                                                             | <b>From Psat tube.</b> Select if the Psat tube is to be filled with condensed adsorptive and dosed from the Psat tube. Select this option if using krypton. The analyzer will determine the maximum pressure that can be dosed on the analysis temperature and the saturation pressure information in <i>Fluid Properties</i> .                |
| Maximum manifold<br>pressure [ <i>text box</i> ]            | The highest pressure to which the manifold will be dosed. To avoid damage to the analyzer, this number is limited to 925 mmHg. Low pressure sources will require lower numbers. For gases to be used for dosing after charging a tube from a gas inlet, enter the maximum pressure for dosing from the inlet, not from the tube of condensate. |
| Mnemonic [text box]                                         | Enter the mnemonic name for the adsorptive.                                                                                                    |
| Molecular cross-sec-<br>tional area [text box]              | The area that a single adsorbed molecule occupies on the surface of the sample. It is used in surface area calculations.                                                                                                    |
| Non-condensing<br>adsorptive [check box]                    | Select if using a non-condensing analysis gas. When selected, the <i>Density conversion factor</i> field and the <b>PSAT vs T</b> button are disabled.                                                                                                    |
| Non-ideality factor [text box]                              | Compensates for the forces of attraction between molecules in a real gas. This value is used for a calculated free space.                                                                                                    |
| Psat vs T [button]                                          | Click to edit the <i>Psat vs Temperature</i> table. The table contains sat-<br>uration pressures and their corresponding temperatures. To edit, click<br>in a field and enter the value.                                                                                                    |
| Therm. tran.<br>hard-sphere diameter<br>[ <i>text box</i> ] | An estimate of molecular size used in calculating the thermal transpiration correction.                                                                                                    |
| For fields and tons on page                                 | buttons not listed in this table, see <u>Common Fields and But</u> -<br><u>2 - 3</u> .                                                                                                    |

## **ANALYSIS CONDITIONS**

#### File > Open > [.ANC File]

(or click the Analysis Conditions tab when in Advanced option presentation)

Analysis conditions specify the parameters used to guide an analysis.

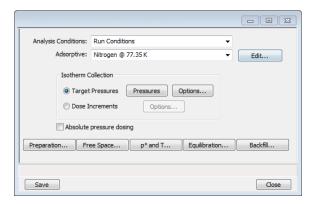

#### **Analysis Conditions**

| Field or Button                           | Description                                                                                                    |
|-------------------------------------------|----------------------------------------------------------------------------------------------------|
| Absolute pressure dos-<br>ing [check box] | Specifies pressure targets in mmHg, mbar, or kPa instead of relative pressure. If this option is selected, the <i>Relative Pressure</i> labels and entries change to <i>Absolute Pressure</i> in the selected pressure units. |
| Adsorptive<br>[drop-down box]             | Select an <i>Adsorptive Properties</i> file from the list of defined gases to be used for analysis. After selection, click <b>Edit</b> to modify adsorptive properties. See <u>Adsorptive Properties on page 4 - 2</u> .      |
| Analysis Conditions<br>[drop-down box]    | Use to browse for an <i>Analysis Conditions</i> file that contains analysis condition parameters to be used in the analysis.                                                                                                  |

## **mi micromeritics**<sup>®</sup>

#### Analysis Conditions (continued)

| Field or Button   | Description                                                                                                    |
|-------------------|----------------------------------------------------------------------------------------------------|
| Backfill [button] | Select gas for backfilling the sample tube at the start and end of an analysis.                                                                                                    |
| Dose increments   | Analyzing.<br>The sample is dosed repeatedly with a fixed amount of gas and<br>isotherm points are collected after equilibrating each dose.                                                                                                    |
| [selection]       | Finding Dose Percent of Previous (p/p*) (mmol/g) (%)         0.10000000 0.04461         Edit         Clear         Clear         Coptions. [button] Each entry in the table defines how much to dose for                                                                                                  |
|                   | a segment of the isotherm. In this form of dosing, there is no<br>predefined pressure table. Define target ranges for up to 10 dose<br>increments. The ending relative pressure and the dose amount<br>(entered or as the fraction of the previous quantity adsorbed) for each<br>target range are shown. |

#### Analysis Conditions (continued)

| Field or Button        | Description                                                                                                    |
|------------------------|----------------------------------------------------------------------------------------------------|
| Equilibration [button] | Provides options to specify the equilibration interval and delay time.<br>(Column heading reads <i>Absolute Pressure (mmHg)</i> when <i>Absolute Pressure Dosing</i> is selected.)                                                                                                    |
|                        | Equilibration         Pressure Interval (s)         1       1.000000000         5         Delete         Clear         Append         Minimum equilibration<br>delay at p(p* >= 0.995:         600 s                                                                                           |
|                        | Minimum equilibration delay at p/po > = 0.995. The minimum number of seconds required before equilibration can occur for a relative pressure greater than or equal to 0.995. This field is not available if <i>Absolute pressure dosing</i> is selected on the <i>Analysis Conditions</i> tab. |
|                        | <b>Relative Pressure (p/p<sup>o</sup>) or Absolute Pressure.</b> The pressure the equilibration interval will be applied.                                                                                                    |
| Free Space [button]    | Use to enter the free space measurement type.                                                                                                    |
|                        | Measure:                                                                                                    |
|                        | <ul> <li>Lower Dewar for evacuation. If the Dewar is to be lowered for evacuation, select this option and enter the length of time for evac-</li> </ul>                                                                                                    |

# **mi micromeritics**<sup>®</sup>

| Field or Button  | Description                                                                                                    |  |
|------------------|----------------------------------------------------------------------------------------------------|--|
|                  | <ul> <li>uation after the free space measurement in the <i>Evacuation time</i> field. If using a cryostat, the operator must manually move the cryostat assembly when prompted.</li> <li><b>Evacuation time.</b> The length of evacuation time prior to free space measurement.</li> <li><b>Outgas test.</b> Checks for system leaks or sample outgassing. After free space is measured, the Dewar is lowered and the sample evacuated for the specified amount of time. The leak test is performed after evacuation. If the pressure rises more than 0.025 mmHg within the time specified in the <i>Outgas test duration</i> field, outgassing is present. If a leak is found, the analysis stops and the operator is notified. While leak testing slightly increases analysis time, it prevents the continuation of analysis and collection of erroneous data if a leak occurs.</li> <li><b>Enter.</b> Measures free space after analysis ends. Enter the estimated free space measurements.</li> <li><b>Ambient free space.</b> Empty sample tube gas capacity measured with the Dewar raised.</li> <li><b>Calculate.</b> Use to have the free space measurement calculated using</li> </ul> |  |
|                  | the sample and tube parameters.                                                                                                    |  |
| Options [button] | Available when the Target Pressures option is selected.                                                                                                    |  |
|                  | First Pressure Fixed Dose.<br>This option is most frequently used when performing a standard<br>nitrogen analysis of mesoporous materials such as catalysts. If the<br>first pressure table point is low and the gas uptake of the sample is<br>expected to be high, this option can shorten the time required to                                                                                                    |  |

| Field or Button | Description                                                                                                    |  |
|-----------------|----------------------------------------------------------------------------------------------------|--|
|                 | reach the first point on the pressure table.                                                                                                    |  |
|                 | The sample is dosed repeatedly at low pressures with a specified amount of gas until the first pressure point is reached. This initial dosing quickly meets the adsorptive demand of the sample.                                                                                                    |  |
|                 | The first point on the pressure table is the threshold value,<br>triggering the transition from the <i>Fixed Dose Mode</i> to <i>Pressure</i><br><i>Table Mode</i> . When the first pressure table value is reached, <i>Fixed</i><br><i>Dose Mode</i> is disabled, and points are equilibrated and recorded in<br>accordance with the specified pressure table.                     |  |
|                 | Enter the amount of gas to be added to the sample for each dose cycle.                                                                                                    |  |
|                 | Maximum volume increment.                                                                                                    |  |
|                 | Select to determine when additional data points are collected<br>between target pressures in regions of adsorption. When the<br>maximum increment has been adsorbed since the last collected<br>data point, another point is equilibrated and collected. During<br>desorption, this field is treated as a maximum volume decrement<br>value.                                        |  |
|                 | Absolute / Relative pressure tolerance.                                                                                                    |  |
|                 | Values used to determine how close the actual pressure must be to<br>each target pressure from the pressure table. At lower pressures,<br>the relative tolerance value is lower. At higher pressures, the<br>absolute tolerance value is lower.                                                                                                    |  |
|                 | <b>Experiment 1.</b> There might be an absolute tolerance of 5 mmHg, a relative tolerance of 5%, and a target pressure of 40 mmHg; 5% of 40 mmHg is 2 mmHg. Since 2 mmHg (relative tolerance) is lower than 5 mmHg (absolute tolerance), 2 mmHg is used. Therefore a minimum pressure of 38 mmHg (40 - 2) must be attained to collect data for a target pressure of 40 mmHg.        |  |
|                 | <b>Experiment 2.</b> There might be an absolute tolerance of 5 mmHg, a relative tolerance of 5%, and a target pressure of 200 mmHg; 5% of 200 mmHg is 10 mmHg. Since 5 mmHg (absolute tolerance) is lower than 10 mmHg (relative tolerance), 5 mmHg is used. Therefore a minimum pressure of 195 mmHg (200 - 5) must be attained to collect data for a target pressure of 200 mmHg. |  |

| Field or Button   | Description                                                                                                    |  |  |
|-------------------|----------------------------------------------------------------------------------------------------|--|--|
|                   | Normally, surface area measurement points are widely spaced and<br>the resulting measurement is not very sensitive to the precise<br>location of points so wider tolerances may be used. Unnecessarily<br>tight tolerances lengthen the analysis.                                                                                                    |  |  |
| p° and T [button] | Click to select one option for obtaining the saturation pressure (Po)<br>and analysis bath temperature. Each selected option presents a<br>different set of parameters at the bottom of the window.                                                                                                    |  |  |
|                   | Choses are applied.         1 Money or y'h Karp' bad or dan barben park. Enter the handwale fail the point ab bain.         2 Money p'h Karp' bad or dan barben park. Enter the dange of the the product base. Choses you or the same of bad.         3 Inter y "bade, the fail August bab Temperature and agust the p'h bad or same barbon.         4 Money bas of gas. Calculate the August bab Temperature and the dange bab Temperature data) at the the dange bab Temperature data) at the the dange bab Temperature d |  |  |
|                   | Options and descriptions:                                                                                                    |  |  |
|                   | <ol> <li>Analysis bath temperature (not used for krypton analyses).<br/>Measures the p<sub>0</sub> on a continuous basis. Allows the measurement of each data point without slowing the analysis.</li> <li>Analysis bath temperature (not used for krypton analyses).<br/>Measures the p<sub>0</sub> on a continuous basis and over the sample, then adjusts the measured p<sub>0</sub> in the sample tube to agree with the p<sub>0</sub> over the sample.</li> <li>The p<sub>0</sub> and analysis bath temperatures or an analysis bath temperature only (when <i>Absolute pressure dosing</i> is selected on the <i>Analysis Conditions</i> window). This method uses the entered values.</li> </ol>                                                                                                    |  |  |
|                   | <ul> <li>4. Psat gas. If this is a krypton analysis, select the <i>Nitrogen</i> @ 77.35K option from the <i>Adsorptive</i> drop-down box. Click Psat vs T to edit the values of the Psat vs T table. Editing the values in the current table does not affect the original table.</li> <li>5. Analysis bath temperature. Analysis bath temperature and an estimate for the initial p<sub>0</sub> (not used for krypton analyses). Measures the p<sub>0</sub> over the sample. After the p<sub>0</sub> is measured, the value is reapplied to all data points.</li> <li>6. Analysis bath temperature. This method calculates the p<sub>0</sub> at the time of analysis using the entered temperature.</li> </ul>                                                                                                    |  |  |

| Field or Button      | Description                                                                                                    |  |  |
|----------------------|----------------------------------------------------------------------------------------------------|--|--|
| Preparation [button] | Use to enter analysis preparation details.                                                                                                    |  |  |
|                      | Evacuation rate. The rate for restricted evacuation.                                                                                                    |  |  |
|                      | <b>Evacuation time.</b> The length of time for preliminary evacuation.                                                                                                    |  |  |
|                      | <b>Fast Evacuation.</b> Select for samples (such as pellets) that do not fluidize or shed particles during evacuation.                                                                                                    |  |  |
|                      | <b>Leak Test.</b> Enables the system to check for leaks or sample outgassing before the analysis. The leak test allows sample pressure to rise during the test. If the pressure rises more than 0.15 mmHg, the analysis does not proceed and the operator is notified. While leak testing slightly increases analysis time, it prevents the continuation of analysis and collection of erroneous data if a leak exists. |  |  |
|                      | Leak test duration. Enter the duration of the leak test.                                                                                                    |  |  |
|                      | <b>Unrestricted evac. from.</b> The pressure at which unrestricted evacuation is to begin. This option is enabled when <i>Fast evacuation</i> is not selected.                                                                                                    |  |  |
|                      | <b>Use TranSeal.</b> Select if using the TranSeal to transfer the sample from the preparation port to the analysis port under vacuum.                                                                                                    |  |  |

# **mi micromeritics**<sup>®</sup>

| Description                                                                                                    |  |
|----------------------------------------------------------------------------------------------------|--|
| [button] Available when the Target Pressures option is selected. Use to ed<br>Entered Pressures table.                                                                                                    |  |
| Image: A construction of the pressure of the pressure increment can be entered in the <i>Pressure Increment</i> column, which will cause additional points to be collected at intervals of the pressure increments up to the relative pressure specified in the <i>Ending Pressure</i> column.         The relative pressure points may span the entire range of 0.00000000 to 0.00000001 p/p <sup>0</sup> . There must be one adsorption branch (strictly increasing pressures) followed optionally by one desorption branch (strictly decreasing pressures) followed optionally by one desorption branch (strictly decreasing pressures). |  |
|                                                                                                    |  |

## **DEGAS CONDITIONS**

### File > Open > [.DEG File]

(or click the Degas Conditions tab when using Advanced option presentation)

Use this option only when the SmartPrep or Smart VacPrep is installed. Degassing is a required step in preparation for an analysis. The *Degas Conditions* tab provides settings that will be automatically applied during the degassing procedure when using the Smart VacPrep.

If using a FlowPrep or a VacPrep use the heating phase section for reference only.

The *Degas Conditions* tab displays only if enabled in *Options > Option Presentation > Show Degas Conditions*.

Log in to your customer portal to access the Smart VacPrep Operator Manual.

|                            |                  |                                      |               |                        | -      |        |
|----------------------------|------------------|--------------------------------------|---------------|------------------------|--------|--------|
| Degas Conditions:          | Degas Cor        | nditions                             |               |                        | •      |        |
| Copy QuickSta              | rt Degas Co      | nditions From Sm                     | art VacPre    | ep Unit: 1 💌 Port:     | None 👻 |        |
| Smart VacPrep Evac         | uation           |                                      |               |                        |        |        |
| ☑ Backfill samp            | ole tube         |                                      |               |                        |        |        |
| <ul> <li>Automa</li> </ul> | atically 🔘       | Wait for operat                      | or            |                        |        |        |
| Evacuation rate            | :                | 5.0                                  | mmHg/s        | Temperature ramp rate: | 10.0   | °C/min |
| Unrestricted ev            | ac. from:        | 5.0                                  | mmHg          | Target temperature:    | 30     | °C     |
| Vacuum level:              |                  | 1.000000e+0                          |               | Hold pressure:         | 100    | mmHg   |
| Evacuation time            |                  | 10                                   | min           |                        |        |        |
| Heating Phase              |                  |                                      |               |                        |        |        |
|                            | perature<br>(°C) | Temperature<br>Ramp Rate<br>(°C/min) | Time<br>(min) | Insert                 |        |        |
| 1                          | 30               | 10                                   | 10            | Delete                 |        |        |
|                            | Clear            |                                      |               |                        |        |        |
| Append                     |                  |                                      |               |                        |        |        |
| •                          | m                |                                      | ł             |                        |        |        |
|                            |                  |                                      |               |                        |        |        |
| Save                       |                  |                                      |               |                        |        | Close  |

### **Degas Conditions**

| Field or Button                                                                   | Description                                                                                                    |  |
|-----------------------------------------------------------------------------------|----------------------------------------------------------------------------------------------------|--|
| Copy QuickStart degas<br>conditions from<br>Smart VacPrep Unit<br>[drop-down box] | Use to copy the degas conditions settings from the selected Smart VacPrep unit and port.                                                                                                    |  |
| Degas conditions<br>[drop-down box]                                               | Use to browse for a .DEG file that contains degas condition para-<br>meters to be used in the analysis.                                                                                                    |  |
| Heating Phase [table]                                                             | This option is applicable when degassing with either a Smart VacPre or a SmartPrep.                                                                                                    |  |
|                                                                                   | Enter up to five stages of degas conditions.                                                                                                    |  |
|                                                                                   | <b>Temperature.</b> Temperature at which the sample is to be held while degassing.                                                                                                    |  |
|                                                                                   | <b>Time.</b> How long the sample is to be held at the specified temperature before beginning to cool down.                                                                                                    |  |
|                                                                                   | <b>Temperature Ramp Rate.</b> The rate at which the temperature will change while advancing to the hold temperature.                                                                                                    |  |
| Smart VacPrep<br>Evacuation [group box]                                           | <b>Backfill sample tube.</b> Indicate if the sample tube should be backfilled automatically or wait for operator response.                                                                                                    |  |
|                                                                                   | Evacuation rate. Rate used for evacuation.                                                                                                    |  |
|                                                                                   | <b>Evacuation time.</b> Length of time for preliminary evacuation before proceeding with the <i>Heating Phase</i> temperature schedule. The timer starts when the vacuum level is reached.                                                                                                    |  |
|                                                                                   | <b>Hold pressure.</b> Pressure at which heating will stop and hold the sample temperature approximately constant until the pressure falls below the <i>Hold</i> pressure. This prevents damage to the sample structure due to 'steaming' and /or elutriation due to excessive escaping gas velocity. |  |
|                                                                                   | Target temperature. Targeted temperature for evacuation.                                                                                                    |  |
|                                                                                   | <b>Temperature ramp rate.</b> Rate at which the temperature is to change when advancing to the target pressure.                                                                                                    |  |
|                                                                                   |                                                                                                    |  |
|                                                                                   |                                                                                                    |  |

### **Degas Conditions (continued)**

| Field or E                                                                                                 | Button | Description                                                                                |  |
|----------------------------------------------------------------------------------------------------|--------|--------------------------------------------------------------------------------------------|--|
|                                                                                                    |        | <b>Unrestricted evac. from.</b> Pressure at which the unrestricted evacuation is to begin. |  |
|                                                                                                    |        | <b>Vacuum level.</b> Evacuation time starts when the vacuum level is reached.              |  |
| For fields and buttons not listed in this table, see <u>Common Fields and But</u> -<br>tons on page 2 - 3. |        |                                                                                            |  |

# **REPORT OPTIONS**

### File > Open > [.RPO File]

(or click the Report Options tab when in Advanced option presentation)

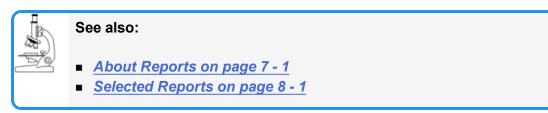

Log in to your <u>customer portal</u> to access the Calculations document.

Additional reports are available using the *Reports* menu.

Use to specify report options for data collected from an analysis or manually entered data. *Report Options* files also help in customizing report details such as axis scale, axis range, column headings, and components of thickness curve equations. These files may contain tabular reports, plots, or both, as well as advanced report tables.

Customized report options files can be created then loaded into a sample file, allowing quick generation of reports.

*Report Options* files may be defined to include overlay options. This system allows the overlay of up to 25 plots of different samples onto a plot of the same type or overlay one plot type onto a different plot type from the same analysis. See <u>Graph and Sample Overlays on page 7 - 27</u>.

| Report Options: Report Options                                                                                                    | ▼                                                            |       |
|----------------------------------------------------------------------------------------------------|--------------------------------------------------------------|-------|
| Report Options: Report Options  Show report title Show graphic Graphic Inclose.emf Height: 0.25  Overlays Edit Apply themal transpiration correct Inclode diameter of sample tube: 9.53 mm | Rrowse<br>n. Width: 2.000 n.<br>Selected Reports:<br>Summery |       |
| Save                                                                                                    |                                                              | Close |

### **Report Options**

| Field or Button                                                                                            | Description                                                                                                    |  |  |
|----------------------------------------------------------------------------------------------------|----------------------------------------------------------------------------------------------------|--|--|
| Apply thermal<br>transpiration correction<br>[check box]                                                   | Use to correct the temperature-induced pressure difference between<br>the manifold and the chilled sample tube. This option is most significant<br>for pressures less than approximately 1.0 mmHg.<br>Always use thermal transpiration when performing micropore<br>analyses. |  |  |
|                                                                                                    | <b>Inside diameter of sample tube.</b> Enabled when <i>Apply thermal transpiration correction</i> is selected. Enter the inside diameter of the sample tube used in the analysis.                                                                                             |  |  |
|                                                                                                    | Refer to the <i>Thermal Transpiration Correction</i> section of the <i>Calculations</i> document. Log in to your <u>customer portal</u> to access the <i>Calculations</i> document.                                                                                           |  |  |
| Overlays [button]                                                                                          | See Graph and Sample Overlays on page 7 - 27.                                                                                                    |  |  |
| Report options<br>[drop-down box]                                                                          | Browse for a .RPO file that contains report options parameters to be used in the report.                                                                                                    |  |  |
| Selected Reports<br>[group box]                                                                            | Select the report names to include in the report. For BJH reports, BJH pore dimension can be calculated in pore width (w), pore radius (R), or pore diameter (D). Go to <b>Options &gt; Units</b> to specify default calculations.                                            |  |  |
| Show graphic [text box]                                                                                    | Use to show a graphic on the report header.                                                                                                    |  |  |
|                                                                                                    | <b>Height/Width.</b> Enter the height and width of the selected graphic.<br>These values determine the graphic appearance on the generated report.                                                                                                    |  |  |
| Show report title<br>[check box]                                                                           | Select, then enter a report title to appear on the report header.                                                                                                    |  |  |
| For fields and buttons not listed in this table, see <u>Common Fields and But</u> -<br>tons on page 2 - 3. |                                                                                                    |  |  |

# SAMPLE TUBE

### File > Open > [.STB File]

(or click **Edit** next to the *Sample Tube* selection on the *Sample Description* tab when in *Advanced* option presentation)

Sample Tube files specify information about the sample tube.

| Sample tube:                                         | •                                               |  |
|------------------------------------------------------|-------------------------------------------------|--|
| Empty Tube Properties<br>(for calculated free space) | Use isothermal jacket                           |  |
| Warm free space: 1.0000 cm <sup>3</sup>              | Vacuum seal type                                |  |
| Cold free space: 1.0000 cm <sup>3</sup>              | None     Society                                |  |
| Non-ideality factor: 0.0000620                       | <ul> <li>Seal Frit</li> <li>TranSeal</li> </ul> |  |
| Load From Sample File                                |                                                 |  |
|                                                      |                                                 |  |
| Enter a value between 0.0000 and 9,999.0000.         |                                                 |  |
| ОК                                                   | Cancel                                          |  |

### Sample Tube

| Field or Button                | Description                                                                                                    |  |
|--------------------------------|----------------------------------------------------------------------------------------------------|--|
| Ambient free space [text box]  | Empty sample tube gas capacity measured at room temperature.                                                                                                    |  |
| Analysis free space [text box] | Empty sample tube gas capacity measured with the Dewar raised.                                                                                                    |  |
| Load from Sample File [button] | Loads parameters from the selected sample file.                                                                                                    |  |
| Non-ideality factor [text box] | Compensates for the forces of attraction between molecules in a real gas. This value is used for a calculated free space.                                                                                                    |  |
| Sample tube<br>[drop-down box] | It is a good practice to label each sample tube with a unique iden-<br>tification. Enter that information here. This information will also appear<br>in the <i>Sample Tube</i> drop-down list on the <i>Sample Description</i> tab.                                                    |  |
| Use filler rod<br>[check box]  | Select if a filler rod is to be used in the sample tube. A filler rod reduces<br>the stem free space volume resulting in reduction of free space error. It<br>is generally a good practice to use filler rods for samples having less<br>than 100 square meters of total surface area. |  |

### Sample Tube (continued)

| Field or Button         Description  |                                                                                                    |
|--------------------------------------|----------------------------------------------------------------------------------------------------|
| Use isothermal jacket<br>[check box] | Select if an isothermal jacket is to be used. An isothermal jacket main-<br>tains a constant temperature profile along the sample tube stem during<br>an extended analysis of more than 1 or 2 hours. |
| Vacuum seal type<br>[group box]      | Select the seal type to be used.                                                                                                    |
| For fields and tons on page          | buttons not listed in this table, see <u>Common Fields and But</u> -<br><u>2 - 3</u> .                                                                                                    |

# **5 DEGASSING**

Most solid materials absorb moisture and other contaminants when exposed to the atmosphere. The sample must be clean when an analysis is performed. The degas process heats the sample to remove the moisture and contaminants.

Log in to your <u>customer portal</u> to access the Smart VacPrep Operator Manual or the SmartPrep Operator Manual.

## DEGAS ON THE SMARTPREP

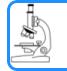

See: Degasser Options on page 1 - 4

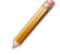

If a SmartPrep is not connected to the analyzer, the SmartPrep menu items are not available.

Log in to your customer portal to access the SmartPrep Operator Manual.

## SMARTPREP CONFIGURATION

### Unit [n] > Degas > SmartPrep Configuration

Displays the SmartPrep configuration and software versions.

| IP address:  | 192.168.77.2          |
|--------------|-----------------------|
| Unit #:      | 1                     |
| Serial #:    | 368                   |
| oftware Vers | ions                  |
| Boot block:  | V1.00 Apr 07 1998     |
| Controller:  | 065 V1.05 Nov 12 2007 |
| Application: |                       |
| ОК           | Cancel                |

## SHOW SMARTPREP STATUS

### Unit [n] > Degas > Show SmartPrep Status

The SmartPrep Status window allows the monitoring of degas operations and to stop the gas flow after samples are degassed.

| ort 1   |      |             |              |                 |                 |
|---------|------|-------------|--------------|-----------------|-----------------|
|         |      | Skip Cancel |              |                 | Set Temperature |
| Sample: |      |             | Gas Valve:   | 24 °C<br>Closed |                 |
| Status: | Ide  |             | Gas valve:   | Closed          | Start gas flow  |
| ort 2   |      |             |              |                 |                 |
|         |      | Skip Cancel | Temperature: | 22 °C           | Set Temperature |
| Sample: |      |             | Gas Valve:   | Closed          |                 |
| Status: | Idle |             |              |                 | Start gas flow  |
| ort 3   |      |             |              |                 |                 |
|         |      | Skip Cancel | Temperature: | 22 °C           | Set Temperature |
| Sample: |      |             | Gas Valve:   | Closed          |                 |
| Status: | Idle |             |              |                 | Start gas flow  |
| ort 4   |      |             |              |                 |                 |
|         |      | Skip Cancel | Temperature: | 23 °C           | Set Temperature |
| Sample: |      |             | Gas Valve:   | Closed          | Start gas flow  |
| Status: | Idle |             |              |                 | Start gas now   |
| ort 5   |      |             |              |                 |                 |
|         |      | Skip Cancel | Temperature: | 23 °C           | Set Temperature |
| Sample: |      |             | Gas Valve:   | Closed          | Start gas flow  |
| Status: | Idle |             |              |                 | Start gas now   |
| ort 6   |      |             |              |                 |                 |
|         |      | Skip Cancel | Temperature: | 24 °C           | Set Temperature |
| Sample: |      |             | Gas Valve:   | Closed          |                 |
| Status: | Ide  |             |              |                 | Start gas flow  |

### Show SmartPrep Status

| Button                      | Description                                          |
|-----------------------------|------------------------------------------------------|
| Cancel [button]             | Discards any changes or cancels the current process. |
| Set Temperature<br>[button] | Use to set the temperature of the selected port.     |
| Skip [button]               | Use to bypass the current stage.                     |
| Stop Gas flow [button]      | Stops the gas flow to the selected port.             |

## START SMARTPREP DEGAS

### Unit [n] > Degas > Start SmartPrep Degas

The six SmartPrep heating stations are represented by row numbers on the *Automatic Degas* window.

|   | Sample:           |                  |            | Browse |
|---|-------------------|------------------|------------|--------|
|   | Degas conditions: | Degas Conditions | <b>v</b> ] | Clear  |
| 2 | Sample:           |                  |            | Browse |
|   | Degas conditions: | Degas Conditions | *          | Clear  |
| 3 | Sample:           |                  |            | Browse |
|   | Degas conditions: | Degas Conditions |            | Clear  |
| 4 | Sample:           |                  |            | Browse |
|   | Degas conditions: | Degas Conditions | *          | Clear  |
| 5 | Sample:           |                  |            | Browse |
|   | Degas conditions: | Degas Conditions | *          | Clear  |
| 5 | Sample:           |                  |            | Browse |
|   | Degas conditions: | Degas Conditions | -          | Clear  |

### Start SmartPrep Status

| Button          | Description                                          |
|-----------------|------------------------------------------------------|
| Browse [button] | Searches for a file.                                 |
| Cancel [button] | Discards any changes or cancels the current process. |
| Clear [button]  | Clears the sample file selection for a port.         |
| Start [button]  | Starts degassing.                                    |

## DEGAS ON THE SMART VACPREP

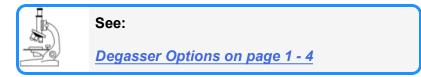

Log in to your customer portal to access the Smart VacPrep operator manual.

See also:

## TRANSFER A DEGASSED SAMPLE TO AN ANALYSIS PORT

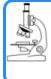

Sample Data Worksheet for Gas Adsorption on page F - 1

When degassing on a separate degasser such as a Smart VacPrep or SmartPrep, the sample tube must be removed from the degas port, weighed, and then installed onto the analysis port for analysis.

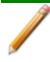

If the sample tube is not mounted on the analysis port immediately, leave it on the degas port. If it is necessary to remove the sample tube and a Check Seal or TranSeal was not used, insert a rubber stopper into the sample tube.

1. Allow the sample tube to cool to room temperature (approximately 15 minutes).

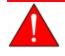

Do not touch the sample tube or the heating mantle until they have reached room temperature. Touching the sample tube, heating mantle, or heating mantle clip before they have cooled could result in burns.

- 2. Carefully remove the heating mantle clip and the heating mantle from the sample tube.
- 3. While holding the sample tube, loosen the port connector nut and remove the sample tube from the degas port. If a Check Seal or TranSeal was not inserted prior to degassing, immediately insert a rubber stopper into the sample tube.
- 4. Complete the Sample Data Worksheet.
- 5. If using a Check Seal, ensure that the Check Seal opener is installed in the analyzer sample port. If a rubber stopper was used, remove it from the sample tube.
- 6. Slide an isothermal jacket down over the sample tube stem until it touches the sample tube bulb.
- 7. Place the connector nut, ferrule, and O-ring onto the sample tube stem.
- 8. On the analyzer, loosen the connector nut on the Psat tube and rotate it out of the way.
- 9. Position the Dewar cover so that the slot for the Psat tube is on the left.

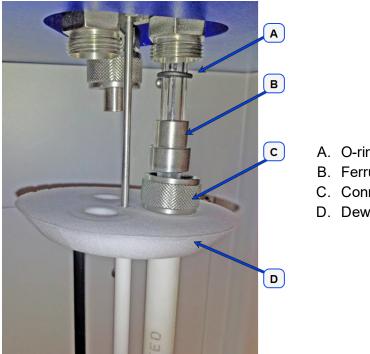

- A. O-ring
- B. Ferrule
- C. Connector nut
- D. Dewar cover

- 10. Insert the sample tube through one of the holes in the Dewar cover.
- 11. Place the sample port nut, ferrule, and O-ring onto the sample tube stem.
- 12. Insert the sample tube into the analysis port and ensure it is completely in the port. Securely hand tighten the sample port nut onto the analysis port.
- 13. Position the Dewar cover approximately 3/4 in. (19 mm) below the sample port nut.
- 14. Slide the Psat tube into the Psat slot in the Dewar cover and retighten the Psat tube connector nut.
- 15. Insert the jacket onto the Psat tube. Ensure that the Psat tube jacket is level with the sample tube isothermal jacket.
- 16. Attach the sample tube to the analysis port, pushing it fully up. Turn the connector nut clockwise and hand tighten.
- 17. Install the Dewar onto the elevator and Close the sample compartment door.
- 18. Begin the analysis.

# **Blank Page**

# 6 PERFORM AN ANALYSIS

**CFR Note** In 21CFR11 environments, users are required to login to the Confirm application to start an analysis. Once the analysis window is opened, manual control is disabled until the analysis has completed. During analysis, pausing and resuming is allowed, however, steps cannot be skipped.

## **DEWAR PRECAUTIONS**

Always handle glass Dewars with care. Any product incorporating a vacuum is a potential safety hazard and should be treated with caution. If in doubt, contact your safety officer.

Improper handling, disposing of, or transporting potentially hazardous materials can cause serious bodily harm or damage the instrument. Always refer to the MSDS when handling hazardous materials.

Do not pour liquid nitrogen directly into a sink. Doing so may cause drain pipes to burst.

When handling Dewars containing liquefied gases or cryogenic liquids:

- Wear protective equipment:
  - goggles or face shield
  - an insulated or rubber apron
  - insulated gloves
- When pouring liquefied gases from one container to another:
  - cool the receiving container gradually to minimize thermal shock
  - pour the liquified gas slowly to prevent splashing
  - vent the receiving container to the atmosphere

## For glass Dewars

- Use a plastic stirring rod when stirring substances in a Dewar containing liquefied gases (or other materials of extremely low temperature). Do not use a glass or metal stirring rod unless it has a protective coating.
- Do not handle heavy objects above the Dewar. If unavoidable, place a protective cover over the Dewar opening. If an object of sufficient weight is accidentally dropped into the Dewar, shattering may occur.
- If the Dewar has a protective mesh covering, do not remove it. This cover minimizes the risk of flying particles should the Dewar be knocked over, dropped, or broken.

## **P**REPARE FOR **A**NALYSIS

The steps in this topic properly prepare the equipment for an analysis. It is recommended to perform the tasks in the provided order.

- Dewar Precautions on page 6 1
  - Step 1 Clean and Label Sample Tubes below
  - Step 2 Create Sample Files on page 3 2
  - Step 3 Determine the Sample Mass on page 6 5
  - Step 4 <u>Degas the Sample on page 6 7</u>
  - Step 5 <u>Sample Tube Installation on page 6 8</u>
  - Step 6 Fill and Install the Dewar on page 6 11

### CLEAN AND LABEL SAMPLE TUBES

The equipment images in this topic may differ slightly from your equipment, however the instructions are the same unless otherwise noted.

Sample tubes and filler rods must be clean and dry before samples are added and weighed. The following table indicates which materials are supplied by Micromeritics and which are supplied by the user. The procedures following the materials table are recommended.

| Supplied by Micromeritics                                                                                                    | Supplied by User                                                                                                    |
|----------------------------------------------------------------------------------------------------|----------------------------------------------------------------------------------------------------|
| <ul> <li>Filler rod</li> <li>Funnel</li> <li>Sample data worksheet</li> <li>Sample tube</li> <li>Sample tube brush</li> <li>Sample tube rack</li> <li>Sample weighing support</li> <li>Stopper for sample tube</li> </ul> | <ul> <li>Acetone or isopropyl alcohol</li> <li>Analytical balance</li> <li>Detergent (such as Alconox)</li> <li>Drying oven</li> <li>Forceps</li> <li>Insulated gloves</li> <li>Pipe cleaners</li> <li>Rubber gloves or lint-free cloth</li> <li>Safety glasses</li> <li>Ultrasonic cleaning unit</li> <li>Waste container</li> </ul> |

- 1. Preheat drying oven to 110 °C.
- 2. Verify that the ultrasonic cleaning unit is clean.

- 3. Use 5 grams of Alconox (or other suitable detergent) per 500 mL of warm water and fill the ultrasonic unit with enough water to cover the sample tubes and filler rods (if used). If too much detergent is used, it may be difficult to rinse from the sample tubes. Ensure the detergent is dissolved before placing the sample tubes and filler rods into the water.
- 4. Fill the sample tubes with warm water and place them in the ultrasonic cleaning unit, then place the filler rods in the unit. Turn on the ultrasonic cleaning unit for approximately 15 minutes.

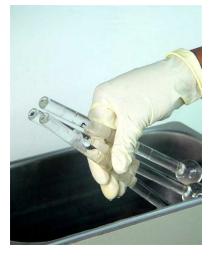

- 5. Use rubber gloves to ensure no oils or residue are transferred to the clean tubes and filler rods, then remove the sample tubes and filler rods from the unit.
- 6. Clean the interior of the sample tubes with the brush supplied with the analyzer.
- 7. Rinse the sample tubes and filler rods thoroughly with hot water. Rinse again with isopropyl alcohol or acetone. If isopropyl alcohol or acetone is not available, deionized water may be used.

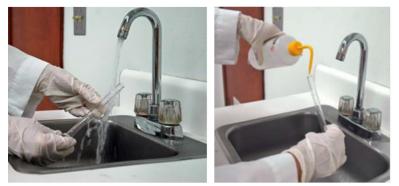

8. Stand the sample tubes on the sample tube rack and place the filler rods in a basket or in the rack. Bake in a vacuum oven for two hours at 110 °C.

Samples tubes can also be cleaned with high purity acetone or isopropyl alcohol and dried for about 10 minutes under heat. If using this method, continue with step 10.

9. Remove the sample tubes and filler rods from the oven and allow to cool.

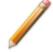

Do not insert the filler rods at this time. Filler rods are inserted before the sample tube is installed on the analysis port.

- 10. Blow out the sample tubes with oil-free compressed air.
- 11. Rinse the sample tube closure with isopropyl alcohol, then wipe the sample tube closure dry with a clean, lint-free cloth.
- 12. Label the sample tube and stopper for identification.
- 13. Replace the rubber stopper, Check Seal, or TranSeal.

## CREATE THE SAMPLE FILE

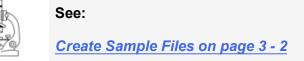

## DETERMINE THE SAMPLE MASS

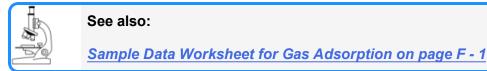

Clean, dry sample tubes are essential for accurate results. How much sample to use can be determined best by experiment. In general, a sample providing 40 to 120 square meters of total surface area is recommended for nitrogen analysis. Less than 40 square meters may cause unreliable results. More than 120 square meters will extend analysis time.

Smaller quantities are required for samples having high surface areas. These samples require careful weighing after degassing because a small error may represent a considerable percent of total weight. Proper weighing techniques are most important in this case. Use no less than 100 mg to reduce the effect of weighing errors.

Care should be taken when loading powders — the accessory funnel is useful for this purpose. Large granules or chunks may be loaded with forceps.

Analysis results are expressed in units of surface area per gram of sample; therefore, it is important to know the true sample mass.

Follow the instructions on the *Sample Data Worksheet* and complete all fields to find the true sample mass.

1. Record the sample tube identification on the Sample Data Worksheet.

- 2. Place the sample weighing support on the balance. Tare the balance and allow it to stabilize at zero (0).
- 3. Place the empty sample tube set (empty sample tube and stopper) on the sample weighing support and place it on the balance.
- 4. Record the stabilized mass on the *Sample Data Worksheet*. Remove the sample tube set from the balance.

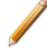

Do not touch the sample with bare hands while performing the following steps. Doing so could affect the accuracy of results.

- 5. Place a sample container on the balance. Tare the balance and allow it to stabilize to zero.
- 6. Slowly pour the specified amount of sample into the sample container.
- 7. Remove either the rubber stopper, Seal Frit, Check Seal, or TranSeal from the sample tube.
- 8. Use the sample tube funnel (provided in the accessories kit) and pour the sample from the weighing container into the sample tube. TIP: Use a drinking straw tube (approx 6mm [1/4 in.] diameter) that fits inside the sample tube to keep the inside wall of the sample tube clean.

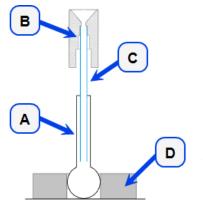

A. Sample tube

- B. Funnel
- C. Straw
- D. Weighing support

TIP: Use a drinking straw tube (approx. 6mm [1/4in.] diameter) that fits inside the sample tube to keep the inside wall of the sample tube clean.

### Balance

- 9. Replace either the rubber stopper, Seal Frit, Check Seal, or TranSeal.
- 10. On the Sample Data Worksheet, record the following:
  - a. Mass of the sample tube set with the sample.
  - b. Subtract the Mass of empty sample tube set from the Mass of sample tube set plus sample.

### DEGAS THE SAMPLE

See also:

- Degas Conditions on page 4 12
- Degassing on page 5 1
- Sample Data Worksheet for Gas Adsorption on page F 1

If using the Smart VacPrep degasser, go to **Smart VacPrep > Unit [n] > Start Degas**, then degas the sample using menu commands and information entered on the Degas Conditions tab. Log in to your <u>customer portal</u> to access the Smart VacPrep Operator Manual.

For instructions on degassing on the SmartPrep, see <u>Degas on the SmartPrep on</u> page 5 - 1.

After the sample has been weighed, use a degassing unit to remove any contaminants which may have adsorbed to the surface or pores. Appropriate degassing units are available from Micromeritics.

After degassing is complete, perform the following steps:

- Weigh the sample tube set containing the sample. Record the mass on the <u>Sample Data</u> <u>Worksheet for Gas Adsorption on page F - 1</u> as Mass of Sample tube set plus sample (After Degas).
- 2. Subtract the Mass of empty sample tube set (Before Degas) from the Mass of Sample tube set plus sample (After Degas) to obtain the sample's mass. Record this value as Mass of sample (After Degas).

### SAMPLE TUBE

### Sample Tube Installation

Repeat these steps for each sample tube to be installed.

| If using             | Then                                                                                                    |  |  |
|----------------------|----------------------------------------------------------------------------------------------------|--|--|
| A rubber stopper     | emove it.                                                                                                    |  |  |
| An isothermal jacket | Slide the jacket down over the stem of the sample tube until it touches the sample tube bulb.                                                                                |  |  |
| A filler rod         | Hold the sample tube horizontally and carefully slide the filler rod into the tube.<br>Filler rod Sample tube Do not hold the rod vertically and drop the rod into the tube; |  |  |
|                      | this could break the rod and/or tube.                                                                                                    |  |  |

- 1. Remove the sample tube stopper.
  - If using a filler rod, hold the sample tube horizontally and carefully side the filler rod into the tube.
  - If using an isothermal jacket, slide the jacket down over the stem of the sample tube until it touches the sample tube bulb.
- 2. Insert the  $P_0$  tube into the center hole of the Dewar cover and slide the cover up. Ensure the tapered side of the cover is facing downward.
- 3. Insert the sample tube through one of the holes in the cover.

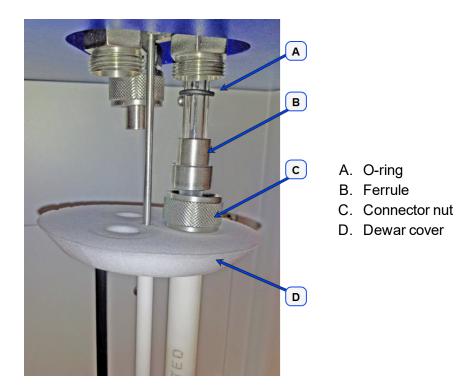

- 4. Place the connector nut, ferrule, and O-ring onto the sample tube stem.
- 5. Attach the sample tube to the analysis port and ensure it is completely in the port. Securely screw the connector nut onto the analysis port. Hand tighten the connector nut.
- 6. Slide the Dewar cover upward until it stops.

### Sample Tube O-ring Replacement

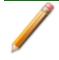

The equipment images in this topic may differ slightly from your equipment, however the instructions are the same unless otherwise noted.

It is important to maintain a vacuum-tight seal near the top of the sample tube stem. If an O-ring becomes worn or cracked, it does not provide a good seal and will need to be replaced.

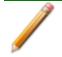

Before removing (or installing) a sample tube, ensure that the port valve is closed. Observe the analyzer schematic to verify valve status.

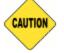

Do not allow the sample tube connector nut drop onto the bottom of the tube as it may break the tube.

Use the proper size frit for the sample port. The analyzer will not operate properly if an incorrect size is used.

- 1. Carefully remove the Dewar from the analyzer. Take care not to bump the sample tube bulbs with the Dewar during this process. Place the Dewar aside.
- 2. Hold the sample tube firmly with one hand, loosen the sample tube connector nut by turning counter-clockwise.
- 3. Carefully pull the sample tube down until it is free from the port. It may be necessary to grasp the sample tube with both hands.

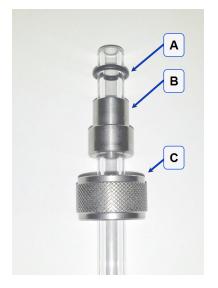

- A. O-ring
- B. Ferrule
- C. Connector nut

4. Remove the O-ring from the top of the sample tube and replace it with a new one.

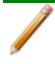

If the O-ring remains inside the sample port, use the O-ring removal tool from the accessory kit *[tool part number 004-54618-00*] or use a pair of tweezers or needle-nose pliers to remove it.

- 5. After the new O-ring is in place, insert the sample tube back into the sample port until it is fully seated.
- 6. Slide the sample tube connector nut up the tube until it comes in contact with the port fitting (the ferrule and O-ring will move along with the connector nut). Then, turning clockwise, hand tighten the connector nut to the sample connector.

### FILL AND INSTALL THE DEWAR

The equipment images in this topic may differ slightly from your equipment, however the instructions are the same unless otherwise noted.

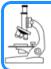

#### See also:

Dewar Precautions on page 6 - 1

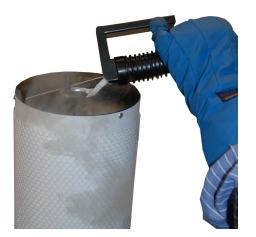

 Fill the Dewar with the analysis bath liquid (such as liquid nitrogen) to no higher than 2 1/4 in. (5.7 cm) from the top. Filling the Dewar higher than this will cause an error in the free space measurement.

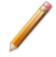

Incorrect fluid levels can lead to measurement errors. Check the level of the bath liquid before each analysis.

2. Insert the dipstick and check the level of the analysis bath liquid. Condensation should not exceed the level indicator mark.

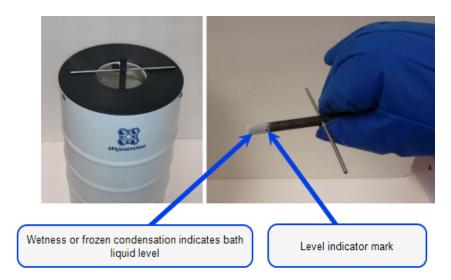

- 3. For best results, if the Dewar has not been used for a while, allow approximately 30 minutes for the temperature of the Dewar to stabilize with the bath liquid, then recheck the level of the bath liquid. Add additional liquid if necessary.
- 4. Slide the Dewar cover to approximately 3/4 in. (19 mm) from the sample port nuts to ensure a proper seal on the top of the Dewar.
- 5. Place the Dewar on the elevator.
- 6. Close the safety shield on the front of the analyzer.

## PERFORM A KRYPTON ANALYSIS

### Unit [n] > Krypton Analysis

# **CFR Note** In 21CFR11 environments, users are required to login to the Confirm application to start an analysis. Once the analysis window is opened, manual control is disabled until the analysis has completed. During analysis, pausing and resuming is allowed, however, steps cannot be skipped.

Krypton analyses are available only if the krypton option is installed.

Data collection is done sequentially — one analysis starts and completes before the next analysis begins.

Use to perform up to three simultaneous krypton analyses. Use the following guidelines for performing krypton analyses:

- All analyses must use krypton gas. An error message occurs if a gas other than krypton is specified.
- From Psat tube must be selected as the Dosing Method on Adsorptive Properties. An error message displays if Normal is selected as the Dosing Method. Samples cannot be removed from or added to ports until the full set of analyses has completed.
- 1. Click **Browse** to select a sample file.
- 2. Click **Report after analysis** to automatically generate reports when the analysis is complete. On the *Report Settings* window, select the report destination. Click **OK**.
- 3. Click **Start** to start the analysis. A window displays data as they are collected. A short delay is encountered before the port status changes from the Idle state at the bottom of the window.

When analysis is complete, remove the sample tube and store (or dispose) of the sample material as applicable.

4. Click **Start** to start the analysis. A window displays data as they are collected. A short delay is encountered before the port status changes from the Idle state at the bottom of the window.

When analysis is complete, remove the sample tube and store (or dispose) of the sample material as applicable.

|          |                                |                       |                                        | - • •        |
|----------|--------------------------------|-----------------------|----------------------------------------|--------------|
| View:    | Operation •                    |                       |                                        | Close Valves |
| 1.       |                                | New Density:          | 1.000 g/cm <sup>2</sup> Mass: 1.0000 g | ,            |
|          |                                | Browse Sample + Tube: | 2.0000 g Empty Tube: 1.0000 g          | ,            |
|          |                                | Edit                  |                                        |              |
| 2.       |                                | New Density:          | 1.000 g/cm <sup>2</sup> Mass: 1.0000 g |              |
| -        |                                | Browse Sample + Tube: |                                        |              |
|          |                                | Edit                  |                                        | ·            |
|          |                                | Clear                 |                                        |              |
| 3.       |                                | New Density:          | 1.000 g/cm³ Mass: 1.0000 g             | 2            |
|          |                                | Browse Sample + Tube: | 2.0000 g Empty Tube: 1.0000 g          | 9            |
|          |                                | Clear                 |                                        |              |
|          |                                |                       |                                        |              |
| p°:      | 101.3250 kPa Bath temperature: | 77.300 K              |                                        |              |
|          |                                | Report after analysis |                                        |              |
|          |                                |                       |                                        |              |
|          |                                |                       |                                        |              |
|          |                                |                       |                                        |              |
|          |                                |                       |                                        |              |
|          |                                |                       |                                        |              |
| <u> </u> |                                |                       |                                        |              |
|          |                                |                       |                                        |              |
| Port     | Start<br>Sample Status         |                       |                                        | Close        |
| 1<br>2   | Sample Status                  |                       |                                        |              |
| 23       |                                |                       |                                        |              |
|          |                                |                       |                                        |              |

# **mi micromeritics**<sup>®</sup>

## PERFORM A QUICKSTART ANALYSIS

### Unit [n] > QuickStart Analysis

**CFR Note** In 21CFR11 environments, users are required to login to the Confirm application to start an analysis. Once the analysis window is opened, manual control is disabled until the analysis has completed. During analysis, pausing and resuming is allowed, however, steps cannot be skipped.

Use to analyze up to three samples of the same type using the same analysis conditions, adsorptive properties, and report options. The *QuickStart Analysis* option automatically creates a sample file for each port and assigns the default parameters. Edit the parameters of a file using the **Edit** button or select another file using the **Browse** button.

Click **Next** to schedule additional analyses after the completion of the first set of analyses. The **Next** button appears after the first series of analyses is complete. Samples cannot be removed or added to ports until the full set of analyses has completed.

| View: Operation                                        |                               |                               | Close Valves |
|--------------------------------------------------------|-------------------------------|-------------------------------|--------------|
|                                                        |                               |                               |              |
| 1. C:\MicroActive for TriStar II Plus\data\000-017.SMP | New Density:                  | 1.000 g/cm <sup>a</sup> Mass: | 1.0000 g     |
| 000-017                                                | Browse Sample + Tube:         | 2.0000 g Empty Tube:          | 1.0000 g     |
|                                                        | Edit                          |                               |              |
|                                                        |                               |                               |              |
| Sample tube: Sample Tube                               | -                             |                               |              |
| 2. C:\MicroActive for TriStar II Plus\data\000-018.5MP | New Density:                  | 1.000 g/cm <sup>3</sup> Mass: | 1.0000 9     |
|                                                        |                               |                               |              |
| 000-018                                                | Browse Sample + Tube:<br>Edit | 2.0000 g Empty Tube:          | 1.0000 g     |
|                                                        | Clear                         |                               |              |
| Sample tube: Sample Tube                               |                               |                               |              |
| Saube rose. (Saube rose                                | -                             |                               |              |
| 3. C:\MicroActive for TriStar II Plusidata(000-019.SMP | New Density:                  | 1.000 g/cm <sup>2</sup> Mass: | 1.0000 a     |
| 000-019                                                | Browse Sample + Tube:         | 2.0000 g Empty Tube:          | 1.0000 g     |
| 000-019                                                | Edit Sample + rube:           | 2.0000 g Empty rube:          | 1.0000 g     |
|                                                        | Clear                         |                               |              |
| Sample tube: Sample Tube                               |                               |                               |              |
| Sample table. (Sample Table                            |                               |                               |              |
|                                                        |                               |                               |              |
| p°: 101.3250 kPa Bath temperature: 77.30               | ю к                           |                               |              |
|                                                        | ort after analysis            |                               |              |
| Кер                                                    | ort after analysis            |                               |              |
|                                                        |                               |                               |              |
| Start                                                  |                               |                               | Close        |
| Port Sample Status                                     |                               |                               | Cose         |
| 1                                                      |                               |                               |              |
| 2 3                                                    |                               |                               |              |
|                                                        |                               |                               |              |

- 1. Click **Browse** to select a sample file.
- 2. Click **Report after analysis** to automatically generate reports when the analysis is complete. On the *Report Settings* window, select the report destination. Click **OK**.
- 3. Click **Start** to start the analysis. A window displays data as they are collected. A short delay is encountered before the port status changes from the Idle state at the bottom of the window.

When analysis is complete, remove the sample tube and store (or dispose) of the sample material as applicable.

4. Click **Start** to start the analysis. A window displays data as they are collected. A short delay is encountered before the port status changes from the Idle state at the bottom of the window.

When analysis is complete, remove the sample tube and store (or dispose) of the sample material as applicable.

### **QuickStart Analysis**

| Field or Button                                                                                     |  | Description                                                                                                    |  |
|----------------------------------------------------------------------------------------------------|--|----------------------------------------------------------------------------------------------------|--|
| Sample tube<br>[drop-down box]                                                                      |  | Click the drop-down arrow to select a sample tube file. This option is<br>applicable only if the calculated method for measuring free space is<br>selected for analysis conditions. |  |
| For fields and buttons not listed in this table, see <u>Common Fields an</u><br>tons on page 2 - 3. |  | •                                                                                                    |  |

## PERFORM A SAMPLE ANALYSIS

### Unit [n] > Sample Analysis

**CFR Note** In 21CFR11 environments, users are required to login to the Confirm application to start an analysis. Once the analysis window is opened, manual control is disabled until the analysis has completed. During analysis, pausing and resuming is allowed, however, steps cannot be skipped.

|           |                                         |             |                               | - • •        |
|-----------|-----------------------------------------|-------------|-------------------------------|--------------|
|           |                                         |             |                               |              |
| View:     | Operation 👻                             |             |                               | Close Valves |
| 1.        | Ne                                      | Density:    | 1.000 g/cm <sup>2</sup> Mass: | 1.0000 g     |
| 1.1       | Brow                                    |             |                               | 1.0000 g     |
|           | E                                       |             |                               |              |
|           | Cle                                     | ear         |                               |              |
| 2.        | Ne                                      | ew Density: | 1.000 g/cm³ Mass:             | 1.0000 g     |
|           | Brow                                    |             | 2.0000 g Empty Tube:          | 1.0000 g     |
|           | Ec                                      |             |                               |              |
|           | Cle                                     |             |                               |              |
| 3.        | Ne                                      |             |                               | 1.0000 g     |
|           | Brow                                    |             | 2.0000 g Empty Tube:          | 1.0000 g     |
|           |                                         |             |                               |              |
|           |                                         |             |                               |              |
| p°:       | 101.3250 kPa Bath temperature: 77.300 K |             |                               |              |
|           | Report after                            | analusia    |                               |              |
|           | Report after                            | analysis    |                               |              |
|           |                                         |             |                               |              |
|           |                                         |             |                               |              |
|           |                                         |             |                               |              |
|           |                                         |             |                               |              |
|           |                                         |             |                               |              |
|           |                                         |             |                               |              |
|           |                                         |             |                               |              |
|           | Start                                   |             |                               | Close        |
| Port<br>1 | Sample Status                           |             |                               |              |
| 23        |                                         |             |                               |              |
| 5         |                                         |             |                               |              |

Use to perform up to three analyses with different analysis conditions and/or report options. Sample files can be loaded into ports 1, 2, and 3 allowing one analysis using different analysis conditions to run on each port.

When **Start** is selected, the selected sample file's analysis conditions will be compared with the port's hardware configuration to verify that the specified analysis is supported by the hardware:

- If Krypton is selected as the adsorptive, there must be a 10 mmHg transducer present on the port.
- The minimum target pressure must be no less than the *Minimum Record Pressure* for the minimum range transducer present on the port.
- The selected sample files will be checked for matching adsorptive gases, matching Psat or P<sub>0</sub> gases if measured, and matching backfill gases. All selected gases, except those in a pre-charged vapor source, must be connected to gas inlets and identified on the Unit [n] > Unit Configuration > Gas Selections window. See <u>Specify Gas Ports and Unit Configuration on page 2 15</u>.

- If any selected sample file specifies an Adsorptive Dose Method from port 3 and a sample file is selected for port 3, an error message displays indicating the problem and the Start window will remain active.
- 1. Click Close Valves to manually close all analyzer valves.
- 2. For a selected port, either click **Browse** and select a sample file, or click **New** to create a new sample file.
- 3. Verify the information populated into the sample identification. This information is pulled from the selected or newly created sample file. The *Density* value is applicable only if using the *Calculate* method for the free space determination.
- 4. Edit the  $P_0$  and *Bath temperature* fields, if necessary.
- 5. If using a cryostat, select *Use CryoStat* and complete the *Target tolerance* and *Hold time* fields.
- Click Report after analysis to generate reports automatically when the analysis is complete. On the *Report Settings* window, select the report destination. Click OK to return to the previous window.
- 7. Click **Start** to start the analysis. A window displays data as they are collected. A short delay is encountered before the port status at the bottom of the window changes from the *Idle* state.
- 8. When the analysis is complete, remove the sample tube and store (or dispose of) the sample material as applicable.

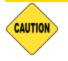

Use caution when removing the sample tube if using a hanging filler rod. The sample tube O-ring or Dewar cover may snag the filler rod retaining ring. Loosen the snag gently; excessive force may break the tip of the filler rod.

| Field or Button                                                       | Description                                                                                |
|-----------------------------------------------------------------------|--------------------------------------------------------------------------------------------|
| Bath temperature [text box]                                           | Enter the temperature for the analysis bath.                                               |
| Close Valves [button]                                                 | Closes all valves on the unit.                                                             |
| Density / Mass /<br>Sample + Tube /<br>Empty Tube [ <i>text box</i> ] | Enter values for the sample's mass and density. These values may be edited after analysis. |
| New [button]                                                          | Creates a new sample file.                                                                 |
| P <sub>0</sub> [text box]                                             | Enabled if <i>Entered</i> is selected for the $P_0$ measurement for at least one file.     |
| Report after analysis<br>[button]                                     | Generates reports to the selected destination when the analysis is complete.               |
|                                                                       |                                                                                            |

### Sample Analysis

For fields and buttons not listed in this table, see <u>Common Fields and But</u>tons on page 2 - 3.

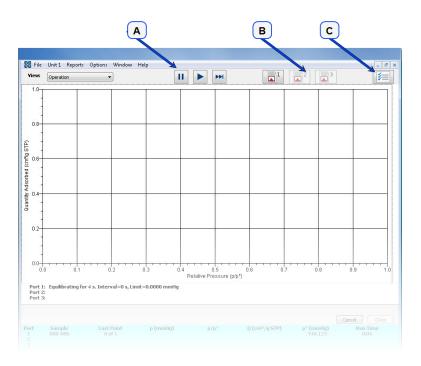

- A. Suspend/Resume/Skip buttons
- B. Port report buttons
- C. Live graph settings

### Sample Analysis Graph

| Field or Button                | Description                                                                                                    |  |  |
|--------------------------------|----------------------------------------------------------------------------------------------------|--|--|
| Live Graph Settings [button]   | Select Thermal transpiration, x-axis Quantity (relative or absolute pres-<br>sure), and the x-axis Scale (linear or logarithmic).                                                                                                    |  |  |
| Report after analysis [button] | Generates reports to the selected destination when the analysis is complete.                                                                                                    |  |  |
| Port [button]                  | Generates a report on data being collected on the respective port. The reports are displayed on the computer monitor only.                                                                                                    |  |  |
| Resume [button]                | Restarts the suspended analysis.                                                                                                    |  |  |
| Skip [button]                  | Moves to the next step. This button is visible only when an analysis is in progress. Select the ports to skip. In 21CFR11 environments, steps cannot be skipped.                                                                                                    |  |  |
| Status window                  | Displays the last point pressure and relative pressure for each port<br>with varying numbers of digits after the decimal if 10 mmHg and 0.1<br>mmHg transducers are present on that port, as follows: $P < 0.1$ : 6<br>digits, 0.1 <= $P < 10$ : 4 digits, $P >= 10$ : 2 digits. Relative pressure will<br>show 3 more digits than absolute pressure. |  |  |
| Suspend [button]               | Suspends an analysis in progress. Select the ports containing the analysis to suspend.                                                                                                    |  |  |
| For fields and tons on page    | d buttons not listed in this table, see <u>Common Fields and But-</u><br><u>e 2 - 3</u> .                                                                                                    |  |  |

## PERFORM AN EMPTY TUBE ANALYSIS

#### Unit [n] > Empty Tube Analysis

# **CFR Note** In 21CFR11 environments, users are required to login to the Confirm application to start an analysis. Once the analysis window is opened, manual control is disabled until the analysis has completed. During analysis, pausing and resuming is allowed, however, steps cannot be skipped.

Use to obtain sample tube parameters when using a calculated free space. An empty tube analysis can also be used for diagnostic purposes. The empty tube analysis should result in zero adsorptive. An amount other than zero could indicate a possible leak.

| View: Operation V                                     |                                | Close Valves |
|-------------------------------------------------------|--------------------------------|--------------|
| 1. [<br>BK1-0000001                                   | New<br>Bronse<br>Edit<br>Clear |              |
| 2.<br>BK2-0000001                                     | New<br>Browse<br>Edt           |              |
| 3. BK3-000001                                         | Clear<br>New<br>Bronse<br>Edt  |              |
| p <sup>e</sup> : 101.3250 kPa Bath temperature: 77.30 |                                |              |
| Re                                                    | port After Analysis            |              |
|                                                       |                                |              |
|                                                       |                                |              |
| Start<br>Port Sample Status                           |                                | Close        |
| rort sample status<br>1<br>2<br>3                     |                                |              |

- 1. Click **Browse** to select a sample file.
- 2. Click **Report after analysis** to automatically generate reports when the analysis is complete. On the *Report Settings* window, select the report destination. Click **OK**.
- 3. Click **Start** to start the analysis. A window displays data as they are collected. A short delay is encountered before the port status changes from the Idle state at the bottom of the window.

When analysis is complete, remove the sample tube and store (or dispose) of the sample material as applicable.

4. Click **Start** to start the analysis. A window displays data as they are collected. A short delay is encountered before the port status changes from the Idle state at the bottom of the window.

When analysis is complete, remove the sample tube and store (or dispose) of the sample material as applicable.

## PERFORM A REFERENCE MATERIAL ANALYSIS

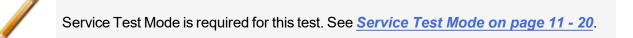

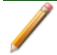

The equipment images in this topic may differ slightly from your equipment, however the instructions are the same unless otherwise noted.

- 1. Remove the sample tubes from the degassing unit and reweigh the samples.
- 2. Place the filler rods into the sample tubes. Place the isothermal jackets on the sample tubes and install the tubes on the sample ports.
- 3. Go to Unit [n] > Service Test > PCP Analysis.
- 4. Select the correct sample for the instrument:
  - Nitrogen if the instrument is a nitrogen unit.
  - Krypton if running an alumina sample for a krypton analysis.
- 5. Click **Start** to begin the analysis.
- 6. When the analysis completes, go to *Reports > Start Report* to view the report. Locate the report file in the c:\.....Data\PCP\ directory. An example of the file name is 1N217-0.SMP where the first digit is the port number (1, 2, or 3), the letter N (for nitrogen), the unit serial number (217), and -0 (1, 2, 3, etc.) to indicate the number of the run.
- 7. Select the report and click **Report**.
- 8. On the Report Settings window, select Preview as the destination for the report and click OK.
- 9. When the analysis is complete, compare the BET Surface Area shown in the report with the BET Surface Area shown on the reference material bottle.
  - If the results are within tolerance, the instrument is operating properly.
  - If the results are not within tolerance, refer to the following table for possible causes and actions. After performing the action, perform the reference material analysis again.

| Cause                                                                                        | Action                                                                                                   |
|----------------------------------------------------------------------------------------------|----------------------------------------------------------------------------------------------------|
| The sample was not degassed properly.                                                        | Degas the sample again.                                                                                  |
| The gas lines are not clean.                                                                 | Clean and verify the gas lines. See <u>Clean and Verify the</u><br><u>Gas Line on page 11 - 8</u> . See. |
| The measured free space is too high.<br>This indicates the helium may not be<br>pure enough. | Ensure the helium is 99.999% pure.                                                                       |

# **Blank Page**

# 7 ABOUT REPORTS

#### Reports > Open Report > [.REP file]

Opens a saved report.

#### Reports > Close Reports

Closes all open reports. This option is unavailable if reports are being generated.

#### Reports > Start Report

Generates a report on a sample analysis.

Reports can be generated for data collected on a sample that has completed analysis, collected on a sample currently being analyzed, or manually entered.

## START REPORTS

#### Reports > Start Report

Starts the selected report. Select a file from the *Files* list. Ensure the selected file has a status of either *Complete* or *Analyzing*.

## HEAT OF ADSORPTION REPORT

#### Reports > Heat of Adsorption

| Sample Temp: (k)       0.00000         Report settings       Add Samples         Show report title:       relat of Adsorption         Show graphic:       Browse         Y Tabular report       Browse         Height:       0.250 m         Visition report       Browse         Preview       Price         Preview       Price         Price       Cobers:         File name:       HOARcport         File type:       Report Existent (*rep) | Heat of Adsorption                                                                                                    | × |
|----------------------------------------------------------------------------------------------------|----------------------------------------------------------------------------------------------------|---|
| Sample Temp. (6) 0.00000         Report settings         Add Samples         Show report title:         Heat of Adsorption         Remove Sample         Office report         Booter polt         Heat of Adsorption polt         Destination         Print         Coders:         I =         C:Coores:         File name:         HOARport         File name:         HOARport         File type:         Report System (*.rep)              | Quantities Advorbed (mmol/o)                                                                                                    |   |
| Show report title:       Meat of Adsorption         Show graphic:       Browse         Height:       0.250 in         Width:       2.000 in         Tabular report       Clear Samples         Edit Quantities       Edit Quantities         Destination       Preview         Print       Copies:         File none:       HOARcoort         File type:       Report System (*.rep)                                                             | Sample Temp. (tg 0.00000                                                                                                    | r |
| Preview     Ormat Copies: 1      Cricoversem FOR TRISTAR II PLUSIDATA\     Prie: Cricoversem FOR TRISTAR II PLUSIDATA\     File name: MOARcoort     File hope: Report System (*.rep)                                                                                                    | Show report title:     Heat of Adsorption     Add Samples       Show graphic:     Browse     Browse       Height:     0.250 n     Width:     2.000 n       Tabular report     Edit Quantities |   |
|                                                                                                    | Preview     OPint Copies: 1     OFile: C:ICONFIRM FOR TRISTAR II PLUSIDATA     File name: HDAReport                                                                                           |   |
| upen save keport UK Cancel                                                                                                    | uperi save képort UK Cancel                                                                                                    |   |

Use to select sample files, define quantities, and generate a *Heat of Adsorption* report. The isosteric heat of adsorption is an important parameter for characterizing the surface heterogeneity and for providing information about the adsorbent and the adsorption capacity. Multiple adsorption isotherms are obtained on the same sample using the same adsorptive but at different temperatures to obtain the heat of adsorption.

#### Heat of Adsorption Report

| Field or Button                                      | Description                                                            |  |  |
|------------------------------------------------------|------------------------------------------------------------------------|--|--|
| Add Samples [button]Adds a sample file to the table. |                                                                        |  |  |
| Clear Samples [button]                               | Removes all entries from the table.                                    |  |  |
| Edit Quantities [button]                             | Use to specify the range of surface coverage to include in the report. |  |  |

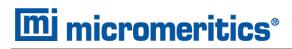

#### Heat of Adsorption Report (continued)

| Field or Button                     | Description                                                                                                    |  |  |
|-------------------------------------|----------------------------------------------------------------------------------------------------|--|--|
|                                     | Edit Quantitie: Adjointing         Adjointing         Adjointing         Imeet:         Clear         Append         Load Table         Save Table         Increasing dy ad: 0.00000 - 446.14774 mmol/g                                                                                       |  |  |
|                                     | <ul> <li>Insert Range. Click to specify the starting and ending quantities adsorbed and number of points to insert.</li> <li>Load Table. Imports values from another file.</li> <li>Save Table. Saves the current table as a .QNT file.</li> <li>Apply. Applies all table changes.</li> </ul> |  |  |
| Heat of adsorption plot [selection] | Generates the <i>Heat of Adsorption</i> data in a graphical format.                                                                                                    |  |  |
| Isostere plot [selection]           | Generates a graph showing quantities of gas adsorbed versus the tem-<br>perature.                                                                                                    |  |  |
| Remove Sample [button]              | Removes the selected sample from the list.                                                                                                    |  |  |
| Show graphic<br>[check box]         | Use to show a graphic on the report header.<br><b>Height/Width.</b> Enter the height and width of the selected graphic.<br>These values determine the graphic appearance on the generated<br>report.                                                                                          |  |  |
| Show report title<br>[check box]    | Select, then enter a report title to appear on the report header.                                                                                                    |  |  |
| Tabular report<br>[check box]       | Generates a tabular report of the included samples. A tabular report contains the numeric values contributed by each sample.                                                                                                    |  |  |

tons on page 2 - 3.

## SPC REPORT

#### Reports > SPC Report Options

Use to generate reports with various *SPC* (Statistical Process Control) options. All selected variables must be computed for each sample file used in an SPC report; therefore, it is more efficient to select only the necessary variables.

| Analysis Options<br>Sample mass<br>Equilibration interval<br>Evacuation time<br>Analysis temperature<br>Saturation pressure<br>Ambient free space<br>Analysis free space | Surface Area<br>Single-point BET<br>Unit-point BET<br>Polot micropore<br>Polot cotopore<br>BH adsorption<br>DH adsorption<br>D+4 desorption | Pore Volume           Adsorption total           Desorption total           H-Mot micropore           BH cumulative adsorption           D-H cumulative adsorption           D-H cumulative adsorption           D-H cumulative adsorption           BH ads. avg. pore width 4V/A           BBH des. avg. pore width 4V/A           D-H ds. avg. pore width 4V/A           D-H dsorption           D-H dsorption | × | BET<br>C value<br>Monolayer volume<br>Correlation coefficient<br>I angmuir<br>B value<br>Correlation coefficient<br>Horvath-Kawazoe<br>Maximum pore volume<br>Median pore volume | Dubinin-Astakhov  Dubinin-Astakhov  Interpretation  Dubinin-Radashkevich  Micropore surface area  Cumulative surface area  Cumulative surface area  Cumulative pore volume  Average pore hydraulic radius | Alpha-S<br>Slope<br>Y-intercept<br>DFF Pore Size<br>Total pore area<br>Total pore volume<br>DFT Surface Area<br>Total surface area<br>NLDFT Advanced PSD<br>Total pore volume |
|----------------------------------------------------------------------------------------------------|----------------------------------------------------------------------------------------------------|----------------------------------------------------------------------------------------------------|---|----------------------------------------------------------------------------------------------------|----------------------------------------------------------------------------------------------------|----------------------------------------------------------------------------------------------------|
|                                                                                                    | OK Cancel                                                                                                    | More                                                                                                    |   | 1                                                                                                    | OK Cancel                                                                                                    |                                                                                                    |

The selected items display as graph variable selections in *Reports > Regression Report* and graph selections in *Reports > Control Chart*. If report options for NLDFT Advanced PSD are required, click More.

# **mi micromeritics**<sup>®</sup>

## **REGRESSION REPORT**

#### Reports > Regression Report

Use to generate a Statistical Process Control (SPC) Regression report to determine the interdependency between two variables. Up to three dependent variables (y-axis) may be plotted against a single independent variable (x-axis). The degree of correlation between the variables is also reported.

| Show report title            | Regression Report      |                |        |            |           |
|------------------------------|------------------------|----------------|--------|------------|-----------|
|                              | Graphic                |                |        |            |           |
| Show graphic                 | midogo.emf             | Bro            | wse    |            |           |
| Content Stateme              | Height: 0.250 in       | Width: 2.0     | 00 in  |            |           |
|                              |                        |                | Axis R | ange       |           |
| Variable                     |                        |                | From   | То         | Autoscale |
| (-axis variable:             | None                   | -              | 0.0000 | 1,000.0000 |           |
| First graph Y-axis variable: | None                   | -              | 0.0000 | 1,000.0000 |           |
| Second graph Y-axis variab   | le: None               | -              | 0.0000 | 1,000.0000 |           |
| Third graph Y-axis variable  | None                   | -              | 0.0000 | 1,000.0000 | <b>V</b>  |
| Tabular report               | Recalculate archiv     | ed SPC results |        |            |           |
| 🔲 Label data                 | Samples                |                |        |            |           |
| Destination:<br>Preview      |                        |                |        |            |           |
| Print Co                     | pies: 1                |                |        |            |           |
| ○ File: File                 | name SPCReport         |                |        |            |           |
| c                            | :\3FLEX\DATA\EXAMPLES\ |                |        |            |           |
|                              | eport System (*.rep)   | -              |        |            |           |
| File type: R                 |                        |                |        |            |           |

#### **Regression Report**

| Field or Button                                 | Description                                                                                                    |
|-------------------------------------------------|----------------------------------------------------------------------------------------------------|
| Autoscale [check box]                           | When enabled, allows the x- and y-axes to be scaled automatically.                                                                                                    |
| Axis Range [text box]                           | Enter the beginning and ending values for the x- and y-axis ranges.<br>These fields are disabled if <i>Autoscale</i> is selected.                                                                                                    |
| Label data [check box]                          | Use to label the points on the plot to correspond with the values in the sample files.                                                                                                    |
| Recalculate archived<br>SPC results [check box] | The first time this option is used, the time it takes to generate the report<br>is lengthened. The second time the report is generated, if using the<br>same sample files used in the initial calculation, it is recommended that<br>this option not be selected since the data was recalculated previously.<br>If a sample file is added or removed from the report after the initial<br>recalculation, this option should be selected again to ensure the data<br>from the newly added or removed sample file is recalculated. |
| Samples [button]                                | Select additional sample files to add to the report.                                                                                                    |
| Save as Default [button]                        | Click to save selected report options as default report settings.                                                                                                    |

### **Regression Report (continued)**

| Field or Button                           | Description                                                                                                    |  |
|-------------------------------------------|----------------------------------------------------------------------------------------------------|--|
| Show graphic<br>[check box]               | Use to show a graphic on the report header.<br><b>Height/Width.</b> Enter the height and width of the selected graphic.<br>These values determine the graphic appearance on the generated<br>report.                                                                  |  |
| Show report title<br>[check box]          | Select, then enter a report title to appear on the report header.                                                                                                    |  |
| Tabular report<br>[check box]             | Generates a tabular report of the included samples. A tabular report contains the numeric values contributed by each sample.                                                                                                    |  |
| X- and Y-Axis variable<br>[drop-down box] | Use to designate the x- and y-axes variables. The variables in the drop-down lists are those selected in the <i>Reports</i> > <i>SPC Report Options</i> window. Use these options to plot the regression of up to three y-axis variables against the x-axis variable. |  |
| For fields and tons on page               | buttons not listed in this table, see <u>Common Fields and But</u> -<br><u>2 - 3</u> .                                                                                                    |  |

## **CONTROL CHART REPORT**

#### Reports > Control Chart

Generates a Statistical Process Control (SPC) chart report which plots the changes in a statistic.

|                  |                 |                          |                   | ×      |
|------------------|-----------------|--------------------------|-------------------|--------|
| Show report tit  | e Control Ci    | hart                     |                   |        |
|                  | Graphic         |                          |                   |        |
| Show graphic     | miclogo.        | emf                      |                   | Browse |
| E stort großting | Height:         | 2.000 in Wid             | dth: 2.000 in     |        |
| X Axis Order By  |                 |                          |                   |        |
| Time             | File name       | 💿 Date                   | Minutes           | 🗇 Days |
|                  | Y Axis Label    |                          |                   |        |
| Graph 1          | None            |                          |                   |        |
| Graph 2          | None            |                          |                   |        |
| Graph 3          | None            |                          |                   |        |
| Tabular report   |                 | tecalculate archived SPC | reculto           |        |
| Samples          |                 |                          |                   |        |
|                  |                 |                          |                   |        |
| Destination:     |                 |                          |                   |        |
| Preview          |                 |                          |                   |        |
| Print            | Copies:         | 1                        |                   |        |
| ) File:          | File name       | SPCReport                |                   |        |
|                  |                 | C: MICROACTIVE           | AUTOPORE V 9600\D | ATA\   |
| File typ         | e:              | Report System (*.n       | ep)               | -      |
|                  | Save as Default | Report                   | Cancel            |        |
|                  | Save as Default | Report                   | Cancer            |        |
|                  |                 |                          |                   |        |
|                  |                 |                          |                   |        |

#### **Control Chart Report**

| Field or Button    | Description                                                                                                    |
|--------------------|----------------------------------------------------------------------------------------------------|
| Graph [n] [button] | Defines the y-axis of each graph.                                                                                                    |
|                    | Gas Adsorption Control Chart Graph 1 Options       ×         Y Axis       Statistic: None         Y Axis       Image: Content of the state of the state of |
|                    | Statistic. Displays the SPC variables selected on the <i>Reports</i> > <i>SPC Report Options</i> window. The selected variable will be plotted for each selected sample. This selection also becomes the y-axis label.                                                                                                    |
|                    | <b>Autoscale.</b> Allows the y-axis to be scaled automatically. To specify a range, deselect this option and enter a range in the <i>From</i> and <i>To</i> fields.                                                                                                    |
|                    | Center Line. Displays placement options for the center line in the                                                                                                    |

### **Control Chart Report (continued)**

| Field or Button                                 | Description                                                                                                    |
|-------------------------------------------------|----------------------------------------------------------------------------------------------------|
|                                                 | graph. Select <i>Entered</i> to specify placement of the line or <i>Mean</i> to place the center line at the calculated mean value for the selected samples.                                                                                                    |
|                                                 | <b>Limit Lines.</b> Displays limiting lines options. Lines can be placed at some multiple of the standard deviation or at specified positions ( <i>Entered</i> ). When <i>Entered</i> is selected, enter the <i>High limit</i> and <i>Low limit</i> fields with appropriate values.                                                                                                    |
| Recalculate archived<br>SPC results [check box] | The first time this option is used, the time it takes to generate the report<br>is lengthened. The second time the report is generated, if using the<br>same sample files used in the initial calculation, it is recommended that<br>this option not be selected since the data was recalculated previously.<br>If a sample file is added or removed from the report after the initial<br>recalculation, this option should be selected again to ensure the data<br>from the newly added or removed sample file is recalculated. |
| Report [button]                                 | Generates the report.                                                                                                    |
| Samples [button]                                | Select additional sample files to add to the report.                                                                                                    |
| Show graphic<br>[check box]                     | Use to show a graphic on the report header.<br><b>Height/Width.</b> Enter the height and width of the selected graphic.<br>These values determine the graphic appearance on the generated<br>report.                                                                                                    |
| Show report title<br>[check box]                | Select, then enter a report title to appear on the report header.                                                                                                    |
| Tabular report<br>[check box]                   | Generates a tabular report of the included samples. A tabular report contains the numeric values contributed by each sample.                                                                                                    |

# **mi micromeritics**<sup>®</sup>

#### **Control Chart Report (continued)**

| Field or Button                  | Description                                                                                                    |
|----------------------------------|----------------------------------------------------------------------------------------------------|
| X Axis Order By [group box]      | Select the order in which x-axis statistics are placed. Sort by:                                                 |
|                                  | Time. Time the files were analyzed.                                                                              |
|                                  | File name. Alphanumeric order.                                                                                   |
|                                  | Date. Date the files were analyzed.                                                                              |
|                                  | <b>Minutes.</b> Minutes elapsed from the first file placed on the list, which is the earliest-analyzed file.     |
|                                  | <b>Days.</b> Number of days elapsed from the first file placed on the list, which is the earliest-analyzed file. |
| For fields ar <u>tons on pag</u> | nd buttons not listed in this table, see <u>Common Fields and But</u> -<br>re <u>2 - 3</u> .                     |

## **MICROACTIVE REPORTS**

MicroActive reports are generated automatically after an analysis is performed. This feature provides a quick and easy way to investigate and manipulate analysis data using a variety of reporting methods.

When a sample file with a status of *Complete*, *Analyzing* or *Entered* is opened, a linear plot and log plot of the data collected during analysis are displayed as well as a summary of the analysis giving the total pore volume. Numerous reports are accessible from a drop-down menu.

When a report is opened, plots and summary data are displayed, and in some reports certain parameters (for example, thickness curve type, pore geometry, and interaction parameters) are also displayed. Plots may be edited by selecting the data points or data point range to be included in the plots and modifying the parameters. When a report is edited, the results are immediately reflected in the plots and summary data.

## INTERACTIVE REPORTS

When opening a sample file that contains data from a complete or in-progress analysis, the interactive reporting feature is enabled.

- 1. When opening a sample file that contains analysis data, a window with the following information will display:
  - a linear plot and log plot of the data collected during analysis
  - a summary of the analysis giving a single total pore volume and surface area

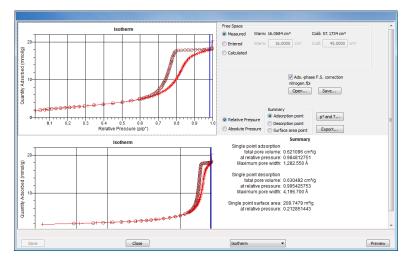

- 2. To view the plots in either relative or absolute pressure, select either the *Relative Pressure* or *Absolute Pressure* option.
- 3. To view the reports selected for generation during the analysis, click **Preview**.
- 4. From the view selector drop-down list at the bottom of the window:
  - change the option presentation of the sample information window to either *Basic* or *Advanced* to modify certain file parameters, or
  - select another plot from the list and edit the data contained in the plot.
- 5. When ranges are edited, the changes are reflected immediately in the plots and the summary data displayed in the window. Some editing options are:
  - Drag the blue bars to increase or decrease the range of data included in the plot.
  - Edit the Isotherm Linear Plot to include or omit the data point from the BET plot.
  - Right click to display a popup menu to include reports; enable or select overlays; edit curves, axes, legends, titles; and copy and paste the data in a graph or in tabular format.
- 6. Click Save.

## EVALUATE REPORT RESULTS

Analysis reports provide a record of test conditions, experimental data, and information extracted from the experimental data by application of various reduction methods. This topic discusses the elements of various reports presented by Micromeritics' static volumetric physical adsorption analyzers and suggests ways by which the merit of the reported information may be evaluated.

Regardless of the precautions exercised before the analysis, problems still may occur during the analysis, or as a result of using inappropriate parameters or even inappropriate methods. The analysis data should be inspected for evidence of experimental error. The traditional method of confirming the quality of the experiment is to repeat the analysis. Toward that end, Micromeritics' analyzers log and report the exact conditions of each analysis.

Analysis data can be evaluated by:

- Viewing the Validation Report
- Inspecting the Isotherm Plot
- Evaluating the Isotherm Tabular Data Set
- Reviewing Reduced Data

## VIEW THE VALIDATION REPORT

The *Validation* report shows whether the data collected during an analysis are within typical ranges. Select the types of reports to include by selecting the report in the *Validation Report Options* window.

|                    |        | ×        |
|--------------------|--------|----------|
| Isotherm           |        | <b>^</b> |
| BET                |        |          |
| 🔲 Langmuir         |        |          |
| Freundlich         |        |          |
| Temkin             |        |          |
| 🔲 t-Plot           |        |          |
| f-Ratio Method     |        |          |
| BJH Adsorption     |        | Ξ        |
| BJH Desorption     |        |          |
| D-H Adsorption     |        |          |
| D-H Desorption     |        |          |
| Horvath-Kawazoe    |        |          |
| DFT Pore Size      |        |          |
| DFT Surface Energy |        |          |
| Dubinin            |        |          |
| MP-Method          |        |          |
|                    |        | Ŧ        |
|                    |        |          |
| ОК                 | Cancel |          |

When a selected report is generated, if errors occur, a message is displayed across the top portion of the report and a unique symbol displays on the graph.

### INSPECT THE ISOTHERM PLOT

Evaluation of data should begin with a visual inspection of the isotherm plot. The plot should be composed of data which have not been subjected to mathematical smoothing as far as possible. If the data describe a Type I isotherm, then the plot is best shown on a logarithmic pressure axis so that details of the low pressure region are revealed. Data in this region are important particularly for micropore studies. Examine the plot to determine if any points are outliers or if a region of the isotherm exhibits characteristics (spikes, steps, etc.) which are inconsistent with the physical process being monitored. The philosophical question of whether or not these suspected extraneous data points should be removed from the raw data is not considered here, but it may be appropriate to exclude an outlier from reduced data. Too many outliers can cause the integrity of the total data set to come under suspicion.

Examine specific reported values to confirm that the isotherm data were collected under reasonable conditions and using reasonable parameters. For example, confirm that the free space values reported are typical for the sample holder and bath in use. A problem with either ambient or analysis free space values may indicate a free space measurement error and affect all calculations of quantity adsorbed.

The raw data should be carefully examined before it is reduced. Errors that occur in raw data will only be exacerbated in reduced data.<sup>1</sup>)

 $<sup>^1</sup>$  ) The information in this article is extracted from Analytical Methods in Fine Particle Technology, Webb, P. and Orr, C., (1997).

## EVALUATE THE ISOTHERM TABULAR DATA SET

Another place to look for reasonableness of the data is the adsorptive uptake by the sample in the BET range (P/P<sub>0</sub> = 0.05 to 0.30). Total uptake is the specific quantity adsorbed (cm<sup>3</sup>/g STP) times the sample mass (g). As an example, the level of uncertainty in this range typically is less than  $0.1 \text{ cm}^3$  STP for a high performance system. Total uptake quantities should be some multiple of this level of uncertainty. Otherwise, an unfavorable signal-to-noise ratio and unreliable data result. The solution is to use a greater quantity of sample to increase adsorptive uptake.

Another valuable bit of information resides in the tabulated saturation pressure. This pressure is expected to change somewhat over the duration of an analysis, but it is not expected to do so with large or abrupt transitions. Unreasonable saturation pressures or unusual changes may indicate that a gas different from the adsorptive was used in determining  $P_0$ , that the level of the cryogen fell too far, or that the cryogen is impure or inappropriate.

With experience, obvious signs of problems can be detected by a quick inspection of the tabular and graphical data. If the data appear satisfactory, the next step is to evaluate the reduced data.<sup>1</sup>)

## **REVIEW REDUCED DATA**

Isotherm data may be analyzed by any one of several reduction methods depending on the analyzer model and pressure range employed. The quality of the results depends on the quality of the isotherm, the congruity of the data reduction parameters with experimental conditions, the agreement of the theoretical model with the physical gas-solid system, and compliance to the pressure range over which the method is valid. Typically, results can be appraised by examining a few salient areas of the report as described in the following topics.<sup>2</sup>)

<sup>&</sup>lt;sup>1)</sup> Most of the information in this article is extracted from Analytical Methods in Fine Particle Technology, Webb, P. and Orr, C., (1997).

<sup>&</sup>lt;sup>2</sup>) Most of the information in this article is extracted from Analytical Methods in Fine Particle Technology, Webb, P. and Orr, C., (1997).

## PHYSICAL PARAMETERS

The value of physical parameters which are used only in data reduction routines should be reviewed to assure that they agree with experimental conditions. These parameters can be changed and the experimental data recalculated if an error is discovered or if exploring an alternate value is desired. Analysis condition values used in the calculation of quantity adsorbed can be changed also. These are typically the manually entered free space(s), nonideality correction factor, and bath temperature.

The area occupied by a single adsorbed molecule is a required parameter in the calculation of surface area by the BET and Langmuir methods. The software provides a default value, but other values are found in the literature. McClellan and Harnsberger<sup>1</sup>) provide a comprehensive review of such values.

The volume of pores of a specific size range is calculated from the gas quantity adsorbed in them by converting the quantity to its liquid equivalent volume. This is achieved through use of a density conversion factor calculated from the ratio of molar densities of the condensed adsorbate at bath temperature to the gaseous phase at STP. The necessary information is found in handbooks. The software contains default values for common adsorptives; values for other adsorptives must be calculated.

The terms for liquid surface tension  $\gamma$ , contact angle between solid and liquid phase  $\theta$ , molar volume of the adsorbate n, gas constant R, and sample temperature T are treated as one constant, the adsorbate property factor A expressed by:

$$A = rac{2\gammaartheta\cos heta}{RT}$$

using which, the Kelvin equation<sup>2</sup>) reduces to

$$\ln rac{P^*}{Po} = rac{A}{r_m}$$

Either surface tension, contact angle, or molar volume can be revised individually to give a new value for the factor A, or A can simply be altered arbitrarily for exploratory purposes.

The thermal transpiration correction requires two parameters which may be adjusted from those of the default values. The first is the inside stem (neck) diameter of the sample holder, and the second is the hard-sphere diameter of the adsorptive molecule. The sample holder inside diameter is available from the documentation provided with it or is measurable. Information on hard-sphere diameters of molecules may be obtained from handbooks.

<sup>&</sup>lt;sup>1</sup>) McClellan, A.L., and Harnsberger, H.F., Journal of Colloid and Interface Science, 23, 577 (1967).

<sup>&</sup>lt;sup>2</sup>) Thomson, W., Phil. Mag. S., 42, 448 (1871).

For terms such as the interaction parameter found in the Horvath-Kawazoe calculation<sup>1)</sup>, the Dubinin affinity coefficient, or Astakhov exponent<sup>2)</sup>, the default values as provided by the software generally are adequate. A search of the technical literature is required if the analysis involves a gassolid system other than that covered by the default values.

The t-Plot method plots quantity adsorbed (Va) against thickness (t) derived from a thickness equation, and the Dubinin transform plots quantity adsorbed against  $log(P/P_0)n$ . All of these data reduction methods were first proposed for specific applications. The user must make a judgment as to the applicability of the method to a gas-solid system.

If applied appropriately, all transform plots will exhibit a linear range and the regression analysis must be applied only over the linear range and within the range of application. Fitting a regression line to surface area transformation plots should yield a correlation coefficient of 0.9999 or better and for t-plots and Dubinin plots the correlation coefficient should be 0.99 or better.

If the data reduction model does not apply to the gas-solid system under examination, then it may be that either no linear range exists within the pressure range of validity, or that solutions derived from the regression line of the linear range are intuitively incorrect, that is, they have no relevance to the physical situation, such as a negative C-value from a BET transform.

### **BET C-VALUE**

BET theory assumes uniform surface coverage with no favored adsorption sites and it also assumes that the gas is more strongly attracted to the surface than to other gas molecules. The typical range of BET C-values is from about 5 to well over 100. Values much less than 5 imply that the gas-to-gas affinity is competing with the gas-to-solid affinity which conflicts with the basic assumptions of BET theory. C-values much greater than 100 indicate very strong attraction for the surface or preferential adsorption.

Provided the isotherm was determined with negligible error and the regression line to the BET transformation data was fit properly, then an out-of-range C-value probably indicates that the gassolid interaction for the particular sample material does not conform to the BET model. An inappropriate adsorption model may be indicated also by the coefficient of correlation of the regression line, 0.999 being about the minimum value expected with five more or less equally spaced points. In the case of indications of poor conformance to the BET model, the Langmuir data reduction method should be examined.

<sup>&</sup>lt;sup>1</sup>) Everett, D.H. and Powl, J.C., J. Chem Soc., Faraday Trans. 1, 72, 619 (1976).

<sup>&</sup>lt;sup>2</sup>) Dubinin, M. and Radushkevich, L.V., Proc. Acad. Sci. USSR, 55, 331 (1947).

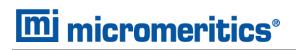

### DATA ANALYSES BY THE BJH METHOD

In general, this method visualizes the incremental decomposition of an experimental isotherm, starting at the highest relative pressure or pore size. At each step the quantity of adsorptive involved is divided between pore-emptying and film-thinning processes and is accounted for totally. This computational algorithm frequently leads to inconsistencies when carried to small mesopore sizes. If the thickness curve used is too steep, ultimately it will predict a larger increment of adsorptive for a given pressure increment than is actually observed. The algorithm must stop since a negative pore volume is nonphysical. Accumulated error results in the calculation of a too large volume of (possibly nonexistent) small pores if the thickness curve used underestimates film thinning.

## **REPORT FEATURES AND SHORTCUTS**

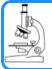

#### See also:

Graph Features and Shortcuts on page 7 - 22

CFR Note

In 21CFR11 environments, members of the Analyst group must click **Preview** on the sample file window to access this screen.

Reports can be customized and manipulated using the toolbar, shortcut menus, the zoom feature, or axis cross-hairs.

- After analysis, reports can be viewed, printed, and/or copied and pasted into other documents.
- The report zoom feature provides the viewing of fine graph details and the ability to shift the axes.
- All reports contain a header displaying file statistics.

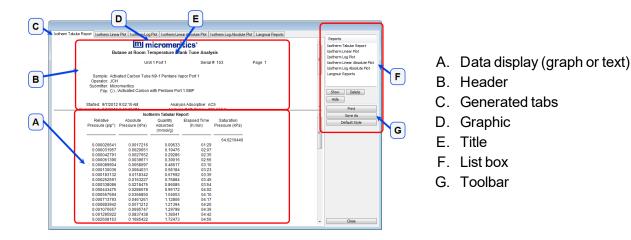

If configured, the report header can also contain a graphic and/or a title.

- Tabular and graphical reports contain sample and analyzer statistics such as analysis date/time, analysis conditions, etc.
- The headers contain notes of sample file changes occurring after analysis.
- Summary report headers contain the same information as tabular and graphical reports with the exception of notes.

# **REPORT HEADER SHORTCUTS**

Display header shortcuts by right clicking in the report header.

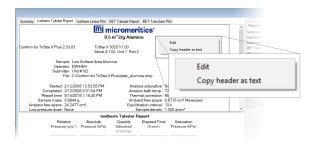

#### **Report Header Shortcuts**

| Field or Button     | Description                                                                                                    |
|---------------------|----------------------------------------------------------------------------------------------------|
| Copy header as text | Use to copy the report header as text. Text is copied to the clipboard and then can be pasted into other documents. |
| Edit                | Use to edit the report title and/or graphic in the report header.                                                   |

## **REPORT TOOLBAR**

The *Report* window has a toolbar on the right portion of the window and selectable tabs at the top of the report header. To view a specific report, either select the tab or the report in the *Reports* list box, then click **Show**.

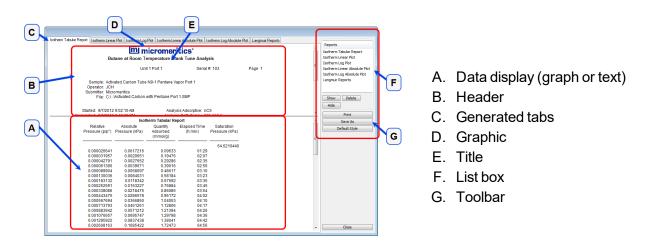

#### **Report Toolbar**

| Field or Button             | Description                                                                                                    |  |  |
|-----------------------------|----------------------------------------------------------------------------------------------------|--|--|
| Default Style [button]      | Specify default report parameters for fonts and curve properties.                                                                                                    |  |  |
| Delete [button]             | Deletes the selected report in the <i>Reports</i> list box. Deleted reports wi have to be regenerated if deleted in error.                                                 |  |  |
| Hide [button]               | Hides (or temporarily removes) the selected report from the tabbed view. The report name remains in the <i>Reports</i> list box.                                           |  |  |
| Print [button]              | Displays the Print window for report output.                                                                                                    |  |  |
| Reports [group box]         | Contains a list of all generated reports. The same reports display as tabs at the top of the report header unless the report has been hidden using the <b>Hide</b> button. |  |  |
| Show [button]               | Displays the selected or hidden report in the <i>Reports</i> list box.                                                                                                    |  |  |
| For fields and tons on page | d buttons not listed in this table, see <u>Common Fields and But</u> -<br><u>2 - 3</u> .                                                                                   |  |  |

## TABULAR REPORT FEATURES AND SHORTCUTS

Display tabular report shortcuts by right clicking in the body of the tabular report. Column shortcuts require right clicking on the column to be modified.

| Summary : Error Tabular R | Cant For To S         |                            | e Diff. Vol. vs Size 1 D      | unit Milea 16 3126   100 | Din. Yor. YS 3128 | Volume Scall |
|---------------------------|-----------------------|----------------------------|-------------------------------|--------------------------|-------------------|--------------|
|                           |                       | mi micro                   | meritics*                     |                          |                   |              |
|                           | MICROME               | RITICS INSTR               | UMENT CORPORA                 | ATION                    |                   |              |
| utoPore                   |                       | Serial # 379 Port          | 20                            | Page                     |                   |              |
| utorore                   |                       | Senal # 379 Port           | 202                           | rage                     |                   |              |
|                           | nple: Rock Sample     | ,                          |                               |                          |                   |              |
|                           | rator: N. KELLY       |                            |                               |                          |                   |              |
|                           | nitter: Reseach Lab   |                            |                               |                          |                   |              |
|                           | File: C:\AutoPore\c   | /ata\examples\R0           | CK.SMP                        | Resize column            |                   | -            |
| I P Analysis Time         | 5/11/1998 10:02:3     | 44 AM                      | Sample Ma                     |                          |                   |              |
| HP Analysis Time:         | 5/11/1998 11:07:0     | 05 AM                      | Stem Volume Use               | Rename column            |                   |              |
|                           | 11/14/2016 10:45      |                            | Show Neg. I<br>Correction Tyr | Move column              | +                 |              |
|                           |                       |                            | Report                        | Align column             | >                 |              |
|                           |                       |                            |                               | Show column              |                   |              |
| -                         |                       | Incremental<br>Pore Volume | Cumulative<br>Pore Volume     | Table data font          |                   |              |
| Pressure<br>(psia)        | Pore Diameter<br>(nm) | (mL/g)                     | (mL/g)                        | Table header for         | it                |              |
| 1.60                      | 113035.46             | 0.0000                     | 0.0000                        | Edit title               |                   |              |
| 2.10                      |                       | 0.0003                     | 0.0003                        |                          |                   |              |
| 3.08                      |                       | 0.0010                     | 0.0013                        | Copy table as ter        |                   |              |
| 4.08                      |                       | 0.0009                     | 0.0022                        | 0.000                    | 0.000             |              |
| 7.08                      |                       | 0.0012                     | 0.0035                        | 0.000                    | 0.000             |              |
| 8.55                      |                       | 0.0013                     | 0.0063                        | 0.000                    | 0.000             |              |
|                           |                       | 0.0026                     | 0.0088                        | 0.001                    | 0.001             |              |
| 10.54                     |                       | 0.0052                     | 0.0140                        | 0.003                    | 0.001             |              |
| 10.54<br>13.04            |                       |                            |                               | 0.003                    | 0.001             |              |
|                           |                       | 0.0030                     | 0.0170                        |                          |                   |              |
| 13.04                     | 12272.43              | 0.0030 0.0021              | 0.0170                        | 0.004                    | 0.001             |              |
| 13.04<br>14.74            | 12272.43<br>11290.45  |                            |                               |                          |                   |              |

#### **Tabular Report Shortcuts**

| Field or Button         | Description                                                                                                    |
|-------------------------|----------------------------------------------------------------------------------------------------|
| Align column            | Select to change the column alignment to either left, right, or centered.                                                                    |
| Copy table as text      | Use to copy the report contents to the clipboard as tab-delimited text. It can then be pasted into another document.                         |
| Edit title              | Use to edit the report title and/or title font attributes. Click <b>Font</b> to modify font attributes.                                      |
| Move column             | Right click the column to be moved. Select <i>Move column</i> on the short-<br>cut menu and select <i>Left</i> or <i>Right</i> for the move. |
| Rename column           | Right click the column to be renamed. Select <i>Rename column</i> on the shortcut menu and enter the new column name.                        |
| Resize column           | Right click the column to be resized. Select <i>Resize column</i> on the short-<br>cut menu and enter the new column width in inches.        |
| Show column             | Displays a list of all columns. Click a column to add a checkmark to show the column or remove the checkmark to hide the column.             |
| Table data font         | Right click in the report data. Select <i>Table data font</i> on the shortcut menu.                                                          |
| Table header font       | Right click in the report data. Select <i>Table header font</i> on the shortcut menu.                                                        |
| For fields a tons on pa | and buttons not listed in this table, see <u>Common Fields and But</u> -<br>ge 2 - 3.                                                        |

## **GRAPH FEATURES AND SHORTCUTS**

Right click in the graph area to display graph report shortcuts.

| ✓ | Include report<br>Enable overlays<br>Select overlays       |        |
|---|------------------------------------------------------------|--------|
|   | Autoscale all axes<br>Reset axis limits to initial setting |        |
|   | Show curve                                                 | ×      |
|   | Edit curve<br>Edit axis<br>Edit legend<br>Edit title       | F<br>F |
|   | Copy graph<br>Copy data                                    |        |

#### **Graph Shortcuts**

| Field or Button    | Description                                                                                                    |  |
|--------------------|----------------------------------------------------------------------------------------------------|--|
| Autoscale all axes | Returns the report to full view after using the zoom feature.                                                                                                    |  |
| Copy data          | Copies the report data to the clipboard. It can then be pasted into other software programs as tab-delimited columns or copied as an overlay onto another graph.                                                                                                    |  |
| Copy graph         | Copies the graph to the clipboard. It can then be pasted into other software programs.                                                                                                    |  |
| Edit axis          | Use to edit the selected axis properties.         Image: A constraint of the selected axis properties.         Image: A constraint of the selected axis properies.         Image: A constraint of the |  |

#### Graph Shortcuts (continued)

| Field or Button | Description                                                                                                    |
|-----------------|----------------------------------------------------------------------------------------------------|
|                 | <ul> <li>new amount in the text box.</li> <li>Invert scale. [check box] Use to invert the scale.</li> <li>Linear/Logarithmic. [selection] Select the option to scale the graph as linear or logarithmic.</li> <li>Scale font. [button] Use to modify the font for the scale label. Deselect Use default font to enable font options.</li> <li>Title. [text box] Use to edit the selected axis label.</li> <li>Title font. [button] Use to modify the font for the selected axis label.</li> <li>Deselect Use default font. Select new font attributes for report data. Enable Use default font to reset default fonts.</li> </ul> |
| Edit curve      | Use to edit selected curve properties.                                                                                                    |
|                 | <ul> <li>Color. [button] Click to change the curve color.</li> <li>Curve. [group box] Use to change the interpolation, point style, and pen style for the selected curve. These options are disabled if Use default fill style is selected in the Histogram group box.</li> <li>Histogram. [group box] Enabled only if Histogram is selected in the Style drop-down list. Use to specify the type of fill, fill color, and label position for the selected curve.</li> <li>Label. [drop-down box] Select where the graph point labels will display (left, right, center, etc.) on the SPC report.</li> </ul>                      |

### Graph Shortcuts (continued)

| Field or Button | Description                                                                                                    |
|-----------------|----------------------------------------------------------------------------------------------------|
|                 | Style. [drop-down box] Use to select another style for the collected data curve. Title. [text box] Use to change the title of the selected curve. Use default thickness. [check box] Uses the default curve thickness. Deselect to enter a new thickness number in the Thickness text box. |
| Edit legend     | Use to change the legend location and font.                                                                                                    |
| Edit title      | Select to change the report title.                                                                                                    |
| Enable overlays | If overlays have been selected, this option displays (or hides) the over-<br>lays.                                                                                                    |
| Include report  | When selected, places a checkmark to the left of the report in the <i>Select Reports</i> list box on the <i>Report Options</i> tab.                                                                                                    |

#### Graph Shortcuts (continued)

| Removes the cross-hair and returns the graph back to the initial set-                                                                          |
|----------------------------------------------------------------------------------------------------|
| ting.                                                                                                    |
| Displays the option to select files to overlay onto the active graph. To view the overlays, click <i>Enable Overlays</i> on the shortcut menu. |
| Displays a list of all curves. Select the curve(s) to display.                                                                                 |
|                                                                                                    |

## Axis Cross-Hair

Left click on the graph to view the cross-hair coordinates.

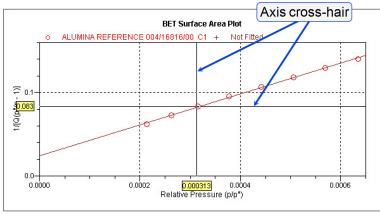

Example of Axis cross-hair feature

# ZOOM FEATURE

Use the zoom feature to examine graph details. Click, hold, and drag the left mouse button on the graphical area to be enlarged. A box will display in the area to be enlarged. To return to normal view, right click in the graph and select *Autoscale all axes*.

# **GRAPH GRID LINES**

### Options > Graph Grid Lines

|                    |         |        | × |
|--------------------|---------|--------|---|
| X-Axis             |         |        |   |
| Linear Scale:      | V Major | Minor  |   |
| Logarithmic Scale: | V Major | Minor  |   |
| Y-Axis             |         |        |   |
| Linear Scale:      | V Major | Minor  |   |
| Logarithmic Scale: | Major   | Minor  |   |
| Grid Line Styles   |         |        |   |
| Major: 🔘 So        | olid    | Ootted |   |
| Minor: 🔘 So        | olid    | Ootted |   |
| ОК                 |         | Cancel |   |
|                    |         |        |   |

Use to select how grid lines appear on reports. This menu option is not available if using *Restricted* option presentation.

#### **Graph Grid Lines**

| Field or Button                                                                                            | Description                                                                                                    |
|----------------------------------------------------------------------------------------------------|----------------------------------------------------------------------------------------------------|
| Grid Line Styles [selection]                                                                               | Select if the major and/or minor grid lines should appear as solid or dot-<br>ted lines.                                                    |
| X-Axis / Y-Axis<br>[selection]                                                                             | Select major and/or minor lines to display in reports for the logarithmic and linear scales. Deselect this option to remove the grid lines. |
| For fields and buttons not listed in this table, see <u>Common Fields and But</u> -<br>tons on page 2 - 3. |                                                                                                    |

## **GRAPH AND SAMPLE OVERLAYS**

**CFR** In 21CFR11 environments, this feature is applicable to members of the Developer group only.

Use the graph overlay functions to compare multiple graph options. Graphical lines are differentiated by the use of varying colored symbols outlined on a legend. Overlays may be generated in two ways:

- Multiple Graph Overlays. Overlay two different types of graphs from one sample.
- Multiple Sample Overlays. Overlay graphs of the same type with that of the current plot. This
  type of overlay is available only for:
  - BJH Adsorption / Desorption
  - DFT Pore Size / Surface Energy
  - Dollimore-Heal Adsorption / Desorption
  - Horvath-Kawazoe
  - M-P Method

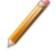

This feature is available only when using *Advanced* option presentation. Go to *Options* > *Option Presentation* > *Advanced*.

### GENERATE PORE SIZE DISTRIBUTION GRAPH OVERLAYS

The following reports in the physical adsorption applications can produce graphical results for a sample material's pore size distribution:

See also:

- BJH Adsorption/Desorption Report Options on page 8 6
- DFT Pore Size Report Options on page 8 12
- Dollimore-Heal Adsorption/Desorption Report Options on page 8 15
- Horvath-Kawazoe Report Options on page 8 29

Two methods can be used to import and overlay report data into another interactive graph using shortcut menu options:

- Import ASCII text data. Data can be imported from an ASCII text file into the interactive graph. The ASCII text file must follow certain rules.
- **Copy/paste.** Data can be copied from one sample file (source) and pasted into another sample file (target).

Pore size distribution report overlays menu selections are:

- Copy data. Used to copy data sets.
- **Paste data.** Used to paste data sets.
- Edit Imported Data. Used to edit data sets.
- **Display Imported Data.** Used to hide or show the imported data.

## IMPORT ASCII TEXT DATA

#### ASCII text file format rules

- The header must consist of one line to include title, two unit specifications, and distribution type:
  - Accepted pore dimension units are: A, nm, um
  - Accepted pore volume units are: cm3/g, cm<sup>3</sup>/g, ml/g
  - Accepted distribution types are: cumulative, incremental

Two examples of a header format:

My Title (A, cm3/g, incremental) My Title (A, cm3/g, cumulative)

- The data must be in two columns and should be separated by a comma or white-space.
- The data lines must be ordered so that pore dimensions are monotonically increasing or decreasing.

Sample ASCII Text File

| ampie / tool |                     |           |
|--------------|---------------------|-----------|
|              | mina bjh (A, cm3/g, |           |
| cumulati     | vej                 |           |
| 456.657      |                     | 0.0133559 |
| 444.847      |                     | 0.0546427 |
| 429.168      |                     | 0.0869924 |
| 425.419      |                     | 0.119721  |
| 419.629      |                     | 0.132681  |
| 360.634      |                     | 0.156611  |
| 340.859      |                     | 0.197672  |
| 326.601      |                     | 0.233092  |
|              |                     |           |

Window appearance will vary depending on the selected report. This function can be performed on samples files with a *Complete* status or during an analysis.

- 1. Create the ASCII text file using the proper format as indicated above.
- In the analyzer application, go to *File > Open*. Select a sample file to overlay graphs on to. Click Open (or double-click the file name).
- 3. Right click in the graph area and select *Edit imported data*.

- In the Select Imported Overlays window, if the ASCII text file does not display, click Import to locate the file. Select the ASCII text file in the Select Imported Overlays window, then click OK. If an error message will display instead, verify that the .TXT file format is in the correct format.
- 5. To include the overlay data in a printed report, see <u>Print Pore Size Distribution Overlay</u> <u>Data in Reports below</u>.

## **OVERLAY PORE SIZE DISTRIBUTION DATA USING COPY/PASTE**

- 1. Open a source sample file and a target sample file; both should have a *Complete* status. The report will open to the interactive reports window.
- 2. In the source sample file, right click on the graph and select *Show Curve*. Deselect any differential curve data to hide them in the graph.
- 3. Right click in the graph area again and select Copy Data.
- 4. Change to the target sample file, right click the graph, and select *Paste data*. The graph now displays overlayed data from the source sample file.

Typically, one new graph will appear showing both the cumulative and differential curves. To show or hide individual curves, right click the graph and select (or deselect) *Display imported data*.

- 5. Ensure that all parameter fields are set appropriately, then click Paste.
- 6. To include the overlay data in a printed report, see <u>Print Pore Size Distribution Overlay</u> <u>Data in Reports below</u>.

## PRINT PORE SIZE DISTRIBUTION OVERLAY DATA IN REPORTS

- 1. Open the sample file containing the overlay data and select *Advanced* from the view selector drop-down list at the bottom of the window.
- 2. Click the Report Options tab.
- 3. In the *Selected Reports* list box, select the cumulative, differential, or incremental intrusion graph to show the imported distribution data, then click **Edit** (or double-click the selected report).
- 4. In the Overlay drop-down box, select Imported.
- 5. Click **OK** to close the window.
- 6. Click **Preview** on the *Report Options* tab. Click **Print** in the reports toolbar section to display print options.

### **OVERLAY MULTIPLE SAMPLE FILES**

**CFR** In 21CFR11 environments, this feature is applicable to members of the Developer group only.

To overlay the same type of graph on multiple samples:

- 1. Go to *File > Open*.
- 2. Select a .SMP file, then click **Open**. If the Isotherm plot displays, select *Advanced* from the view selector drop-down list at the bottom of the window to display the tabbed window view.
- 3. Click the Report Options tab.
- 4. In the *Selected Reports* list box, highlight a report then click **Edit**. Use the following table to complete the process for the selected report.

| Sample<br>Description | Degas<br>Conditions | Analysis<br>Conditions      | Report<br>Options |
|-----------------------|---------------------|-----------------------------|-------------------|
| Report options:       | Report Options      | ~                           |                   |
| Show report title     |                     |                             |                   |
| Show graphic          | Graphic             |                             |                   |
|                       | miclogo.emf         | Browse                      |                   |
|                       | Height: 0.250 in    | Width: 2.000 in             |                   |
|                       | S                   | elected Reports:            |                   |
| Overlays              | Edit                | Summary A                   |                   |
| Apply thermal trans   | piration c Edit     |                             |                   |
| Inside diameter of s  | ample tui           |                             |                   |
|                       | 9.53 mm             | t-Plot                      |                   |
|                       |                     | Alpha-S Method              |                   |
|                       | (                   | BJH Adsorption              | )                 |
|                       |                     | Dollimore-Heal Adsorption   |                   |
|                       |                     | Dollimore-Heal Desorption V |                   |
|                       |                     |                             |                   |
|                       |                     |                             |                   |
|                       |                     |                             |                   |
|                       |                     |                             |                   |
|                       |                     |                             |                   |
|                       |                     |                             |                   |
| 1                     |                     |                             |                   |
| Save As               | Close               | Advanced $\sim$             | Preview           |

| If overlaying this type of report                                                                                                    | Then                                                                                                    |
|----------------------------------------------------------------------------------------------------|----------------------------------------------------------------------------------------------------|
| <ul> <li>Isotherm</li> </ul>                                                                                                    | <ul> <li>a. On the <i>Isotherm Report Options</i> window, select one or more plots in the <i>Selected Reports</i> group box, then click <b>Options</b> to the right of the selected plot.</li> <li>b. On the <i>Plot Options</i> window, select <i>Plot curve</i> and/or <i>Plot points</i> if they are to be included in the overlay. If the x-and/or y-axes are to be autoscaled, enable <i>Autoscale</i>; otherwise, enter the <i>From</i> and <i>To</i> points for the axes. Click <b>OK</b>.</li> <li>c. On the <i>Isotherm Report Options</i> window, in the <i>Plot Options</i> group box, select <i>Plot overlays</i>. Click <b>OK</b>.</li> <li>d. Continue to Step 5.</li> </ul> |
| <ul> <li>Alpha-S Method</li> <li>BET Surface Area</li> <li><i>f</i>-Ratio Method</li> <li>Freundlich</li> <li>Langmuir Surface Area</li> <li><i>t</i>-plot</li> <li>Temkin</li> </ul> | <ul> <li>a. On the pop-up window, select <i>Overlay samples</i>. Verify other fields. Click <b>OK</b>.</li> <li>b. Continue to Step 5.</li> </ul>                                                                                                    |
| <ul><li>BJH</li><li>Dollimore-Heal</li><li>MP-Method</li></ul>                                                                                                    | <ul> <li>a. Select the report variable from the <i>Selected Reports</i> group box, then click Edit.</li> <li>b. Click the down arrow on the <i>Overlay</i> field, then select the <i>Samples</i> option. Verify other fields. Click OK.</li> <li>c. Click OK again.</li> </ul>                                                                                                    |

- 5. On the *Report Options* tab, click **Overlays**.
- 6. On the *Plot Overlay Sample Selection* window, move up to 25 files from the *Available Files* box to the *Selected Files* box:

| Fie name              | P.SMP                                                                                                    |                                 |
|-----------------------|----------------------------------------------------------------------------------------------------|---------------------------------|
| The name              | CONTRACT OF CONTRACT OF CONTRACT. |                                 |
| Status:               | Al 🔻                                                                                                    |                                 |
|                       | C: MICROMERITICS/DATA/EXAMPLE                                                                                                    |                                 |
| Look in:              | C: MICROMERT I CS/DATA (EXAMPLES                                                                                                    | s) 🔯                            |
|                       |                                                                                                    | Use all files in this directory |
| Available Files:      |                                                                                                    | Selected Files:                 |
| File Name             | ID ^                                                                                                    |                                 |
| 13x with CO2 at 0C Pp | LTs with CO2 Part 1                                                                                                    |                                 |
| 13x with CO2 at IC Pp | 13x with CO2 Part 2                                                                                                    |                                 |
| 13x with CO2 at IC Ps | L3x with CO2 Part 3                                                                                                    |                                 |
| 13x with N2 and Trant | 13X Zesi Tube 2 w/PS @ end o                                                                                                    |                                 |
| 13x with N2 and Trant | 13X Zeol Tube 1A w/PS @ end                                                                                                    |                                 |
| Activated Carbon with | Activated Carbon Tube C3 Butar                                                                                                    |                                 |
|                       | Activated Carbon Tube C4Butar                                                                                                    |                                 |
|                       | Activated Carbon Tube CS Butar                                                                                                    |                                 |
|                       | Activated Carbon Hexane Dosec                                                                                                    |                                 |
| Activated Carbon with | Activated Carbon Hexane Dose: -                                                                                                    |                                 |
| * III                 | F.                                                                                                    |                                 |
|                       | Add                                                                                                    | Remove Cancel                   |

- 7. Click OK.
- 8. To view the report, click **Preview**.

#### **Overlay Sample Selection**

| Field                                                                                                    | Description                                                                                                    |  |
|----------------------------------------------------------------------------------------------------|----------------------------------------------------------------------------------------------------|--|
| Status [drop-down box]                                                                                     | Select the status of files to be combined.                                                                                                    |  |
| Look in [button]                                                                                           | Click the <b>Browse</b> icon to change the file folder location.                                                                                                    |  |
| Available Files<br>[selection]                                                                             | Lists files that meet the selected criteria. Select the files to be com-<br>bined, then click Add. The selected files are moved to the <i>Selected</i><br><i>Files</i> list box. |  |
| Selected Files [selection]                                                                                 | Lists the files selected to be combined. Click <b>OK</b> to combine the files.                                                                                                   |  |
| For fields and buttons not listed in this table, see <u>Common Fields and But</u> -<br>tons on page 2 - 3. |                                                                                                    |  |

## IMPORT ASCII PORE DISTRIBUTION DATA

#### IMPORT AN ASCII TEXT FILE USING GRAPH SHORTCUTS

- 1. Create an ASCII text file. See *Manually Enter Data on page 3 7*.
- 2. Open a report with a *Complete* status.
- 3. Select a pore-size distribution report from the view selector drop-down list at the bottom of the window.
- 4. Right click on the graph and select *Edit imported data* on the shortcut menu.

If the ASCII text file does not display on the *Selected Imported Overlays* window, click **Import**. Locate and select the file, then click **Open**. Header information from the ASCII text file will appear in the *Select Imported Overlays* window. Select the entry, then click **OK**. If an error message appears, verify that the .TXT file format is correct.

5. To hide or show imported data, right click in the graph area and use the *Display imported data* option on the shortcut menu.

### COPY/PASTE AN ASCII TEXT FILE USING GRAPH SHORTCUTS

- 1. Create an ASCII text file. See *Manually Enter Data on page 3 7*.
- 2. Copy the ASCII text data to the clipboard.
- 3. Open a report with a *Complete* status.
- 4. Select a pore-size distribution report from the view selector drop-down list at the bottom of the window.
- 5. Right click on the graph and select *Paste data* on the shortcut menu.
- 6. To hide or show imported data, right click in the graph area and use the *Display imported data* option on the shortcut menu.

### COPY/PASTE GRAPH DATA FROM ANOTHER GRAPH

- 1. Open a source pore distribution data report with a *Complete* status.
- 2. Right click on the graph and select *Copy Data* on the shortcut menu.
- 3. Open the target pore distribution data report.
- 4. Right click on the graph and select *Paste Data* on the shortcut menu.
- 5. To hide or show imported data, right click in the graph area and use the *Display imported data* option on the shortcut menu.

## **REPORT EXAMPLES**

## **BET R**EPORT

|                                                                   | m m                            | icrome                           | ritics°                                                                                       |                               |
|-------------------------------------------------------------------|--------------------------------|----------------------------------|-----------------------------------------------------------------------------------------------|-------------------------------|
|                                                                   | Silica Alur                    | nina Referer                     | nce Material                                                                                  |                               |
| MicroActive for TriStar II Plus 2.03                              |                                | ve for TriStar I<br>04 Unit 1 Po |                                                                                               | Page 7                        |
| Sample: Silica Alu<br>Operator: JCH                               |                                | )1-51 214 +/- (                  | 3 m3/g                                                                                        |                               |
| Submitter: Microme<br>File: C:\Micr                               |                                | a Serial Numb                    | er 104 Port 3.SMP                                                                             |                               |
| Started: 5/21/2013 3:0                                            | 08:08 PM                       | Ana                              | lysis Adsorptive: N2                                                                          |                               |
| Completed: 5/22/2013 9:3                                          | 38:24 AM                       | Anal                             | ysis Bath Temp.: 77.                                                                          | 300 K                         |
| Report Time: 6/8/2017 12:5                                        | 58:14 PM                       |                                  | rmal Correction: No                                                                           |                               |
| Sample Mass: 0.2518 g<br>Cold Free Space: 46.8693 cm <sup>3</sup> |                                |                                  | arm Free Space: 15.<br>libration Interval: 10                                                 | 0714 cm <sup>3</sup> Measured |
| Low Pressure Dose: None                                           |                                |                                  | Sample Density: 1.0                                                                           |                               |
| Automatic Degas: No                                               |                                |                                  |                                                                                               | •                             |
|                                                                   | Y-Int                          | Slope: 0.455                     | 549 ± 0.7523 m²/g<br>112 ± 0.001593 g/mr<br>355 ± 0.000309 g/mr<br>19740<br>75 mmol/g<br>9449 |                               |
| Molecular C                                                       |                                |                                  |                                                                                               |                               |
|                                                                   | Relative<br>Pressure<br>(p/p°) | Quantity<br>Adsorbed<br>(mmol/g) | 1/[Q(p°/p - 1)]                                                                               |                               |
|                                                                   | 0.075597589                    | 2.13239                          | 0.03835                                                                                       |                               |
|                                                                   | 0.087038147                    | 2.18915                          | 0.04355                                                                                       |                               |
|                                                                   | 0.108803400                    |                                  | 0.05334                                                                                       |                               |
|                                                                   | 0.133671677                    |                                  | 0.06445                                                                                       |                               |
|                                                                   | 0.149273427                    |                                  | 0.07144<br>0.08245                                                                            |                               |
|                                                                   | 0.199029399                    |                                  | 0.09380                                                                                       |                               |
|                                                                   | 0.224242057                    |                                  | 0.10529                                                                                       |                               |
|                                                                   | 0.249458427                    |                                  |                                                                                               |                               |
|                                                                   | 0.274992447                    |                                  | 0.12895                                                                                       |                               |
| (                                                                 | 0.300363283                    | 3.04258                          | 0.14110                                                                                       |                               |
|                                                                   |                                |                                  |                                                                                               |                               |
|                                                                   |                                |                                  |                                                                                               |                               |
|                                                                   |                                |                                  |                                                                                               |                               |
|                                                                   |                                |                                  |                                                                                               |                               |

## BET SURFACE AREA PLOT

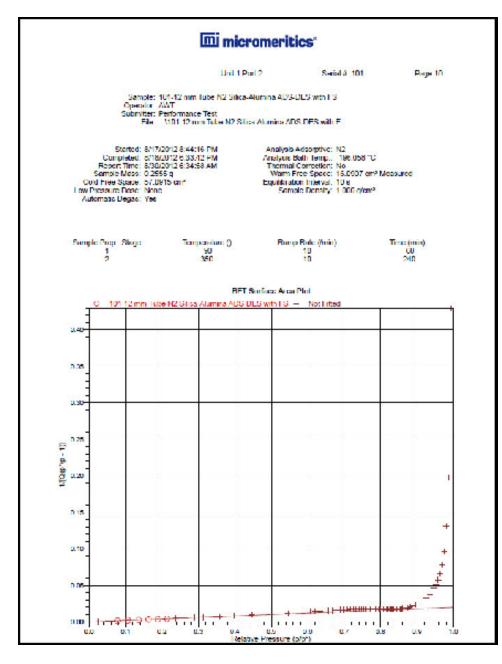

## **mi micromeritics**®

## BJH ADSORPTIVE CUMULATIVE PORE VOLUME

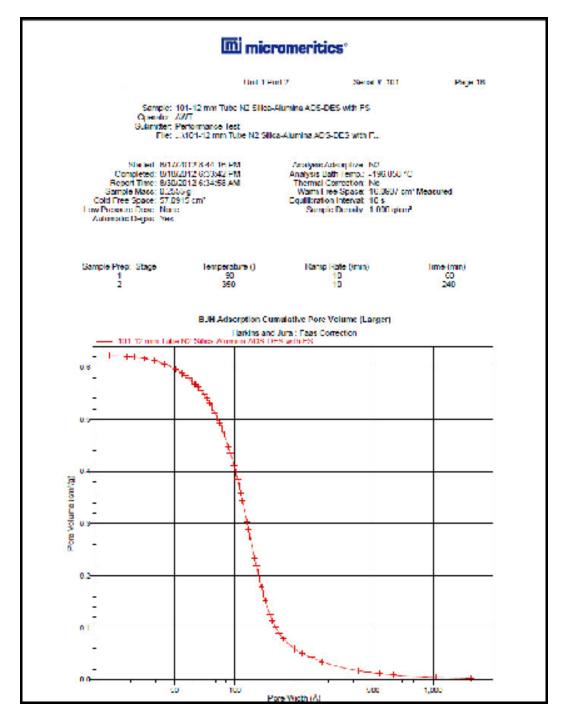

## **BJH DESORPTION CUMULATIVE PORE VOLUME**

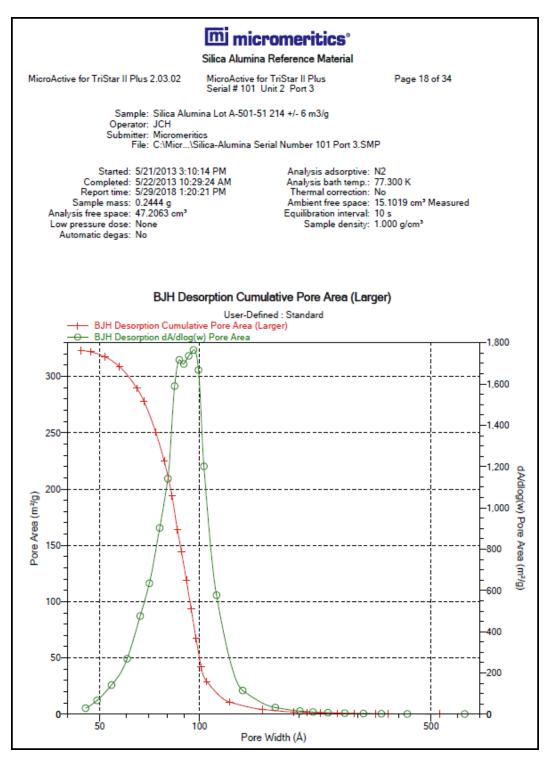

## **mi micromeritics**®

### ISOTHERM LINEAR PLOT

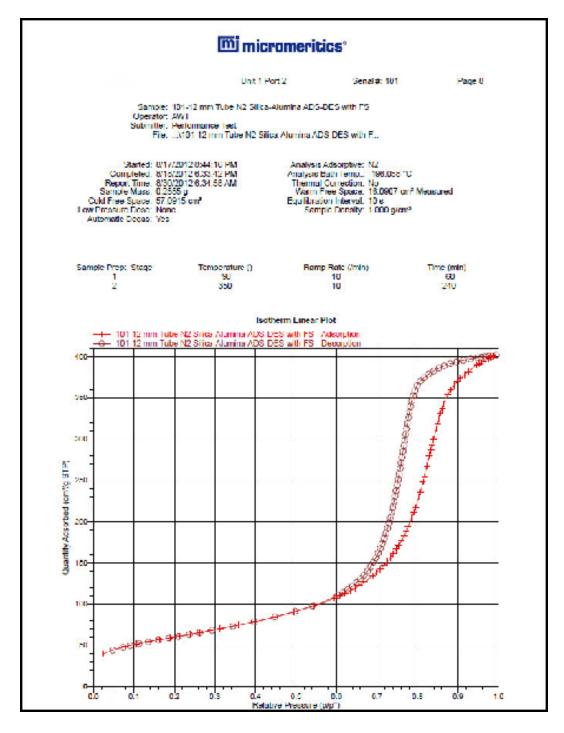

## ISOTHERM LOG REPORT

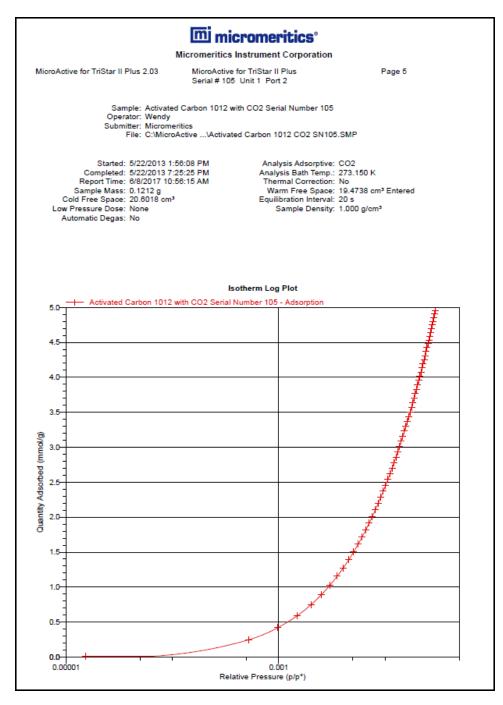

## **mi micromeritics**®

#### T-PLOT

|                                                       | mi micr                                   | omerit         | ics                        |                           |           |
|-------------------------------------------------------|-------------------------------------------|----------------|----------------------------|---------------------------|-----------|
|                                                       |                                           | Crimer re      |                            |                           |           |
|                                                       | Unit 1 Po                                 | at 2           | Sen                        | al #: 101                 | Page 11   |
| Sample: 101-12 m                                      | m Tube N2 Show                            | Alumine ADS-   | DES with ES                |                           |           |
| Operator: AWI<br>Submitter: Performa                  | tion Test                                 |                |                            |                           |           |
|                                                       | nm Tube N2 Sille                          | e-Alumina AD   | S-DES with                 | F                         |           |
|                                                       |                                           |                |                            |                           |           |
| Started: 0/17/2012/04<br>Completed: 8/18/2012/6/3     |                                           |                | Adsorptive: 1<br>Both Temp |                           |           |
| Report Time: 0/00/2012/0/2                            |                                           | Thermal        | Correction: I              | No                        |           |
| Sample Mass: 0.2555 g<br>Cold Free Space, 57,0915 cm² |                                           |                | ion Interval.              | 16.0907 cm <sup>+</sup> 1 | Measured  |
| Low Pressure Dose: None                               |                                           |                | ple Density:               |                           |           |
| Automatic Degac: Yes                                  |                                           |                |                            |                           |           |
|                                                       |                                           |                |                            |                           |           |
| Sample Prep. Stage                                    | mperature ()                              | Barri          | p Kate (/mm)               |                           | Time (mm) |
| 5 10 B                                                | 50                                        |                | 10                         |                           | 50        |
| 2                                                     | 350                                       |                | 10                         |                           | 240       |
|                                                       |                                           |                |                            |                           |           |
|                                                       | Micropore Volume                          | t Report       | and da                     |                           |           |
| 200                                                   | Micropore Area                            | r: 7.9925 mS   | 9                          |                           |           |
| 6                                                     | temal Surface Area<br>Slope               | 13.517588      | n%g<br>+ 0.050021 /        | TRA dism                  |           |
|                                                       | Y-Intercep                                | t: 0.923393 J  |                            |                           |           |
|                                                       | relation Coefficien<br>a Correction Easte |                |                            |                           |           |
| Density                                               | Conversion Lasta                          | c 0.0045476    |                            |                           |           |
| Todad                                                 | Surface Area (BET<br>Thickness Range      |                |                            |                           |           |
|                                                       | Thickness Equation                        |                |                            |                           |           |
|                                                       | Thick                                     | ник Сшун       |                            |                           |           |
|                                                       | t-[13.997]                                | 0.034 - log(p/ | p*))]110.5                 |                           |           |
|                                                       |                                           | eport - Data   |                            |                           |           |
|                                                       | dive: Shelis<br>re (p/p*) Thickne         |                | antiy Fil<br>sorbed        | ted.                      |           |
| 1.030                                                 | is gap / month                            |                | () STF)                    |                           |           |
| 0.05                                                  | SERSIEL                                   |                | 45 1708                    |                           |           |
|                                                       | 7824186                                   |                | 48.2830<br>51.3824         |                           |           |
| 0.13                                                  | 5877231                                   | 3 9408         | 54 2113                    |                           |           |
|                                                       | 323/219<br>8595088                        |                | 56.6900<br>58.9030         |                           |           |
| 0.21                                                  | 3052309                                   | 4,4502         | 61.1303                    |                           |           |
|                                                       | 8707864                                   |                | 65.4875                    |                           |           |
| 0.28                                                  | 0407930                                   | 4.9369         | G7.741U                    |                           |           |
|                                                       | 3104034<br>7049102                        |                | 70.0202                    |                           |           |
| 0.38                                                  | 1663638                                   | 5.6718         | /6.488U                    |                           |           |
|                                                       | 6851650<br>0397055                        |                | 84 0635<br>90.4326         |                           |           |
| 0.54                                                  | 6717570                                   | 8 8629         | 0168 70                    |                           |           |
|                                                       | 4010636<br>7888353                        |                | 00.0632                    |                           |           |
| 0.82                                                  | 0922246                                   | 7.6196 1       | 09.7720<br>12.7842         |                           |           |
|                                                       | 3541428<br>CC82079                        |                | 15.9530<br>19.2170         |                           |           |
| 0.85                                                  | 7301903                                   | 8 0448 1       | 22 8082                    |                           |           |

# **Blank Page**

## 8 SELECTED REPORTS

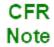

In 21CFR11 environments, this feature is applicable to members of the Developer group only.

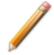

To edit reports, open the *Sample* file then select the *Report Options* tab. Highlight the report name in the *Selected Reports* list box and click **Edit**.

## Advanced Report Options

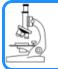

See:

Advanced Reports - Python Module on page A - 1

## ALPHA-S METHOD REPORT OPTIONS

The *Alpha-S* plot converts the standard adsorption isotherm into a dimensionless isotherm using the quantity adsorbed at a relative pressure of 0.4.

| 🗮 Alpha-S N      | 1ethod                  |                     |                    |
|------------------|-------------------------|---------------------|--------------------|
| Reference Is     | otherm                  |                     |                    |
|                  |                         |                     | Open               |
|                  |                         |                     | Save As            |
|                  | Relative<br>Pressure    | Alpha-S             |                    |
|                  | (p/p°)                  |                     | Insert             |
| 1                | 0.00000001              | 0.0001              | Delete             |
|                  |                         |                     | Clear              |
|                  |                         |                     | Append             |
|                  |                         |                     |                    |
|                  |                         |                     | Ref. surface area: |
| •                |                         | - F                 | 0.0000 m²/g        |
| Select Dana      | e for Alpha-S Fit       |                     |                    |
| Select Kang      |                         |                     |                    |
|                  | 0.0000                  | to 1,000            | 0000               |
| Select Report    | rts                     |                     |                    |
| 🔽 Tabul          | ar report               |                     |                    |
| Alpha            | -S plot                 |                     |                    |
|                  | Overlay samples         |                     |                    |
|                  |                         | From                | То                 |
|                  | Autoscale x-axis        | X: 0.0000           | 1.0000             |
| V /              | Autoscale y-axis        | Y: 0.00000          | 44.61477 mmol/g    |
| Select Press     | ures Included in Report |                     |                    |
|                  |                         | Pressures           |                    |
|                  | L                       |                     |                    |
|                  |                         |                     |                    |
| Enter strictly i | ncreasing relative pres | sures up to a maxim | num of 1.0         |
| ОК               |                         |                     | Cancel             |
|                  |                         |                     |                    |

One predefined curve is located in the *Reference* file directory. Use the table buttons to enter relative pressure and the Alpha-S values.

| Alpha-S | Method | Reports |
|---------|--------|---------|
|---------|--------|---------|

| Field or Button | Description                                                                                                    |
|-----------------|----------------------------------------------------------------------------------------------------|
| Open [button]   | Use to import values from an existing thickness curve (.ALS).<br>The table to be imported must be saved as ASCII text with a .ALS file<br>extension. It must have a two-column format with the relative<br>pressures in the first column and the alpha-s values in the second<br>column. Columns must be separated by a space or a tab. |

## **mi micromeritics**<sup>®</sup>

#### Alpha-S Method Reports (continued)

| Field or Button                                | Description                                                                                                    |  |
|------------------------------------------------|----------------------------------------------------------------------------------------------------|--|
| Pressures [button]                             | <image/>                                                                                                    |  |
|                                                | pressures to be used in the pressure table. To exclude a point from the calculations used to generate the report, select <i>Exclude</i> .<br><b>Exclude All.</b> Select to exclude all pressure points in the table. |  |
|                                                | <b>Include All.</b> Select to include all pressure points in the table.                                                                                                    |  |
| Ref. surface area [text box]                   | Enter the surface area from the reference curve. This value is used to calculate the sample surface area.                                                                                                    |  |
| Select Range<br>for Alpha-S Fit<br>[group box] | Enter minimum and maximum relative pressures to determine the fit.                                                                                                    |  |
| Selected Reports                               | Alpha-S Plot. Use to plot data in graph format.                                                                                                    |  |
| [group box]                                    | • Autoscale x-axis. The x-axis field shows the relative pressure.                                                                                                    |  |
|                                                | <ul> <li>Autoscale y-axis. The y-axis field shows the quantity of gas<br/>adsorbed.</li> </ul>                                                                                                    |  |
|                                                | • Overlay samples. Use to overlay sample files on the plot.                                                                                                    |  |
|                                                | Tabular Report. Use to have a tabular report of data generated.                                                                                                    |  |
| For fields ar tons on pag                      | nd buttons not listed in this table, see <u>Common Fields and But</u> -<br><u>e 2 - 3</u> .                                                                                                    |  |

## **BET SURFACE AREA REPORT OPTIONS**

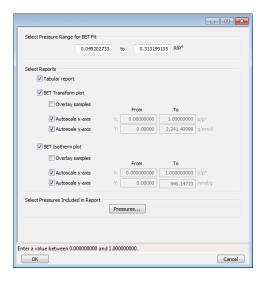

The BET calculation obtains the sample surface area value by determining the monolayer volume of adsorbed gas from the isotherm data. BET uses a multilayer model.

#### **BET Reports**

| Field or Button    | Description                                                                                                    |
|--------------------|----------------------------------------------------------------------------------------------------|
| Pressures [button] | This option is available when the sample file has a status of Analyzing or Complete. Use to enter a range of pressure points to be included in the report or to modify table values for pressure points.         Image: the report or to modify table values for pressure points.         Image: the report or to modify table values for pressure points.         Image: the report or to modify table values for pressure points.         Image: the report or to modify table values for pressure points.         Image: the report or to modify table values for pressure points.         Image: the report or to modify table values for pressure points.         Image: the report or to modify table values for pressure points.         Image: the report or to modify table values for pressure points.         Image: the report or to modify table values for pressure points.         Image: the report or to modify table values for pressure points.         Image: the report or to modify table values for pressure points.         Image: the report or to modify table values for pressure table if not using the Use Interpolation option. |
|                    | <b>Exclude All.</b> Select to exclude all pressure points in the table.                                                                                                    |

#### **BET Reports (continued)**

| Field or Button                                 | Description                                                                                                    |
|-------------------------------------------------|----------------------------------------------------------------------------------------------------|
|                                                 | Include All. Select to include all pressure points in the table.                                                                                                    |
|                                                 | <ul> <li>Insert Predefined. Click to insert a predefined (default) set of points into the report. Use Interpolation must be selected to enable this button. This button displays for BET reports only.</li> <li>Use Interpolation. Use to indicate if the system should use the table or interpolated data. This option is available for BET and Langmuir</li> </ul> |
|                                                 | reports only.                                                                                                    |
| Select Pressure Range<br>for BET fit [text box] | Enter values to indicate the fitted pressure range.                                                                                                    |
| Selected Reports [group box]                    | <b>BET Isotherm plot</b> . Uses BET monolayer volume and constant to produce an isotherm.                                                                                                    |
|                                                 | <ul> <li>Autoscale x-axis. Linear x-axes begin at zero. The x-axis field<br/>shows the relative pressure for BET.</li> </ul>                                                                                                    |
|                                                 | <ul> <li>Autoscale y-axis. The y-axis field shows the quantity of gas<br/>adsorbed.</li> </ul>                                                                                                    |
|                                                 | <ul> <li>Overlay samples. Use to overlay sample files on the BET isotherm plot.</li> </ul>                                                                                                    |
|                                                 | <b>BET Transform plot.</b> Use to generate a traditional BET surface area plot used to determine monolayer volume and BET C constant.                                                                                                    |
|                                                 | <ul> <li>Autoscale x-axis. Linear x-axes begin at zero. The x-axis field<br/>shows the relative pressure for BET.</li> </ul>                                                                                                    |
|                                                 | <ul> <li>Autoscale y-axis. The y-axis field shows BET transformation.</li> <li>Overlay samples. Use to overlay sample files on the BET transform plot.</li> </ul>                                                                                                    |
|                                                 | <b>Tabular report.</b> Use to have a table of measured and calculated values generated.                                                                                                    |
| For fields and <u>tons on page</u>              | buttons not listed in this table, see <u>Common Fields and But</u> -<br>2 - 3.                                                                                                    |

## **BJH ADSORPTION/DESORPTION REPORT OPTIONS**

The BJH calculation determines the mesopore volume/area distribution, which accounts for both the change in adsorbate layer thickness and the liquid condensed in pore cores. Reports can be generated from both adsorption and desorption data. The fields for both *BJH Adsorption Report Options* and *BJH Desorption Report Options* are identical unless otherwise specified.

An incomplete pore distribution may be generated if a thickness curve selection is not a good match for the sample being analyzed.

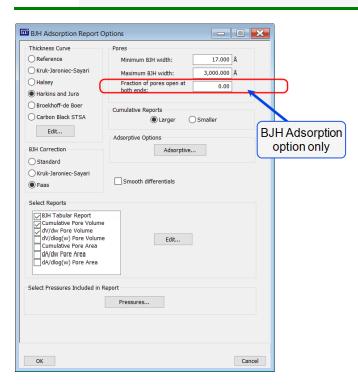

#### **BJH Adsorption/Desorption Reports**

| Field or Button     | Description                                                                                                    |
|---------------------|----------------------------------------------------------------------------------------------------|
| Adsorptive [button] | Displays the <i>Adsorptive Options</i> window. The recommended adsorpt-<br>ives and their values are shown. Up to eight adsorptive and adsorbate<br>property factor combinations may be specified. |

## **mi micromeritics**®

| Field or Button                   | Description                                                                                                    |
|-----------------------------------|----------------------------------------------------------------------------------------------------|
|                                   | Adsorptive Options       Affinity         Adsorptive       Affinity         11       N2       0.33000         22       Ar       0.26700         31       CO2       0.46100         42       0.00000       0.00000         51       0.00000         61       0.00000         82       0.00000         000000       0.00000         000000       0.00000                                                                                                    |
| BJH Correction<br>[group box]     | <ul> <li>Select the type of correction to apply to calculations. The selected type will display in the report header.</li> <li>Faas. Good for statistical thickness curves.</li> <li>Kruk-Jaroniec-Sayari. Good for reference thickness curves.</li> <li>Standard. Uses original BJH models.</li> </ul>                                                                                                    |
| Cumulative Reports<br>[group box] | <ul> <li>Larger. Use to report the total volume found in pores larger than the current pore size.</li> <li>Smaller. Use to report the total volume found in pores smaller than the current pore size.</li> </ul>                                                                                                    |
| Pores [group box]                 | <ul> <li>Enter the minimum and maximum diameter (radius or width) of pores to include in the BJH reports.</li> <li>Fraction of pores open at both ends. This field is not available for the <i>BJH Desorption Report Options</i> window.</li> <li>During adsorption calculations, the analysis program assumes that all pores are closed at one end. Occasionally, a percentage of pores may be open at both ends causing disagreement in the adsorption and desorption data or in the values for total volume and total BJH pore volume. Enter the fraction of pores open at both ends to compensate for this error.</li> </ul> |

#### BJH Adsorption/Desorption Reports (continued)

### BJH Adsorption/Desorption Reports (continued)

| Field or Button                     | Description                                                                                                    |
|-------------------------------------|----------------------------------------------------------------------------------------------------|
| Pressures [button]                  | Use to select a pressure range for report calculations and points for exclusion from calculations.                                                                                                    |
| Select Reports<br>[group box]       | Select the report names to include in the report. Highlight the report name, then click Edit to modify report parameters.                                                                                                    |
| Smooth differentials<br>[check box] | Use to smooth all differential calculations, thus eliminating variations in the differential computation caused by noise in the input data.                                                                                                    |
| Thickness Curve<br>[group box]      | Select the thickness curve, then click Edit to modify the values in the equation for the selected curve. The Frenkel-Halsey-Hill thickness curve can be applied using the Halsey option.<br>Kruk-Jaroniec-Sayari / Halsey / Harkins and Jura / Broekhoff-de Boer / Carbon Black STSA. Select the thickness curve option, then click Edit. Modify the equation for the selected curve as needed.<br>Reference. Select Reference, then click Edit to define a t-curve by entering both the relative pressure and thickness values. One predefined curve is shipped with the analysis program and is found in the <i>Reference</i> directory. |

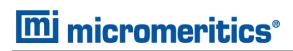

| Field or Button             | Description                                                                                                    |
|-----------------------------|----------------------------------------------------------------------------------------------------|
|                             | To import values from an existing thickness curve (.THK file), click<br>Open, then select the file containing the values. The table to be<br>imported must have a .TXT or .THK file extension and have a two-<br>column format with the relative pressures in the first column and the<br>thickness values in the second column. Columns must be separated by |
| For fields and tons on page | a space or a tab.<br>buttons not listed in this table, see <u>Common Fields and But-</u><br><u>2 - 3</u> .                                                                                                    |

#### BJH Adsorption/Desorption Reports (continued)

## **BJH PLOT OPTIONS**

| 🗮 BJH Adsorption | Cumulative Pore Area Options |        |
|------------------|------------------------------|--------|
| Plot curve       | V Plot points                |        |
| X-Axis           | Logarithmic                  |        |
| V Autoscale      | 10.0 to 10.0 Å               |        |
| Y-Axis           |                              |        |
| Variable:        | Cumulative Pore Area 🔹       |        |
| Overlay:         | None                         |        |
| Autoscale        | 0.000 to 1,000.000           | m²/g   |
|                  |                              |        |
| <u> </u>         |                              |        |
|                  | (                            |        |
| OK               | l                            | Cancel |

The fields for all plot options are identical for specifying plotting methods and customizing plots. Highlight any plot option in the *Selected Reports* list box in the *BJH Report Options* window, then click Edit.

#### **BJH Plot Reports**

| Field or Button                                                                                            | Description                                                                                                    |  |
|----------------------------------------------------------------------------------------------------|----------------------------------------------------------------------------------------------------|--|
| Autoscale [check box]                                                                                      | When enabled on the report parameters windows, allows the x- and y- axes to be scaled automatically. <i>Autoscale</i> means that the x- and y- ranges will be set so that all the data is shown. If Autoscale is not selected, the entered range is used. |  |
| Plot curve / Plot points<br>[check box]                                                                    | Select to plot points on the graph.                                                                                                    |  |
| X-Axis [group box]                                                                                         | Use to have the x-axis on a logarithmic or linear scale.                                                                                                    |  |
| Y-Axis [group box]                                                                                         | <b>Overlay</b> . Select an option to overlay onto the current report.                                                                                                    |  |
|                                                                                                    | Variable. Select a variable.                                                                                                    |  |
| For fields and buttons not listed in this table, see <u>Common Fields and But</u> -<br>tons on page 2 - 3. |                                                                                                    |  |

## **mi micromeritics**®

## **BJH TABULAR REPORT OPTIONS**

| 🔜 BJH Adsorption Tabular Repo                                        | rt 🗆 🔍 💌         |
|----------------------------------------------------------------------|------------------|
| Tabular data defined by<br>Fixed pore size table<br>Collected points | Columns<br>Table |
| ОК                                                                   | Cancel           |

Highlight *BJH Tabular Report* in the *Selected Reports* list box on the *BJH Adsorption Report Options* window, then click **Edit** to specify the method of data reduction.

**BJH Tabular Reports** 

| Field or Button                   | Description                                                                                                    |  |
|-----------------------------------|----------------------------------------------------------------------------------------------------|--|
| Collected points<br>[selection]   | Use to include all relative pressure points collected. Refer to the <b>Columns</b> button below.                                                                                           |  |
| Columns [button]                  | Select the data types to include in the report. <i>Column [n]</i> indicates the column order and data contents for the report.                                                             |  |
|                                   | Column 1: Width Interval  Column 2: Average Width Column 3: Incremental Pore Volume Column 4: Conclusive Pore Volume Column 5: Incremental Pore Area Column 6: Concel                      |  |
| Fixed pore size table [selection] | Use to specify exact pore sizes for volume or area data. Click <b>Table</b> to modify the fixed pore size table. Refer to <b>Table</b> and <b>Columns</b> buttons elsewhere in this table. |  |
| Table [button]                    | The fixed pore size table must contain a minimum of two points. The points must be strictly decreasing. Enabled only when <i>Fixed pore size table</i> is selected.                        |  |
| For fields and tons on page       | buttons not listed in this table, see <u>Common Fields and But</u> -<br><u>2 - 3</u> .                                                                                                    |  |

## DFT PORE SIZE REPORT OPTIONS

The *DFT Pore Size* report contains the results of pore size distribution analyses using a non-local DFT range of micro and mesopore ranges.

|                                                                                                    |                                                                 |         |              | - 9 X        |
|----------------------------------------------------------------------------------------------------|-----------------------------------------------------------------|---------|--------------|--------------|
| Type: DF                                                                                                    | T v                                                             |         |              |              |
| Geometry: Slit                                                                                                    | t v                                                             |         |              |              |
| Model:                                                                                                    |                                                                 |         |              | $\sim$       |
| Regularization:                                                                                                    | 0.00000 ~                                                       | 0.20000 | Version 2 de | econvolution |
| Select Reports                                                                                                    |                                                                 |         |              |              |
| Pore Table     Isotherm Tab     Cumulative A     Incremental     dA/dW Area     dA/dW Area     dA/dlog(W) A     Cumulative V     Incremental | Area Graph<br>Area Graph<br>Graph<br>Area Graph<br>/olume Graph | •       | Edit         |              |
| Select Pressures Inc                                                                                                    | cluded in Report<br>Pressur                                     | es      |              |              |
|                                                                                                    |                                                                 |         |              |              |
|                                                                                                    |                                                                 |         |              |              |
|                                                                                                    |                                                                 |         |              |              |
|                                                                                                    |                                                                 |         |              |              |
| ОК                                                                                                    |                                                                 |         |              | Cancel       |

#### **DFT Pore Size Reports**

| Field or Button             | Description                                                                                                    |  |
|-----------------------------|----------------------------------------------------------------------------------------------------|--|
| Geometry<br>[drop-down box] | Select the pore shape.                                                                                                    |  |
| Model [drop-down box]       | Lists the models that meet the specified criteria and match the adsorbate and temperature of the sample data. If no models appear, no models meet the selected criteria. One model must be selected. |  |
| Pressures [button]          | <form></form>                                                                                                    |  |

## **mi micromeritics**<sup>®</sup>

#### DFT Pore Size Reports (continued)

| Field or Button                   | Description                                                                                                    |  |
|-----------------------------------|----------------------------------------------------------------------------------------------------|--|
|                                   | <b>Exclude All.</b> Select to exclude all pressure points in the table.                                                                                                    |  |
|                                   | Include All. Select to include all pressure points in the table.                                                                                                    |  |
| Regularization<br>[drop-down box] | Select the extent of smoothing to apply to the data. If 0.20000 (user) is selected, enter a number in the text box giving a relative weight for the smoothing during deconvolution. Larger values produce more smoothing.                                                                                                    |  |
| Select Reports<br>[group box]     | Select the reports to generate. To edit graph details, highlight the graph option and click <b>Edit</b> . The <i>Log Goodness of Fit</i> and <i>Goodness of Fit</i> graphs cannot be edited.                                                                                                    |  |
|                                   | Plot Type       Autoscale Options            Curve          Autoscale x-axis         Histogram          Autoscale y-axis          Overlay       Differential Surface Area         Axis Range          Rom         Y:       0.01         Y:       0.000         X:       0.01         Y:       0.000         Cox          Cancel                                                                                              |  |
|                                   | <ul> <li>Autoscale Options. Use to autoscale the x-axis and/or y-axes.</li> <li>Axis Range. From/To fields are enabled when Autoscale options are not selected. Enter the starting and ending values for the x- and/or y-axes.</li> <li>x-axis. Shows the pore size.</li> <li>y-axis. Shows the area.</li> <li>Overlay. Select an overlay for the report.</li> <li>Plot Type. Select the method for data display.</li> </ul> |  |

#### **DFT Pore Size Reports (continued)**

| Field or Button         Description                                                                                                    |                                                                                                    |
|----------------------------------------------------------------------------------------------------|----------------------------------------------------------------------------------------------------|
| Type [drop-down box]                                                                                                    | <ul> <li>Classical. Model based on the Kelvin equation and thickness for determining the pore size distribution. See <u>DFT Models on page B - 1</u>.</li> <li>DFT. Model based on the density functional theory.</li> </ul> |
| Version 2<br>deconvolution<br>[check box]If enabled, adds improved performance for nonzero values of<br>regularization. The DFT results will be slightly better than whe<br>checkbox is not selected and when using a regularization par<br>When the checkbox is not selected, the legacy behavior of the<br>calculation used by earlier versions of the application is product |                                                                                                    |
| For fields and buttons not listed in this table, see <u>Common Fields and But</u> -<br>tons on page 2 - 3.                                                                                                    |                                                                                                    |

## **DFT SURFACE ENERGY REPORT OPTIONS**

| The second second secon | See also:                                   |
|----------------------------------------------------------------------------------------------------|---------------------------------------------|
| E C                                                                                                    | DFT Pore Size Report Options on page 8 - 12 |

The DFT Surface Energy report contains the results of surface energy distribution analyses.

| Type: DFT 💌                                                                                                    |         |
|----------------------------------------------------------------------------------------------------|---------|
| Model:                                                                                                    | •       |
| Regularization: 0.00000 -                                                                                                    | 0.20000 |
| Select Reports                                                                                                    |         |
| <ul> <li>✓ Tabular Report</li> <li>✓ Isotherm Table</li> <li>✓ Cumulative Area Graph</li> <li>✓ Incremental Area Graph</li> <li>✓ IdA/d(Energy) Graph</li> <li>✓ Log Goodness of Fit Graph</li> <li>✓ Goodness of Fit Graph</li> </ul> | Edt     |
| Select Pressures Included in Report                                                                                                    | sures   |
|                                                                                                    |         |
|                                                                                                    |         |
|                                                                                                    |         |
|                                                                                                    |         |
| ОК                                                                                                    | Cancel  |

DFT Surface Energy Report Options fields and buttons are identical to the DFT Pore Size Report Options.

## DOLLIMORE-HEAL ADSORPTION/DESORPTION REPORT OPTIONS

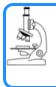

#### See also:

**BJH Adsorption/Desorption Report Options on page 8 - 6** for additional information on field and buttons for this report.

The *Dollimore-Heal Adsorption Report Option* and the *Dollimore-Heal Desorption Report Option* generate reports from both adsorption and desorption data.

| Selaciumore i Irai Adam                                                                                                    | - 🗆 🔀                                                                                    |
|----------------------------------------------------------------------------------------------------|------------------------------------------------------------------------------------------|
| Thickness Curve<br>Reference<br>Kruk-Jaroniec-Sayari<br>Halsey                                                                                                    | Pores         17.000         Å           Minimum Pore width:         3,000.000         Å |
| Harkins and Jura     Broekhoff-de Boer     Carbon Black STSA     Edit                                                                                               | Cumulative Reports                                                                       |
|                                                                                                    | Adsorptive Options Adsorptive                                                            |
| Dollimore-Heal Tabula     Cumulative Pore Volum     dV/dw Pore Volum     dV/dlog(w) Pore Volu     Cumulative Pore Area     dA/dw Pore Area     dA/dlog(w) Pore Area | me Edit                                                                                  |
| Select Pressures Included in                                                                                                    | Report Pressures                                                                         |
| ОК                                                                                                    | Cancel                                                                                   |

#### **Dollimore-Heal Adsorption/Desorption Reports**

| Field or Button     | Description                                                                                                    |  |
|---------------------|----------------------------------------------------------------------------------------------------|--|
| Adsorptive [button] | Displays the Adsorptive Options window. The recommended adsorptives and their values are shown. Up to eight adsorptive and adsorbate property factor combinations may be specified. |  |
|                     | 8: 0.00000                                                                                                    |  |

### Dollimore-Heal Adsorption/Desorption Reports (continued)

| Field or Button                     | Description                                                                                                    |  |  |
|-------------------------------------|----------------------------------------------------------------------------------------------------|--|--|
| Cumulative Reports [group box]      | <b>Larger.</b> Use to report the total volume found in pores larger than the current pore size.                                                                                                    |  |  |
|                                     | <b>Smaller.</b> Use to report the total volume found in pores smaller than the current pore size.                                                                                                    |  |  |
| Pores [group box]                   | Enter the minimum and maximum diameter (radius or width) of pores to include in the BJH reports.                                                                                                    |  |  |
| Pressures [button]                  | Use to select a pressure range for report calculations and points for exclusion from calculations.         Image: Control of the pressure range for report calculations and points for exclusion from calculations.         Image: Control of the pressure range. Enter the minimum and maximum pressures to be used in the pressure table. To exclude a point from the calculations used to generate the report, select <i>Exclude</i> .         Exclude All. Select to exclude all pressure points in the table.         Include All. Select to include all pressure points in the table. |  |  |
| Select Reports [group box]          | Select the report names to include in the report. Highlight the report name, then click Edit to modify report parameters.                                                                                                    |  |  |
| Smooth differentials<br>[check box] | Use to smooth all differential calculations, thus eliminating variations in the differential computation caused by noise in the input data.                                                                                                    |  |  |
| Thickness Curve<br>[group box]      | Select the thickness curve, then click <b>Edit</b> to modify the values in the equation for the selected curve. The Frenkel-Halsey-Hill thickness curve can be applied using the Halsey option.                                                                                                    |  |  |
|                                     | <ul> <li>Kruk-Jaroniec-Sayari / Halsey / Harkins and Jura / Broekhoff-<br/>de Boer / Carbon Black STSA. Select the thickness curve option,<br/>then click Edit. Modify the equation for the selected curve as needed.</li> <li>Reference. Select Reference, then click Edit to define a t-curve by<br/>entering both the relative pressure and thickness values. One<br/>predefined curve is shipped with the analysis program and is found in<br/>the <i>Reference</i> directory.</li> </ul>                                                                                               |  |  |

| Field or Button             | Description                                                                                                    |
|-----------------------------|----------------------------------------------------------------------------------------------------|
|                             | To import values from an existing thickness curve (.THK file), click<br>Open, then select the file containing the values. The table to be<br>imported must have a .TXT or .THK file extension and have a two-<br>column format with the relative pressures in the first column and the<br>thickness values in the second column. Columns must be separated by<br>a space or a tab. |
| For fields and tons on page | buttons not listed in this table, see <u>Common Fields and But-</u> 2 - <u>3</u> .                                                                                                    |

**Dollimore-Heal Adsorption/Desorption Reports (continued)** 

## **DOLLIMORE-HEAL PLOT OPTIONS**

| L.     | See also:                       |
|--------|---------------------------------|
| - Ball | BJH Plot Options on page 8 - 10 |

| 🔚 BJH Adsorption Cumulative Pore Area Options |                                                                                                    |  |
|-----------------------------------------------|----------------------------------------------------------------------------------------------------|--|
| Plot curve                                    | Plot points                                                                                                    |  |
| X-Axis                                        |                                                                                                    |  |
| 🔘 Linear                                      | Operation of the second second sec |  |
| Autoscale                                     | 10.0 to 10.0 Å                                                                                                    |  |
|                                               | Cumulative Pore Area                                                                                                    |  |
| Overlay:                                      | None                                                                                                    |  |
| 🛛 Autoscale                                   | 0.000 to 1,000.000 m²/g                                                                                                    |  |
|                                               |                                                                                                    |  |
| ОК                                            | Cancel                                                                                                    |  |

The fields for all plot options are identical for specifying plotting methods and customizing plots. Highlight any plot option in the *Selected Reports* list box in the *Dollimore-Heal Report Options* window, then click **Edit**. The fields and buttons for these reports are identical to the *BJH Plot Report Options*.

## **DOLLIMORE-HEAL TABULAR REPORT OPTIONS**

|                                            | See also:                                 |
|--------------------------------------------|-------------------------------------------|
| - Ba                                       | BJH Tabular Report Options on page 8 - 11 |
| Tabular data de<br>Fixed port<br>Collected | e size table                              |

Dollimore-Heal Tabular Report Options are identical to the BJH Tabular Report Options.

## **DUBININ REPORT OPTIONS**

The *Dubinin* method provides pore volume distributions for microporous materials by making use of an expression for the adsorption potential.

| 🚍 Dubinin Report Options                     |                      |             |    | - • •    |
|----------------------------------------------|----------------------|-------------|----|----------|
| Report Type                                  | Fitted Relative Pres | ssure Range |    |          |
| Radushkevich                                 | Radushkevich:        | 0.000100    | to | 0.050000 |
| Astakhov<br>Optimize exponent                | Astakhov:            | 0.000100    | to | 0.050000 |
| Exponent: 2.0000                             | Adsorptive Options   | Adsorptive  | ]  |          |
| Select Reports                               |                      | Edit        |    |          |
| Select Pressures Induded in Report Pressures |                      |             |    |          |
|                                              |                      |             |    |          |
| ОК                                           |                      |             |    | Cancel   |

#### **Dubinin Reports**

| Field or Button                                  | Description                                                                                                    |  |
|--------------------------------------------------|----------------------------------------------------------------------------------------------------|--|
| Adsorptive [button]                              | Displays the Adsorptive Options window. The recommended adsorpt-<br>ives and their values are shown. Up to eight adsorptive and adsorbate<br>property factor combinations may be specified. |  |
| Fitted Relative<br>Pressure Range<br>[group box] | Enter the minimum and maximum limits for Radushkevich or Astakhov relative pressures included in the line fit.                                                                              |  |

#### Dubinin Reports (continued)

| Field or Button             | Description                                                                                                    |  |  |
|-----------------------------|----------------------------------------------------------------------------------------------------|--|--|
| Pressures [button]          | Use to select a pressure range for report calculations and points for exclusion from calculations.         Image: Calculation pressure range. Enter the minimum and maximum pressures to be used in the pressure table. To exclude a point from the calculations used to generate the report, select <i>Exclude</i> .         Exclude All. Select to exclude all pressure points in the table. |  |  |
| Report Type<br>[group box]  | Select report types. If <i>Astakhov</i> is selected, either select <i>Optimize expo-</i><br><i>nent</i> or enter an appropriate exponent value in the text box.                                                                                                    |  |  |
| Select Reports [group box]  | Select the reports to generate. Highlight the report, then click Edit to modify report options.                                                                                                    |  |  |
| For fields and tons on page | buttons not listed in this table, see <u>Common Fields and But</u> -<br>2 - 3.                                                                                                    |  |  |

## **DUBININ PORE VOLUME REPORT OPTIONS**

In the *Dubinin Report Options* window, highlight *dV/dw Pore Volume* in the *Selected Reports* list box, then click Edit.

This option plots differential pore volume as a function of pore width.

| Dubinin dV/dw Pore V                                                               | /olume Options |                    |
|------------------------------------------------------------------------------------|----------------|--------------------|
| <ul> <li>✓ Plot curve</li> <li>✓ Plot points</li> <li>✓ Overlay samples</li> </ul> |                |                    |
| Autoscale x-axis                                                                   | 0.0 to         | 1.0 Å              |
| Autoscale y-axis                                                                   | 0.0000 to      | 1,000.0000 cm³/g'Å |
|                                                                                    |                |                    |
|                                                                                    |                |                    |
|                                                                                    |                |                    |
| ОК                                                                                 |                | Cancel             |

**Dubinin Pore Volume Reports** 

| Field or Button                                       | Description                                                                                                    |
|-------------------------------------------------------|----------------------------------------------------------------------------------------------------|
| Autoscale x-axis /<br>Autoscale y-axis<br>[check box] | Select an option to have the x- and/or y-axes scaled automatically.<br>Both axes begin at 0; the system uses the highest values collected<br>during analysis as the ending points for axis ranges.<br>Enable to enter beginning and ending values manually. |
| Overlay samples [selection]                           | Use to overlay sample files on the plot.                                                                                                    |
| Plot curve / Plot points<br>[selection]               | Select to plot points on the graph.                                                                                                    |
|                                                       |                                                                                                    |

For fields and buttons not listed in this table, see <u>Common Fields and But</u>tons on page 2 - 3.

## **mi micromeritics**®

## **DUBININ TABULAR REPORT OPTIONS**

In the *Dubinin Report Options* window, highlight *Dubinin Tabular Report* in the *Selected Reports* list box, then click Edit. *Column* [*n*] indicates the column order and data contents for the report.

| Astakhov  | Tabular Report Column Options | - • ×  |
|-----------|-------------------------------|--------|
| Column 1: | Absolute Pressure             | •      |
| Column 2: | Relative Pressure             | -      |
| Column 3: | Quantity Adsorbed             | •      |
| Column 4: | Log Quantity Adsorbed         | •      |
| Column 5: | Log (p°/p)^n                  | •      |
| Column 6: | dV/dw Pore Volume             | -      |
|           |                               |        |
|           |                               |        |
| ОК        | ]                             | Cancel |

Log (p<sup>o</sup>/p)^n. The value for [n] is the optimized exponent if *Optimize exponent* is selected on the *Dubinin Report Options* window. If not, then the value for [n] is the entered exponent value.

## **DUBININ TRANSFORMED ISOTHERM PLOT OPTIONS**

Highlight Transformed Isotherm in the Selected Reports list box in the Dubinin Report Options window, then click Edit.

The transformed Dubinin isotherm is the logarithm of quantity adsorbed as a function of the log of relative pressure raised to a power. Isotherms for which the Dubinin method is applicable produce straight lines when transformed in this way.

| E Dubinin Transformed Isotherm Plot Options |                  |             |                     |  |  |
|---------------------------------------------|------------------|-------------|---------------------|--|--|
| Ov                                          | erlay samples    |             |                     |  |  |
|                                             | Autoscale x-axis | 0.000000 to | 1.000000 Log (p°/p) |  |  |
| <b>V</b>                                    | Autoscale y-axis | -1.35052 to | 1.64948 Log (Q)     |  |  |
|                                             |                  |             |                     |  |  |
|                                             |                  |             |                     |  |  |
|                                             |                  |             |                     |  |  |
| 0                                           | к                |             | Cancel              |  |  |

#### **Dubinin Transformed Isotherm Plot Reports**

| Field or Button                                                                                            | Description                                                                                                    |  |  |  |
|----------------------------------------------------------------------------------------------------|----------------------------------------------------------------------------------------------------|--|--|--|
| Autoscale x-axis /<br>Autoscale y-axis<br>[check box]                                                      | Select an option to have the x- and/or y-axes scaled automatically.<br>Both axes begin at 0; the system uses the highest values collected<br>during analysis as the ending points for axis ranges. |  |  |  |
|                                                                                                    | Deselect to enter beginning and ending values manually.                                                                                                    |  |  |  |
|                                                                                                    | <b>Autoscale x-axis.</b> Shows the quantity of gas adsorbed at standard temperature and pressure.                                                                                                  |  |  |  |
|                                                                                                    | Autoscale y-axis. Shows the log of relative pressure.                                                                                                    |  |  |  |
| Overlay samples<br>[check box]                                                                             | Use to overlay sample files on the plot.                                                                                                    |  |  |  |
| For fields and buttons not listed in this table, see <u>Common Fields and But</u> -<br>tons on page 2 - 3. |                                                                                                    |  |  |  |

## **mi micromeritics**®

## F-RATIO METHOD REPORT OPTIONS

The *f*-Ratio report uses the measured isotherm and normalizes it using a reference isotherm.

| 🚍 f-Ratio Method                   |               | (          | - • •  |  |  |
|------------------------------------|---------------|------------|--------|--|--|
| Reference Isotherm                 |               |            |        |  |  |
|                                    |               | Browse     |        |  |  |
| Select Reports                     |               |            |        |  |  |
| Tabular report                     |               |            |        |  |  |
| 🔽 f-Plot                           |               |            |        |  |  |
| Overlay samples                    | From          | То         |        |  |  |
| Autoscale x-axis                   | X: 0.00000000 | 1.00000000 | p/p°   |  |  |
| Autoscale y-axis                   | Y: 0.0000     | 1,000.0000 |        |  |  |
| Select Pressures Induded in Report |               |            |        |  |  |
| Pressures                          |               |            |        |  |  |
|                                    |               |            |        |  |  |
| ОК                                 |               |            | Cancel |  |  |

#### **f-Ratio Reports**

| Field or Button    | Description                                                                                                    |
|--------------------|----------------------------------------------------------------------------------------------------|
| Pressures [button] | Use to select a pressure range for report calculations and points for exclusion from calculations.         Image: the select a pressure range for report calculations and points for exclusion from calculations.         Image: the select a pressure range for report calculations and points for exclusion from calculations.         Image: the select a pressure range. Enter the minimum and maximum pressures to be used in the pressure table. To exclude a point from the calculations used to generate the report, select <i>Exclude</i> .         Exclude All. Select to exclude all pressure points in the table.         Include All. Select to include all pressure points in the table. |

### f-Ratio Reports (continued)

| Field or Button                   | Description                                                                                                    |  |  |
|-----------------------------------|----------------------------------------------------------------------------------------------------|--|--|
| Reference isotherm<br>[group box] | Browse to select a sample file to use as a reference for the isotherm.<br>Select a file containing an isotherm measured from a non-porous<br>sample of the same material as the current sample. |  |  |
| Selected Reports<br>[group box]   | <b>Tabular Report.</b> Use to have a tabular report of data generated. <b>f-Plot.</b> Use to generate a normalized isotherm.                                                                    |  |  |
|                                   | • Autoscale x-axis. The x-axis field is dimensionless in units of f-<br>ratio.                                                                                                    |  |  |
|                                   | <ul> <li>Autoscale y-axis. The y-axis field shows the quantity of gas<br/>adsorbed.</li> </ul>                                                                                                  |  |  |
|                                   | • <b>Overlay samples.</b> Use to overlay sample files on the f-plot.                                                                                                    |  |  |
| For fields and tons on page       | buttons not listed in this table, see <u>Common Fields and But-2 - 3</u> .                                                                                                    |  |  |

### FREUNDLICH REPORT OPTIONS

The *Freundlich Isotherm* is an empirical isotherm used to model low pressure adsorption data. It can also be applied to model some micropore isotherms. In the *Selected Reports* list box, highlight *Freundlich*, then click **Edit**.

| Specify monolayer capacity          |              |           |        |
|-------------------------------------|--------------|-----------|--------|
| 0.04461 mmol/g                      |              |           |        |
| Select Reports                      |              |           |        |
| Tabular report                      |              |           |        |
| Freundlich Transform plot           |              |           |        |
| Overlay samples                     | From         | То        |        |
| Autoscale x-axis                    | X: -4.87510  | 0.12490   | log(p) |
| Autoscale y-axis                    | Y: -1.350521 | 2.6495    | log(Q) |
| E Freundlich Isotherm plot          |              |           |        |
| Overlay samples                     | From         | То        |        |
| ✓ Autoscale x-axis                  | X: 0.0000000 | 0.1333224 | kPa    |
| Autoscale y-axis                    | Y: 0.00000   | 44.61477  | mmol/g |
| Select Pressures Included in Report | Pressures    |           |        |
| ,                                   |              |           |        |
| OK                                  |              |           | Cancel |

#### **Freundlich Reports**

| Field or Button    | Description                                                                                                    |
|--------------------|----------------------------------------------------------------------------------------------------|
| Pressures [button] | Use to select a pressure range for report calculations and points for exclusion from calculations.   Image: the select a pressure range for report calculations and points for exclusion from calculations.   Image: the select a pressure range for report calculations and points for exclusion from calculations.   Calculation pressure range. Enter the minimum and maximum pressures to be used in the pressure table. To exclude a point from the calculations used to generate the report, select <i>Exclude</i> . Exclude All. Select to exclude all pressure points in the table. Include All. Select to include all pressure points in the table. |

#### Freundlich Reports (continued)

| Field or Button                        | Description                                                                                                    |
|----------------------------------------|----------------------------------------------------------------------------------------------------|
| Select Reports [group box]             | <b>Freundlich Isotherm plot.</b> Plots the absolute pressure vs quantity adsorbed. Shows best fit line.                                                             |
|                                        | <ul> <li>Autoscale x-axis. Linear x-axes begin at zero. The x-axis field<br/>shows the absolute pressure.</li> </ul>                                                |
|                                        | • Autoscale y-axis. y-axes begin at zero. The y-axis field shows the quantity of gas adsorbed.                                                                      |
|                                        | <ul> <li>Overlay samples. Use to overlay sample files on the Freundlich iso<br/>therm plot.</li> </ul>                                                              |
|                                        | Freundlich Transform plot. Plots the $log(P)$ vs $log(Q)$ and the best fit.                                                                                         |
|                                        | <ul> <li>Autoscale x-axis. The x-axis field shows the absolute pressure.</li> <li>Autoscale y-axis. The y-axis field shows the quantity of gas adsorbed.</li> </ul> |
|                                        | <ul> <li>Overlay samples. Use to overlay sample files on the Freundlich transform plot.</li> </ul>                                                                  |
|                                        | <b>Tabular report.</b> Select to include pressure points included in the report.                                                                                    |
| Specify monolayer capacity [selection] | Select and enter the monolayer capacity of the sample.                                                                                                    |
| Tabular report<br>[selection]          | Use to have a report of the pressure points generated.                                                                                                    |

For fields and buttons not listed in this table, see <u>Common Fields and But</u>tons on page 2 - 3.

### HORVATH-KAWAZOE REPORT OPTIONS

The *Horvath-Kawazoe* method plots individual peaks for different pore sizes even if the difference between one pore size and the next is only one angstrom (0.10 nm) or less.

| Horvath-Kawazoe Report Op                            | tions 🗖 🗖 🔀           |
|------------------------------------------------------|-----------------------|
| Pore Geometry                                        | Interaction Parameter |
| Slit (original H-K)                                  | Omputed               |
| Oplinder (Saito-Foley)                               | 3.49e-043 erg·cm^4    |
| Sphere                                               | ◎ Entered             |
|                                                      | 3.490e-043 ergrcm^4   |
| Apply Cheng-Yang correction                          |                       |
| Smooth differentials                                 | Properties            |
| Select Reports                                       |                       |
| H-K Tabular Report                                   |                       |
| Cumulative Pore Volume                               | Edit                  |
| dV/dw Pore Volume                                    |                       |
| <ul> <li>Select Pressures Included in Rep</li> </ul> | ort                   |
| Pres                                                 | sures                 |
|                                                      |                       |
|                                                      |                       |
| ОК                                                   | Cancel                |

#### Horvath-Kawazoe Reports

| Field or Button                         | Description                                                                                                    |
|-----------------------------------------|----------------------------------------------------------------------------------------------------|
| Apply Cheng-Yang correction [selection] | Use to apply the Cheng-Yang correction to the pore size analysis. This correction substitutes the Langmuir equation of state for Henry's Law in the Horvath-Kawazoe derivation.                                                                                                    |
| Interaction Parameter<br>[group box]    | Use to determine which interaction parameter will be used in the report. These options are disabled if <i>Sphere</i> is selected in the <i>Pore Geometry</i> group box.                                                                                                    |
|                                         | <b>Computed.</b> Use to calculate using the parameters on the <i>Horvath-Kawazoe Physical Properties</i> window (click <b>Properties</b> to display the <i>Physical Properties</i> window). The interaction parameter is recalculated each time a parameter in the <i>Physical Properties</i> window is edited. |
|                                         | Entered. Calculates using the value entered in the text box.                                                                                                    |
| Pore Geometry<br>[group box]            | Select the option that best represents the physical geometry of the micropores in the sample material. When <i>Sphere</i> is selected, options in the <i>Interaction Parameter</i> group box are disabled.                                                                                                    |

#### Horvath-Kawazoe Reports (continued)

| Field or Button     | Description                                                                                                    |
|---------------------|----------------------------------------------------------------------------------------------------|
| Pressures [button]  | Use to select a pressure range for report calculations and points for exclusion from calculations.                                                                                                    |
|                     | <ul> <li>Calculation pressure range. Enter the minimum and maximum pressures to be used in the pressure table. To exclude a point from the calculations used to generate the report, select <i>Exclude</i>.</li> <li>Exclude All. Select to exclude all pressure points in the table.</li> <li>Include All. Select to include all pressure points in the table.</li> </ul>                                                                                                    |
| Properties [button] | <ul> <li>Click to view or edit the constants describing the physical properties of the adsorbent and adsorptive.</li> <li>Adsorbent. Contains the parameters for the sample. If using <i>Computed</i> for the interaction parameter, all fields are enabled. If using <i>Entered</i>, only the values in the <i>Diameter</i> and <i>Diameter at zero energy</i> text fields may be edited.</li> <li>Density. Enter the density per unit area of the sample. *</li> <li>Description. Select the name of the sample used in the analysis.</li> <li>Diameter. Enter the diameter of the sample used in the analysis.</li> <li>Diameter at zero energy. Enter the diameter of an atom at zero interaction energy: (2/5)<sup>1/6</sup> × diameter.</li> <li>Magnetic susceptibility. Enter the magnetic susceptibility of the sample. *</li> <li>Polarizability. Enter the polarizability of the sample. *</li> <li>Adsorptive. Contains the parameters for the adsorptives. If using <i>Computed</i> for the interaction parameter, all fields are enabled. If using <i>Entered</i>, only the values in the <i>Diameter</i> and <i>Diameter at zero energy</i> text fields may be edited.</li> <li>Density. Enter the density per unit area of the adsorptives. If using <i>Computed</i> for the interaction parameter, all fields are enabled. If using <i>Entered</i>, only the values in the <i>Diameter</i> and <i>Diameter at zero energy</i> text fields may be edited.</li> <li>Density. Enter the density per unit area of the adsorptive. *</li> <li>Diameter. Enter the diameter of the gas phase atom.</li> </ul> |

## **mi micromeritics**<sup>®</sup>

#### Horvath-Kawazoe Reports (continued)

| Field or Button                     | Description                                                                                                    |
|-------------------------------------|----------------------------------------------------------------------------------------------------|
|                                     | <ul> <li>Diameter at zero energy. Enter the diameter of an atom at zero interaction energy: (2/5)<sup>1/6</sup> × diameter.</li> <li>Magnetic susceptibility. Enter the magnetic susceptibility of the adsorptive. *</li> <li>Mnemonic. Select the mnemonic of the adsorptive gas in use.</li> <li>Polarizability. Enter the polarizability of the adsorptive. *</li> </ul> |
|                                     | * Option is disabled if <i>Entered</i> is selected in the <i>Interactions</i><br><i>Parameter</i> group box.                                                                                                    |
| Select Reports [group box]          | Select the types of reports to generate. Highlight the report, then click <b>Edit</b> to modify report parameters.                                                                                                    |
| Smooth differentials<br>[selection] | Use to smooth all differential calculations, thus eliminating variations in the differential computation caused by noise in the input data.                                                                                                    |
| For fields and tons on page         | buttons not listed in this table, see <u>Common Fields and But</u> -<br><u>2 - 3</u> .                                                                                                    |

### HORVATH-KAWAZOE PLOT OPTIONS

| ſ | K  |
|---|----|
| 0 | 5° |

#### See also:

**<u>BJH Plot Options on page 8 - 10</u>** for additional information on fields and buttons for this report.

| Horvath-Kawazoe Cumulative Pore Volume Options | - • •  |
|------------------------------------------------|--------|
| ♥ Plot curve         ♥ Plot points             |        |
| X-Axis V Autoscale 0.0 to 1.0 Å                |        |
| Y-Axis                                         |        |
| Variable: Cumulative Pore Volume 🔻             |        |
| Overlay: dV/dw Pore Volume 🔻                   |        |
| Autoscale 0.0000 to 1,000.0000                 | cm³/g  |
|                                                |        |
|                                                |        |
| ОК                                             | Cancel |

Highlight a plot option in the *Selected Reports* list box in the *Horvath-Kawazoe Report Options* window, then click Edit to customize the plotting method.

### HORVATH-KAWAZOE TABULAR REPORT OPTIONS

| 🗮 HK Tabul | lar Report Column Options 🗖 💷 💌 |
|------------|---------------------------------|
| Column 1:  | Absolute Pressure 💌             |
| Column 2:  | Relative Pressure 🔻             |
| Column 3:  | Quantity Adsorbed 👻             |
| Column 4:  | Pore Width 🔻                    |
| Column 5:  | Cumulative Pore Volume 💌        |
| Column 6:  | dV/dw Pore Volume 👻             |
|            |                                 |
|            |                                 |
| ОК         | Cancel                          |

Highlight *H-K Tabular Report* in the *Selected Reports* list box in the *Horvath-Kawazoe Report Options* window, then click **Edit**. Select the data types to include in the report. *Column* [*n*] indicates the column order and data contents for the report.

### **ISOTHERM REPORT OPTIONS**

The *Isotherm* report indicates adsorption (up to saturation pressure) and desorption (down from saturation pressure) of a gas by a solid held at constant temperature.

| Select Reports                                                                                     |          | Tabular Options     |
|----------------------------------------------------------------------------------------------------|----------|---------------------|
| Tabular report                                                                                     |          | Weight %            |
| ✓ Linear plot                                                                                      | Options  | Elapsed time        |
| Logarithmic plot                                                                                   | Options  | Time between points |
| Linear Absolute plot                                                                               | Options  | Plot Options        |
| Logarithmic Absolute plot                                                                          | Options  | Plot adsorption     |
| Loganonnic Absolute plot                                                                           | opoorist | Plot desorption     |
| Pressure Composition plot                                                                          | Options  | Plot overlays       |
| Quantity Adsorbed  Per gram Per BET Surface Area  Per other Surface Area  1,0000 m <sup>2</sup> /g |          |                     |

#### **Isotherm Reports**

| Field or Button               | Description                                                                                                    |
|-------------------------------|----------------------------------------------------------------------------------------------------|
| Options [button]              | Click to display related linear plot options. All plot windows contain identical fields.                                                                          |
|                               | <b>Autoscale x-axis.</b> Linear x-axes begin at zero. Logarithmic x-axes begin at an appropriate value. The x-axis field shows the relative or absolute pressure. |
|                               | <b>Autoscale y-axis.</b> The y-axis field shows the quantity of gas adsorbed.                                                                                     |
|                               | Plot curve / Plot points. Select to plot points on the graph.                                                                                                    |
| Plot Options [group box]      | Select the types of isotherm to plot.                                                                                                    |
| Quantity Adsorbed [group box] | Select how to report the quantity adsorbed.                                                                                                    |
|                               | ■ per gram (cm <sup>3</sup> /g) STP                                                                                                    |
|                               | ■ per BET Surface Area (cm <sup>3</sup> /m <sup>2</sup> ) STP or mmol/g                                                                                           |
|                               | <ul> <li>per other Surface Area (cm<sup>3</sup>/m<sup>2</sup>) STP or mmol/m<sup>2</sup></li> </ul>                                                               |

#### Isotherm Reports (continued)

| Field or B                                                                                                 | utton | Description                                                                                                    |  |
|----------------------------------------------------------------------------------------------------|-------|----------------------------------------------------------------------------------------------------|--|
| Selected Reports<br>[group box]                                                                            |       | Select each option to include on the final report. Click the Options button of a selected item to include plot curve, plot points, and to autoscale x- and y-axes.                                                                                                    |  |
| Tabular O<br>[group box]                                                                                   |       | <ul> <li>Select the options to include on the report.</li> <li>Elapsed time. Time elapsed during the analysis.</li> <li>Time between points. Time elapsed between points during the analysis.</li> <li>Weight %. Enter the mass percentage when plotting pressure</li> </ul> |  |
|                                                                                                    |       | composition.                                                                                                    |  |
| For fields and buttons not listed in this table, see <u>Common Fields and But</u> -<br>tons on page 2 - 3. |       |                                                                                                    |  |

L

### LANGMUIR REPORT OPTIONS

The Langmuir calculation determines the surface area of a sample by relating the surface area to the volume of gas adsorbed as a monolayer. Langmuir uses a single layer model.

|                                   |               |           |                     | - • ×     |
|-----------------------------------|---------------|-----------|---------------------|-----------|
| Select Pressure Range for Langmu  | uir Fit       |           |                     |           |
| 101.325                           | 0240 to       | 101.32502 | 40 kPa              |           |
| Select Reports                    |               |           |                     |           |
| ☑ Iabular report                  |               |           |                     |           |
| Langmuir Transform plot           |               |           |                     |           |
| 0 Overlay samples                 |               | From      | То                  |           |
| Autoscale <u>x</u> -axis          | x:            | 0.000000  | 0.133322            | a         |
| 📝 Autoscale <u>γ</u> -axis        | Y:            | 0.000     | <b>2,988.302</b> g/ | 'mmol·kPa |
| Langmuir Isotherm plot            |               |           |                     |           |
| Overlay samples                   |               | From      | То                  |           |
| √ Autoscale x-axis                | X:            | 0.000000  | 0.1333224           | a         |
| √ A <u>u</u> toscale y-axis       | ¥:            | 0.00000   | 44.61477 m          | mol/g     |
| Select Pressures Included in Repo | rt            |           |                     |           |
|                                   | Pres          | sures     |                     |           |
|                                   |               |           |                     |           |
|                                   |               |           |                     |           |
| ter a value between 0.0000000 ar  | od 133 322400 | n         |                     |           |
| OK                                | 10 200.022400 | v.        |                     | Cancel    |

#### Langmuir Reports

| or <i>Complete</i><br>the report or                                                                                                    | available when the sample file has a status of <i>Analyzing</i><br>Use to enter a range of pressure points to be included in<br>to modify table values for pressure points. |
|----------------------------------------------------------------------------------------------------|----------------------------------------------------------------------------------------------------|
| Pressure<br>(b)         Pressure<br>(b)         Pressure<br>(b)< | K Carol                                                                                                    |

#### Langmuir Reports (continued)

| Field or Button                                          | Description                                                                                                    |
|----------------------------------------------------------|----------------------------------------------------------------------------------------------------|
|                                                          | <b>Exclude All.</b> Select to exclude all pressure points in the table.                                                                                                    |
|                                                          | Include All. Select to include all pressure points in the table.                                                                                                    |
|                                                          | <b>Use Interpolation.</b> Use to indicate if the system should use the table or interpolated data. This option is available for BET and Langmuir reports only.                                                                                                    |
| Select Pressure Range<br>for Langmuir fit<br>[group box] | Enter values to indicate the fitted pressure range.                                                                                                    |
| Select Reports [group box]                               | <b>Langmuir Isotherm Plot.</b> Uses the Langmuir monolayer volume and constant to produce an isotherm.                                                                                                    |
|                                                          | <ul> <li>Autoscale x-axis. Linear x-axes begin at zero. The x-axis field<br/>shows the absolute pressure for Langmuir.</li> </ul>                                                                                                    |
|                                                          | <ul> <li>Autoscale y-axis. The y-axis field shows the quantity of gas<br/>adsorbed.</li> </ul>                                                                                                    |
|                                                          | <ul> <li>Overlay samples. Use to overlay sample files on the Langmuir iso-<br/>therm plot.</li> </ul>                                                                                                    |
|                                                          | <b>Langmuir Transform Plot.</b> Use to generate a traditional Langmuir surface area plot used to determine monolayer volume constant.                                                                                                    |
|                                                          | <ul> <li>Autoscale x-axis. Linear x-axes begin at zero. The x-axis field shows the absolute pressure for Langmuir.</li> <li>Autoscale y-axis. The y-axis field shows Langmuir transformation.</li> <li>Overlay samples. Use to overlay sample files on the Langmuir transform plot.</li> </ul> |
| For fields and tons on page                              | buttons not listed in this table, see <u>Common Fields and But</u> -<br><u>2 - 3</u> .                                                                                                    |

### **MP-METHOD REPORT OPTIONS**

The *MP-Method Report Options* provides pore volume distributions for microporous materials by correlating quantity adsorbed with the thickness of the adsorbed layer as determined from a user-selected thickness curve. Pore size can be expressed in angstroms or nanometers. Go to **Options** > **Units** to specify the unit.

| MP-Method Report C                                                                | ptions                                                                                                    | _ • •  |
|-----------------------------------------------------------------------------------|----------------------------------------------------------------------------------------------------|--------|
| Thickness Curve<br>Harkins and Jura<br>Halsey<br>Edit<br>Select Pressures Include | Select Reports Cumulative Pore Volume Cumulative Pore Volume Cumulative Pore Area Cumulative Pore Area da/dw Pore Area di in Report Pressures | Edt    |
| ОК                                                                                |                                                                                                    | Cancel |

#### **MP-Method Reports**

| Field or Button    | Description                                                                                                    |
|--------------------|----------------------------------------------------------------------------------------------------|
| Pressures [button] | Use to select a pressure range for report calculations and points for exclusion from calculations.         Image: Calculation pressure range. Enter the minimum and maximum pressures to be used in the pressure table. To exclude a point from the calculations used to generate the report, select <i>Exclude</i> .         Exclude All. Select to exclude all pressure points in the table.         Include All. Select to include all pressure points in the table. |

#### **MP-Method Reports (continued)**

| Field or Button                | Description                                                                                                    |
|--------------------------------|----------------------------------------------------------------------------------------------------|
| Select Reports [group box]     | Select the reports to generate. Highlight the report, then click Edit to modify report options.                 |
| Thickness Curve<br>[group box] | Select the thickness curve, then click <b>Edit</b> to modify the values in the equation for the selected curve. |
| For fields and tons on page    | buttons not listed in this table, see <u>Common Fields and But-2 - 3</u> .                                      |

## **MP-METHOD PLOT REPORT OPTIONS**

In the *MP-Method Report Options* window, highlight a plot option in the *Selected Reports* list box, then click **Edit** to customize the plotting method.

| ۱ | MP-Method d  | V/dw Pore Volume Options 📃 🔳 💽 |
|---|--------------|--------------------------------|
|   | V Plot curve | V Plot points                  |
|   | X-Axis       | 0.0 to 1.0 Å                   |
|   | Y-Axis       |                                |
|   | Variable:    | dV/dw Pore Volume 🔻            |
|   | Overlay:     | None                           |
|   | V Autoscale  | 0.0000 to 1,000.0000 cm³/g'Å   |
|   |              |                                |
| ľ |              |                                |
|   | ОК           | Cancel                         |

#### **MP Method Plot Reports**

| Field or Button                                                                                            | Description                                                                                                    |  |
|----------------------------------------------------------------------------------------------------|----------------------------------------------------------------------------------------------------|--|
| Overlay [drop-down box]                                                                                    | Select an option to overlay on the current report.                                                              |  |
| Plot curve / Plot points<br>[selection]                                                                    | Select to plot points on the graph.                                                                             |  |
| Thickness Curve<br>[group box]                                                                             | Select the thickness curve, then click <b>Edit</b> to modify the values in the equation for the selected curve. |  |
| X-Axis [check box]                                                                                         | Use to have the x-axis autoscaled or enter beginning and ending values.                                         |  |
| Y-Axis [group box]                                                                                         | <b>Autoscale.</b> Use to have the y-axis autoscaled or enter beginning and ending values.                       |  |
|                                                                                                    | <b>Overlay.</b> Select an option to overlay on the current report.                                              |  |
|                                                                                                    | Variable. Select a variable.                                                                                    |  |
| For fields and buttons not listed in this table, see <u>Common Fields and But</u> -<br>tons on page 2 - 3. |                                                                                                    |  |

### **MP-METHOD TABULAR REPORT OPTIONS**

In the *MP-Method Report Options* window, highlight *MP Tabular Report* in the *Selected Reports* list box, then click **Edit**. *Column* [*n*] indicates the column order and data contents for the report.

| 🛄 MP Tabu | ılar Report Column Options 🗖 🔳 🕱 |
|-----------|----------------------------------|
| Column 1: | Pore Hydraulic Radius Interval   |
| Column 2: | Average Pore Hydraulic Radius    |
| Column 3: | Incremental Pore Volume 👻        |
| Column 4: | Cumulative Pore Volume 💌         |
| Column 5: | dV/dw Pore Volume 👻              |
| Column 6: | Incremental Pore Area 💌          |
|           |                                  |
| 1         |                                  |
| ОК        | Cancel                           |

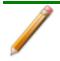

The MP Method reports hydraulic radius only. If Pore size in diameter is selected on the Unit Selection window, pore size in radius will be reported.

### NLDFT ADVANCED PSD REPORT

The *NLDFT Advanced PSD* report allows for more advanced computation of the pore size distribution of a material using two separate analyses and two non-local DFT models.

The *NLDFT Advanced PSD* report option provides the same calculations as the DFT Pore Size report option and more. The NLDFT report compares two sample files. The models that can be selected are restricted to only those models which have the same analysis temperature and analysis gas as the sample file that is open. For instance, if the sample file was analyzed with N2 at 77 degrees Kelvin, then only the N2 DFT models at 77 degrees Kelvin will be available in the *Model* drop-down list.

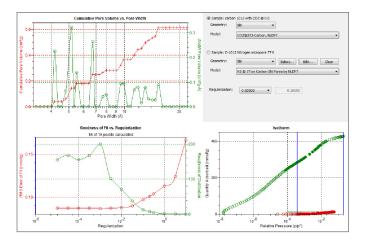

The model curve fit is shown in the lower right quadrant along with the adsorption isotherm. This curve fit is updated each time the calculation parameters change (selection of isotherm data points, choice of model, choice of regularization parameter).

A second sample file and second model is used to compute a more accurate pore size distribution (PSD), which is shown in the upper left quadrant. Typically, the second sample file will have used the same sample material as the first sample file yet will have used a different analysis gas and temperature.

In general, the isotherm for this second sample will be different than the first sample. The advanced DFT calculation takes the data from both sample files and combines all this data into a more accurate calculation of the pore size distribution. More accurate means getting the pore distribution at smaller pore sizes (a few Angstroms) as well as larger pore sizes (one thousand Angstroms).

To make a successful *Advanced* calculation, a second sample file must be selected using the **Select** button. A second model must also be selected. Use the options next to the two sample file names to select the isotherm data points for each sample. After selecting an option, the blue bars in the isotherm graph will be toggled to select either the red points or the green points. Once these selections have been done, the results will appear in the left-hand plots and a second isotherm will appear in the isotherm plot (lower right) as well as a second curve-fit. As the selection of points is adjusted, the DFT editor will recalculate the PSD results and also recalculate the two model curve fits.

| 000-026<br>Geometry:<br>Model:           | sit •                                                         | •             |
|------------------------------------------|---------------------------------------------------------------|---------------|
| No file selected.<br>Geometry:<br>Model: | Sit *) Select.                                                | a) Edit Clear |
| Regularization:<br>Select Reports        | port                                                          | 2000          |
| ✓dA/dW Ar<br>✓dA/dlog(V<br>✓Cumulativ    | al Area Graph<br>ea Graph<br>) Area Graph<br>: Volume Graph 💎 | Edit          |
| Select Pressures                         | Included in Report Pressures                                  |               |
|                                          |                                                               |               |
| OK                                       |                                                               | Cancel        |

#### NLDFT Advanced PSD Reports

| Field or Button                   | Description                                                                                                    |
|-----------------------------------|----------------------------------------------------------------------------------------------------|
| Geometry<br>[drop-down box]       | Select the pore shape.                                                                                                    |
| Model [drop-down box]             | Lists the models that meet the specified criteria and match the adsorbate and temperature of the sample data. If no models appear, no models meet the selected criteria. One model must be selected.                    |
| Regularization<br>[drop-down box] | Select the extent of smoothing to apply to the data. If 0.20000 (user) is selected, enter a number in the text box giving a relative mass for the smoothing during deconvolution. Larger values produce more smoothing. |
| Select Reports<br>[group box]     | Use to select the second sample file.                                                                                                    |

For fields and buttons not listed in this table, see <u>Common Fields and But</u>tons on page 2 - 3.

To run the NLDFT report:

- 1. Go to *File > Open*. Select a sample file with a *Complete* status, then click Open.
- 2. In the view selector drop-down list at the bottom of the window, select *NLDFT Advanced PSD*. Graphs for the first sample file display and the sample description shows as the first group box title in the upper right corner of the window.

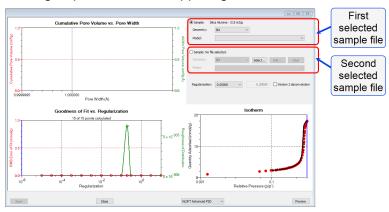

- a. Select the *Geometry* and *Model* from the drop-down lists for the first sample file.
- b. To select isotherm data points for calculation for the first sample file, ensure the option to the left of the first sample file description is selected. Slide the two blue bars on the isotherm graph to select data points. Without a second sample selected, the report will perform a single model DFT calculation and show the results in the two left-hand result windows.
- 3. To calculate data from the second sample file, click **Select** to locate and open the second sample file with a *Complete* status. Graphs for the second sample file display and the sample description will display as the second group box title in the upper right corner of the window.
  - a. Select the *Geometry* and *Model* from the drop-down lists for the second sample file.
  - b. To select isotherm data points for calculation for the second sample file, ensure the option to the left of the second sample file description is selected. Slide the two blue bars on the isotherm graph to select data points. Data are automatically calculated for both sample files.
  - c. Click Edit to make any necessary modifications to the second sample file.

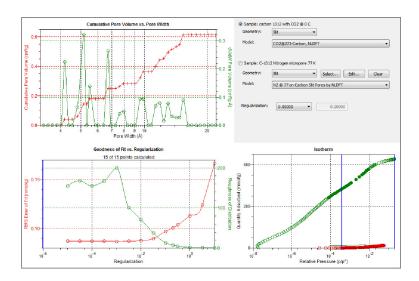

### **OPTIONS REPORT**

Lists the conditions used to perform the analysis— such as:

- Adsorptive properties
- Analysis conditions
- Analysis method
- Degas conditions
- Free space
- Saturation pressure (P<sub>0</sub>) and temperature

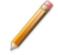

Options reports cannot be edited.

#### SAMPLE AUDIT TRAIL REPORT

CFR Note For 21CFR11 environments only.

This report lists all changes and comments that have been applied to sample files with a *Complete* status.

#### SAMPLE LOG REPORT

CFR Note Not applicable to 21CFR11 environments. See <u>Sample Audit Trail Report above</u>.

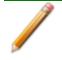

Sample Log reports cannot be edited.

Inserts a log of sample operations in the reports.

This report provides information on:

- Manual control operations performed during analysis.
- Information entered using Add Log Entry on the sample file editor.
- Warnings and/or errors which occurred during analysis.

#### SUMMARY REPORT

The *Summary Report* for physical adsorption analyses provides a condensed summary of selected data results.

|                           | Select Al              | Deselect All                 |                              |
|---------------------------|------------------------|------------------------------|------------------------------|
| Surface Area              | Pore Volume            | Pore Size                    | Other                        |
| Single-point BET          | Adsorption total       | Average pore diameter (4//A) | V Freundich                  |
| Multi-point 8ET           | p/p* 0.95000000        | 8.3H adsorption avg.         | Tenkin                       |
| ✓ Langmuir                | Description total      | pore width (4V/A)            | Alpha S                      |
| t-Plot micropore          | n/o* 0.950000000       | 8.3H desorption avg.         | OFT Pore Size                |
| t-Plot external           | V t-Plot micropore     | pore width (4V/A)            | DFT Surface Energy           |
| BJH cum. adsorption       | BJH cum, adsorption    | D-H adsorption avg.          | NLDFT Advanced PSD Pore Size |
| BJH cum. desorption       | BH cur, description    | pore width (4V/A)            | Nanopartide Size             |
| D-H cum. adsorption       | DH curr, adsorption    | D-H desorption avg.          |                              |
| D-H cum. desorption       | DH cun, desorption     | pore width (4V/A)            |                              |
| icropore Reports          |                        |                              |                              |
| Dubinin-Astakhov          | Dubinin-Radushkevich   | MP-Method                    | Horvath-Kanazoe              |
| Mcropore surface area     | Micropore surface area | Cumulative surface area      | Maximum pore volume          |
| Liniting micropore volume | Monolayer capacity     | Cumulative pore volume       | Median pore width            |
|                           |                        | Avg. pore hydraulic radius   |                              |
| ass/Pal Reports           |                        |                              |                              |
| Iten 1                    | Iten 2                 | Iten 3                       | Iten 4                       |
| S A:Single-point BET:     | S A:Single-point BET:  | S A:Single-point BET:        | S A:Single-point BET:        |
| Pass/Fail 1               | Pass/Fall 2            | Pass/Fail 3                  | Pass/Fall 4                  |
|                           |                        |                              |                              |
|                           |                        |                              |                              |
|                           |                        |                              |                              |

In the *Pore Volume* group box, if *Adsorption total* or *Desorption total* is selected, the *p/po* field is enabled. Enter the relative pressure used to calculate the total pore volume.

#### **Summary Report**

| Field or Button      | Description                                                                                                    |  |  |
|----------------------|----------------------------------------------------------------------------------------------------|--|--|
| Item [n] [selection] | <ul> <li>Use to enable the first <i>Pass/Fail</i> item. Until the <i>Summary Report</i> is selected, <i>S A Single-point BET</i> will be displayed by default. When selected, click <b>Pass/Fail</b>, then select pass/fail criteria options.</li> <li><b>Pass/Fail [n].</b> Click to display the <i>Pass/Fail Options</i> window for selection of pass/fail criteria.</li> </ul>                                                                                                    |  |  |
|                      | Pass/Fail Options     Pres Volume     Pres Size       Bindports All     Adorption Isal     Anexes point dat       Bindports All     Adorption Isal     Anexes point dat       Bindports     Bindports ag     Anexes point dat       Bindports     Bindports     Bindports       Bindports     Bindports     Bindports       Bindports     Bindports <td< th=""></td<> |  |  |
|                      | <b>S A: Single-point BET.</b> Use to enable <b>Pass/Fail [<i>n</i>] in the <i>Item</i> [a group box.</b>                                                                                                    |  |  |

#### Summary Report (continued)

| Field or Button                       | Description                                                                                                    |  |
|---------------------------------------|----------------------------------------------------------------------------------------------------|--|
|                                       | <b>Upper/Lower.</b> Specify upper and lower limits for the selected parameter. A range can be left open by not selecting the limit. In the text box to the right of <i>Upper/Lower</i> , enter operator instructions to be displayed if a failure is encountered. |  |
| Select All / Deselect All<br>[button] | Selects (or deselects) all options.                                                                                                    |  |
| For fields and tons on page 2         | buttons not listed in this table, see <u>Common Fields and But</u> -<br><u>2 - 3</u> .                                                                                                    |  |

#### T-PLOT REPORT OPTIONS

The *t*-Plot calculation allows quantitative analysis of the area and total volume ascribed to micropores. Matrix area (the area external to micropores) is directly determined and often proves to be a valuable way of characterizing complex mixed materials.

| hideness Curve                | Surface Area                     |
|-------------------------------|----------------------------------|
| Reference                     | I BET                            |
| Kruk-Jaroniec-Sayari          | 🗇 Langmuir                       |
| Halsey                        | Entered 1.0000 m <sup>3</sup> /g |
| Harkins and Jura              |                                  |
| Broekhoff-de Boer             | Surface area correction factor:  |
| Carbon Black STSA             | 1.000                            |
| Edit                          |                                  |
|                               | Fitted thickness range:          |
|                               | 3.5000 Å to 5.0000 Å             |
| elect Reports                 |                                  |
|                               |                                  |
| Tabular report                |                                  |
| V t-Plot                      |                                  |
| Overlay samples               | From To                          |
| Autoscale x-axis              | ×: 0.0000 1.0000 Å               |
| Autoscale y-axis              | Y: 0.00000 44.61477 mmskg        |
| [] House from                 |                                  |
| elect Pressures Included in F |                                  |
| ciect Pressures Indoded in P  | Pressures                        |
|                               | Pressures                        |
|                               |                                  |
|                               |                                  |

#### t-Plot Reports

| Field or Button                      | Description                                                                                                    |  |
|--------------------------------------|----------------------------------------------------------------------------------------------------|--|
| Fitted thickness range<br>[text box] | Enter the minimum and maximum thicknesses (in angstroms or nano-<br>meters) to include in the thickness curve. Go to <b>Options &gt; Units</b> to<br>specify default units.                                |  |
| Pressures [button]                   | Use to select a pressure range for report calculations and points for exclusion from calculations.                                                                                                    |  |
|                                      | <b>Calculation pressure range.</b> Enter the minimum and maximum pressures to be used in the pressure table. To exclude a point from the calculations used to generate the report, select <i>Exclude</i> . |  |
|                                      | <b>Exclude All.</b> Select to exclude all pressure points in the table.                                                                                                    |  |
|                                      | Include All. Select to include all pressure points in the table.                                                                                                    |  |

## **mi micromeritics**<sup>®</sup>

#### t-Plot Reports (continued)

| Field or Button                           | Description                                                                                                    |  |
|-------------------------------------------|----------------------------------------------------------------------------------------------------|--|
| Selected Reports                          | Tabular Report. Use to have a tabular report of data generated.                                                                                                    |  |
| [group box]                               | <i>t</i> -Plot. Use to have a graphical representation of data generated.                                                                                                    |  |
|                                           | • Autoscale x-axis. The x-axis field shows the statistical thickness of the adsorbed film.                                                                                                    |  |
|                                           | <ul> <li>Autoscale y-axis. The y-axis field shows the quantity of gas<br/>adsorbed.</li> </ul>                                                                                                    |  |
|                                           | • <b>Overlay samples.</b> Use to overlay sample files on the <i>t</i> -plot.                                                                                                    |  |
| Surface area correction factor [text box] | Enter the value to correct for surface areas that are not smooth. This brings the values for BET surface area and micropore surface area into accordance. For most samples, the default value of 1.000 is adequate.                                                                                                    |  |
| Surface Area<br>[group box]               | Select the surface area value used for thickness calculations. BET is the most commonly used option.                                                                                                    |  |
| Thickness Curve<br>[group box]            | Select the thickness curve, then click Edit to modify the values in the equation for the selected curve. The Frenkel-Halsey-Hill thickness curve can be applied using the Halsey option.<br>Kruk-Jaroniec-Sayari / Halsey / Harkins and Jura / Broekhoff-de Boer / Carbon Black STSA. Select the thickness curve option, then click Edit. Modify the equation for the selected curve as needed.<br>Reference. Select Reference, then click Edit to define a t-curve by entering both the relative pressure and thickness values. One predefined curve is shipped with the analysis program and is found in the <i>Reference</i> directory. |  |

#### t-Plot Reports (continued)

| Field or Button             | Description                                                                                                    |
|-----------------------------|----------------------------------------------------------------------------------------------------|
|                             | To import values from an existing thickness curve (.THK file), click<br><b>Open</b> , then select the file containing the values. The table to be<br>imported must have a .TXT or .THK file extension and have a two-<br>column format with the relative pressures in the first column and the<br>thickness values in the second column. Columns must be separated by<br>a space or a tab. |
| t-Plot [check box]          | Use to have a graphical representation of data generated.<br><b>Autoscale x-axis.</b> The x-axis field shows the statistical thickness of the adsorbed film.                                                                                                    |
|                             | Autoscale y-axis. The y-axis field shows the quantity of gas adsorbed.                                                                                                    |
|                             | <b>Overlay samples.</b> Use to overlay sample files on the <i>t</i> -plot.                                                                                                    |
| For fields and tons on page | buttons not listed in this table, see <u>Common Fields and But</u> -<br><u>2 - 3</u> .                                                                                                    |

### TEMKIN REPORT OPTIONS

The *Temkin* isotherm is used to model adsorption data where the heat of adsorption drops linearly with increasing coverage.

| Specify monolayer capadity<br>0.04461 mmol/g |             |                  |           |          |
|----------------------------------------------|-------------|------------------|-----------|----------|
| Specify gifferential heat of adsorp          | tion at zer | ro surface cover | age       |          |
| Select Reports                               |             |                  |           |          |
| Tabular report                               |             |                  |           |          |
| Transform plot                               |             |                  |           |          |
| Qverlay samples                              |             | From             | То        |          |
| Autoscale <u>x</u> -axis                     | X: [        | -2.01499         | -1.01499  |          |
| 🗹 Autoscale <u>γ</u> -axis                   | Y: [        | 0.00000          | 44.61477  | ] mmol/g |
| Temkin Isotherm plot                         |             |                  |           |          |
| Overlay samples                              |             | From             | То        |          |
| √ Autoscal <u>e</u> x-axis                   | X: [        | 0.0000000        | 0.1333224 | ] kPa    |
| √ Autoscale y-axis                           | Y: [        | 0.00000          | 44.61477  | ] mmol/g |
| Select Pressures Included in Report          | Press       | ires             |           |          |
| OK                                           |             |                  |           |          |

#### **Temkin Reports**

| Field or Button    | Description   |
|--------------------|---------------|
| Pressures [button] | <form></form> |

#### Temkin Reports (continued)

| Field or Button                                           | Description                                                                                                    |  |  |
|-----------------------------------------------------------|----------------------------------------------------------------------------------------------------|--|--|
| Select Reports<br>[group box]                             | <b>Tabular Report</b> . Generates a tabular report of the included samples.A tabular report contains the numeric values contributed by eachsample. |  |  |
|                                                           | <b>Temkin Isotherm plot.</b> Overlays the Temkin isotherm with the analysis data.                                                                  |  |  |
|                                                           | <ul> <li>Autoscale x-axis. Linear x-axes begin at zero. The x-axis field<br/>shows the absolute pressure.</li> </ul>                               |  |  |
|                                                           | <ul> <li>Autoscale y-axis. y-axes begin at zero. The y-axis field shows the<br/>quantity of gas adsorbed.</li> </ul>                               |  |  |
|                                                           | • Overlay samples. Use to overlay sample files on the isotherm plot.                                                                               |  |  |
|                                                           | <b>Temkin Transform plot.</b> Plots a linear form of the Temkin transform plot.                                                                    |  |  |
|                                                           | <ul> <li>Autoscale x-axis. The x-axis field shows the logarithm of pressure<br/>(In).</li> </ul>                                                   |  |  |
|                                                           | <ul> <li>Autoscale y-axis. The y-axis field shows the quantity of gas<br/>adsorbed.</li> </ul>                                                     |  |  |
|                                                           | <ul> <li>Overlay samples. Use to overlay sample files on the transform plot.</li> </ul>                                                            |  |  |
| Specify differential heat<br>of adsorption<br>[check box] | Select and enter the differential heat of adsorption at zero surface coverage. This allows inclusion of all Temkin constants.                      |  |  |
| Specify monolayer capacity [check box]                    | Select and enter the monolayer capacity of the sample.                                                                                             |  |  |
| For fields and tons on page 2                             | buttons not listed in this table, see <u>Common Fields and But</u> -<br><u>2 - 3</u> .                                                             |  |  |

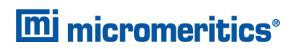

#### VALIDATION REPORT OPTIONS

This report allows data to be examined by the analysis program to determine if the results are within typical ranges. If the data for any reports selected for validation are determined to be out of range, a warning will display and suggestions are given for corrective action.

|                    | - • •    |
|--------------------|----------|
| Isotherm           | <u>^</u> |
| BET                |          |
| Langmuir           |          |
| E Freundlich       |          |
| Temkin             |          |
| t-Plot             |          |
| f-Ratio Method     |          |
| BJH Adsorption     | =        |
| BJH Desorption     |          |
| D-H Adsorption     |          |
| D-H Desorption     |          |
| Horvath-Kawazoe    |          |
| DFT Pore Size      |          |
| DFT Surface Energy |          |
| Dubinin            |          |
| MP-Method          |          |
|                    | <b></b>  |
| ОК                 | Cancel   |
|                    | Cancer   |

# **Blank Page**

## 9 DIAGNOSTICS

#### Unit [n] > Diagnostics

Use to display diagnostic readings, start diagnostic tests, and open saved diagnostic reports. Each test generates a file to the default directory name and path of ...\...\Service\userdiag unless another directory name was specified. These reports can be sent to a Micromeritics Service Representative for examination.

## SHOW ALL READINGS

#### Unit [n] > Diagnostics > Show All Readings

The Show All Readings window displays the calibrated readings of all sensors in the system.

|              |         |         | - • • |
|--------------|---------|---------|-------|
| Ports        |         |         |       |
|              | Signal  | Nominal |       |
| Port 1:      | 2.666   | 2.666   | kPa   |
| Port 2:      | 4.000   | 4.000   | kPa   |
| Port 3:      | 5.333   | 5.333   | kPa   |
| p°:          | 1.645   | 1.645   | kPa   |
| Manifold     |         |         |       |
|              | Signal  | Nominal |       |
| 1000 mmHg:   | 133.322 | 133.322 | kPa   |
| 10 mmHg:     | 1.22657 | 1.22657 | kPa   |
| Temperature: | 25.00   | 25.00   | °C    |
|              |         |         |       |

## START DIAGNOSTIC TEST

#### Unit [n] > Diagnostics > Start Diagnostic Test

Use to clean and verify gas lines when connecting or changing a gas. See <u>Clean and Verify the</u> <u>Gas Line on page 11 - 8</u> for detailed instructions. Also used to perform diagnostic tests requested by a Micromeritics Service Representative.

This option is typically used and /or requested by a Service Representative. These tests create and save files to the ...\...\Service\userdiag directory. The Micromeritics Service Representative may request an emailed or faxed copy of the file for diagnostic purposes.

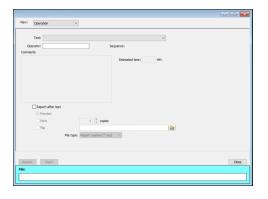

#### **Start Diagnostic Test**

| Field or Button                  | Description                                                                            |
|----------------------------------|----------------------------------------------------------------------------------------|
| Comments [text box]              | Displays comments from the selected diagnostic test.                                   |
| Estimated time (min.)            | Approximate time for test completion.                                                  |
| File [group box]                 | Shows a status bar of steps complete once the test begins.                             |
| Next [button]                    | Starts the next test.                                                                  |
| Operator [text box]              | Enter information to identify the person running the service test.                     |
| Repeat [button]                  | Repeats the selected diagnostic test.                                                  |
| Report after test<br>[check box] | Automatically generates reports to the selected destination when the test is complete. |
| Sequence                         | Sequence number assigned to the test.                                                  |
| Start [button]                   | Starts the diagnostic test.                                                            |
| Test [drop-down box]             | Select the diagnostic test to be performed.                                            |

For fields and buttons not listed in this table, see <u>Common Fields and But</u>tons on page 2 - 3.

## **10 CALIBRATION**

#### Unit [n] > Calibration

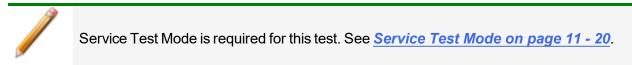

A calibration file was created specifically for the analyzer and included with the accessories. It is not necessary to recalibrate the system unless it seems out of calibration.

Disabled calibration menu options can be accessed only with the assistance of an authorized Micromeritics Service Representative. Calibrations can be saved to a file and reloaded later.

To review calibration details of the analyzer, go to *Unit [n] > Unit Configuration*.

Generally it will not be necessary to change the data in the calibration file. However, if a condition occurs during the operational verification that requires changes to the calibration data, changes should be saved in a file. Calibration data files are retained in the analyzer history file and can be reloaded in the event that calibration data becomes corrupt.

### **MATCH TRANSDUCERS**

#### Unit [n] > Calibration > Match Transducers

Use to evacuate the system and zero the pressure transducers, then adjust the scale to match them to the manifold transducer near full scale pressure.

A blank sample tube or small plug must be installed on each selected port prior to starting this process.

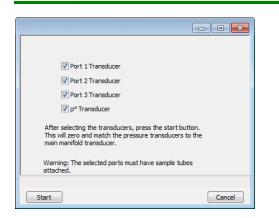

- 1. Install a blank sample tube or small plug on each applicable port.
- 2. Ensure that all applicable transducers are selected, then click **Start**. The window closes when the operation is complete. Click **OK** when the process is complete.

### **PRESSURE OFFSET**

#### Unit [n] > Calibration > Pressure Offset

This procedure evacuates the system and zeroes the pressure transducers. This calibration should only be performed by qualified service personnel. In order to perform this procedure, sample tubes must be attached to each port.

| Manifold Transducer                                                                                                    |  |  |
|----------------------------------------------------------------------------------------------------|--|--|
| Port 1 Transducer                                                                                                    |  |  |
| Port 2 Transducer                                                                                                    |  |  |
| Port 3 Transducer                                                                                                    |  |  |
|                                                                                                    |  |  |
| 10 Torr Transducer                                                                                                    |  |  |
| After selecting the transducers, press the start button.<br>This will evacuate the system and then zero the<br>pressure transducers. |  |  |
| Warning: The selected ports must have sample tubes                                                                                   |  |  |
|                                                                                                    |  |  |
| Start                                                                                                    |  |  |

- 1. Install a blank sample tube or small plug on each applicable port.
- 2. Ensure that all applicable transducers are selected, then click **Start**. Click **OK** when the process is complete.

The current pressure readings and operation status messages display. When the calibration is complete, a confirmation message is displayed with the event log message for the pressure transducer offset calibration. Click **OK**.

## SERVO VALVE

#### Unit [n] > Calibration > Servo Valve

Use to calibrate the servo value to the manifold pressure transducer. The servo value should always be recalibrated after a pressure calibration has been performed. The pressure transducer should be calibrated before starting this calibration procedure.

Ensure the pressure transducer has been calibrated before performing this procedure. Go to **Unit [n] > Unit Configuration** and view the calibration information. Contact your Micromeritics Service Representative if calibration dates are not listed.

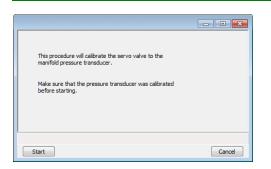

Click **Start**. The window closes when the calibration is complete. Click **Cancel** to stop the calibration process.

## SAVE CALIBRATION TO FILE

#### Unit [n] > Calibration > Save to File

Use to save the current calibration settings to a backup file which can later be reloaded using the *Unit [n] > Calibration > Load from File* menu option.

The default file naming convention for calibration files can be used or the file name can be changed. The default file name of 0217-2013-04-25.CAL is interpreted as:

| 0217       | is the analyzer serial number              |
|------------|--------------------------------------------|
| 2013-04-25 | is the date the calibration file was saved |
| .CAL       | is the file name extension                 |

## LOAD CALIBRATION FROM FILE

#### Unit [n] > Calibration > Load from File

Use to load a previously saved calibration file.

It is recommended that the current calibration settings be saved using **Unit** [n] > Calibration > **Save to File** prior to loading another calibration file. When loading a previously saved calibration file, a backup of the current file is created and saved as [SN]last.cal. The backup file is overwritten each time a new one is created.

Changing the calibration may affect the analyzer's performance.

# **Blank Page**

# **11 TROUBLESHOOTING AND MAINTENANCE**

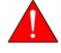

Do not modify this instrument without the authorization of a Micromeritics service personnel.

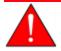

Improper handling, disposing of, or transporting potentially hazardous materials can cause serious bodily harm or damage the instrument. Always refer to the MSDS when handling hazardous materials.

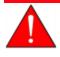

When lifting or relocating the instrument, use proper lifting and transporting devices for heavy instruments. Ensure that sufficient personnel are available to assist in moving the instrument. The TriStar weighs approximately 82 lbs (37 kg).

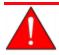

Use of a power cord or power supply not provided with the instrument could cause personal injury or damage to the equipment. If a replacement is needed, contact your Micromeritics Service Representative. Detachable power supply cords with an inadequate rating could cause significant instrument damage or physical harm.

Do not add anything between the power cord and the power source that would compromise the earth ground.

Do not remove or disable the grounding prong on the instrument power cord.

The analyzer has been designed to provide efficient and continuous service; however, certain maintenance procedures should be followed to obtain the best results over the longest period of time. When unexpected results occur, some common operational problems not indicated on the window and their respective causes and solutions are provided:

Log in to your <u>customer portal</u> to access error messages. Parts and accessories can be found online at <u>www.Micromeritics.com</u>.

Most operational problems are caused by:

- Leaks (commonly found at the sample tube O-ring at the analysis port)
- Sample weighing errors
- Use of too much analysis bath fluid in the Dewar at the start of an analysis
- Entry of incorrect system volume for analysis
- Impure gas supply

When unexpected analysis results occur, check the above first. Some common operational problems not indicated on the window and their respective causes and solutions are provided below:

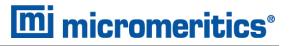

#### Elevator cannot be raised or lowered.

Cause: Dewar elevator stuck.

Action: Check for possible obstruction to elevator movement.

#### Elevator is noisy.

Cause: The elevator screw may need greasing.

Action: Contact your Micromeritics Service Representative.

#### Sample is not within specifications.

- Action A: Run a manifold leak test. See <u>Diagnostics on page 9 1</u>.
- Cause B: Gas may be contaminated.
- Action B: Perform a blank analysis. If results are good, perform a reference material analysis.
  - Replace tank.
  - Check for line leak, which could cause contamination.
  - Flush the lines occasionally to help prevent contamination.
- Cause C: Incorrect type of gas line.
- Action C: Ensure the gas line is all metal. It is best to use the one shipped with the analyzer. Do not use polymer gas lines or flexible gas lines that may be coated internally with a polymer.

#### Valves cannot be operated.

- Cause: Cable from computer to the instrument is loose.
- Action: Reconnect the cable.

#### Vacuum pump is noisy.

- Cause A: Sample tube connector is loose.
- Action A: Tighten fitting. Replace O-ring.
- Cause B: Sample tube O-ring is worn or cracked.
- Action B: Replace O-ring. See Replace the Sample Tube O-ring on page 11 18.

- Cause C: Sample tube is cracked.
- Action C: Replace with new sample tube.
- Cause D: No sample tube loaded on a selected port.
- Action D: Install plug or empty sample tube.
- Cause E: Gas inlet valve open while vacuum valve open.
- Action E: With manual control enabled, use the instrument schematic to close gas inlet valve.

# Power

The TriStar II Plus is designed to operate with universal input power supply (100-240V~, 50/60Hz, 150VA). Noise-free power of the correct voltage and frequency, with a safety earth ground, should be available through a standard wall receptacle. The power outlet should be able to supply 15 amps@ 100 or 115 VAC  $\pm$  10% or 7.5 amps @ 230 VAC  $\pm$  10%. These requirements can be checked by using a circuit analyzer (available at most hardware or electronic supply houses) or a multimeter. There should also be sufficient outlets for the computer, dry roughing pump, monitor, printer, and any other peripheral devices.

The power cord, IEC, 300V, 10A (available in the accessories kit) should be connected to noise free power of the correct voltage and frequency, with a safety earth ground, through a standard wall receptacle.

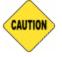

The analyzer and peripheral devices **must** be installed on their own dedicated power line. Other devices — such as motors, generators, or ovens — **should not** be placed on the same power line.

Replacement power supply cords must be rated for the specifications stated above.

### PARTS REPLACEMENT

- To ensure proper form, fit, and function, consumables may be purchased from Micromeritics.
- Repair parts are proprietary and must be obtained from Micromeritics.

# **GUIDELINES FOR CONNECTING GASES**

- Place gas cylinders within 6 feet (2 m) of the gas inlets of the analyzer. Using gas line extenders
  on gas cylinders located in remote areas may degrade gas quality and reduce pressure. Gas lines
  are typically five to six feet long. Place the cylinders close enough to allow for proper connection at
  the analyzer inlet.
- Use a retaining strap (or other appropriate tether) to secure the gas cylinder.
- Always use the gas lines provided with the analyzer. It is very important that proper gas lines are used with the analyzer.
  - **<u>Do not use</u>** polymer tubing for the gas line.
  - **Do not use** flexible gas lines. Some flexible lines may appear to be appropriate, such as those with a herringbone covering, but the line may be coated internally with a polymer.
- Long gas lines, such as those used with gas cylinders placed in remote areas, must be evacuated for an extended period of time to remove ambient gases. When possible, avoid placing gas cylinders in remote locations. It is always best to have gas cylinders located near the analyzer.
- Carefully route the gas lines from the cylinder to the analyzer avoiding overlapping or entangling gas lines. This will help avoid confusion when maintenance is required.
- Label the gas line at the analyzer inlet for proper identification and maintenance.
- Replace gas cylinders before gas is depleted. It is best to replace a gas cylinder when the pressure reads approximately 500 psi (3500 kPa) on the high pressure gauge. Contaminants absorbed to the walls of the cylinder will desorb as the pressure decreases.
- Ensure the gas cylinder is closed before connecting to the analyzer.

## REPLACE A GAS CYLINDER

These instructions apply to working with inert gases only. When working with hazardous gases, follow the safety procedures established by your lab.

A power failure or loss of cryogen can result in dangerous pressures in the sample chamber. When using toxic or flammable gases, additional venting of the cabinet may be required.

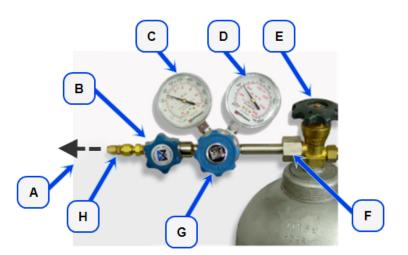

- A. Gas tubing to instrument
- B. Gas regulator shut-off valve
- C. Low pressure gauge
- D. High pressure gauge
- E. Gas cylinder shut-off valve
- F. Regulator connecter nut
- G. Regulator control knob
- H. Brass reducer fitting

## Disconnect a Depleted Gas Cylinder

- 1. Close the regulator shut-off valve and gas cylinder shut-off valve by turning the knobs clockwise.
- 2. Disconnect the gas line from the regulator. Gas will be vented from the line. It is not necessary to disconnect the gas line from the analyzer inlet if the cylinder will be replaced immediately with one of the same type.
- 3. Open the gas regulator shut-off valve by turning the knob counter-clockwise. Gas will be vented from the regulator.
- 4. Turn the regulator control knob clockwise to open and vent any remaining gas. Both gauges should read at or near zero. If not, make sure the gas regulator shut-off valve is open.
- 5. Close the regulator by turning the control knob counter-clockwise.
- 6. Use an appropriate wrench to loosen the nut at the regulator connector nut then remove the regulator from the cylinder.
- 7. Replace the protective cap on the depleted cylinder. Disconnect the retaining strap and move the cylinder to an appropriate location.

## Connect a Gas Cylinder

#### **Regulator Pressure Settings**

| Analyzer Series | Gauge should indicate       |
|-----------------|-----------------------------|
| 3Flex           | 15 psig (103 kPag)          |
| АссиРус         | 25 psig (172 kPag)          |
| ASAP            | 15 psig (103 kPag)          |
| AutoChem        | 15-18 psig (103 - 124 kPag) |
| AutoPore        | 50-60psig (345 - 404 kPag)  |
| Gemini          | 15-18 psig (103 - 124 kPag) |
| MIC SAS II      | 15-20 psig (103-138 kPag)   |
| TriStar         | 15-18 psig (103 - 124 kPag) |

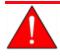

Exceeding the maximum recommended air pressure could cause personal injury or damage the instrument.

Move the replacement cylinder close to the analyzer and tether it into place. It is not necessary to disconnect the gas line from the regulator or the analyzer.

- 1. Use an appropriate cylinder wrench to remove the protective cap from the replacement gas cylinder. Place the protective cap in a secure location. It will be needed to recap the gas cylinder when it is depleted and replaced.
- 2. Attach the gas regulator to the gas cylinder connector. Hand tighten the nut, then use an appropriate wrench to tighten an additional 3/4 turn.

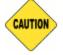

Over-tightening the fitting may cause a leak.

- 3. Check for leaks at the high pressure side of the regulator and in the connector.
  - a. Turn the regulator control knob fully counter-clockwise.
  - b. Slowly open the gas cylinder shut-off valve, then quickly close it.
  - c. Observe the pressure on the high pressure gauge for approximately one minute:
    - If the pressure is stable, proceed with the next step.
    - If the pressure decreases, tighten the regulator connector nut until it becomes stable.
       If the pressure does not remain stable, remove the regulator and clean all contacts at the regulator connection, then reinstall the regulator.

4. Purge the air from the lines.

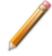

Purge the regulator before proceeding to prevent contamination of the analysis gas supply.

- a. Open the gas cylinder valve to pressurize the regulator, then close the valve.
- b. Adjust the *Pressure Control* knob to approximately 5 psi.
- c. Turn the regulator *Shut-off* valve counter-clockwise to open. Allow gas to flow until both gauges read approximately zero.
- d. Close the regulator *Shut-off* valve to stop gas flow.
- e. Reconnect the gas line to the regulator.
- f. Use two 7/16 in. (11 mm) wrenches to tighten the gas line connection. Hold one wrench fitting steady and the other to tighten the connector nut.
- 5. Set the analyzer pressure.
  - a. Turn the *Regulator Control* knob clockwise until the low pressure gauge indicates the appropriate pressure. See the *Regulator Pressure Settings* table in <u>Connect a Gas</u> <u>Cylinder on the previous page</u>.
  - b. Open the regulator Shut-off valve.
  - c. Open the gas cylinder *Shut-off* valve and flow gas for 10 to 30 seconds.
  - d. Close the gas cylinder *Shut-off* valve.
  - e. Close the gas cylinder valve.
- 6. If the gas line to the instrument inlet was previously disconnected, reconnect it now.

# CLEAN AND VERIFY THE GAS LINE

#### Unit [n] > Diagnostics > Start Diagnostic Test

Always clean the gas lines and verify there are no leaks at the connections after a gas cylinder is connected. This test examines the gas line from the analyzer to the gas cylinder, then from the analyzer to the regulator shut-off valve. A report is generated at the completion of the test to verify that it has passed or failed. Causes and corrective action for a failure are provided.

Before beginning, confirm that the state for valves and the low pressure gauge are as follows:

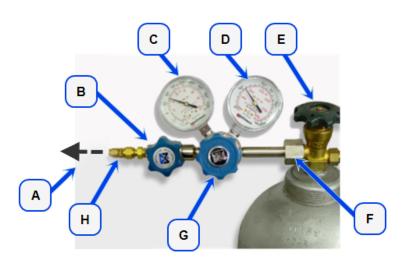

| View: Operation V                                                                                                    |       |
|----------------------------------------------------------------------------------------------------|-------|
| Test:   Comments  Comments  Estimated time: min.                                                                                                    |       |
| Report after test  Proteine  Nrit  1  copies  File  Copies  Copies Copies  Copies  Copies Copies Copies Copies Copie |       |
| File type: Report System (* rep)                                                                                                    |       |
| Repeat Start                                                                                                    | Close |
| File:                                                                                                    |       |

- A. Gas tubing to instrument
- B. Gas regulator shut-off valve OPEN
- C. Low pressure gauge 14-15 psig
- D. High pressure gauge
- E. Gas cylinder shut-off valve CLOSED
- F. Regulator connecter nut
- G. Regulator control knob OPEN
- H. Brass reducer fitting

- 1. Select *Clean and Verify Analysis Gas Line [n] Test Rev [n]* in the *Test* field. The length of time a test will run is also indicated on the window. The *Sequence* field indicates the file created as a result of this test.
- 2. In the Operator field, enter either the name or initials of the operator performing this test.
- 3. Resize the window (if necessary) to display the *Report after test* option, then select *Preview* as the destination. Click **Start**.

- 4. From the *View* drop-down list, select either *Operation*, *Instrument Log*, or *Instrument Schematic*.
- 5. The following series of prompts display on the window requiring operator response:
  - a. This is the gas line clean and leak check test for inlet port [*n*]. Inlet ports being tested must be connected to a gas cylinder according to the user manual. A Nupro isolation valve should be installed on the line between the analyzer and the regulator.
  - b. The test starts with a manual leak check (requires Snoop or equivalent, and IPA), then the line and regulator are evacuated for 20 minutes for cleaning. Next, the leak rate of the gas line is determined.
  - c. With the regulator set to 15 psig, open the cylinder, regulator shut-off valve, and isolation valve. Check each joint for bubbles with Snoop or equivalent. If a joint is leaking, attempt tightening (without over-tightening) or replace ferrules.
  - d. When there are no leaking joints, use IPA to remove water from each joint, then wipe dry.
  - e. Close the gas cylinder valve. Leave the regulator shut-off and isolation valves open.
  - f. User will be needed in 30 minutes to close the isolation valve. Click **OK** to begin automated testing.
- 6. A popup window indicates the test is complete. Click **OK**. The reports display.

| IF:\Service Testing\userdiag\G510500001.SVT             | 1                                                                                                    |     |                                                                                                    |
|---------------------------------------------------------|----------------------------------------------------------------------------------------------------|-----|----------------------------------------------------------------------------------------------------|
| File Unit1 Reports Options Window                       | Help                                                                                                    |     | _ & ×                                                                                                    |
| Gas Line to Inlet Port 5 Test 1 · 1 Gas Line to Inlet P | fort 5 Test 2 - 2 Gas Line to Inlet Port 5 Test 3 - 3                                                                                      |     |                                                                                                    |
| 3Fiex                                                   | Service Test Report<br>Unit 1 Serial No. 105 Page                                                                                          | e 1 | Reports<br>Gas Line to Inlet Port 5 Test 1 -<br>Gas Line to Inlet Port 5 Test 2 -<br>Gas Line to Inlet Port 5 Test 3 - |
| Test Clean and Verif                                    | y Gas Line 5 Test Rev                                                                                                    |     |                                                                                                    |
| Operator<br>File: F:\Service Testin                     | ngluserdiagIG510500001.SVT                                                                                                    | -   | K III >> Show Delete                                                                                                   |
|                                                         | Gas Line to Inlet Port 5 Test 1                                                                                                    |     | Hide                                                                                                    |
|                                                         | Gas Line to Gas Bottle Test<br>tar. vs. Time, Dataset<br>hange: Passed<br>Actual = 0.09958 mmHg / min,<br>Fail if above 0.10000 mmHg / min |     | Print Save Save As Default Style                                                                                       |
|                                                         |                                                                                                    |     | Close                                                                                                    |

7. Click each tab across the top of the window and look for a reading of *Passed*. A *Passed* reading indicates all valves are in a proper state for operation. If any test shows a *Failed* reading, refer to the following table to help determine the location of the gas leak.

| Tab                                              | Test                                   | If Failed status, then                                                                                                    |
|--------------------------------------------------|----------------------------------------|----------------------------------------------------------------------------------------------------|
| Gas Line to Inlet<br>Port [ <i>n</i> ]<br>Test 1 | Gas Line to Gas Bottle<br>Test         | This test will show a reading of <i>Failed</i> if any of the other tabs has a <i>Failed</i> reading. Correct the failed connection and rerun the test. |
| Gas Line to Inlet<br>Port [ <i>n</i> ]<br>Test 2 | Gas Line to Isolation<br>Valve Test    | Check for a leak between the gas line and the isol-<br>ation valve. Correct the problem and rerun the<br>test.                                         |
| Gas Line to Inlet<br>Port [ <i>n</i> ]<br>Test 3 | Isolation Valve To<br>Bottle Leak Rate | Check for a leak between the isolation valve and<br>the gas cylinder. Correct the problem and rerun<br>the test.                                       |

If the *Fail if above* field indicates *Failed*, one or more valves is not in the proper position. Set the valves, then ensure the appropriate pressure is displayed on the low pressure gauge.

If re-running the test, close the gas cylinder valve before starting the test.

# ENABLE MANUAL CONTROL

#### Unit [n] > Enable Manual Control

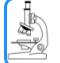

See also:

Show Instrument Schematic on page 2 - 20

Use to enable the manual control of certain system valves and elevator components on the analyzer schematic. When this option is enabled, a checkmark appears to the left of **Unit** [*n*] > **Enable Manual Control**. If the analyzer schematic is not immediately visible, go to **Unit** [*n*] > **Show Instrument Schematic**.

# Perform a Leak Test

### Unit [n] > Diagnostics > Start Diagnostic Test

A Micromeritics Service Representative may request that a leak test be performed to determine if there is a system leak and may also require a copy of the report generated by this test.

The test provides:

- Prompts on preparing the analyzer for the test
- Approximate time period of the test
- Prompts in which an operator response is required

| View: Opera                                                                                           | ation 🔹                                                                |
|----------------------------------------------------------------------------------------------------|------------------------------------------------------------------------|
| Test:                                                                                                 | Ports Leak Test Rev. P 🔹                                               |
| Operator:<br>Comments                                                                                 | Sequence: PL00001                                                      |
| Requirements:<br>a. The sample<br>mm sample tub<br>b. The Po por<br>c. Nitrogen ga<br>The leak test h | ports must have clean sample port plugs or 12                          |
| Destina                                                                                               | ortafter test<br>ation: Preview •<br>opies: 1 * copies<br>File: Copies |
| Repeat                                                                                                | Start Close                                                            |
|                                                                                                    |                                                                        |

- 1. Select the test to run.
- 2. Select Report After Analysis and choose Preview as the destination.
- 3. Click Start.
- 4. Verify all tests have a *Passed* status by selecting the tabs and looking for the *Passed* status for each test run.
- 5. Click **Save As** to save the test file results.

| Operation                     |                               |                               | <b>\$</b> |      |
|-------------------------------|-------------------------------|-------------------------------|-----------|------|
| eport: Sub-test 1: Evacuate A | nalysis Man 🔻 Item 1: 🛛 a. I: | s the vacuum level adequate 👻 | Item 2: b |      |
|                               | a. Is the vacuum l            | evel adequate?                |           |      |
|                               |                               |                               |           |      |
|                               |                               |                               |           |      |
|                               |                               |                               |           |      |
|                               |                               |                               |           | A. S |
| ٠                             | III                           |                               | Þ         | ç    |
|                               | b. Analysis Manifold Leal     | k Rate using 10 mmHg          |           | B. F |
|                               |                               |                               |           | C. L |
|                               |                               |                               |           |      |
|                               |                               |                               |           |      |
|                               |                               |                               |           |      |
| •                             | III                           |                               | P.        |      |
|                               |                               |                               |           |      |
|                               |                               |                               |           |      |
| Repeat Start                  | 001.SVT 7. Set Valve          | Cancel                        | Close     |      |
| ie. 1. joi iex jservice (PLUU | 2% of Steps Complete          |                               |           |      |

- A. Suspend/Resume/ Skip/Play buttons
- B. Port report buttons
- C. Live graph settings

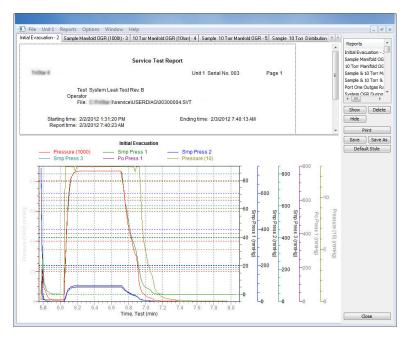

# **PREVENTIVE MAINTENANCE**

Perform the following preventive maintenance procedures to keep the analyzer operating at peak performance. Micromeritics also recommends that preventive maintenance procedures and calibration be performed by a Micromeritics Service Representative every 12 months.

| Maintenance Required         | Frequency                                                          |
|------------------------------|--------------------------------------------------------------------|
| Alumina in vapor oil traps * | Replace as required.                                               |
| Analyzer exterior            | Clean as required or every 3 to 6 months.                          |
| Dewar                        | Check and clean weekly.                                            |
| Diaphragm vacuum pump **     | If an oil-free pump is used, replace diaphragm(s) every 12 months. |
| Dry forepumps                | As required or every 24 months.                                    |
| Port filters and O-rings     | Replace every 3 to 6 months.                                       |
| Sample tube O-ring           | Replace as required or every 3 to 6 months.                        |
| Test for leaks               | As required or every 12 months.                                    |
| Vacuum pump exhaust filter   | Replace as required or every 12 months.                            |
| Vacuum pump fluid *          | Inspect and change as required or every 3 to 6 months.             |

\* Oil sealed vacuum pumps only.

\*\* For oil-free pumps only: After 12 to 18 months of operation, the diaphragm(s) in the pump will wear out and the pump becomes completely inoperable. To prevent instrument downtime due to an inoperable pump, it is recommend that the diaphragm(s) be replaced by a Micromeritics Service Representative every 12 months.

# CHECK AND CLEAN THE DEWAR

When handling Dewars, follow the precautions outlined in <u>Dewar Precautions on</u> page 6 - 1.

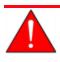

Always handle glass Dewars with care. Any product incorporating a vacuum is a potential safety hazard and should be treated with caution. If in doubt, contact your safety officer.

Ice and suspended frost particles may accumulate in the bottom of the analysis port Dewar. Particles or deposits exceeding 1/4 in. in depth may jam between the bottom of the sample tube and the bottom of the Dewar, causing the Dewar not to raise fully. Accumulations of fine particles impede liquid nitrogen circulation around the bottom of the sample tube. This causes the sample temperature to be slightly higher which, in turn, can cause pore volume measurement errors in those samples exhibiting high isotherm slope above 0.97 relative pressure. Accumulated ice is likely to melt and form a pool of water in the Dewar if all liquid nitrogen evaporates. The water must be removed, otherwise it will solidify when liquid nitrogen is added and could press on the bottom of the sample tube causing breakage.

To ensure problems do not develop due to ice accumulation, check the Dewar after each use. Clean on a weekly basis.

- 1. Remove the Dewar from the analyzer.
- 2. Pour out liquid nitrogen into an appropriate cryogenic container. Do not re-use liquid nitrogen.

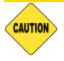

Do not pour liquid nitrogen directly into a sink. Doing so may cause drain pipes to burst.

- 3. Rinse the Dewar with warm water to melt any remaining ice accumulation which may remain. Dry thoroughly.
- 4. Replace the Dewar.

## CLEAN THE INSTRUMENT

CAUTION

The exterior casing of the instrument may be cleaned using a clean cloth dampened with isopropyl alcohol (IPA), a mild detergent, or a 3% hydrogen peroxide solution. Do not use any type of abrasive cleaner.

- Do not allow liquid to penetrate the casing of the analyzer. Doing so could result in damage to the unit.
  - Use only a mild detergent in water to clean safety shields. The use of isopropyl alcohol can damage the shield surface.

## CLEAN THE GAS DELIVERY TUBES

If using a FlowPrep or SmartPrep, gas delivery tubes should be wiped with a lint-free cloth after each use to remove any particles of sample that may have adhered to the tube. If a gas delivery tube becomes clogged or damaged, it should be replaced.

- 1. Remove the gas delivery tube from the flexible tubing.
- 2. Attach a new gas delivery tube by pressing the flexible tubing over the gas delivery tube. Ensure that the flexible tubing completely covers the ferrule at the end of the gas delivery tube.

## LUBRICATE THE ELEVATOR DRIVE ASSEMBLY

The elevator screw is lubricated before it leaves the factory and should not require lubricating. If the elevator starts to vibrate or becomes noisy when traveling, contact a Micromeritics Service Representative for disposition.

Should lubrication become necessary, apply a light coat of Teflon Magnalube-G grease [*Micromeritics part number 004-16163-00*] to the elevator screw. Do not grease the guide rods.

### POWER INSTRUMENT ON AND OFF

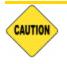

DO NOT connect or disconnect cables when the instrument is powered ON.

Power ON the equipment in the following order:

- 1. Computer, monitor, and printer
- 2. Analyzer
- 3. External vacuum pump

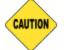

The pump must warm for approximately two hours before performing analyses.

Power OFF the equipment.

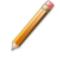

The analyzer should remain powered ON at all times, however it if becomes necessary, power OFF the equipment in the following order:

1. Exit the analysis program. Failure to do so could result in loss of data. If an analysis is in progress when closing the application, the following message is displayed:

# 2459 - An Instrument is busy. A delay in restarting this application could result in loss of new data. Continue program exit? Yes / No

**Yes**. Closes the program. The analysis continues and data continue to be collected. The data will be restored when the application is restarted. Reports queued in the print manager will print. If a power failure occurs and an uninterruptible power supply (UPS) is not attached to the analyzer, the data collected after exiting the analysis program are lost.

No. The program remains open and the analysis continues to run.

- 2. Computer, monitor, and printer
- 3. Analyzer
- 4. External vacuum pump

### SAMPLE PORT FRIT REPLACEMENT

The equipment images in this topic may differ slightly from your equipment, however the instructions are the same unless otherwise noted.

A frit is located in the connecting nut attached to each analysis port. If the frit becomes contaminated, the contaminant may adsorb or desorb during analysis, affecting the results. A contaminated frit on the analysis port may be indicated as a leak or a free space reading much lower than normal.

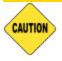

Use the proper size frit for the sample port. The analyzer will not operate properly if an incorrect size is used.

- Go to Unit [n] > Enable Manual Control. Ensure a checkmark displays to the left of the menu item. If the analyzer schematic does not display, go to Unit [n] > Show Instrument Schematic.
- 2. Right click on the valve of the appropriate port. If the valve is open, click **Close** to close the valve.
- 3. Use a wrench to remove the connecting nut from the sample port. Pry out the filter (frit) and O-ring.

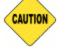

To avoid degassing problems, the frit should be clean and should not be touched with bare hands.

4. Place a new frit into the connecting nut.

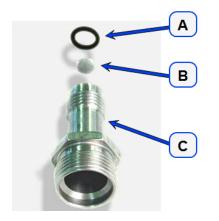

A. O-ring

- B. Filter (frit)
- C. Sample tube fitting
- 5. Replace the filter and O-ring. Carefully reassemble the sample tube fitting and reinstall on the sample port. Tighten by hand, then with a wrench to prevent leaks.

## **REPLACE THE SAMPLE TUBE O-RING**

The equipment images in this topic may differ slightly from your equipment, however the instructions are the same unless otherwise noted.

It is important to maintain a vacuum-tight seal near the top of the sample tube stem. If an O-ring becomes worn or cracked, it does not provide a good seal and will need to be replaced.

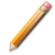

Before removing (or installing) a sample tube, ensure that the port valve is closed. Observe the analyzer schematic to verify valve status.

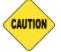

Do not allow the sample tube connector nut drop onto the bottom of the tube as it may break the tube.

Use the proper size frit for the sample port. The analyzer will not operate properly if an incorrect size is used.

- 1. Carefully remove the Dewar from the analyzer. Take care not to bump the sample tube bulbs with the Dewar during this process. Place the Dewar aside.
- 2. Hold the sample tube firmly with one hand, loosen the sample tube connector nut by turning counter-clockwise.
- 3. Carefully pull the sample tube down until it is free from the port. It may be necessary to grasp the sample tube with both hands.

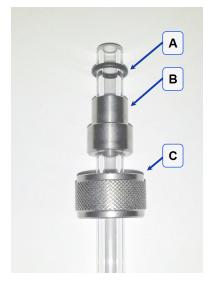

- A. O-ring
- B. Ferrule
- C. Connector nut

4. Remove the O-ring from the top of the sample tube and replace it with a new one.

If the O-ring remains inside the sample port, use the O-ring removal tool from the accessory kit *[tool part number 004-54618-00*] or use a pair of tweezers or needle-nose pliers to remove it.

- 5. After the new O-ring is in place, insert the sample tube back into the sample port until it is fully seated.
- 6. Slide the sample tube connector nut up the tube until it comes in contact with the port fitting (the ferrule and O-ring will move along with the connector nut). Then, turning clockwise, hand tighten the connector nut to the sample connector.

# **RECOVER FROM A POWER FAILURE**

The analyzer saves entered and collected data in case of power failure. File parameters and any other data entered will still be present when power is restored. If an analysis was in progress when the power failure occurred, it will be canceled when the analyzer restarts. Any data collected during the analysis will still be present, but the analysis should be restarted in order to produce complete results.

# SERVICE TEST MODE

#### **Options > Service Test Mode**

Service Test Mode is a password protected option used to perform certain service tests with the assistance of a trained Micromeritics Service Representative. This password is supplied by your Micromeritics Service Representative.

If a menu item is grayed out, it is usually an indication that Service Test Mode is required.

|                                                                                                    | x |
|----------------------------------------------------------------------------------------------------|---|
| Warning: Entering service mode enables options<br>that may cause damage to the instrument.<br>Proceed only under the direction of a qualified<br>service representative. |   |
| Password                                                                                                    |   |
| OK Cancel                                                                                                    |   |
|                                                                                                    | ] |

To exit Service Test Mode, go to **Options > Service Test Mode** and deselect the Service Test Mode option or close the application.

## OIL-BASED VACUUM PUMP

Log in to your customer portal to access the Vacuum Pump Guide.

# A Advanced Reports - Python Module

**CFR** In a 21CFR11 environment, the Advanced reports feature is applicable to members of the Developer group only.

- **Summary reports.** Consist of summary sections, each containing a two-column table of label and value pairs. Summary reports are created with the *mic.summary* call.
- **Tabular reports.** Consist of one or more tables each containing one or more labeled columns of data. Tabular reports are created with the *mic.table* call.
- **Graphical reports**. Consist of a single graph with one or more curves on one or two y-axes. Graphical reports are created with the *mic.graph* call.

Calls for accessing the sample file data can be found in the *Mic Module Python Calls* section of this appendix. More advanced example python scripts are included in the analyzer software. Application specific discussions can be found on https://www.micromeritics.com/Pressroom/MicroReport.aspx

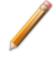

The examples in this topic are also included as a part of the Micromeritics installation process and are located in the *Scripts* sub-directory.

# Advanced Report Options

Up to five Advanced reports, each with up to 10 summary reports, 10 tabular reports, and 10 graphical reports can be created. To use this feature, a file containing a Python script that imports a "mic" Python module must be created. See <u>MicModule Python Calls on page A - 16</u> for an example of Python script and functions for the "mic" Python module.

- 1. Create the Python script and save it in the Scripts directory.
- 2. Open a sample file with a Complete status.
- 3. Select *Advanced* in the view selector drop-down list at the bottom of the window to return to the tabbed view.
- 4. On the *Report Options* tab, select *Advanced Reports* in the *Selected Reports* list box, then click Edit.
- 5. On the *Advanced Report Options* window, click **Add** in the *Available Scripts* group box to locate and select the Python script. Repeat for each script to be added.

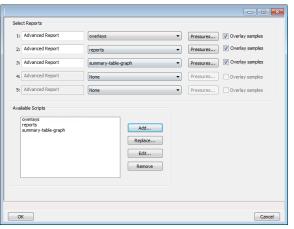

- 6. In the *Selected Reports* group box, click the drop-down arrows to select up to five Python scripts previously added in the *Available Scripts* box.
- 7. Click **Pressures** to add pressure points to the report. Click **OK** to return to the *Report Options* tab.
- 8. Select the Overlay samples checkbox to enable the overlay sample feature.
- 9. On the *Report Options* tab, click **Preview**. The Python Reports will be included on the tabs across the top portion of the *Reports* window.

#### **Advanced Reports**

| Field or Button                                                                                                    | Description                                                                                   |
|----------------------------------------------------------------------------------------------------|-----------------------------------------------------------------------------------------------|
| Advanced Report 1<br>through 5Use the drop-down lists to select currently-defined function<br>define the report calculations and output.[drop-down box] |                                                                                               |
| Available Scripts [group box]                                                                                                    | Lists the available reports and provides the option to add, replace, edit, or remove reports. |
| <b>Overlay samples</b> (if shown) [ <i>check box</i> ]                                                                                                  | Use to overlay samples as defined by the function.                                            |
| For fields ar                                                                                                    | nd buttons not listed in this table, see <u>Common Fields and But</u> -                       |

tons on page 2 - 3.

## **S**CRIPTS

## <u>Run a Script</u>

- 1. Open a sample file with a *Complete* file status.
- 2. Select Advanced in the view selector drop-down list at the bottom of the window.
- 3. Select the *Report Options* tab.
- 4. Highlight Advanced in the Reports list box, then click Edit.
- 5. On the *Advanced Report Options* window, click **Add**. Locate and select one or more python scripts then click **Select**. The selected scripts become a part of the drop-down list in the *Available Scripts* section of the *Advanced Report Options* window.
- 6. In the *Selected Reports* section, select up to five Advanced reports in the drop-down lists. Use the **Pressures** button to include or exclude available pressures in the report. The pressure range is unique for each advanced report, but the excluded pressures are shared across all five advanced reports.
- 7. Click OK.
- 8. Click **Preview** on the *Report Options* tab to view all reports selected in the previous window.

# <u>Remove a Script</u>

Select the script in the *Available Scripts* box then click **Remove**. The script is removed from the application however, the original .py text file is not affected.

# Edit a Script

When a script is added, the code is stored within the application. If the script changes outside of the application, the script file will have to be re-added to the Advanced Report Options window for the changes to take affect.

| Field or Button             | Description                                                                                                    |
|-----------------------------|----------------------------------------------------------------------------------------------------|
| Add [button]                | Adds one or more scripts to the <i>Available Scripts</i> box. The added scripts then become available as options in the <i>Selected Reports</i> section.                                                                                                    |
| Edit [button]               | Edits the script stored within the application but does not affect the original .py text file.                                                                                                    |
| Overlay samples [check box] | Select to enable the overlay sample files process.                                                                                                    |
| Pressures [button]          | <ul> <li>Select to include or exclude pressures from the report.</li> <li>Calculation pressure range. Enter the minimum and maximum pressures to be used in the pressure table.</li> <li>Cancel. Discards any changes or cancels the current process.</li> <li>Exclude All. Select to exclude all pressure points in the table.</li> <li>Include All. Select to include all pressure points in the table.</li> <li>OK. Saves and closes the active window.</li> </ul> |
| Remove [button]             | Removes the script from the <i>Available Scripts</i> box but does not affect original .py text file.                                                                                                    |
| Replace [button]            | Replaces the contents of the selected script however, the script name remains the same.                                                                                                    |

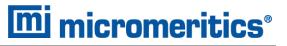

## **P**YTHON **R**EPORTS

### Graphic Report

This script is an example of the mic module producing a graph with two curves:

```
import mic
import numpy as np
mic.graph( 'My Graph', 'x', 'f(x)' )
myx = np.array( [0.1, 0.2, 0.3, 0.4, 0.5, 0.6, 0.7, 0.8, 0.9, 1.0 ] )
mic.graph.add( 'x^2', myx, myx*myx, marker='o' )
mic.graph.add( 'sin(x)', myx, np.sin(myx), marker='^' )
```

The results are:

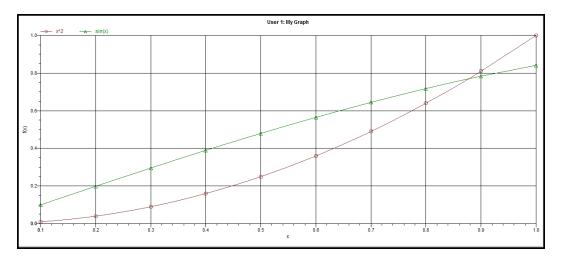

## Summary Report

This script produces a summary report with two summaries:

The result is:

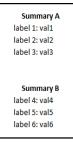

## Tabular Report

If more than one column is required, the call *mic.table* is employed. This script produces a tabular report consisting of two tables. **NOTE**: This script uses the Python package "numpy" and c-style formatting of the numerical values.

```
import mic
import numpy as np
mic.table("My Tables")
mic.table.addtable( "My set A" )
mic.table.addcolumn( "x", ["1.0", "2.0", "3.0"] )
mic.table.addcolumn( "y", ["0.5", "1.0", "1.5"] )
x1 = 0.2
x^2 = 0.5
x3 = 3.14159/2
mic.table.addtable( "My set B" )
mic.table.addcolumn( "x", ["%8.3f" % x1,
                            "%8.3f" % x2,
                            "%8.3f" % x3 ] )
mic.table.addcolumn( "sin(x)", ["%8.3f" % np.sin(x1),
                                 "%8.3f" % np.sin(x2),
                                 "%8.3f" % np.sin(x3)] )
mic.table.addcolumn( "cos(x)", ["%8.3f" % np.cos(x1),
                                 "%8.3f" % np.cos(x2),
                                 "%8.3f" % np.cos(x3)] )
```

The result is:

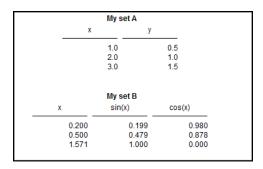

## ACQUIRE BASIC INFORMATION

To acquire the adsorption isotherm and other basic information about the sample being edited, the calls *mic.isotherm*, *mic.sample\_information*, and *mic.adsorptive\_data* are applied.

This script produces a graph of the adsorption and desorption isotherms for both relative and absolute pressure, and prints summaries of the sample information and the adsorptive properties.

```
import mic
prel, gads, n ads, ambient fs, analysis fs, mass, desc = mic.isotherm('rel')
mic.graph( 'Graphical Report 1', 'Rel. Press', 'Quantity Adsorbed' )
mic.graph.add( 'Sample isotherm', prel, qads )
pabs, qads, n ads, ambient fs, analysis fs, mass, desc = mic.isotherm('abs')
mic.graph( 'Graphical Report 2' 'Abs. Press', 'Quantity Adsorbed')
mic.graph.add('Sample Isotherm', pabs, qads)
mass = mic.sample information('sample mass' )
Tanl = mic.sample information('analysis temperature' )
dens = mic.sample information('sample density')
mic.summary( "Sample Information" )
mic.summary.add( "Sample Information:",
                 [ "Number of adsorption points:",
                   "Ambient Free space:",
                   "AnalysisFree space:" ,
                    "Sample mass (g):",
                    "Description:",
                    "Analysis Temp:",
                    "Sample Density (g/cm^3):" ],
                 [ "%8.3f" % n ads,
                   "%8.3f" % ambient fs,
                   "%8.3f" % analysis fs,
                   "%8.3f" % mass,
                   desc,
                   "%8.3f" % Tanl,
                   "%8.3f" % dens ] )
csa, hsd, dcf, mol weight, analysis gas = mic.adsorptive data()
mic.summary.add( "Adsorptive Data",
                 [ "Cross Sectional Area",
                   "Hard Sphere Diameter",
                   "Density Conversion Factor",
                   "Molecular Weight",
```

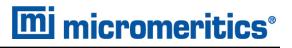

```
"Analysis gas"],
[ "%8.3f" % csa,
"%8.3f" % hsd,
"%8.3f" % dcf,
"%8.3f" % mol_weight,
analysis gas ] )
```

Note the calls to *mic.isotherm* and *mic.adsorptive\_data* above are each returning results as a list with elements of varying return type.

# ACQUIRE REPORT RESULTS

Sample file report results may be accessed using the *mic.report* call. This script prints a summary of the results of the *t*-plot and BET reports.

```
import mic
sa = mic.report("bet", "surface area")
c = mic.report("bet", "bet constant")
vm = mic.report("bet", "monolayer capacity")
esa = mic.report("tplot", "external surface area")
vol = mic.report("tplot", "micropore volume")
mic.summary( "BET and T-plot Results" )
mic.summary.add( "Report Results",
                 [ "bet surface area",
                   "bet constant",
                   "bety 6" ,
                    "tplot external surface area",
                    "tplot micropore volume"],
                 [ "%10.5f" % sa,
                   "%10.5f" % c,
                   "%10.5f" % vm,
                   "%10.5f" % esa,
                   "%10.5f" % vol ] )
```

The result is:

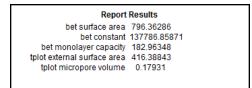

Acquiring the results from a pore-distribution report such as the BJH method is done in a similar way as in the previous script except the return values from the *mic.report* call are slightly different since they involve lists of data. For example,

```
import mic
xdat, ydat, desc = mic.report('bjhads' ,'incremental distribution' )
mic.graph( 'BJH Ads/Des', 'Pore diameter', 'Incremental Volume' )
mic.graph.add( desc, xdat, ydat )
```

The result is:

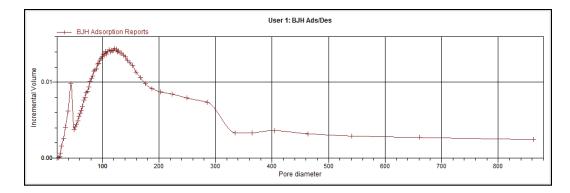

Refer to the Mic Module Python Calls section for a more complete description of the usage and scope of the *mic.report* call.

## ACQUIRE OVERLAY SAMPLE DATA FOR GAS ADSORPTION

**mi micromeritics**®

The call to obtain overlay sample data is similar to the calls for the primary sample. This script involves two overlay sample files.

The calls to obtain adsorptive data and report results for an overlay sample file using *mic.report* and *mic.adsorptive\_data* have a very similar interface as the *mic.overlay call*, and a summary of their usage is shown in the example in this topic.

```
import mic
p, q, n, fsw, fsc, mass, desc = mic.isotherm('rel')
p1, q1, n1, fsw1, fsc1, mass1, desc1 = mic.overlay( 1, 'rel')
p2, q2, n2, fsw2, fsc2, mass2, desc2 = mic.overlay( 2, 'rel')
mic.graph( 'Three Sample Isotherms',
           'Rel. Press',
           'Quantity Adsorbed (cm^3/g)' )
mic.graph.add( 'Primary Isotherm ', p, q )
mic.graph.add( 'Overlay Isotherm 1', p1, q1 )
mic.graph.add( 'Overlay Isotherm 2', p2, q2 )
mic.summary( "A summary report" )
mic.summary.add( "Two samples",
                 [ "Primary Sample:",
                   "Overlay Sample 1:",
                   "Overlay Sample 2:" ],
                 [ desc,
                   desc1,
                   desc2] )
```

#### The results are:

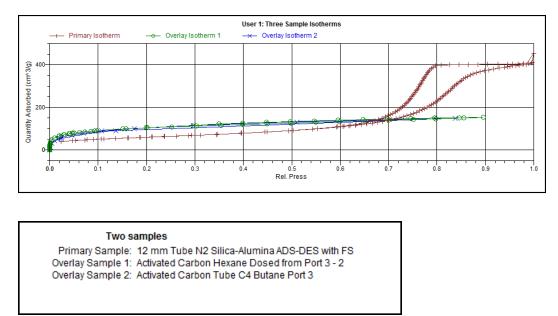

To enable the use of overlay data in the Advanced reports, the following two actions must be taken prior to running the script:

- Sample files to overlay must be selected, and
- The Overlay samples checkbox on the Advanced Report Options window must be selected

## ENABLE THE USE OF OVERLAY DATA

- 1. On the *Report Options* tab, click **Overlays**.
- 2. On the *Plot Overlay Sample Selection* window, to move a file from the *Available Files* list box to the *Selected Files* list box, either double click a file name in the *Available Files* list box or click one or more files in the *Available Files* list box then click **Add**.

| Sample<br>Description | Degas<br>Conditions                     | An<br>Con                                                                                                    | alysis R<br>ditions C                                                                           | leport<br>ptions                                    |                 |                                                  |
|-----------------------|-----------------------------------------|----------------------------------------------------------------------------------------------------|-------------------------------------------------------------------------------------------------|-----------------------------------------------------|-----------------|--------------------------------------------------|
| Report Options:       |                                         |                                                                                                    | •                                                                                               | Â                                                   |                 |                                                  |
| Show report the       | Graphic                                 |                                                                                                    |                                                                                                 |                                                     |                 |                                                  |
|                       | C:\2020\MICLOGO.EMF<br>Height: 0.250 in | Width: 2.                                                                                                    | Browse                                                                                          |                                                     |                 |                                                  |
| Overlays              |                                         | Selected Reps<br>Summary<br>Sotherm<br>BET Surfa<br>Langmuir :<br>Freundich<br>Temian<br>LPlot<br>Alpha's M<br>f-Ratio Me<br>BH Deso<br>Bolimore-<br>Dolimore- | Status:<br>Look in:<br>Pile Name<br>000-000 SMP<br>alumina-000-118.SMP<br>y-zeolite-000-114.SMP | Al  D D OO-000 Alumo Enfrence Material Y-Zeolite N2 | Selected Files: | (use cb1-arrow to more the selected file up/down |
| < Save                |                                         | "<br>Advanced                                                                                                    |                                                                                                 |                                                     |                 |                                                  |
|                       |                                         |                                                                                                    |                                                                                                 |                                                     |                 |                                                  |
|                       |                                         |                                                                                                    | <                                                                                               | •                                                   |                 |                                                  |

- 3. Click OK.
- 4. On the Report Options tab, highlight Advanced in the Selected Reports list box.
- 5. Click Edit to the left of the Selected Reports list box.
- 6. Select the Overlay samples checkbox to the right of the selected report.
- 7. Click OK.
- 8. Run the script using the instructions found in <u>Scripts on page A 4</u>.

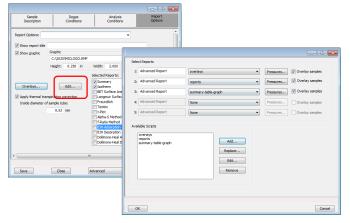

## MICMODULE PYTHON CALLS

### <u>Tables</u>

Available Mic Python calls for tables:

- Create a new tabular report
- Add a column
- Add a table

### Add a Table

This script adds a table to the last created tabular report:

```
mic.table.addtable( name )
Keyword arguments:
    name --- the table name
```

### Add a Column

This script adds a column to the last created table:

```
mic.table.addcolumn( header, values )
Keyword arguments:
    header --- column header; must be a string (or convertible)
    values --- column values; must be a list of strings (or convertible)
```

### Create a New Tabular Report

mic.table( title='User Table' )
Keyword arguments:
 title --- the tabular report title (default = 'User Table')

## Summary Reports

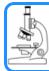

See also:

Python Reports on page A - 6

### Add a Summary Section

This script adds a summary section to the last created summary report:

```
mic.summary.add( name, labels, values )
Keyword arguments:
    name --- summary section name
    labels --- column of labels; must be a list of strings
        (or convertible) and the same length as values
    values --- column of values; must be a list of strings
        (or convertible) and the same length as labels
```

## Create a New Summary Report

mic.summary( title='User Summary' )
Keyword arguments:
 title --- the summary title

## Graphic Reports

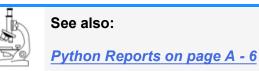

### Add a Curve

This script adds a curve to the last created graphical report:

```
mic.graph.add( name, x, y, yyaxis=False, color=None, linestyle='-', mark-
er='a', graphtype='both' )
Keyword arguments:
   name
             --- the curve name
             --- list of x values; must be a list of floats
   x
                 (or convertible) and the same length as y
             --- list of y values; must be a list of floats
   У
                 (or convertible) and the same length as x
             --- place this curve on the yy-axis if True
   yyaxis
                 otherwise place on the y-axis (default = False)
            --- RGB color as an HTML hex string (e.g., '#4169e1')
   color
                 or a three-element list or tuple (e.g., [65,105,225]);
                 if None, color is automatically selected (default = None)
   linestyle --- line style; (default = '-')
                    '_'
                             : solid
                    '__'
                              : dash
                    '.'
                             : dot
                    '-.'
                             : dash dot
                    '-..'
                              : dash dot dot
marker --- marker shape; (default = 'a')
                 '+'
                            : plus
                 'o' or '0' : circle
                           : cross
                 'x'
                 1 ^ 1
                           : up triangle
                 'v'
                           : down triangle
                 's'
                           : square
                 'd'
                           : diamond
                 181
                           : hourglass
                 '~'
                           : horizontal hourglass
                 '' or None : no marker
                 'a'
                       : automatically selected
graphtype --- graph type; (default = 'both')
                 'curve' or 'c' : curve
                 'points' or 'p' : points
```

'both' or 'b' : curve-and-points
'hist' or 'h' : histogram

### Add a Curve Using the Second Y-Axis

This script adds a curve to the last created graphical report using the second y-axis:

```
mic.graph.addyy( name, xx, yy )
```

Add a curve to the last created graphical report using the second y-axis. The arguments to this call are the same as to mic.graph.add with the argument

### Create a New Graphical Report

```
mic.graph( title='User Graph', xlabel='X axis', ylabel='Y axis', yylabel='YY
axis', xlinear=True, ylinear=True, yylinear=True )
```

Keyword arguments:

## Get Primary Isotherm Data

```
mic.overlay( overlay number = 1, press type='rel' )
Keyword arguments:
 overlay number --- the overlay number (1 through 8; default = 1)
 press type --- the pressure basis; use 'rel' for relative pressure,
                     'abs' for absolute (default = 'rel')
Usage:
 p, qads, num ads, ambient fs, analysis fs, mass, desc = mic.overlay(1,
'rel')
              --- array of pressure (relative or absolute);
 р
                empty-array if overlay is unavailable
             --- array of cumulative quantity adsorbed;
 qads
                 empty-array if overlay is unavailable
 num ads
            --- number of points in the adsorption curve;
                 0 if overlay is unavailable
  ambient fs --- ambient free-space; 0.0 if overlay is unavailable
  analysis fs --- analysis free-space; 0.0 if overlay is unavailable
             --- sample mass; 0.0 if overlay is unavailable
 mass
             --- sample description; empty-string if
  desc
                 overlay is unavailable
```

## Get Overlay Isotherm Data

```
mic.overlay( overlay number = 1, press type='rel' )
Keyword arguments:
 overlay number --- the overlay number (1 through 8; default = 1)
 press type --- the pressure basis; use 'rel' for relative pressure,
                    'abs' for absolute (default = 'rel')
Usage:
 p, qads, num ads, ambient fs, analysis fs, mass, desc = mic.overlay(1,
'rel')
              --- array of pressure (relative or absolute);
 р
                empty-array if overlay is unavailable
             --- array of cumulative quantity adsorbed;
 qads
                 empty-array if overlay is unavailable
 num ads
            --- number of points in the adsorption curve;
                 0 if overlay is unavailable
  ambient fs --- ambient free-space; 0.0 if overlay is unavailable
  analysis fs --- analysis free-space; 0.0 if overlay is unavailable
            --- sample mass; 0.0 if overlay is unavailable
 mass
             --- sample description; empty-string if
  desc
                 overlay is unavailable
```

## Get Adsorptive Data for Each Sample

```
mic.adsorptive data( sample number = 0 )
Keyword arguments:
  sample number --- Identifier for the adsorptive data to retrieve
                   0 : the current sample file
                   1 through 8 : the corresponding overlay sample file
Usage:
csa, hsd, dcf, mol weight, analysis gas = mic.adsorptive data()
csa, hsd, dcf, mol weight, analysis gas = mic.adsorptive data(0)
              --- cross sectional area (nm^2)
 csa
 hsd
              --- hard sphere diameter (angstroms)
 dcf
             --- density conversion factor (dimensionless)
 mol weight --- molecular weight
 analysis gas --- mnemonic for the analysis gas species
                 (e.g., 'CO', 'H2')
```

## Get Sample Information Item

```
mic.sample information( item, sample number = 0 )
Keyword arguments:
  item
               --- string identifying the item to be returned.
                   Accepted identifiers are
                   'sample mass'
                   'sample description'
                    'analysis temperature' (degrees Kelvin)
                   'sample density'
                                           (g/cm^3)
  sample number --- Sample to retrieve (default = 0).
                         : the current sample file
                   0
                   1 through 8 : the corresponding overlay sample file
Usage:
 mass = sample information('sample mass')
 mass = sample information('sample mass',0)
```

## Get Report Results

This script gets report results for the indicted report and sample:

```
mic.report( report name, result, sample number = 0 )
Keyword arguments:
  sample number --- Identifier for the sample data to retrieve
                        0 : the current sample file
                        1 through 8 : the corresponding overlay sample file
Usage:
                               = mic.report( 'bet' , 'surface area' )
  sa
  porewidth, incvol, desc = mic.report( 'bjhads' ,
                                                'incremental distribution' )
The available report keywords, result keywords and a corresponding
description of the result is listed in the table below:
Report keyword Result keyword
                                                   Description
-----
                                                   _____
   betsurface areaSurface area ( m^2/g )betbet constantBET constant ( dimensionless )betmonolayer capacityMonolayer capacity ( cm^3/g )tplotexternal surface areaExternal surface area (m^2/g)tplotmicropore volumeMicropore volume (cm^3/g)bjhadsincremental distributionIncremental Distributionbjhdesincremental distributionIncremental Distributionbhadsincremental distributionIncremental Distribution
   hk
                 incremental distribution Incremental Distribution
   dft
                  incremental distribution Incremental Distribution
                 incremental distribution Incremental Distribution
   nldft
where the incremental pore distribution result above (for those
reports which return this) is a list with three components being,
porewidth --- array of pore dimension boundaries (angstroms);
                 empty-array if unavailable.
incvol --- array of incremental pore volumes (cm^3/g);
                empty-array if unavailable.
desc --- Name of data set; empty-string if unavailable.
```

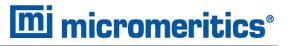

## Get Imported Pore Data

```
mic.imported_pore_data( import_number = 1 )
Keyword arguments:
    import_number --- the import number (1 through 8)
Usage:
    xdat, ydat, desc = mic.imported_pore_data(1)
    xdat --- array of pore dimension boundaries (angstroms);
        empty-array if unavailable.
    ydat --- array of incremental pore volumes (cm^3/g);
        empty-array if unavailable.
    desc --- Name of data set; empty-string if unavailable.
```

# **B DFT MODELS**

Theories are developed by scientists in an attempt to explain a class of observed behavior. In the experimental physical sciences, theories are often expressed in terms of a model that can be visualized and described mathematically. Early models of physical adsorption were quite simple, both conceptually and mathematically, for very practical reasons — hand computations were required. Today we can explore complex models that describe adsorption systems on the atomic scale of size and sub-picosecond time frame. This is not because scientists are smarter, but because of available tools. The DFT models are created by classical approaches to adsorption as well as models based on modern statistical thermodynamics.

# **MODELS BASED ON STATISTICAL THERMODYNAMICS**

Included in this group are methods that model the adsorption system in terms of forces acting between individual molecules.

# THEORETICAL BACKGROUND

Traditional adsorption theories attempt to describe experimental adsorption isotherms with an isotherm equation containing a small number of parameters. At a minimum, these parameters include the extent of the surface, such as the monolayer capacity ( $V_m$ ), and the molar intensity of the gas-surface interaction, such as the Langmuir "K" constant or the BET "C" constant. In some equations, additional parameters take into account the lateral interaction of adsorbed molecules with each other. Other theories, such as the Dubinin-Astakhov approach, also include parameters for the effect of adsorbent porosity.

Instead of this classical kinetic or phenomenological approach, we can use a molecular-based statistical thermodynamic theory that allows us to relate the adsorption isotherm to the microscopic properties of the system: the fluid-fluid and fluid-solid interaction energy parameters, the pore size, the pore geometry, and the temperature.

The following example is given so that you may understand how such a theory is constructed:

A clean sample of a solid material containing slit-shaped pores of a single width is placed in an evacuated space. It is kept at a fixed temperature as a known quantity of pure argon gas is admitted into the space surrounding the sample. The pressure within the space is recorded over time. In this situation, the pressure falls rapidly from its initial value and gradually approaches a steady reading, called the equilibrium pressure. The amount adsorbed corresponds to the quantity of gas effectively removed from the gas phase by the solid surface. A graph that plots amount adsorbed versus equilibrium pressure is called an adsorption isotherm.

Under such conditions, the argon atoms that randomly enter the pore space feel the presence of the solid surface as the action of an external attractive force (the dispersion forces or Van der Waal's forces) and spend more time near the surface. As a result, the space near the surface acquires a greater average density of argon atoms than regions farther removed.

If the equilibrium distribution of the gas atoms near the surface could be described as a function of pressure and the molecular properties of the components of the system, then a model could be constructed for the adsorption isotherm for the system. Modern physical chemistry provides several ways to calculate this distribution. All these methods are based on the fundamental thermodynamic law that such a system adopts a configuration of minimum free energy at equilibrium. Also needed is a description of the pairwise interaction energy between atoms, U(s), commonly given by a Lennard-Jones potential:

$$U(s) = 4\epsilon (rac{\sigma}{s})^{12} - (rac{\sigma}{s})^6$$

where

 $\epsilon$  = a characteristic energy of the adsorptive,

 $\sigma$  = the diameter of the adsorptive molecule, and

s = the separation distance.

## **MOLECULAR SIMULATION METHODS**

Two simulation techniques are commonly used to determine the distribution of gas molecules in a system in equilibrium: the molecular dynamics method and the Monte Carlo method. Both of these are used as reference methods because their results are considered exact.

# **MOLECULAR DYNAMICS METHOD**

In the molecular dynamics method, the position and velocity of individual gas particles are calculated over time at very short intervals. This method takes into account both the forces acting between the gas particles themselves and those acting between the gas particles and the atoms of the simulated surface. As the simulated particles collide with each other and with the surface, the average concentration of particles in the space near the surface is calculated; this calculation yields the amount of gas adsorbed.

This method can be thought of as a way to determine the chronological record of the movement of each particle in the system using time steps of 10-14 seconds. Although the mathematics are simple, the number of calculations required for a system of even a few hundred particles is astronomical and challenges even the fastest computers.

# Monte Carlo Method

In the Monte Carlo method, determination of the system equilibrium distribution begins with an assumption (which may be only approximate) about the initial configuration of particles in the system. The system is "equilibrated" through a process of randomly selecting one particle and conditionally moving it a random distance in a random direction.

If the move results in a configuration of *lower total energy*, then the move is completed and another particle is randomly selected to be moved.

If the move results in a configuration of *higher energy*, a probability for that event is calculated, and a random number between zero and one is generated. If the generated number is smaller than the probability of the event, then the move is accepted; otherwise, another particle is selected and the process is repeated. This process continues until the average total energy of the system no longer decreases; at this point, average configuration data are accumulated to yield the mean density distribution of particles in the system.

Monte Carlo simulations require considerably less computation time than molecular dynamic simulations and can yield the same results; however, neither method provides a really practical way to calculate complete isotherms.

# **DENSITY FUNCTIONAL FORMULATION**

*Density functional theory* offers a practical alternative to both molecular dynamic and Monte Carlo simulations. When compared to reference methods based on molecular simulation, this theory provides an accurate method of describing inhomogeneous systems yet requires fewer calculations. Because the density functional theory provides accuracy and a reduced number of calculations, it is the basis embodied in the DFT models.

The system being modeled consists of a single pore represented by two parallel walls separated by a distance H. The pore is open and immersed in a single component fluid (adsorptive) at a fixed temperature and pressure. Under such conditions, the fluid responds to the walls and reaches an equilibrium distribution. In this condition (by the definition of equilibrium), the chemical potential at every point equals the chemical potential of the bulk fluid. The bulk fluid is a homogenous system of constant density; its chemical potential<sup>1</sup> is determined by the pressure of the system using well-known equations. The fluid near the walls is not of constant density; its chemical potential is composed of several position-dependent contributions that must total at every point to the same value as the chemical potential of the bulk fluid.

<sup>1</sup>) Chemical potential may be thought of as the energy change felt by a probe particle when it is inserted into the system from a reference point outside the system. It can also be defined as the partial derivative of the grand potential energy with respect to density (or concentration).

As noted previously, at equilibrium, the whole system has a minimum (Helmholtz) free energy, known thermodynamically as the grand potential energy (GPE). Density functional theory describes the thermodynamic grand potential as a functional of the single-particle density distribution; therefore, calculating the density profile that minimizes the GPE yields the equilibrium density profile. The calculation method requires the solution of a system of complex integral equations that are implicit functions of the density vector. Since analytic solutions are not possible, the problem must be solved using iterative numerical methods. Although calculations using these methods still require supercomputing speed, the calculation of many isotherm pressure points for a wide range of pore sizes is a feasible task. The complete details of the theory and the mathematics can be found in the papers listed under *DFT Model References on page B - 16*.

The following graphs and accompanying text illustrate the results of using density functional theory to predict the behavior of a model system.

Figure 1 shows the density profile for argon at a carbon surface as calculated by density functional theory for a temperature of 87.3 K and a relative pressure of about 0.5.

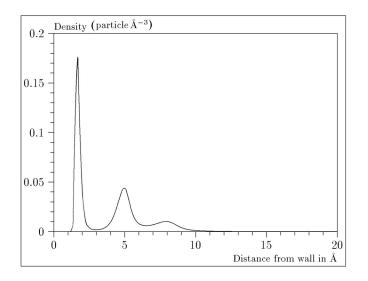

### Figure 1. Density Profile for Argon on Carbon at 87.3 K and a Relative Pressure of 0.5

This figure represents a cross-section of the region near the surface. Note the layerwise distribution of adsorbate; the first monolayer is sharply defined and a third layer can be distinguished. The area under the profile curve represents the amount adsorbed per unit area at this pressure. The positions of the maxima are separated by a distance determined by the size of the adsorptive atom.

Given the density profile, the amount adsorbed at the stated pressure can be easily calculated as the integral over the profile. Repeating this calculation over a range of pressures yields the adsorption isotherm for the model. If the value of H is very large, the isotherm obtained corresponds to that of an external, or *free*, surface. If H is smaller, a range of pressures is reached where two minima exist for the grand potential, showing the presence of two metastable phases having different density distributions but the same chemical potential. The phase with the lower GPE is the stable one. As the pressure is increased, a point is reached where the other phase becomes the stable one. This phase transition reflects condensation of adsorbate in the pore; the pressure at which it occurs is called the *critical pore-filling pressure*. This pressure is analogous to the condensation pressure predicted by the Kelvin equation in the classical model of pore filling.

Figure 2 shows how the profiles change with pressure for a model pore with H = 40 angstroms. The inset shows the density profiles for the corresponding points of the isotherm.

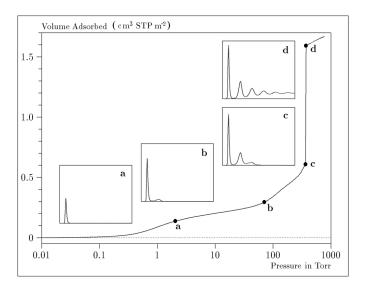

### Figure 2. Model Isotherm for Argon at 87.3 K in a 40 Å Slit in a Carbon Substrate

The profiles show the density distribution from one wall to the center of the slit; the other half of the distribution is a mirror image of the profile shown.

As the pressure is first increased from zero, almost all the adsorbed atoms occupy a position close to the surface.

- Inset *a* shows the profile corresponding to point a on the isotherm where the surface is about half covered.
- At point **b**, the first layer is so full that it is more favorable for atoms to start a new layer.
- At point *c*, a third layer is forming. Point *c*, for this size slit, is the critical pore-filling pressure. In inset *c*, the profile shows the density decreasing to near zero (actually the bulk gas density) at 4 or 5 molecular diameters from the surface.
- Inset *d* shows the profile converging on a density similar to that of bulk liquid argon in the center of the pore, indicating a phase transition.

Note that the adsorption isotherms for pores larger than the one shown in the previous graph is identical up to point *c*. The lower branch of the isotherm simply continues to a higher pressure for larger pores. This trend is illustrated in the Figure 3, where isotherms for some larger size pores are shown. It is clear that pore size is uniquely characterized by a corresponding critical pore-filling pressure. At large pore sizes, density functional theory produces results for the critical filling pressures that are in good agreement with those produced by the Kelvin equation.

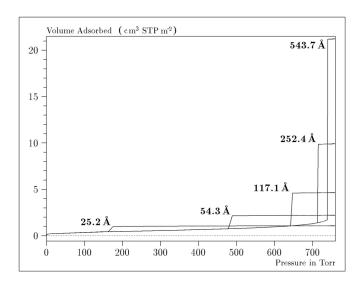

#### Figure 3. Model Isotherms for Some Larger Pore Widths Argon on Carbon at 87.3 K

Figure 4 shows model isotherms for pores in the micropore size range. Note the logarithmic scale for pressure.

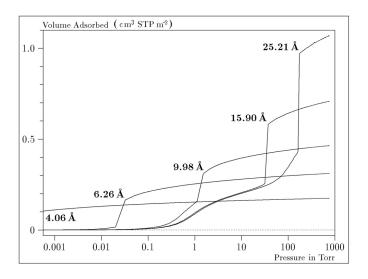

*Figure 4. Model Isotherms in the Micropore Size Range of Pore Width Argon on Carbon at 87.3 K* 

Pores of 4 Å width, barely larger than the argon atom (3.38 Å), fill at pressures below 1 millitorr. Pores below 15 Å fill before a monolayer is completed on the surface of the larger pores. In the micropore size range, the pore volume fills more gradually with pressure and the total shape of the isotherm is important in characterizing the pore size.

## Models Included

### Non-Local Density Functional Theory with Density-Independent Weights

#### N2 - DFT Model AR - DFT Model

| Geometry:  | Slit                            |
|------------|---------------------------------|
| Substrate: | Carbon (graphite)               |
| Category:  | Porosity                        |
| Method:    | Nitrogen at 77 K; Argon at 87 K |

Using the methods of non-local density functional theory, two sets of isotherms have been calculated to serve as kernel functions for the characterization of porous solids from adsorption data. The model isotherms are stored in binary format files. These models assume a *slit-like pore geometry*. The pore size range from 4.0 to 4000 Å is covered in 91 classes in a geometric progression. The class intervals are rounded to the nearest 0.02 molecular diameters. A model for the free or external surface is included to account for unfilled pores. Each of the 92 model isotherms has been calculated at 181 pressure points from near  $1 \times 10^{-6}$  to near 1.00 relative pressure.

These models are identical to those supplied with the original DOS version of DFT software. Some slight difference from the DOS results may be noted when they are applied to the same data due to improvements in the deconvolution algorithm and better regularization of the current software.

### Non-Local Density Functional Theory with Density-Dependent Weights

#### N2 - Modified Density Functional

| Geometry:  | Free surface    |
|------------|-----------------|
| Substrate: | Surface energy  |
| Method:    | Nitrogen at 77K |

Using the modified Tarazona prescription described by Olivier (see <u>DFT Model References on</u> <u>page B - 16</u> [items 3 and 4]), model isotherms were calculated for a wide range of adsorptive energies to a relative pressure of 0.6. The model makes no provision for pore filling in the micropore region. If the sample solid contains small mesopores, the isotherm data should be truncated (using the <u>Select Data Points</u> window) to a suitably low relative pressure to avoid trying to fit this region; mesopore filling reports as a large area of low energy in the calculated distribution of adsorptive potential. The surface energy is reported in terms of the effective Lennard-Jones interaction parameter, i.e., for the adsorptive / adsorbent pair divided by Boltzmann constant. The units are therefore Kelvin.

#### N2 - Cylindrical Pores - Oxide Surface AR - Cylindrical Pores - Oxide Surface

| Geometry:  | Cylinder                      |
|------------|-------------------------------|
| Substrate: | Oxide                         |
| Category:  | Porosity                      |
| Method:    | Nitrogen at 77K; Argon at 87K |

Model isotherms were calculated using a combination of statistical mechanical calculations and experimental observations for macroporous silicas and MCM-41 mesoporous silicas as well as zeolites. The pore-filling pressures were determined as a function of the pore size from adsorption isotherms on MCM-41 materials characterized by X-ray and other techniques. The variation of the pore fluid density with pressure and pore size has been accounted for by density functional theory calculations. The N2 model reports pore sizes ranging from 3.8 to 387 Å and the AR model from 3.8 to over 500 angstroms.

**References:** M. Jaroniec, M. Kruk, J.P. Olivier, and S. Koch, "A New Method for the Accurate Pore Size Analysis of MCM-41 and Other Silica-Based Mesoporous Materials," Proceedings of COPS-V, Heidelberg, Germany (1999).

#### N2 – Cylindrical Pores – Pillared Clay Surface (Montmorillionite)

| Geometry:  | Cylinder             |
|------------|----------------------|
| Substrate: | Crystalline Silicate |
| Category:  | Porosity             |
| Method:    | Nitrogen at 77K      |

Model isotherms were calculated using a combination of statistical thermodynamic Non-Local Density Functional Theory (NLDFT) calculations and experimental isotherms for reference samples of montmorillionite. The construction method for the hybrid models was analogous to that described in the first reference below (Jaroniec et al, 1999). The additional references add additional theoretical details as well as examples of the application of the model to pillared clay catalysts. This model reports pore widths from 3.8 to 387 angstroms.

**References:** Mietec Jaroniec, Michal Kruk, James P. Olivier and Stefan Koch, "A New Method for the Characterization of Mesoporous Silicas," Proceedings of COPS-V, 1999, Studies in Surface Science, Vol 128, *Characterization of porous Solids V*, Unger, et al, Eds, Elsevier, Amsterdam, 2000.

James P. Olivier and Mario L. Occelli, "Surface Area and Microporosity of a Pillared Interlayered Clay (PILC) from a Hybrid Density Functional Theory

(DFT) Method," *The Journal of Physical Chemistry B*; 2001, 105(3), 623-629.

M. L. Occelli, J. P. Olivier, J. A. Perdigon-Melon, and A. Auroux, "Surface Area, Pore Volume Distribution, and Acidity in Mesoporous Expanded Clay Catalysts from Hybrid Density Functional Theory (DFT) and Adsorption Microcalorimetry Methods," *Langmuir* 2002, 18, 9816-9823.9b.

James P. Olivier, "The Importance of Surface Heterogeneity in Developing Characterization Methods." 6<sup>th</sup> International Symposium on the Characterization of Porous Solids, Studies in Surface Science and Catalysis 144, Elsevier, 2002.

James P. Olivier and Mario L. Occelli, "Surface Area and Microporosity of Pillared Rectorite Catalysts from a Hybrid Density Functional Theory Method," *Microporous and Mesoporous Materials* 2003, 57, 291-296.

#### C02 - DFT Model

| Geometry:  | Slit                    |
|------------|-------------------------|
| Substrate: | Carbon                  |
| Category:  | Porosity                |
| Method:    | Carbon dioxide at 273 K |

Model isotherms were calculated using the non-local prescription of Tarazona, employing molecular parameters derived from the known bulk properties of carbon dioxide.

#### **AR - Modified Density Functional Model**

| Geometry:  | Free surface   |
|------------|----------------|
| Substrate: | Any            |
| Category:  | Surface energy |
| Method:    | Argon at 87K   |

This model was produced in the same manner as the N2 Modified Density Functional model listed earlier, except applicable to argon adsorbed at 87.3 K.

#### N2 - Tarazona NLDFT, Esf = 30.0K

| Geometry:  | Cylinder        |
|------------|-----------------|
| Substrate: | Oxide           |
| Category:  | Porosity        |
| Method:    | Nitrogen at 77K |

Model isotherms were calculated using the prescriptions of Tarazona for density dependent weighting functions and a cylindrical pore geometry. The wall potential used is k = 30 K, typical for a silica or alumina surface.

This model file is particularly useful for sizing zeolites or zeolite containing materials that have substantial micropore volume. The reported pore size range is 3.8 to 387 angstroms.

 References:
 P. Tarazona, Phys. Rev. A 31: 2672 (1985).

 Idem, Phys. Rev. A 32: 3148 (1985).

 P. Tarazona, U. M. B. Marconi, and R. Evans, Mol. Phys. 60: 573 (1987).

#### N2 - Carbon Slit Pores by NLDFT

#### Ar - Carbon Slit Pores by NLDFT

| Geometry:  | Slit                          |
|------------|-------------------------------|
| Substrate: | Carbon                        |
| Category:  | Porosity                      |
| Method:    | Nitrogen at 77K; Argon at 87K |

Model isotherms were calculated using the prescriptions of Tarazona for density dependent weighting functions and a slit-like pore geometry. These models are slightly different from N2-DFT and Ar-DFT models that were calculated using NLDFT with density independent weighting functions.

The reported pore size range is from 3.5 to 1000 angstroms.

 References:
 P. Tarazona, Phys. Rev. A 31: 2672 (1985).

 Idem, Phys. Rev. A 32: 3148 (1985).

 P. Tarazona, U. M. B. Marconi, and R. Evans, Mol. Phys. 60: 573 (1987).

## N2 - Carbon Finite Pores, As=6, 2D-NLDFT

### Ar - Carbon Finite Pores, As=6, 2D-NLDFT

| Geometry:  | Finite Slit                   |
|------------|-------------------------------|
| Substrate: | Carbon                        |
| Category:  | Porosity                      |
| Method:    | Nitrogen at 77K; Argon at 87K |

Model isotherms were calculated using the prescriptions of Tarazona for density dependent weighting functions assuming 2D model of finite slit pores having a diameter-to-width aspect ratio of 6.

This model is particularly useful for microporous carbon materials. The reported pore size range is from 3.5 to 250 angstroms.

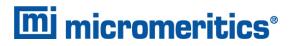

**References:** Jacek Jagiello and James P. Olivier. "A simple two-dimensional NLDFT model of gas adsorption in finite carbon pores. Application to pore structure analysis.," The Journal of Physical Chemistry C, 113(45):19382-19385, 2009.

## N2 - Carbon Finite Pores, As=12, 2D-NLDFT

Ar - Carbon Finite Pores, As=12, 2D-NLDFT

| Geometry:  | Finite Slit                   |
|------------|-------------------------------|
| Substrate: | Carbon                        |
| Category:  | Porosity                      |
| Method:    | Nitrogen at 77K; Argon at 87K |

Model isotherms were calculated using the same methods and assumptions that were used in the model above except in this model, the aspect ratio is equal to 12.

These two finite pore models may be used as a research tool in conjunction with independent analytical techniques such as high-resolution transmission electron microscopy (HRTEM) and/or X-ray diffraction (XRD) to obtain comprehensive information about the structure of studied carbon material.

**References:** Jacek Jagiello and James P. Olivier. "A simple two-dimensional NLDFT model of gas adsorption in finite carbon pores. Application to pore structure analysis.," The Journal of Physical Chemistry C, 113(45):19382-19385, 2009.

## N2 - Carbon Cylinder, single-wall nanotube by NLDFT

### Ar - Argon Cylinder, single-wall nanotube by NLDFT

| Geometry:  | Cylinder                        |
|------------|---------------------------------|
| Substrate: | Carbon                          |
| Category:  | Porosity                        |
| Method:    | Nitrogen at 77 K; Argon at 87 K |

Model isotherms were calculated using the prescriptions of Tarazona for density dependent weighting functions and cylindrical pore geometry. The pore wall potential is described by the Lennard-Jones potential of interaction between a gas molecule and the graphitic surface of an infinitely long cylinder.

This model is particularly useful for characterizing carbon single-wall nanotubes. The reported pore size range is from 3.5 to 1000 angstroms.

| <b>References:</b> | P. Tarazona, Phys. Rev. A 31: 2672 (1985).                              |
|--------------------|-------------------------------------------------------------------------|
|                    | Idem, Phys. Rev. A 32: 3148 (1985).                                     |
|                    | P. Tarazona, U. M. B. Marconi, and R. Evans, Mol. Phys. 60: 573 (1987). |

#### N2 - Carbon Cylinder, multi-wall nanotube by NLDFT Ar - Argon Cylinder, multi-wall nanotube by NLDFT

| Geometry:  | Cylinder                        |
|------------|---------------------------------|
| Substrate: | Carbon                          |
| Category:  | Porosity                        |
| Method:    | Nitrogen at 77 K; Argon at 87 K |

Model isotherms were calculated using the prescriptions of Tarazona for density dependent weighting functions and cylindrical pore geometry. The pore wall potential is described by the Lennard-Jones potential of interaction between a gas molecule and multiple concentric graphitic surfaces of infinitely long cylinders.

This model is particularly useful for characterizing carbon multi-wall nanotubes. The reported pore size range is from 3.5 to 1000 angstroms.

| <b>References:</b> | P. Tarazona, Phys. Rev. A 31: 2672 (1985).                             |
|--------------------|------------------------------------------------------------------------|
|                    | Idem, Phys. Rev. A 32: 3148 (1985).                                    |
|                    | P. Tarazona, U. M. B. Marconi, and R. Evans, Mol. Phys. 60: 573 (1987) |

#### Ar - Zeolites H-Form by NLDFT

| Geometry:  | Cylinder      |
|------------|---------------|
| Substrate: | Zeolite       |
| Category:  | Porosity      |
| Method:    | Argon at 77 K |

Model isotherms were calculated using the prescriptions of Tarazona for density dependent weighting functions and cylindrical pore geometry. The pore wall potential is described by the Lennard-Jones potential of interaction between a gas molecule and the oxide surface of an infinitely long cylinder.

This model is particularly useful for characterizing oxides and H+ and (NH4)+ exchanged zeolites. The reported pore size range is from 3.5 to 300 angstroms.

#### Ar - Zeolites Me-Form by NLDFT

| Geometry:  | Cylinder      |
|------------|---------------|
| Substrate: | Zeolite       |
| Category:  | Porosity      |
| Method:    | Argon at 77 K |

Model isotherms were calculated using the prescriptions of Tarazona for density dependent weighting functions and cylindrical pore geometry. The pore wall potential is described by the Lennard-Jones potential of interaction between a gas molecule and the oxide surface of an infinitely long cylinder.

This model is similar to the model above, but it more appropriate is for characterizing alkali metal exchanged zeolites. The reported pore size range is from 3.5 to 300 angstroms.

# MODELS BASED ON CLASSICAL THEORIES

Both surface energy distribution and pore size distribution may be evaluated using classical approaches to model kernel functions for use with equation (1) of the DFT Theory. Log in to your <u>customer portal</u> to access the Calculations document. Be aware that the deconvolution method only provides a fitting mechanism; it does not overcome any inherent shortcomings in the underlying theory.

# SURFACE ENERGY

The use of classical theories to extract adsorptive potential distribution is mostly of historical interest. At a minimum, the equation must contain a parameter dependent on adsorption energy and another dependent on monolayer capacity or surface area. This is sufficient to permit the calculation of the set of model isotherms that is used to create a library model. The Langmuir equation has been used in the past, as have the Hill-de Boer equation and the Fowler-Guggenheim equation. All of these suffer from the fact that they only describe monolayer adsorption, whereas the data may include contributions from multilayer formation.

# PORE SIZE

It is well established that the pore space of a mesoporous solid fills with condensed adsorbate at pressures somewhat below the prevailing saturated vapor pressure of the adsorptive. When combined with a correlating function that relates pore size with a critical condensation pressure, this knowledge can be used to characterize the mesopore size distribution of the adsorbent. The correlating function most commonly used is the Kelvin equation. Refinements make allowance for the reduction of the physical pore size by the thickness of the adsorbed film existing at the critical condensation pressure. Still further refinements adjust the film thickness for the curvature of the pore wall.

The commonly used practical methods of extracting mesopore distribution from isotherm data using Kelvin-based theories, such as the BJH method, were for the most part developed decades ago and were designed for hand computation using relatively few experimental points. In general, these methods visualize the incremental decomposition of an experimental isotherm, starting at the highest relative pressure or pore size. At each step, the quantity of adsorptive involved is divided between pore emptying and film thinning processes and exactly is accounted for. This computational algorithm frequently leads to inconsistencies when carried to small mesopore sizes. If the thickness curve used is too steep, it finally will predict a larger increment of adsorptive for a given pressure increment than is actually observed; since a negative pore volume is non-physical, the algorithm must stop. Conversely, if the thickness curve used underestimates film thinning, accumulated error results in the calculation of an overly large volume of (possibly nonexistent) small pores.

The use of equation (1) represents an improvement over the traditional algorithm. Kernel functions corresponding to various classical Kelvin-based methods have been calculated for differing geometries and included in the list of models.

## **MODELS INCLUDED**

## Kelvin Equation with Halsey Thickness Curve

### N2 - Halsey Thickness Curve

| Geometry:  | Slit          |
|------------|---------------|
| Substrate: | Average       |
| Category:  | Porosity      |
| Method:    | Nitrogen 77 K |

The kernel function is calculated using the Halsey equation with standard parameters:

$$t = 3.54 igg( rac{-5.00}{ln(P/P_0)} igg)^{1/3}$$

The nitrogen properties used in the Kelvin equation are:

| Surface tension = | 8.88 dynes cm <sup>-1</sup> |
|-------------------|-----------------------------|
| Molar density =   | 0.02887 g cm <sup>-3</sup>  |

#### N2 - Halsey Thickness Curve

| Geometry:  | Cylinder      |
|------------|---------------|
| Substrate: | Average       |
| Category:  | Porosity      |
| Method:    | Nitrogen 77 K |

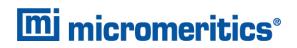

The calculation is the same as above except that cylindrical geometry is assumed.

Reference: G. Halsey, J. Chem. Phys 16, 931 (1948).

## Kelvin Equation with Harkins and Jura Thickness Curve

#### N2 - Harkins and Jura Thickness Curve

| Geometry:  | Slit          |
|------------|---------------|
| Substrate: | Average       |
| Category:  | Porosity      |
| Method:    | Nitrogen 77 K |

The kernel function is calculated using the Harkins and Jura equation with standard parameters:

$$t = 3.54 igg( rac{13.99}{0.034 - log(P/P_0)} igg)^{1/2}$$

The nitrogen properties used in the Kelvin equation are:

| Surface tension = | 8.88 dynes cm <sup>-1</sup> |
|-------------------|-----------------------------|
| Molar density =   | 0.02887 g cm <sup>-3</sup>  |

| Geometry:  | Cylinder      |
|------------|---------------|
| Substrate: | Average       |
| Category:  | Porosity      |
| Method:    | Nitrogen 77 K |

The calculation is the same as above except that cylindrical geometry is assumed.

| <b>References:</b> | W. D. Harkins and G. Jura, J.A.C.S. 66, 1366 (1944).               |  |
|--------------------|--------------------------------------------------------------------|--|
|                    | J. H. DeBoer et al., J. Colloid and Interface Sci. 21, 405 (1966). |  |

## Kelvin Equation with Broekhoff-de Boer Thickness Curve

#### N2 - Broekhoff-de Boer Model

| Geometry:  | Cylinder      |
|------------|---------------|
| Substrate: | Average       |
| Category:  | Porosity      |
| Method:    | Nitrogen 77 K |

The kernel function is calculated using the Broekhoff-de Boer equation with standard parameters:

# $\log\Bigl(p/p^0\Bigr) = rac{-16.11}{t^2} + 0.1682^{-0.1137\,t}$

The nitrogen properties used in the Kelvin equation are:

| Surface tension = | 8.88 dynes cm <sup>-1</sup> |
|-------------------|-----------------------------|
| Molar density =   | 0.02887g cm <sup>-3</sup>   |

N2 - Broekhoff-de Boer Model

| Geometry:  | Cylinder      |
|------------|---------------|
| Substrate: | Average       |
| Category:  | Porosity      |
| Method:    | Nitrogen 77 K |

The calculation is similar to the above except that cylindrical geometry is assumed, and the film thickness depends on pore size (see reference).

**References:** Specifically, equations 20 and 21 in: J.C.P. Broekhoff and J.H. de Boer, "The Surface Area in Intermediate Pores," Proceedings of the International Symposium on Surface Area Determination, D.H. Everett, R.H. Ottwill, eds., U.K. (1969).

## **DFT MODEL REFERENCES**

The papers listed below provide additional information on DFT models:

- 1. "Determination of Pore Size Distribution from Density Functional Theoretic Models of Adsorption and Condensation within Porous Solids," J.P. Olivier and W.B. Conklin, Micromeritics Instrument Corp; presented at the International Symposium on the Effects of Surface Heterogeneity in Adsorption and Catalysts on Solids, Kazimierz Dolny, Poland (July 1992).
- 2. "Classification of Adsorption Behavior: Simple Fluids in Pores of Slit-shaped Geometry," Perla B. Balbuena and Keith E. Gubbins, *Fluid Phase Equilibria*, 76, 21-35, Elsevier Science Publishers, B.V., Amsterdam (1992).
- 3. "Modeling Physical Adsorption on Porous and Nonporous solids Using Density Functional Theory," J.P. Olivier, *Journal of Porous Materials*, 3, 9-17 (1995).
- 4. "The Determination of Surface Energetic Heterogeneity Using Model Isotherms Calculated by Density Functional Theory," J.P. Olivier; presented at the Fifth International Conference on the Fundamentals of Adsorption, Pacific Grove, CA (1995).

# **mi micromeritics**<sup>®</sup>

# C EXPORTED DATA EXAMPLE

Sample Information

Sample Information Parameters

| Operator:<br>Submitter:<br>Mass type:<br>Mass:<br>Density:<br>Type of data:<br>Instrument type: | Activated Carbon 1003 with CO2 Serial Number<br>Wendy<br>Micromeritics<br>Entered<br>0.1213 g<br>1.000 g/cm <sup>3</sup><br>Automatically collected<br>3030<br>3030 |
|-------------------------------------------------------------------------------------------------|----------------------------------------------------------------------------------------------------|
| Comments:                                                                                       | 5050                                                                                                    |

Sample Tube

Sample Tube Options

| Sample Tube:           | Sample Tube |
|------------------------|-------------|
| Warm free space:       | 1.0000 cm³  |
| Cold free space:       | 1.0000 cm³  |
| Non-ideality factor:   | 0.0000620   |
| Use isothermal jacket: | NO          |
| Use filler rod:        | Yes         |
| Vacuum seal type:      | None        |

Degas Conditions

Degas Conditions Options

Description: Degas Conditions

Evacuation Phase

| 0 °C<br>.67 kPa/s<br>.67 kPa<br>.333224e-003 kPa<br>0 min |
|-----------------------------------------------------------|
| 0 min                                                     |
|                                                           |

Heating Phase

| Sample<br>Prep:<br>Stage | Temperature<br>(°C) (°C/min) | Ramp<br>Rate<br>(min) | Time  |
|--------------------------|------------------------------|-----------------------|-------|
| 1                        | 350                          | 5                     | 1,440 |

Evacuation and Heating Phases

Hold Pressure: 13.3 kPa

Backfill Sample Tube: Automatic

Analysis Conditions

Analysis Conditions Options

| Description:         | Silica | Alumina surface area |
|----------------------|--------|----------------------|
| Isotherm Collection: | Target | Pressure             |

Pressure Table

Rel

Pressure Increment (p/p°)

| Relative<br>Pressure<br>(p/p°)                                                                                                    |
|----------------------------------------------------------------------------------------------------|
| 0.00010000<br>0.000518305<br>0.001026610<br>0.001534915<br>0.002043220<br>0.002551525<br>0.003059831<br>0.003568136<br>0.004076441<br>0.004076441<br>0.004584746<br>0.005093051<br>0.005601356<br>0.006109661<br>0.006617966<br>0.007126271<br>0.007634576<br>0.008142881<br>0.008651186<br>0.009159492<br>0.009667797<br>0.010176102<br>0.010684407<br>0.01192712<br>0.010176102<br>0.010684407<br>0.01192712<br>0.010176102<br>0.010684407<br>0.01192712<br>0.011701017<br>0.012209322<br>0.012717627<br>0.013734237<br>0.014242542<br>0.013734237<br>0.014242542<br>0.014750847<br>0.015259153<br>0.015767458<br>0.016275763<br>0.016784068<br>0.017292373<br>0.017800678<br>0.018308983<br>0.018817288<br>0.019325593<br>0.019833898<br>0.020342203<br>0.021358814<br>0.021358814<br>0.022375424 |

0.022375424 0.022883729 0.023392034 0.023900339 0.024408644 0.024916949 0.02542554 0.025933559 0.026441864 0.026950169 0.027458475 0.027458475 0.027458475 0.0274585 0.028475085 0.028475085 0.028493390 0.029491695 0.030000000

#### Preparation

Fast evacuation: No Evacuation rate: 0.67 kPa/s Evacuation time: 1.00 h

Leak test: No Use TranSeal: No

Free Space

|      | E    | Entered |         |                 |
|------|------|---------|---------|-----------------|
| Warm | free | space:  | 10.6461 | cm³             |
| Cold | free | space:  | 11.2479 | cm <sup>3</sup> |

#### p° and Temperature

p° type: Calculated from analysis temperature Temperature type: Entered Temperature: 273.150 κ

#### Dosing

| Use first pressure fixed dose:              | NO                 |
|---------------------------------------------|--------------------|
| Use maximum volume increment:               | NO                 |
| Target tolerance:                           | 5.0% or 0.6666 kPa |
| Minimum equilibration delay at p° >= 0.995: | 600 s              |

#### Equilibration

Equilibration time (p/p° = 1.000000000): 20 s Minimum equilibration delay at p/p° >= 0.995: 600 s

#### Sample Backfill

| Backfill at start of analysis: | Yes |
|--------------------------------|-----|
| Backfill at end of analysis:   | Yes |
| Backfill gas:                  | N2  |

Adsorptive Properties

Adsorptive Properties Options

| Adsorptive:                        | Carbon Dioxide @ 273.15 К (CO2) |
|------------------------------------|---------------------------------|
| Non-condensing adsorptive:         | No                              |
| Maximum manifold pressure:         | 139.989 kPa                     |
| Therm. tran. hard-sphere diameter: | 3.6040 Å                        |
| Molecular cross-sectional area:    | 0.170 nm²                       |
| Non-ideality factor:               | 0.000089                        |
| Density conversion factor:         | 0.0018306                       |
| Adsorbate molecular weight:        | 44.00                           |
| Dosing method:                     | Normal                          |
|                                    |                                 |

Psat vs. Temperature Table

| Saturation | ı   |             |
|------------|-----|-------------|
| Pressure   |     | Temperature |
| (kPa)      | (K) |             |

|    | Pressure  | remperature |
|----|-----------|-------------|
|    | (кра) (К) |             |
|    |           |             |
| 1  | 17188.920 | 258.150     |
| 2  | 19871.720 | 263.150     |
| 3  | 22849.400 | 268.150     |
| 4  | 26141.720 | 273.150     |
| 5  | 29770.720 | 278.150     |
| 6  | 33763.000 | 283.150     |
| 7  | 38145.920 | 288.150     |
| 8  | 42959.000 | 293.150     |
| 9  | 48250.120 | 298.150     |
| 10 | 54086.160 | 303.150     |

Report Options

Report Options

| Description:                            | Report Options                 |
|-----------------------------------------|--------------------------------|
| Show report title:                      | Yes                            |
| Report title:                           | Micromeritics Instrument Corpc |
| Show graphic:                           | Yes                            |
| Graphic file:                           | miclogo.emf                    |
| Graphic width:                          | 2.000 inches                   |
| Graphic width:                          | 2.000 inches                   |
| Graphic height:                         | 0.250 inches                   |
| Apply thermal transpiration correction: | No                             |

Summary: No

Isotherm: Yes

Isotherm Reports

| Elapsed time:<br>Time between points:<br>Plot adsorption branch:<br>Plot desorption branch:<br>Quantity adsorbed:                                        | Yes<br>No<br>Yes<br>Yes<br>Per Gram |
|----------------------------------------------------------------------------------------------------|-------------------------------------|
| Tabular report selected:<br>Linear plot selected:<br>Logarithmic plot selected:<br>Linear absolute plot selected:<br>Pressure composition plot selected: | Yes<br>Yes<br>Yes<br>No<br>No       |
| Isotherm Linear Plot axis data                                                                                                    |                                     |
| Plot curve: Yes<br>Plot points: Yes<br>Overlay samples: No<br>Autoscale X axis: Yes<br>Autoscale Y axis: Yes                                             |                                     |
| Isotherm Log Plot axis data                                                                                                    |                                     |
| Plot curve: Yes<br>Plot points: Yes<br>Overlay samples: No<br>Autoscale X axis: Yes<br>Autoscale Y axis: Yes                                             |                                     |
| BET: NO                                                                                                    |                                     |
| Langmuir: No                                                                                                    |                                     |
| Freundlich: No                                                                                                    |                                     |
| Temkin: No                                                                                                    |                                     |
| t-Plot: No                                                                                                    |                                     |
| Alpha-5 Method: No                                                                                                    |                                     |
| f-Ratio Method: No                                                                                                    |                                     |
| BJH Adsorption: No                                                                                                    |                                     |
| BJH Desorption: No                                                                                                    |                                     |
| Dollimore-Heal Adsorption: No                                                                                                    |                                     |

**mi micromeritics**<sup>®</sup>

Dollimore-Heal Desorption: No Horvath-Kawazoe: No NLDFT Advanced PSD: Yes NLDFT Advanced PSD Reports Type: DFT Geometry: Model: slit CO2@273-Carbon, NLDFT Dual Sample: Dual Model: Invalid Regularization: Non-negative Regularization: 0.00000 Reports Tabular Report: Yes Isotherm Table: Yes Cumulative Area Graph: Yes Incremental Area Graph: Yes dA/dW Area Graph: dA/dlog(W) Area Graph: Cumulative Volume Graph: Incremental Volume Graph: Yes Yes Yes Yes dV/dW Volume Graph: Yes dV/dlog(W) Volume Graph: Log Goodness of Fit Graph: Goodness of Fit Graph: Yes Yes Yes DFT Pore Size: No DFT Surface Energy: No Dubinin: No MP-Method: No User-Defined: No

Options: No

Sample Log: No

Validation: No

Manufacturing: No

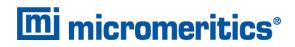

Collected Data

Collected Data Options

| Start time:                   | 5/22/2013 1:56:08 PM |
|-------------------------------|----------------------|
| End time:                     | 5/22/2013 7:25:25 PM |
| Type of instrument:           | A                    |
| Unit number:                  | 1                    |
| Serial number:                | 105                  |
| Analysis Conditions modified: | No                   |
| p° and Temper                 | ature                |

| p°type:<br>p°:                    | Calculated fro<br>3,485.3701 kPa | temperature |
|-----------------------------------|----------------------------------|-------------|
| Temperature type:<br>Temperature: | Entered<br>273.150 K             |             |

Free Space

|      |       |                  | Entered            | d l |
|------|-------|------------------|--------------------|-----|
|      |       | space:<br>space: | 20.1734<br>21.3541 |     |
| coru | ii ee | space.           | 21.3343            |     |

#### Isotherm Data Table

| Absolute                                                                                                    | Relative                                                                                                    | Quantity                                                                                                    | Quantity                                                                                                    | Run                                                                                                    |
|----------------------------------------------------------------------------------------------------|----------------------------------------------------------------------------------------------------|----------------------------------------------------------------------------------------------------|----------------------------------------------------------------------------------------------------|----------------------------------------------------------------------------------------------------|
| Pressure                                                                                                    | Pressure                                                                                                    | Dosed                                                                                                    | Adsorbed                                                                                                    | Time                                                                                                    |
| (kPa)                                                                                                    | (p/p°)                                                                                                    | (mmol)                                                                                                    | (mmol/g)                                                                                                    | (min)                                                                                                    |
| 0.0374277<br>1.7433846<br>3.5401063<br>5.1017692<br>7.0126512<br>8.8203979<br>10.5951323<br>12.3767133<br>14.1483128<br>15.9271841<br>17.6914671<br>19.4701481<br>21.2368428<br>23.0104258<br>24.7829408<br>26.5527501<br>28.3207244<br>30.1002782<br>31.8681670<br>33.6359481<br>35.4158619<br>37.1791451<br>38.9540280<br>40.7268644<br>42.4965028 | 0.000010739<br>0.000500201<br>0.001015705<br>0.001463767<br>0.002012025<br>0.002530692<br>0.003551047<br>0.003551047<br>0.004059343<br>0.004569725<br>0.005075922<br>0.005075922<br>0.005075922<br>0.005075922<br>0.005086250<br>0.006093139<br>0.006602004<br>0.007110562<br>0.007618344<br>0.009143410<br>0.009650610<br>0.010161292<br>0.010667201<br>0.011176439<br>0.011292824 | 0.00146<br>0.05040<br>0.09243<br>0.12557<br>0.16349<br>0.19747<br>0.22950<br>0.26058<br>0.29066<br>0.32008<br>0.37695<br>0.40457<br>0.43187<br>0.45876<br>0.44524<br>0.51144<br>0.53750<br>0.56310<br>0.58851<br>0.61381<br>0.63868<br>0.66352<br>0.68813<br>0.71252 | 0.00915<br>0.28206<br>0.49095<br>0.64456<br>0.81083<br>0.95248<br>1.08051<br>1.20021<br>1.31243<br>1.41863<br>1.51918<br>1.61581<br>1.70796<br>1.79699<br>1.88266<br>1.96520<br>2.04554<br>2.12379<br>2.19914<br>2.27287<br>2.34477<br>2.41439<br>2.48283<br>2.54948<br>2.61457 | 73<br>80<br>86<br>90<br>94<br>99<br>103<br>108<br>112<br>116<br>121<br>125<br>130<br>134<br>138<br>143<br>147<br>156<br>160<br>165<br>169<br>174<br>178<br>182 |
| 44.2696606                                                                                                    | 0.012701567                                                                                                    | 0.73678                                                                                                    | 2.67832                                                                                                    | 187                                                                                                    |
| 46.0389776                                                                                                    | 0.013209208                                                                                                    | 0.76085                                                                                                    | 2.74071                                                                                                    | 191                                                                                                    |
| 47.8118140                                                                                                    | 0.013717859                                                                                                    | 0.78481                                                                                                    | 2.80202                                                                                                    | 196                                                                                                    |
| 49.5838814                                                                                                    | 0.014226289                                                                                                    | 0.80863                                                                                                    | 2.86208                                                                                                    | 200                                                                                                    |

| 51.3575925               | 0.014735191                | 0.83229 | 2.92077  | 204 |
|--------------------------|----------------------------|---------|----------|-----|
| 53.1217504               | 0.015241351                | 0.85576 | 2.97859  | 209 |
| 54.9061866               | 0.015753330                | 0.87931 | 3.03548  | 213 |
| 56.6662067               | 0.016258304                | 0.90245 | 3.09080  | 217 |
| 58.4438848               | 0.016768344                | 0.92569 | 3,14560  | 221 |
| 60,2125182               | 0.017275789                | 0.94871 | 3,19929  | 226 |
| 61.9868926               | 0.017784881                | 0.97170 | 3,25221  | 230 |
| 63,7575929               | 0.018292919                | 0.99452 | 3,30401  | 234 |
| 65, 5267431              | 0.018800512                | 1.01725 | 3,35516  | 238 |
| 67.3046531               | 0.019310619                | 1.03994 | 3,40537  | 242 |
| 69.0677409               | 0.019816473                | 1.06241 | 3.45476  | 246 |
| 70.8478928               | 0.020327222                | 1.08498 | 3, 50375 | 250 |
| 72.6158224               | 0.020834465                | 1.10731 | 3,55158  | 254 |
| 74.3870638               | 0.021342659                | 1.12960 | 3.59885  | 258 |
| 76.1601281               | 0.021851375                | 1.15183 | 3.64546  | 262 |
| 77.9301489               | 0.022359218                | 1.17396 | 3.69147  | 266 |
| 79.7062484               | 0.022868805                | 1.19606 | 3.73676  | 270 |
| 81.4728597               | 0.023375670                | 1.21799 | 3.78134  | 274 |
| 83.2507494               | 0.023885770                | 1.23996 | 3.82535  | 278 |
| 85.0159285               | 0.024392224                | 1.26173 | 3.86870  | 282 |
| 86.7936961               | 0.024902290                | 1.28357 | 3.91159  | 286 |
| 88.5615606               | 0.025409514                | 1.30523 | 3.95371  | 291 |
| 90.3335670               | 0.025917927                | 1.32689 | 3.99556  | 295 |
| 92.1085598               | 0.025917927                | 1.34851 | 4.03677  | 299 |
| 93.8771973               | 0.026934642                | 1.36997 | 4.07722  | 303 |
|                          |                            | 1.39141 | 4.11708  | 305 |
| 95.6505870<br>97.4200545 | 0.027443452<br>0.027951136 | 1.41278 | 4.15662  | 307 |
|                          |                            |         |          |     |
| 99.1962760               | 0.028460758                | 1.43418 | 4.19582  | 315 |
| 100.9657843              | 0.028968454                | 1.45545 | 4.23447  | 319 |
| 102.7396053              | 0.029477388                | 1.47669 | 4.27259  | 323 |
| 104.5097726              | 0.029985273                | 1.49784 | 4.31015  | 327 |

sample log

#### Date Time Log Message

| 5/22/2013 | 1:56:08 PM | Started analysis of file c1003_CO2_unit1.5MP c |
|-----------|------------|------------------------------------------------|
| 5/22/2013 | 1:56:08 PM | System volume: 13.3533 cm³                     |
| 5/22/2013 | 3:02:10 PM | Pressure transducer zeroed.                    |
| 5/22/2013 | 7:25:25 PM | Finished a sample analysis for C:\MicroActive  |

# **D FREE-SPACE CORRECTION**

Free space is that volume of the sample tube which is unoccupied by the sample. The quantity of gas dosed into the sample tube is calculated from the difference in pressures in the manifold before and after the dose is delivered. The quantity of gas adsorbed by the sample is calculated by subtracting the quantity of gas remaining in the free space of the sample tube after equilibrium is established from the quantity of gas originally dosed into the sample tube. Free space must be determined accurately to obtain a precise value for quantity adsorbed.

Static-volumetric systems consist basically of a gas manifold joined to a sample tube by an isolation valve. The manifold section has connections for an absolute pressure transducer, a temperature gauge, and a vacuum system. It also has inlets for the adsorptive gas and helium. A Dewar flask containing a cryogenic liquid (usually  $LN_2$  at approximately 77 K) is situated so that it can be raised to immerse most of the sample tube. Two temperature zones exist within the sample tube when immersed in the cryogenic bath: a warm zone (the volume above the liquid level and near ambient temperature) and a cold zone (the volume below the liquid level at cryogenic temperature). Not only must the total free space volume be determined, but it also is necessary to determine the quantity of gas residing within the "cold" zone since a nonideality correction must be applied to only that quantity of gas.

The total quantity of gas in the partly immersed sample holder cannot simply be determined using n = PV/RT because temperature is not constant over the total volume, but instead is distributed as two temperature zones with a steep temperature gradient between them. A convenient method for resolving this problem is to derive two factors which, for the existing temperature profile, can be multiplied by the prevailing pressure to reveal the molar volume of gas contained in the cold zone and the total quantity residing in the free volume of the immersed sample holder (the analysis free space).

The analyzer provides the following methods for free space determination:

- Measure
- Calculate
- Enter

# MEASURE

Generally, this method, although requiring a little more time (approximately 10 minutes), is the most preferred one for determining free space. It is simple, automatic, requires very little information, and essentially is error-proof. With this method, the instrument first evacuates the manifold and sample tube (containing sample), then isolates the sample tube by closing the valve. Then the manifold is charged with helium, the pressure measured, and the valve opened allowing the helium to expand into the sample tube at ambient temperature. Again the pressure is measured.

The Dewar is raised and the sample tube is cooled to cryogenic temperature. Again pressure drops; when pressure has equilibrated, the value is recorded. Ambient and analysis free spaces are calculated from (1) system volume, (2) system, ambient, and bath temperatures, and (3) measured pressures. From these, the value of the portion of analysis free space at cryogenic temperature which requires correction for nonideality can be determined.

This method may be undesirable if:

- Helium is unavailable; free space determination by the analyzer requires the use of helium.
- Analysis speed is a major factor; a helium free space measurement of 10 to 15 minutes is required.
- The sample tends to absorb and retain helium for a prolonged period of time or if it adsorbs helium.

# CALCULATE

This method is the most rapid and efficient way of compensating for free space. Ensure the following is accomplished:

- Perform a blank analysis on the sample tube.
- Load the blank analysis file data into the sample tube file.
- Enter the analysis bath temperature (found on the  $p^{\circ}$  and Temperature window).
- Enter the sample mass and density (found on the Sample Description tab).

## ENTER

This method allows for entering predetermined values for the ambient and analysis free spaces. The values to enter may be obtained in one of two ways:

- A pre-analysis free space calibration of the sample tube containing sample.
- The total free space of an empty sample tube is measured and the displacement of the sample calculated from its mass and density and subtracted from the total free space.

In either procedure, ensure that the level (or, in cases where the Isothermal Jacket is used, the effective level) of the cryogen bath on the sample tube is the same when the analysis is performed as it was when gathering data for free space calculations.

# E MAINTAIN HIGH PURITY GASES

The analysis system was designed to accurately measure the surface area of all types of materials. It is important that the gases (especially krypton) used for these measurements be of highest purity, especially when analyzing low surface area samples. Three ways to ensure high purity gases are to always maintain:

- thoroughly purged gas pressure regulators
- non-permeable gas lines
- leak-free connections

Impure gas is strongly indicated, for example, if a series of measurements on a low surface area material yields decreasing specific surface areas with decreasing quantities of sample. The analyzer uses very small amounts of helium; therefore any residual air in the regulator can distort results of subsequent analyses for quite some time.

Micromeritics offers the following suggestions to assist in maintaining high purity gases (particularly helium):

- Use metal gas lines only
- Remove trapped air from the regulator and gas lines

# USE METAL GAS LINES

Always use metal gas lines which have been carefully cleaned of any oils and greases used in the manufacturing process. Do not use plastic or rubber gas lines. When these types of permeable, nonmetallic gas lines are used with helium, contaminants accumulate at a much faster rate. This causes errors in analysis results and can also contaminate a clean sample.

# **REMOVE TRAPPED AIR**

When connecting the regulator to the gas cylinder, air is unavoidably trapped on the high and low pressure sides of the regulator, as well as in the gas lines. Remove as much of this air as is possible **before** opening the gas cylinder valve. If this air is allowed to remain in the regulator, it will mix with the helium and cause inaccurate results in subsequent analyses. Or if the valve is open for any length of time, the air trapped on the high pressure side may diffuse back into the gas cylinder and contaminate its entire contents.

There are two methods for removing trapped air from the regulator lines: the Purge Method and the Evacuation Method.

# PURGE METHOD

This is the preferred method for removing trapped air.

 Go to Unit [n] > Enable Manual Control. Ensure a checkmark displays to the left of the menu item. If the analyzer schematic does not display, go to Unit [n] > Show Instrument Schematic.

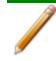

If multiple instruments are installed, choose the correct Unit menu.

2. Close all valves by right clicking each valve, then click Close.

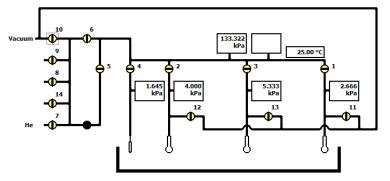

- 3. Open the regulator shut-off valve.
- 4. Open the gas cylinder valve *briefly* and allow the regulator to be charged with gas until the high pressure gauge reads just over half the tank pressure, then quickly close the valve.

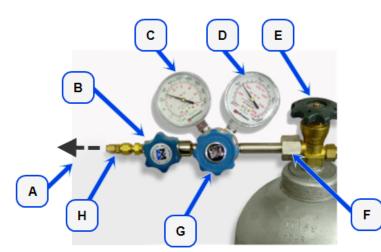

- A. Gas tubing to instrument
- B. Gas regulator shut-off valve
- C. Low pressure gauge
- D. High pressure gauge
- E. Gas cylinder shut-off valve
- F. Regulator connecter nut
- G. Regulator control knob
- H. Brass reducer fitting
- 5. Use the Pressure Control knob to set the output pressure (gas cylinder pressure gauge) to 15 psig.
- 6. Loosen the fitting at the instrument helium inlet until the low pressure side drops to approximately 3 psig (0.02 MPa), then tighten the fitting.

- 7. Repeat steps 4, 5, and 6 three times.
- 8. Briefly open the gas cylinder valve, then use the Pressure Control knob to reset the regulator output pressure to 15 psig.
- 9. After the pressure has stabilized (indicating there are no leaks), open the gas cylinder valve.

### **EVACUATION METHOD**

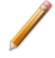

To use this method, the gas tank must be within 10 feet of the instrument.

#### 1. Do one of the following:

| lf                                             | Then                                                                                          |
|------------------------------------------------|-----------------------------------------------------------------------------------------------|
| The regulator has not been filled with gas and | Close the gas cylinder valve.                                                                 |
| the gas line is attached to the instrument:    | Open the regulator shut-off valve.                                                            |
| The regulator is filled                        | Close the gas cylinder valve.                                                                 |
| with gas:                                      | Open the regulator shut-off valve.                                                            |
|                                                | Loosen the helium inlet fitting (or nut) on the instrument.                                   |
|                                                | Allow all of the gas in the regulator to expel from the line (pressure reading will be zero). |
|                                                | Retighten the helium inlet fitting (or nut).                                                  |

Go to Unit > Enable manual control (if the instrument schematic is not displayed, go to Unit > Show instrument schematic).

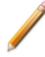

If multiple instruments are installed, ensure the correct Unit menu is selected.

- 3. Close all valves, then open valves 6, 7, and 10.
- 4. Allow evacuation to continue for 20 minutes. This pulls a vacuum on the helium line to the gas cylinder. The manifold pressure transducer should fall close to zero.

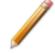

Allow evacuation for a full 20 minutes. If evacuation time is too short, trapped air may remain in the lines.

5. Close valves 6, 7, and 10.

### **F** SAMPLE DATA WORKSHEET FOR GAS ADSORPTION

Sample tube identification:

| Sample Mass (g) |                                      |              |             |                |
|-----------------|--------------------------------------|--------------|-------------|----------------|
|                 |                                      | Before Degas | After Degas | After Analysis |
| 1.              | Mass of empty sample tube set        | g            |             |                |
| 2.              | Mass of sample tube set plus sample  | g            | g           | g              |
| 3.              | Mass of sample (step 2 minus step 1) | g            | g           | g              |

| Degas Information    |  |
|----------------------|--|
| Degas apparatus      |  |
| Temperature (°C)     |  |
| Time (hours)         |  |
| Actual time started  |  |
| Actual time finished |  |

Degas Notes:

### INDEX

### A

about this manual iv adsorptive properties 4 - 2 advanced report options 8 - 1 Alpha-S method report 8-2 analysis empty tube 6 - 20 perform 6-1 prepare for 6-3 reference material analysis 6 - 21 analysis conditions defined 4-4 degas 4-4 parameter file 4 - 4 analyzer components 1 - 1 configure 2-15 schematic 2-20 show status 2 - 22 software 2-1

### В

```
BJH
plot options 8 - 10
report options 8 - 6
tabular report options 8 - 11
```

### С

```
calibration 10 - 1
load from file 10 - 5
match transducers 10 - 2
sample servo valve 10 - 4
save to file 10 - 4
clean
dewar 11 - 14
filler rod 6 - 3
sample tubes 6 - 3
configuration
SmartPrep 5 - 1
```

unit 2 - 15 contact us *iii* control chart report 7 - 7 convert files 2 - 22 corporate profile *ii* cryogen requirements 1 - 6

### D

```
dashboard
   show 2-17
data, manually enter 3 - 7
degas
   conditions 4-12
   samples 6-7
   Smart VacPrep 5-3
   SmartPrep, start 5-3
degasser options 1 - 4
degassing
   about 5-1
dewar
   check 11 - 14
   clean 11 - 14
   fill and install 6 - 11
   precautions 6 - 1, 6 - 1, 6 - 11
DFT
   model references B - 16
   models based on classical theories B - 13
   models based on statistical thermodynamics B - 1
   pore size report
      options 8-12
      regularization 8-13, 8-13
   surface energy report options 8 - 14
DFT Models B - 1
diagnostics 9 - 1
   clean and verify the gas line 11 - 8
   leak test 11 - 11
   show all readings 9 - 1
   start test 9 - 1
Dollimore-Heal
   plot options 8 - 18
   report options 8 - 15
   tabular report 8 - 19
Dubinin
   pore volume report options 8 - 22
   report options 8 - 20
```

tabular report options 8 - 23 transformed isotherm plot options 8 - 24

### Ε

```
EFUP vii
elevator, lubricate drive assembly 11 - 15
empty tube
analysis 6 - 20
environmentally friendly use period vii
equipment options and upgrades 1 - 5
evaluate report results 7 - 12
export files 2 - 23
exported data example C - 1
```

### F

f-Ratio method report 8 - 25fields and buttons, common 2 - 3files convert 2 - 22default locations 2 - 6description 2 - 6export 2 - 23extensions 2 - 6list 2 - 23open a sample file 3 - 5status 2 - 6filler rod, clean 6 - 3free-space correction D - 1Freundlich report 8 - 27

### G

gas clean and verify the gas line 11 - 8connect gas cylinder 11 - 6delivery tubes 11 - 15disconnect gas cylinder 11 - 5guidelines for connecting 11 - 4maintain high purity gases E - 1metal gas lines E - 1ports, specify 2 - 15replacement cylinder 11 - 5 requirements 1 - 6 general safety v graph features and shortcuts 7 - 22 generate overlays 7 - 27

### Η

heat of adsorption report 7 - 2 Horvath-Kawazoe plot options 8 - 32 report options 8 - 29 tabular report options 8 - 32

### I

install sample tube, physical adsorption 6-8 instrument exterior, clean 11-15 instrument, status 2-17 intended use *vi* interactive reports 7-11 isotherm report option 8-33

### Κ

krypton analysis, perform 6 - 13

### L

```
leaks
perform test 11 - 11
libraries 2 - 12
list files 2 - 23
log
show instrument 2 - 19
```

### Μ

```
maintain high purity gases E - 1
maintenance
clean and verify the gas line 11 - 8
```

clean instrument exterior 11 - 15 connect gas cylinder 11 - 6 disconnect gas cylinder 11 - 5 guidelines for connecting gases 11 - 4 replacement cylinder 11 - 5 vacuum pump 11 - 20 manual control enable 11 - 10 manual, about this iv match transducers, calibration 10-2 menu structure 2-2 methods, about 2 - 13 MicroActive reports 7 - 10 **MP-Method** plot report options 8 - 39 report options 8-37 tabular report options 8 - 40

### Ν

NLDFT advanced PSD report 8-41

### 0

option presentation 2 - 10 options report 8 - 44 overlays generate 7 - 27 multiple graph 7 - 28 sample file 7 - 31

### Ρ

parameter files adsorptive properties 4 - 2 analysis conditions 4 - 4 degas conditions 4 - 12 report options 4 - 15, 4 - 15 sample tube 4 - 17 plot options BJH 8 - 10 Dollimore-Heal 8 - 18 Dubinin transformed isotherm 8 - 24 Horvath-Kawazoe 8 - 32

**mi micromeritics**<sup>®</sup>

MP-Method 8-39 pore distribution data, import 7 - 34, 7 - 34 power 11 - 3 power analyzer on and off 11 - 16 power failure, recover from 11 - 19 pressure offset 10 - 3 preventive maintenance 11 - 13 pump oil-based vacuum pump 11 - 20 Python module A - 1 acquire basic information A - 9 acquire overlay sample data A - 13 acquire report results A - 11 advanced reports A - 1 get adsorptive data A - 22 get imported pore data A - 24 get report results A - 23 get sample information item A - 22 graphic report A - 18 MicModule Python calls A - 16 get overlay isotherm data A - 21 get primary isotherm data A - 20 overlay data A - 15 reports A - 6 scripts A - 4 summary report A - 17 tables A - 16

### Q

QuickStart analysis 6 - 15

### R

reference material analysis 6 - 21 references, DFT models *B* - 16 regression report 7 - 5 report summary physical adsorption 8 - 46 report examples BET report 7 - 35 BET surface area plot 7 - 36 BJH adsorption, cumulative pore volume 7 - 37 BJH desorption cumulative pore volume 7 - 38

isotherm linear plot 7 - 39 isotherm log report 7 - 40 t-Plot 7-41 reports about 7-1 advanced report options 8 - 1 advanced, Python module A - 1 Alpha-S method 8-2 BET surface area 8-4 BJH adsorption/desorption 8-6 plot options 8 - 10 tabular report 8 - 11 Control Chart 7 - 7 DFT pore size 8 - 12 DFT surface energy 8 - 14 **Dollimore-Heal** adsorption/desorption 8-15 plot options 8 - 18 tabular report 8 - 19 Dubinin 8-20 pore volume 8 - 22 tabular 8-23 transformed isotherm plot 8 - 24 evaluating report results 7 - 12 examples 7-35 f-Ratio method 8 - 25 features and shortcuts 7 - 18 graphs 7-22 reports 7-18 Freundlich 8-27 generate graph overlays 7 - 28 generate sample file overlays 7 - 31 heat of adsorption 7 - 2 Horvath-Kawazoe 8-29 plot options 8 - 32 tabular report options 8 - 32 interactive 7-11 isotherm 8-33 MicroActive 7-10 MP-Method 8-37 plot report options 8 - 39 tabular report options 8 - 40 NLDFT Advanced PSD 8-41 options 4 - 15, 4 - 15, 8 - 44 regression 7-5 sample audit trail 8 - 45

sample log 8 - 45 selected 8 - 1 SPC report options 7 - 4 start 7 - 1 t-Plot report options 8 - 48 Temkin 8 - 51 user-defined 8 - 1 validation report options 8 - 53 reports, Python module A - 6

### S

sample degas 6-7 mass, determine 6-5 transfer to analysis port 5 - 4 sample analysis perform 6-17 sample audit trail report 8 - 45 sample data worksheet F - 1 sample file 3 - 2 about 3-1 create 6-5 open 3-5 overlays 7-31 sample log report 8-45 sample servo valve calibration 10 - 4 sample tube clean and label 6-3 install, physical adsorption 6-8 parameter file 4 - 17 replace O-ring 6-9 replace the O-ring 11 - 18 schematic instrument 2-20 service test mode 11 - 20 shortcuts, application 2-8 show instrument log 2 - 19 show instrument schematic 2 - 20 SmartPrep 5-1 configuration 5 - 1 start degas 5 - 3 status 5 - 2, 5 - 2

software about 2-1 for 21CFR11 2-25 updates 2-24 software uninstall 2-24, 2-29 SPC report 7-4 specifications 1-7 status analyzer 2-22 instrument 2-17 summary report physical adsorption 8-46

### Т

t-Plot report options 8-48 tabular reports BJH 8-11 Dollimore-Heal 8-19 Dubinin 8-23 Horvath-Kawazoe 8-32 MP-Method 8-40 Temkin report options 8 - 51 troubleshooting and maintenance calibrate the system 11 - 1 elevator drive assembly, lubricate 11 - 15 leak test, perform 11 - 11 manual control, enable 11 - 10 power failure, recover from 11 - 19 preventive maintenance 11 - 13 sample port frit 11 - 17 sample tube O-ring 6 - 9, 11 - 18 service test mode 11 - 20

### U

unit configuration, specify gas ports 2 - 15unit selections 2 - 16user-defined report options 8 - 1

### V

vacuum pump oil-based *11 - 20* validation, report options *8 - 53* 

### W

warranty *i* worksheet, sample data *F* - 1

#### EU DECLARATION OF CONFORMITY

This declaration of conformity is issued under the sole responsibility of the manufacturer:

Micromeritics Instrument Corporation 4356 Communications Drive Norcross, GA 30093, USA

Hereby declares that the product:

TriStar II Plus Gas Adsorption Analyzer Model 3030

is in conformity with the following EU harmonization legislation:

2014/35/EU - LVD Directive 2014/30/EU - EMC Directive 2011/65/EU - RoHS Directive

and that the equipment is in conformity with the following harmonized and other appropriate standards;

#### 2014/35/EU (LVD)

**EN 61010-1:2010 + A1:2019 -** Safety requirements for electrical equipment for measurement, control, and laboratory use — Part 1: General requirements.

#### 2014/30/EU (EMC)

**IEC 61326-1:2012** - Electrical equipment for measurement, control and laboratory use — EMC requirements — Part 1: General requirements

**IEC 61000-3-2:2014** - Part 3-2: Limits — Limits for harmonic current emissions (equipment input current ≤ 16 A per phase)

**IEC 61000-3-3:2013** - Part 3-3: Limits — Limitation of voltage changes, voltage fluctuations and flicker in public low-voltage supply systems, for equipment with rated current <= 16 A per phase and not subject to conditional connection

#### 2011/65/EU (RoHS)

EN 50581:2012 - Technical documentation for the assessment of electrical and electronic products with respect to the restriction of hazardous substances

Name: John McCaffrey, Ph.D.

Signature:

Title: Vice President, R & D

Date of issue: 09/22/2020

Location: Noreross, GA USA